## Simulink<sup>®</sup> Report Generator™ User's Guide

**R**2013**b** 

# MATLAB® & SIMULINK®

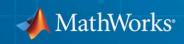

#### **How to Contact MathWorks**

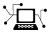

(a)

www.mathworks.comWebcomp.soft-sys.matlabNewsgroupwww.mathworks.com/contact\_TS.htmlTechnical Support

suggest@mathworks.com bugs@mathworks.com doc@mathworks.com service@mathworks.com info@mathworks.com Product enhancement suggestions Bug reports Documentation error reports Order status, license renewals, passcodes Sales, pricing, and general information

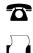

508-647-7001 (Fax)

508-647-7000 (Phone)

The MathWorks, Inc. 3 Apple Hill Drive Natick, MA 01760-2098

For contact information about worldwide offices, see the MathWorks Web site.

Simulink<sup>®</sup> Report Generator<sup>™</sup> User's Guide

© COPYRIGHT 1999–2013 by The MathWorks, Inc.

The software described in this document is furnished under a license agreement. The software may be used or copied only under the terms of the license agreement. No part of this manual may be photocopied or reproduced in any form without prior written consent from The MathWorks, Inc.

FEDERAL ACQUISITION: This provision applies to all acquisitions of the Program and Documentation by, for, or through the federal government of the United States. By accepting delivery of the Program or Documentation, the government hereby agrees that this software or documentation qualifies as commercial computer software or commercial computer software documentation as such terms are used or defined in FAR 12.212, DFARS Part 227.72, and DFARS 252.227-7014. Accordingly, the terms and conditions of this Agreement and only those rights specified in this Agreement, shall pertain to and govern the use, modification, reproduction, release, performance, display, and disclosure of the Program and Documentation by the federal government (or other entity acquiring for or through the federal government) and shall supersede any conflicting contractual terms or conditions. If this License fails to meet the government's needs or is inconsistent in any respect with federal procurement law, the government agrees to return the Program and Documentation, unused, to The MathWorks, Inc.

#### Trademarks

MATLAB and Simulink are registered trademarks of The MathWorks, Inc. See www.mathworks.com/trademarks for a list of additional trademarks. Other product or brand names may be trademarks or registered trademarks of their respective holders.

#### Patents

MathWorks products are protected by one or more U.S. patents. Please see www.mathworks.com/patents for more information.

#### **Revision History**

| January 1999   | First printing  | New (Release 11)                                                  |
|----------------|-----------------|-------------------------------------------------------------------|
| December 2000  | Second printing | Revised (Release 12)                                              |
| June 2004      | Third printing  | Revised for Version 2.02 (Release 14)                             |
| August 2004    | Online only     | Revised for Version 2.1                                           |
| October 2004   | Online only     | Revised for Version 2.1.1 (Release 14SP1)                         |
| December 2004  | Online only     | Revised for Version 2.2 (Release 14SP1+)                          |
| April 2005     | Online only     | Revised for Version 2.2.1 (Release 14SP2+)                        |
| September 2005 | Online only     | Revised for Version 2.3.1 (Release 14SP3)                         |
| March 2006     | Online only     | Revised for Version 3.0 (Release 2006a)                           |
| September 2006 | Online only     | Revised for Version 3.1 (Release 2006b)                           |
| March 2007     | Fourth printing | Revised for Version 3.2 (Release 2007a)                           |
| September 2007 | Fifth printing  | Revised for Version 3.2.1 (Release 2007b) This                    |
| •              | . 0             | publication was previously for MATLAB® and                        |
|                |                 | Simulink <sup>®</sup> . It is now for Simulink <sup>®</sup> only. |
| March 2008     | Online only     | Revised for Version 3.3 (Release 2008a)                           |
| October 2008   | Online only     | Revised for Version 3.4 (Release 2008b)                           |
| October 2008   | Online only     | Revised for Version 3.5 (Release 2008b+)                          |
| March 2009     | Online only     | Revised for Version 3.6 (Release 2009a)                           |
| September 2009 | Online only     | Revised for Version 3.7 (Release 2009b)                           |
| March 2010     | Online only     | Revised for Version 3.8 (Release 2010a)                           |
| September 2010 | Online only     | Revised for Version 3.9 (Release 2010b)                           |
| April 2011     | Online only     | Revised for Version 3.10 (Release 2011a)                          |
| September 2011 | Online only     | Revised for Version 3.11 (Release 2011b)                          |
| March 2012     | Online only     | Revised for Version 3.12 (Release 2012a)                          |
| September 2012 | Online only     | Revised for Version 3.13 (Release 2012b)                          |
| March 2013     | Online only     | Revised for Version 3.14 (Release 2013a)                          |
| September 2013 | Online only     | Revised for Version 3.15 (Release 2013b)                          |
|                |                 |                                                                   |
|                |                 |                                                                   |

## Getting Started

- "Simulink<sup>®</sup> Report Generator<sup>™</sup> Product Description" on page 1-2
- "System Design Documentation and Results Reporting" on page 1-3
- "Interactive Model Exploration" on page 1-6
- "Report Creation Workflow" on page 1-9
- "Report Components" on page 1-10
- "Report Explorer" on page 1-15
- "How Simulink<sup>®</sup> Report Generator<sup>™</sup> and Simulink Software Interact" on page 1-18
- "Supported Report Formats" on page 1-20
- "Browser Requirements for Web Views" on page 1-21

## Simulink Report Generator Product Description

#### Generate documentation for Simulink® and Stateflow® models

The Simulink Report Generator<sup>™</sup> product can automatically create documentation from Simulink and Stateflow models. It lets you document software requirements and design specifications and produce reports from your models, all in a standard format.

## **Key Features**

- Lets you create interactive renditions of your Simulink and Stateflow models that can be viewed in a web browser
- Enables push-button documentation of Simulink and Stateflow models and simulation results
- Simulates models and executes MATLAB® commands within reports
- Enables conditional documentation generation via logical template components, such as IF, THEN, ELSE, and WHILE
- Lets you create and distribute documentation templates using customized style sheets
- Provides extensible components and style sheets
- Creates reports in multiple formats, including HTML, PDF, RTF, Microsoft<sup>®</sup> Word, and XML

## System Design Documentation and Results Reporting

#### In this section...

"Types of Reports" on page 1-3

"System Design Documentation" on page 1-3

"Results Reporting" on page 1-4

## **Types of Reports**

Two common user goals for reports are:

- System design documentation Capture information about the design decisions, structure, implementation, and operational details of a system.
- Results reporting Present results of running a system.

You use a very similar workflow for creating and generating both kinds of reports. However, some components are particularly useful for one or the other kind of report.

## System Design Documentation

System documentation has many uses, including:

- Capturing design decisions
- Recording implementation details
- Communicating the system design and interfaces among groups

You can view information about a system without creating a report. For more information, see "Interactive Model Exploration" on page 1-6.

When you create a Simulink Report Generator report to provide system design documentation, the report captures information about the system design directly from the model. Each time that you generate the report, you see up-to-date documentation for the design.

| System Information                       | Examples of Components to Use                                                                                         |
|------------------------------------------|----------------------------------------------------------------------------------------------------|
| Requirements                             | Requirements Summary Table (for<br>requirements specified with Simulink<br>Verification and Validation <sup>™</sup> ) |
| System layout                            | System Hierarchy, System Snapshot                                                                                     |
| Model configuration                      | Model Configuration Set, Model Advisor<br>Report                                                                      |
| Block parameter settings                 | Simulink Dialog Snapshot, Block Loop                                                                                  |
| Properties                               | Simulink Property Table, Simulink<br>Summary Table                                                                    |
| Variables                                | Variable Table, Simulink Workspace<br>Variable                                                                        |
| System documentation included in a model | Documentation, Simulink Name                                                                                          |

The following table includes some examples of components that are useful for system design documentation reports.

## **Results Reporting**

Results reporting has many uses, including:

- Model regression testing
- Verifying and validating designs
- Exploring design alternatives
- Optimizing designs

Simulink provides several tools for examining the results of a simulation. Simulation data includes signal, time, output, state, and data store logging data. You can set up your model to export simulation data to the MATLAB workspace during simulation for later retrieval, analysis, and postprocessing. You can use several approaches to explore the simulation data. For details, see "Export Simulation Data" in the Simulink documentation. You can report on results without creating a report. For more information, see "Interactive Model Exploration" on page 1-6.

The following table includes some examples of components that are useful results reports.

| <b>Results Information</b>    | Examples of Components to Use                                             |
|-------------------------------|---------------------------------------------------------------------------|
| Signal values                 | Scope Snapshot, Block Loop                                                |
| Simulation processing         | Model Simulation, Model Configuration<br>Set, Fixed-Point Logging Options |
| Figures generated with MATLAB | Figure Snapshot, To Workspace Plot                                        |
| Generated code                | Code Generation Summary, Import<br>Generated Code                         |

You can use components such as the Model Simulation component to control how the model simulates. Other components, such as the Scope Snapshot, show the results of the simulation.

## **Interactive Model Exploration**

#### In this section ...

"Simulink<sup>®</sup> Report Generator<sup>™</sup> Tools" on page 1-6

"Simulink Model Exploration Tools" on page 1-7

## **Simulink Report Generator Tools**

The Simulink Report Generator provides tools that you can use to obtain information about models, without creating report setup files:

- Predefined standard reports
- Web View
- XML Comparison report

#### **Predefined Standard Reports**

From the Simulink Editor, you can access two predefined, standard Simulink Report Generator reports:

- System Design Description
- Design Requirements (requires Simulink Verification and Validation)

The System Design Description report provides summary or detailed information about a system design represented by a model. You can choose report options with the report dialog box, or you can create a customized version using the Report Explorer. For details, see "Generate a System Design Description" on page 2-7.

You can use the System Design Description report setup file as a starting point for creating a setup file for your own report.

You can also generate an HTML model report for Stateflow charts.

You must have the Simulink Verification and Validation product installed to use the Design Requirements report. The Design Requirements report includes information about all the requirements associated with the model and its objects. For details, see "Create and Customize Requirements Report" in the Simulink Verification and Validation documentation.

#### Web View

A Web view is an interactive rendition of a model that you can view in a Web browser. You can use Web views to navigate hierarchically to specific subsystems and see properties of blocks, signals, and scopes. You can zoom in and out, pan, and fit your model to your view using the same keyboard shortcuts that you use in Simulink and Stateflow editors.

Web views are useful for presenting models to audiences and for sharing models with colleagues who do not have MathWorks<sup>®</sup> products installed.

For details, see "Export Models to the Web" on page 5-3.

#### **XML Comparison Report**

You can use Simulink Report Generator software to compare XML text renditions of different versions of a Simulink model and to compare the XML renditions to explore differences between versions of the model. You can also compare the XML text renditions of two different models.

For details, see "Model Comparison".

## **Simulink Model Exploration Tools**

You can generate a model report, which is an HTML document that describes the structure and content of a model. The model report includes block diagrams of the model and its subsystems and the settings of its block parameters. To generate the report, from the Simulink Editor, select **File** > **Print Details**. For more information, see "Generate a Model Report".

To interactively focus on specific elements of a model (for example, blocks, signals, and properties) without navigating through the model diagram or chart, using the Model Explorer. To open the Model Explorer, in the Simulink Editor, select **View > Model Explorer**. For details, see "Model Explorer Overview".

To generate a report that lists the suboptimal conditions or settings in a model, with suggestions for better model configuration settings where appropriate, use the Model Advisor. To open the Model Advisor, in the Simulink Editor, select **Analysis > Model Advisor**. For details, see "Consult the Model Advisor"

To navigate a model hierarchically, open systems in a model, and determine the blocks contained in a model, you can use the Simulink Model Browser. To open the Model Browser, select **View > Model Browser Options > Model Browser**. For details, see "Model Browser".

Simulink provides several tools for examining the results of a simulation. Simulation data includes signal, time, output, state, and data store logging data. You can set up your model to export simulation data to the MATLAB workspace during simulation for later retrieval, analysis, and postprocessing. You can use several approaches to explore the simulation data. For example, you can use the Simulation Data Inspector to generate a report with plots of simulation data. For details, see "Export Runtime Information" in the Simulink documentation.

## **Report Creation Workflow**

- **1** Open the Report Explorer. In the menu bar on the Simulink model window, click **Tools > Report Generator**.
- **2** Create a new report setup file. For more information about report setup files, see "Report Setup".
- **3** Add existing Simulink or Stateflow components to the report setup file, or create your own custom components. For more information on using components, see "Addition of Components".
- **4** Choose an existing stylesheet or create a custom stylesheet to apply styles and standards to the report setup file. For more information, see "Layout Stylesheets".
- **5** Generate the report.

The following figure illustrates a typical Simulink Report Generator workflow.

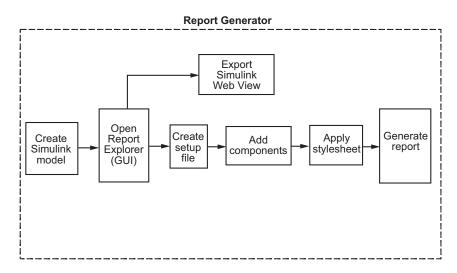

## **Report Components**

| In this section                                      |  |  |
|------------------------------------------------------|--|--|
| "About Report Components" on page 1-10               |  |  |
| "Report Structure Components" on page 1-11           |  |  |
| "System-Based Components" on page 1-11               |  |  |
| "User-Supplied Information Components" on page 1-13  |  |  |
| "Dynamic Reporting Components" on page 1-14          |  |  |
| "Format Control at the Component Level" on page 1-14 |  |  |

## **About Report Components**

Components are modules that you include in a report setup file to insert elements, such as tables, lists, and figures, into a report. You also can use components to control report generation processing.

Many components have parent-child relationships with other components. For example, a child components of a Paragraph component include components such as Text, Image, and Insert Variable.

Use a combination of the following types of components in your report setup file.

| Component Type                                | Description                                                                                                    |
|-----------------------------------------------|----------------------------------------------------------------------------------------------------|
| "Report Structure Components" on<br>page 1-11 | Include a title page, sections, and<br>other components to organize the<br>content of a report.                 |
| "System-Based Components" on page 1-11        | Include components that<br>automatically obtain information<br>directly from a model to include in<br>a report. |

| Component Type                                         | Description                                                                                                    |
|--------------------------------------------------------|----------------------------------------------------------------------------------------------------|
| "User-Supplied Information<br>Components" on page 1-13 | Include text and graphics that you supply, independent of a model.                                                                                                    |
| "Dynamic Reporting Components"<br>on page 1-14         | Set up dynamic control for when<br>to include components and what<br>information to report on for a<br>component, based on data from a<br>model or on other conditions that<br>you specify. |

Use the Report Explorer to add components to a report and to specify component properties.

## **Report Structure Components**

To add a title page, use a Title Page component. You can include an abstract and legal notice information. For an example, see "Add a Title Page" on page 3-13.

To organize a report into sections, use Chapter/Subsection components. For an example, see "Create a Section for Each Iteration" on page 3-33.

## **System-Based Components**

The Simulink Report Generator includes many components that obtain information directly from a model and include that information in a report. Using system-based components allows your report to reflect the current state of a model. You can generate the report whenever you want to capture the latest version of a model, without changing the report setup file.

Property table components display property name/property value pairs for objects in tables. Summary table components insert tables that include specified properties for objects into generated reports. The tables contain one object per row, with each object property appearing in a column, as shown in the following summary table.

| Name                             | Tag      | Visible | HandleVisibilit | у |
|----------------------------------|----------|---------|-----------------|---|
| Membrane<br>Data                 | membrane |         | on              |   |
| Invisible<br>Membrane<br>Data    | membrane | off     | on              |   |
| An_<br>Application               | app      | on      | off             |   |
| An_<br>Invisible_<br>Application | app      | off     | off             |   |
| Peaks<br>Data                    | peaks    | on      | on              |   |

To use descriptive information from DocBlock blocks, use the  ${\tt Documentation}$  component.

A few examples of system-based components include:

- MATLAB Property Table
- Simulink Workspace Variable
- System Hierarchy
- Simulink Summary Table
- Simulink Dialog Snapshot

- Block Execution Order List
- Model Loop
- Model Configuration Set
- Scope Snapshot

For examples of using system-based components, see:

- "Property Table Components" on page 6-6
- "Summary Table Components" on page 6-17
- "Create the Body of the Report" on page 3-23

The Simulink Report Generator also includes system-based components that contain model elements from the following Simulink products:

- Stateflow
- Fixed-Point Designer<sup>™</sup>
- Simulink Coder™
- Simulink Verification and Validation

## **User-Supplied Information Components**

In addition to using system-based components to extract data from a system and insert that information into a report, you can also add content that you, or others, supply. For example, to include text, use the Paragraph and Text components.

To insert a graphic from a file, use an Image component. To insert ASCII text, use an Import File component.

To include notes about the report source files, use a Comment component.

For an example, see "Add Introductory Text to the First Chapter".

### **Dynamic Reporting Components**

Dynamic reporting components execute conditionally, enabling you to decide when a child component executes or how many times a child component executes. To control the report generation flow, use logical and flow components such as Logical If, Logical Then, While Loop, or For Loop.

A looping component runs its child components a specified number of times. There are several looping components, including logical loops, Handle Graphics<sup>®</sup> loops, and model and chart loops. For model and chart loops, you can control aspects such as the order in which the report sorts blocks.

For examples, see:

- "Logical and Looping Components" on page 6-22
- "Add Logical Then and Logical Else Components" on page 3-18
- "Create the Body of the Report" on page 3-23
- "Filter with Loop Context Functions" on page 6-23

### Format Control at the Component Level

The output format and stylesheet that you select for a report determines most aspects of the generated report formatting. For details, see "Report Output Format and Stylesheet" on page 4-5.

In addition to stylesheets that control the format and layout of the report, for some components you can set properties to specify formatting details for that specific instance of a component. For example, for the Simulink Property Table, you can specify whether to display table borders or specify the alignment of text in table cells.

## **Report Explorer**

## About the Report Explorer

The *Report Explorer* is the MATLAB Report Generator and Simulink Report Generator graphical interface. It allows you to:

- Create and modify report setup files.
- Apply stylesheets to format the generated report.
- Specify the report file format.
- Generate reports.

To open the Report Explorer, enter  $\ensuremath{\mathsf{report}}$  in the MATLAB Command Window.

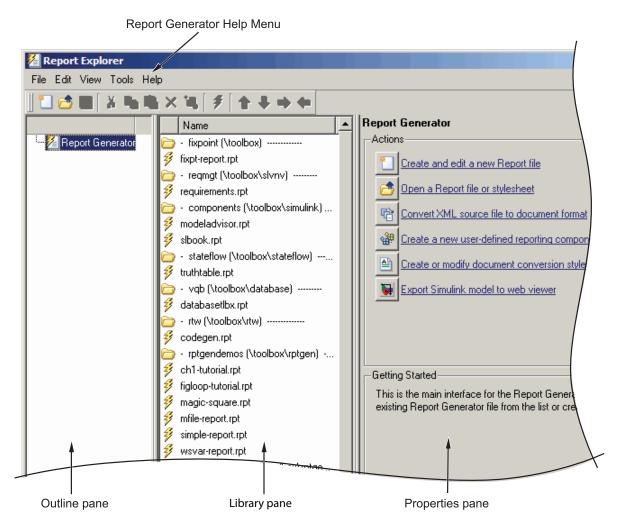

The Report Explorer has three panes:

- The *Outline pane* on the left shows the hierarchy of components in currently opened report setup files. Report components can reside within other report components, creating parent, child, and sibling relationships.
- The *Library pane* in the middle lists the objects available in the context of the Outline pane.

| Outline Pane Context          | Library Pane Contents |
|-------------------------------|-----------------------|
| No report setup file is open. | Reports               |
| Report setup file is open.    | Components            |
| Stylesheet is open.           | Stylesheet attributes |

• The *Properties pane* contents depend on the Outline pane context. If no report setup file is open, on the right displays tasks the Report Explorer can perform. If a report setup file is open, the Properties pane displays the properties for the item that is currently selected in the Library pane.

| Outline Pane Context          | Properties Pane Contents                                                                                                    |
|-------------------------------|----------------------------------------------------------------------------------------------------|
| No report setup file is open. | Tasks that the Report Explorer can perform                                                                                             |
| Report setup file is open.    | Properties for the item that is currently selected                                                                                     |
|                               | After you create a report setup<br>file, the Properties pane initially<br>displays properties for the report<br>setup file as a whole. |

**Tip** If the Report Explorer window opens with only two panes, one of the panes is hidden. You can move the vertical boundaries between the panes to reveal any hidden pane, or to make visible panes wider or narrower.

## How Simulink Report Generator and Simulink Software Interact

The Simulink and Simulink Report Generator software interact to create reports and Web views. The following table describes these interactions.

| User<br>Interface           | Interaction with Simulink Report<br>Generator software                                                                                                    | Description                                                                                                    |
|-----------------------------|----------------------------------------------------------------------------------------------------|----------------------------------------------------------------------------------------------------|
| Report<br>Explorer          | The Report Explorer is the Simulink<br>Report Generator graphical interface.<br>For more information, see "Report<br>Explorer" on page 1-15.                                                                                                    | Use the Report Explorer to edit<br>existing report setup files, components,<br>stylesheets, and attributes, or to<br>customize your own.                                                                                                    |
| Simulink<br>model<br>window | <ul> <li>Use Simulink model window to:</li> <li>Export the model to a Web view</li> <li>Generate a System Design<br/>Description report</li> <li>Start the Report Explorer to export<br/>the model to a Web view or create<br/>and generate a report</li> </ul> | <ul> <li>Use the Simulink model window to:</li> <li>Create reports that incorporate the current Simulink model</li> <li>Export the model to a Web view</li> <li>For more information, see "Web Display of Model Information" and "Generate a System Design Description" on page 2-7.</li> </ul> |

Simulink Report Generator software also interacts with Simulink Coder and Stateflow software.

Use report generation capabilities with the Simulink Coder software to:

- Create  $Adobe^{\circledast}\ Acrobat^{\circledast}\ PDF$  and Microsoft Word documents for generated code.

Use report generation capabilities with the Stateflow software to:

- Take snapshots of charts.
- Describe truth tables.
- Document chart hierarchy.

• Document object properties.

## **Supported Report Formats**

When the report generation process first creates a report, it generates a DocBook XML source file. You can customize this XML as needed. For more information, see the OASIS<sup>™</sup> DocBook TC Web page at http://www.oasis-open.org/committees/docbook and http://www.docbook.org/tdg/en/html/docbook.html.

Next, the report generation process converts the XML source to one of these user-specified report formats:

• Adobe Acrobat PDF

**Note** PDF reports only support bitmap (.bmp), jpeg (.jpg), and Scalable Vector Graphics (.svg) images. The SVG format is only supported for Simulink models and Stateflow charts. For example, MATLAB figures do not display in SVG when you select the SVG format for PDF reports.

- Hypertext Markup Language (HTML)
- Microsoft Word (.doc)
- Rich Text Format (RTF)

**Note** RTF reports use placeholders (field codes) for dynamically generated content, such as page numbers or images.

On Windows<sup>®</sup> platforms, to display that content, press Ctrl-A, and then press F9.

On Linux<sup>®</sup> and Mac platforms, use the field code update interface for the program that you are using to view the RTF document.

## **Browser Requirements for Web Views**

Web views require a Web browser that supports Scalable Vector Graphics (SVG). Web views use SVG to render and navigate models.

MathWorks recommends the following Web browsers:

- Mozilla<sup>®</sup> Firefox<sup>®</sup> Version 1.5 or later, which has native support for SVG. To download the Firefox browser, see http://www.mozilla.com/.
- The Microsoft Internet Explorer<sup>®</sup> Web browser with the Adobe SVG Viewer plug-in. To download the Adobe SVG Viewer plug-in, see http://www.adobe.com/devnet/svg/adobe-svg-viewer-download-area.html.

**Note** On Japanese systems, Web views display properly on Windows XP using the Microsoft Internet Explorer Web browser. Web views do not display properly on Windows 7 using the Microsoft Internet Explorer Web browser Version 7 or 8.

# 2

## Generate System Design Description Reports

- "System Design Description" on page 2-2
- "Generate a System Design Description" on page 2-7
- "Customize the System Design Description" on page 2-10

## **System Design Description**

#### In this section ...

"Predefined Standard Reports" on page 2-2

"What Is the System Design Description?" on page 2-3

"What You Can Do with the Report" on page 2-3

"Report Contents" on page 2-3

## **Predefined Standard Reports**

From the Simulink Editor, you can access two predefined, standard Simulink Report Generator reports called:

- System Design Description
- Design Requirements

The System Design Description report provides summary or detailed information about a system design represented by a model. You can choose report options using the report dialog, or you can create a customized version using the Report Explorer. For details, see "Generate a System Design Description" on page 2-7.

You can use the System Design Description report setup file as a starting point for creating a setup file for your own report.

You can also generate an HTML model report for Stateflow charts. For details, see "Generate a Model Report".

The Design Requirements report requires that you have the Simulink Verification and Validation product installed. The Design Requirements report includes information about all the requirements associated with the model and its objects. For details, see "Create and Customize Requirements Report" in the Simulink Verification and Validation documentation.

## What Is the System Design Description?

The System Design Description is a prebuilt Simulink Report Generator report that describes the system design represented by a Simulink model.

By default, the Simulink Report Generator generates the report for the model from which you invoke the System Design Description report option.

## What You Can Do with the Report

You can use the System Design Description to

- Review a system design without having the model open
- Generate summary and detailed descriptions of the design
- Assess compliance with design requirements
- Archive the system design in a format independent of the modeling environment
- Build a customized version of the report, using the Report Explorer

**Note** To view step-by-step tutorials for creating and generating a report, see the Introduction to System Design Description Reports example.

## **Report Contents**

You can specify what kinds of information to include in the report, in terms of:

- What elements of a model to include in the report (for example, whether to include subsystems from custom libraries)
- Whether to generate a summary version or a detailed version of the System Design Description report.

For details, see "Generate a System Design Description" on page 2-7.

#### **Summary Version**

| Section                 | Information                                                                               |
|-------------------------|-------------------------------------------------------------------------------------------|
| Report Overview         | Model version                                                                             |
| Root System             | • Block diagram representing the algorithms that compute root system outputs              |
|                         | • Description (if available from model)                                                   |
|                         | • Interface: name, data type, and other properties of the system input and output signals |
|                         | • Subsystems: the path and a block diagram for each subsystem                             |
|                         | • State charts                                                                            |
|                         | • Requirements (optional)                                                                 |
| Subsystems              | • Path                                                                                    |
|                         | Block diagram                                                                             |
| System Design Variables | • Design variables                                                                        |
|                         | • Functions in design variable expressions                                                |

#### **Detailed Version**

The detailed version of the report includes all the information that is in the summary form of the report, as well as more information about the system components. The atomic subsystem information is more detailed than virtual subsystem information.

| Section         | Information                                                                                                    |
|-----------------|----------------------------------------------------------------------------------------------------|
| Report Overview | Model version                                                                                                    |
| Root system     | • Block diagram representing the algorithms that compute root system outputs                                                                                                 |
|                 | • Description (if available from model)                                                                                                    |
|                 | • Interface: name, data type, and other properties of the root system input and output signals                                                                               |
|                 | Block parameters                                                                                                    |
|                 | <ul> <li>Includes detailed information about<br/>MATLAB Function blocks</li> </ul>                                                                                           |
|                 | • Block execution order for root system and atomic subsystems                                                                                                    |
|                 | • Look-up tables                                                                                                    |
|                 | • Simulink workspace variables                                                                                                    |
|                 | • Model configuration sets                                                                                                    |
|                 | • State charts                                                                                                    |
|                 | • Requirements (optional)                                                                                                    |
| Subsystems      | The same type of information as the information<br>for the root system, as well as:                                                                                          |
|                 | • Path of the subsystem in the model                                                                                                    |
|                 | • (For atomic subsystems) Checksum that<br>indicates whether the version of an atomic<br>subsystem that generates the report differs<br>from other versions of the subsystem |
|                 | • Referenced models (optional)                                                                                                    |
|                 | • Subsystems from custom libraries (optional)                                                                                                    |
| State Charts    | • State chart                                                                                                    |
|                 | • States                                                                                                    |

| Section | Information                             |
|---------|-----------------------------------------|
|         |                                         |
|         | • Transitions between the states        |
|         | • Junctions                             |
|         | • Events that trigger state transitions |
|         | • Data types                            |
|         | • Targets                               |
|         | • Truth tables                          |

#### **Report Captures Documentation Included in a Model**

The System Design Description reports documentation included in a model, including:

- The model description (from the model properties)
- The block property Description
- DocBlock model documentation blocks

To enrich the generated System Design Description, consider adding descriptive information in a model in these ways listed above.

## **Generate a System Design Description**

#### In this section...

"Open the System Design Description Dialog Box" on page 2-7

"Choose System Design Description Options" on page 2-7

## **Open the System Design Description Dialog Box**

To open the System Design Description dialog box:

1 Open the model or subsystem for which you want to generate a report.

**Note** The System Design Description fails for models that simulate with an error.

- 2 From the Simulink Editor File menu, select Reports > System Design Description. The System Design Description dialog box opens
- **3** Specify layout and content options for the report. For details, see "Choose System Design Description Options" on page 2-7.
- 4 Click the Generate

## **Choose System Design Description Options**

You can specify options for layout and content, for the following items:

- Title page contents
- Report content
- Report file format and storage location

| 🔁 vdp Design Description                                       |                                        |  |
|----------------------------------------------------------------|----------------------------------------|--|
| Title page options                                             |                                        |  |
| Title:                                                         | vdp                                    |  |
| Subtitle:                                                      | Design Description                     |  |
| Authors:                                                       | smith                                  |  |
| Image:                                                         | Select Image                           |  |
| Legal notice:                                                  | For Internal Distribution Only         |  |
|                                                                |                                        |  |
|                                                                |                                        |  |
|                                                                |                                        |  |
|                                                                |                                        |  |
|                                                                |                                        |  |
|                                                                |                                        |  |
|                                                                |                                        |  |
| Include in report                                              |                                        |  |
| Design det                                                     |                                        |  |
| ✓ Subsystems from custom libraries ✓ Requirements traceability |                                        |  |
| Glossary and report explanation                                |                                        |  |
| Report output options                                          |                                        |  |
| File format: Acrobat (PDF)                                     |                                        |  |
| Stylesheet: Unnumbered Chapters & Sections                     |                                        |  |
| File name: vdp                                                 |                                        |  |
| Folder:                                                        | H:\ Select Folder                      |  |
| If report exists, increment name to prevent overwriting        |                                        |  |
|                                                                |                                        |  |
|                                                                | Generate Customize Content Cancel Help |  |

In the dialog box, to display detailed information about each option, right-click on the option prompt and select the **What's This** context-sensitive help.

To create a customized version of the report, click the **Customize Content** button. The customize option creates a copy of the report setup file and opens the copy in the Report Explorer. See "Customize the System Design Description" on page 2-10.

## **Customize the System Design Description**

#### In this section...

"Using the Report Explorer to Customize the Report" on page 2-10

"Building a Dialog Box for a Custom Report Setup File" on page 2-11

You can create customized versions of the System Design Description report by using the Report Explorer and, optionally the MATLAB tools for building graphical user interfaces.

By default, when you open a customized version of the report, the System Design Description dialog box does not open.

## Using the Report Explorer to Customize the Report

To customize the System Design Description setup file in the Simulink Report Generator using the Report Explorer:

**1** In the System Design Description dialog box, click the **Customize Content** button to open the Report Explorer.

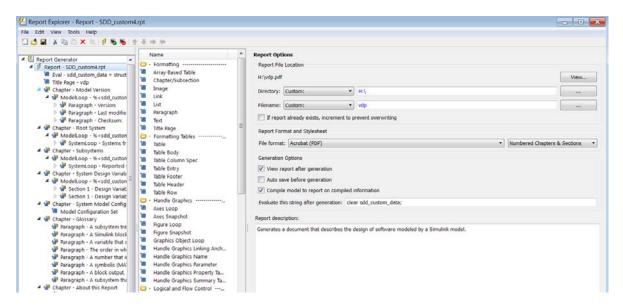

The Report Explorer reflects any changes (for example, a different report name) that you made in the System Design Description dialog box.

- **2** In the Report Explorer, add or modify components. See "Addition of Components" and "Information Components".
  - Do not remove the sdd\_custom\_data structure, which is defined as:

```
sdd_custom_data = struct('model',bdroot,'rootSystem',gcs);
```

You can modify the model argument, which is the model for which you generated the report and the rootSystem argument, which is the system level in the model at which, and below which, you want to use to generate the report.

- Do not remove or modify functions that begin with StdRpt, such as %StdRpt.getChecksum
- **3** Optionally modify a style sheet (see "Layout Stylesheets").
- 4 Save the customized report with a name other than SDD\_custom.rpt.

#### Building a Dialog Box for a Custom Report Setup File

To provide options for your custom report, you can create a dialog box, like the System Design Description dialog box. The dialog box that you create for your custom report can allow others to adapt the report to meet their needs, without their having to use the Report Explorer.

# **Creating Simulink Reports**

- "Create a Simulink<sup>®</sup> Report Generator<sup>™</sup> Report" on page 3-2
- "Specify Report Options in the Setup File" on page 3-3
- "Add Components to the Report Setup File" on page 3-5
- "Error Handling for MATLAB Code" on page 3-55
- "Generate the Report" on page 3-57

# **Create a Simulink Report Generator Report**

This example shows how to use the Report Explorer to design a report setup file and generate a report that does the following:

- Opens a Simulink model for the van der Pol equation, called the vdp model.
- Sets the Gain parameter for the Mu block to five different values.
- Simulates the model each time the Gain parameter is set.
- Collects the results. Results that fall within a specified range appear in a table in the generated report.

You do not need to know MATLAB or Simulink software to create and run this example report. However, knowledge of these products might be helpful for understanding the MATLAB code and model simulation that executes.

To create this report, you perform these main tasks:

- "Specify Report Options in the Setup File" on page 3-3
- "Add Components to the Report Setup File" on page 3-5

This example includes separate sections for different kinds of report creation and generation task. Each section builds on the previous sections. However, if you want to see the report setup components for a later section without doing the previous sections, in MATLAB you can view the completed report setup file by opening Dynamic Simulink Report. The report is for the vdp model.

**Note** For another set of step-by-step examples for creating and generating a report, see the Introduction to System Design Description Reports example.

# **Specify Report Options in the Setup File**

To create and configure the report setup file:

- 1 Start a Simulink software session.
- 2 Open the Report Explorer. From the MATLAB Toolstrip, in the Apps tab, in the Database Connectivity and Reporting section, click Report Generator.
- **3** Select **File > New** to create a report setup file.
- 4 Save the report setup file.

In the Properties pane:

- **a** Specify where to save the report setup file. To save it in the current working folder, select Present Working Directory from the **Directory** selection list.
- **b** Specify the report format. In the **File format** selection list, select Acrobat (PDF).
- **c** Enter a description for the report. In the **Report description** text box, replace the existing contents with the following text.

**Tip** Copy and paste this code from the HTML documentation into the Report Explorer.

Simulink Dynamic Report

This report opens up a model, sets a block parameter several times, simulates the model, and collects the results. Results that fall within a specified range are displayed in a table after the test is complete.

The report is configured to test the vdp model only. By selecting the Eval String component immediately below the Report component, you can modify \* model

- \* block
- \* parameter
- \* tested values
- 5 Click File > Save As to save the report setup file as simulink\_tutorial.rpt.

The Outline pane on the left displays the new file name.

| 🗄 🖉 Report Generator               |  |
|------------------------------------|--|
| 🤐 🖇 Report - simulink_tutorial.rpt |  |
|                                    |  |

To create the content for the report, see "Add Components to the Report Setup File" on page 3-5.

# Add Components to the Report Setup File

| In this section                                                      |
|----------------------------------------------------------------------|
| "Report Components" on page 3-5                                      |
| "Add MATLAB Code" on page 3-7                                        |
| "Add a Title Page" on page 3-13                                      |
| "Open the Simulink Model" on page 3-16                               |
| "Add Logical Then and Logical Else Components" on page 3-18          |
| "Error If Model Cannot Be Opened" on page 3-20                       |
| "Create the Body of the Report" on page 3-23                         |
| "Process with a Model Loop Component" on page 3-24                   |
| "Add a Paragraph for Each Model" on page 3-27                        |
| "Insert a Snapshot of the Model" on page 3-28                        |
| "Add a Loop for Processing the Model" on page 3-30                   |
| "Block Parameter Value from a MATLAB Expression" on page 3-32        |
| "Create a Section for Each Iteration" on page 3-33                   |
| "Insert the Block Value" on page 3-35                                |
| "Set a Parameter Value" on page 3-36                                 |
| "Check Value Using a Logical If Component" on page 3-38              |
| "Simulate the Model Using a Model Simulation Component" on page 3-41 |
| "Create a Post-Test Analysis Section" on page 3-47                   |

# **Report Components**

Report *components* specify what information to include in the report. Components are self-contained, modular MATLAB objects that control the report-generation process and insert elements, such as tables, lists, and figures, into a report setup file. Use components to customize the appearance and output of reports.

For more information, see "Report Components" on page 1-10.

The following figure shows a sample page from the report you create in this example, and which components you use to produce this output.

**Note** Do not deactivate report components that you add to the report setup file.

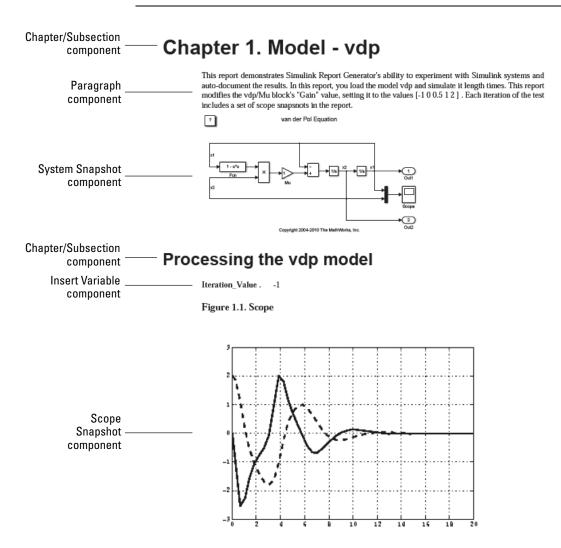

# Add MATLAB Code

**Note** This section builds on the previous tasks described in the step-by-step example summarized in "Create a Simulink<sup>®</sup> Report Generator<sup>™</sup> Report" on page 3-2.

To see the completed report setup file, open Simulink Dynamic Report. The report is for the vdp model.

The first component to add is the Evaluate MATLAB Expression component, which evaluates MATLAB commands in the workspace. The code in this component assigns initial values to variables used in this example.

1 In the Outline pane on the left, select simulink\_tutorial.rpt.

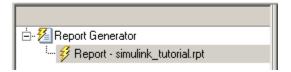

**2** In the Library pane in the middle, under the MATLAB category, select Evaluate MATLAB Expression.

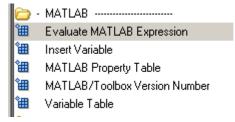

3 In the Properties pane on the right, click the icon next to Add component to current report to insert the component into the report.

**Note** You cannot edit the component information in the Properties pane on the right until you add the component to the report.

In the Outline pane on the left, the Evaluate MATLAB Expression component appears under the simulink\_tutorial report setup file. The Simulink Report Generator software abbreviates the component name to Eval.

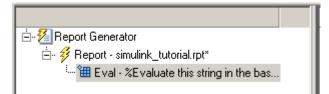

The icon in the upper-left corner of the Eval component's icon indicates that this component cannot have child components. By default, any components you add while the Eval component is selected are siblings of this component.

The options for the Evaluate MATLAB Expression component appear in the Properties pane on the right.

| Evaluate MATLAB Expression                                                 |          |  |  |
|----------------------------------------------------------------------------|----------|--|--|
| Insert MATLAB expression in report                                         |          |  |  |
| Display command window output in report                                    |          |  |  |
| Expression to evaluate in the base workspace:                              | Eval Now |  |  |
| %Evaluate this string in the base w                                        | orkspace |  |  |
| Evaluate this expression if there is an error:                             |          |  |  |
| rptgen.displayMessage(sprintf('Erro<br>%rptgen.displayMessage('Halting gen |          |  |  |
| •                                                                          | ►        |  |  |
| Revert                                                                     | Help     |  |  |

- **4** Clear the **Insert MATLAB expression in report** and the **Display command window output in report** check boxes so you do not include MATLAB code or output in this report.
- 5 Add MATLAB code to the Expression to evaluate in the base workspace text box to specify the following values:
  - The model name
  - The block name
  - The block parameter

• Parameter values

• Other initial values required for processing the vdp model Replace the existing text with the following MATLAB code.

```
%The name of the model
%that will be changed
expModel='vdp';
%The name of the block in the model
%that will be changed
expBlock='vdp/Mu';
%The name of the block parameter
%that will be changed
expParam='Gain';
%The values that will be set
%during experimentation
expValue=[-1 0 .5 1 2];
%expValue can be either a vector
%or a cell array
testMin=2.1;
testMax=3;
%---- do not change code below line ---
try
   open system(expModel);
end
```

```
expOkValues=cell(0,2);
```

**Note** When you change a field in the Properties pane on the right, the field background changes color (the default is a cream color), indicating that there are unapplied changes to that field. As soon as you perform operations on another component, the Simulink Report Generator software applies the changes, and the background color becomes white again.

- 6 Select the Evaluate this expression if there is an error check box.
- **7** In the field under the check box, replace the existing text with the following text:

disp(['Error during eval: ', evalException.message])

The Report Explorer window now looks as follows.

| Evaluate MATLAB Expression                                  |              |          |
|-------------------------------------------------------------|--------------|----------|
| Insert MATLAB expression in report                          |              |          |
| Display command window output in report                     |              |          |
| Expression to evaluate in the base workspace:               |              | Eval Now |
| %The name of the model                                      |              |          |
| Sthat will be changed                                       |              |          |
| expModel='vdp';                                             |              |          |
| The name of the block in the model                          | 1            |          |
| <pre>%that will be changed</pre>                            |              |          |
| expBlock='vdp/Mu';                                          |              |          |
| %The name of the block parameter                            |              |          |
| <pre>%that will be changed</pre>                            |              |          |
| expParam='Gain';                                            |              |          |
| %The values that will be set                                |              |          |
| %during experimentation                                     |              |          |
| expValue=[-1 0 .5 1 2];                                     |              |          |
| %expValue can be either a vector                            |              |          |
| %or a cell array                                            |              |          |
| testMin=2.1;                                                |              |          |
| testMax=3;                                                  |              |          |
| % do not change code below line                             | 2            | -        |
| $\checkmark$ Evaluate this expression if there is an error: |              |          |
| disp([Error during Eval: ', evalExc                         | ception.mess | age])    |
|                                                             |              |          |
|                                                             |              |          |
|                                                             |              |          |
|                                                             |              |          |
|                                                             |              |          |
|                                                             |              |          |
|                                                             |              |          |
|                                                             |              |          |
|                                                             |              |          |
|                                                             | Revert       | Help     |
|                                                             | Kevert       | help     |

**Tip** To run the commands that you specified in your MATLAB expression, click the **Eval Now** button. This button is located at the upper-right corner of the Report Explorer. This is an easy way to ensure that your commands are correct and will not cause report generation problems.

8 Click File > Save to save the report setup file.

For information about handling error conditions, see "Error Handling for MATLAB Code" on page 3-55.

# Add a Title Page

**Note** This section builds on the previous tasks described in the step-by-step example summarized in "Create a Simulink<sup>®</sup> Report Generator<sup>™</sup> Report" on page 3-2.

To see the completed report setup file, open Simulink Dynamic Report. The report is for the vdp model.

Create a custom title page for your report using the Title Page component.

**1** In the Outline pane on the left, select the Eval component.

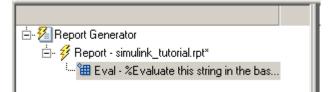

**2** In the Library pane in the middle, under the Formatting category, click Title Page.

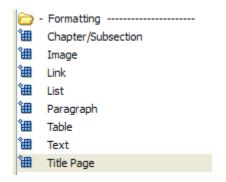

**3** Click the icon next to **Add component to current report**.

The Title Page component appears in the Outline pane.

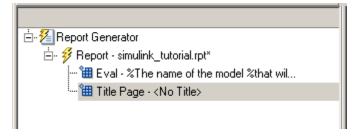

**Note** To use the Title Page component, you need to have a Chapter component in your report . You have not yet added a Chapter component, so the Properties pane displays a message indicating that chapters are required for the Title Page component to appear correctly. Because later in this example you add Chapter components to this report, you can ignore that message.

- **4** In the Properties pane on the right:
  - **a** In the **Title** text box, enter:

Dynamic Simulink Report

**b** In the **Subtitle** text box, enter:

Using Simulink Report Generator to Document Changes

- c In the **Options** section, choose **Custom** Author from the selection list.
- **d** Enter your name in the text box.
- e Select the Include report creation date check box.
- **f** Select the default date and time format from the selection list. The Properties pane on the right looks as follows.

| litle Page                                                                    |                                             |  |  |
|-------------------------------------------------------------------------------|---------------------------------------------|--|--|
| Error                                                                         |                                             |  |  |
| Add chapters to template.                                                     | "Title Page" (section) to appear correctly. |  |  |
| Main Image Abstract Lega                                                      | I notice                                    |  |  |
| Title                                                                         |                                             |  |  |
| Title: Dynamic Simulink Report                                                |                                             |  |  |
| Subtitle: Using Report Generator to Document Changes                          |                                             |  |  |
| Options                                                                       |                                             |  |  |
| Custom author:                                                                | John Q. Engineer                            |  |  |
| ✓ Include report creation date: dd-mmm-yyyy HH:MM:SS (26-Jul-2011 09:36:58) ▼ |                                             |  |  |
| Include copyright holder and year:                                            |                                             |  |  |
| Display legal notice on title page                                            |                                             |  |  |
|                                                                               |                                             |  |  |

**5** Save the report setup file.

# **Open the Simulink Model**

**Note** This section builds on the previous tasks described in the step-by-step example summarized in "Create a Simulink<sup>®</sup> Report Generator<sup>™</sup> Report" on page 3-2.

To see the completed report setup file, open Simulink Dynamic Report. The report is for the vdp model.

The following statement in the Evaluate MATLAB Expression component that you created in "Add MATLAB Code" on page 3-7 tries to open the vdp model:

```
try
    open_system(expModel);
end
```

**Tip** Select the Eval component in the Outline pane on the left to look at this code again.

To see if the vdp model was successfully opened, test the result of the open\_system command using a Logical If component.

- 1 In the Outline pane on the left, select the Title Page component.
- 2 In the Library pane in the middle, under the Logical and Flow Control category, select Logical If. This component checks to see if a given condition is true or false; in this case, if the model opened successfully.

| 向 ·        | Logical and Flow Control |
|------------|--------------------------|
| 圕          | For Loop                 |
| <b>`</b> 田 | Logical Else             |
| 御          | Logical Elseif           |
| 圕          | Logical If               |
| 齫          | Logical Then             |
| 铀          | While Loop               |

**3** In the Properties pane on the right, click the icon next to **Add component to current report**. The Logical If component appears as if in the Outline pane.

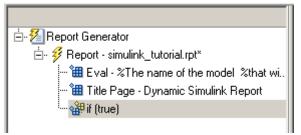

These components are child components of the report and siblings of one another. Components can have parent, child, and sibling relationships.

This component can have child components. "Add Logical Then and Logical Else Components" on page 3-18 explains how to add two child components to the if component.

**4** In the Properties pane on the right, in the **Test expression** text box, replace the default text, true, with the following text:

```
strcmp(bdroot(gcs),expModel)
```

The strcmp function compares the name of the open Simulink model and the value of expModel, which was set to 'vdp'. It tests to see if the vdp model opened successfully. strcmp returns 1 (true) if the two strings match, and 0 (false) if not.

**5** Save the report setup file.

The if component name in the Outline pane changes to include the expression that you added.

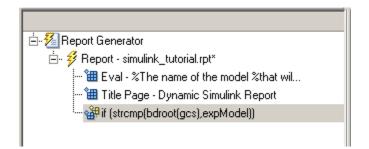

# Add Logical Then and Logical Else Components

**Note** This section builds on the previous tasks described in the step-by-step example summarized in "Create a Simulink<sup>®</sup> Report Generator<sup>™</sup> Report" on page 3-2.

To see the completed report setup file, open Simulink Dynamic Report. The report is for the vdp model.

The if strcmp(bdroot(gcs), expModel)) component has two possible results. Add two child components to the report setup file to process these cases.

**1** In the Outline pane on the left, select the if component.

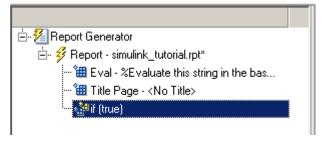

- **2** In the Library pane in the middle, under the Logical and Flow Control category, double-click Logical Then.
- **3** In the Outline pane on the left, select the if component again.

**4** In the Library pane in the middle, under the Logical and Flow Control category, double-click Logical Else.

Both elements are added as child components to the if component, as shown in the Outline pane.

| 🗄 🐔 Report Generator                      |
|-------------------------------------------|
| 🗄 🖓 Report - simulink_tutorial.rpt*       |
| 🔠 Eval - %The name of the model %that wil |
| 🛍 Title Page - Dynamic Simulink Report    |
| 🗄 🖓 🏰 if (strcmp(bdroot(gcs),expModel))   |
|                                           |
| then 📲                                    |
|                                           |

**5** To move the else component under the then component, select the else component and click the **down** arrow on the toolbar once. The Outline pane on the left looks as follows.

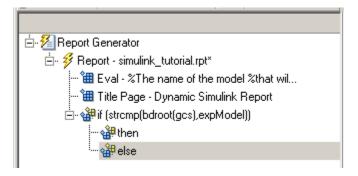

**6** Save the report setup file.

# Error If Model Cannot Be Opened

**Note** This section builds on the previous tasks described in the step-by-step example summarized in "Create a Simulink<sup>®</sup> Report Generator<sup>™</sup> Report" on page 3-2.

To see the completed report setup file, open Simulink Dynamic Report. The report is for the vdp model.

If the if strcmp(bdroot(gcs), expModel)) component fails (the vdp model cannot open), the else component executes. Display an error message in the report using the Chapter/Subsection component.

1 In the Outline pane on the left, select the else component.

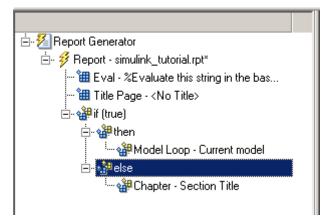

2 In the Library pane in the middle, under the Formatting category, double-click Chapter/Subsection to add it as a child of the else component. This component displays an error message if an error occurs when opening the vdp model.

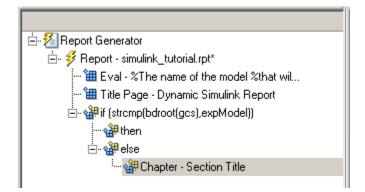

**Note** When you add a component to a report, it is added by default as a child component unless the selected component cannot have child components.

**3** In the Properties pane on the right, choose Custom from the Title selection list, and then enter the following text in the text box:

Load Model Failed.

Save the report file.

The Outline pane looks as follows.

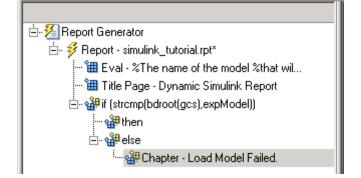

4 In the Outline pane on the left, select the Chapter component.

- **5** In the Library pane in the middle, under Formatting, double-click Paragraph.
- 6 In the Properties pane on the right, enter the following text in the **Paragraph Text** text box to display the following error message:

Error: Model %<expModel> could not be opened.

The expression %<expModel> indicates that the value of the workspace variable expModel is inserted into the text, as in the following example.

Error: Model vdp could not be opened.

- 7 In the Outline pane on the left, select the Chapter/Section component.
- 8 Save the report setup file.

The Outline pane looks as follows.

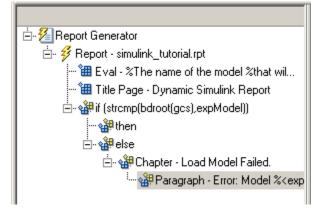

# Create the Body of the Report

**Note** This section builds on the previous tasks described in the step-by-step example summarized in "Create a Simulink<sup>®</sup> Report Generator<sup>™</sup> Report" on page 3-2.

To see the completed report setup file, open Simulink Dynamic Report. The report is for the vdp model.

Creating the body of the report involves setting up components and code for dynamic execution of report components. In this example, you perform the following tasks:

- "Process with a Model Loop Component" on page 3-24
- "Add a Paragraph for Each Model" on page 3-27
- "Insert a Snapshot of the Model" on page 3-28
- "Add a Loop for Processing the Model" on page 3-30
- "Block Parameter Value from a MATLAB Expression" on page 3-32
- "Create a Section for Each Iteration" on page 3-33
- "Insert the Block Value" on page 3-35
- "Set a Parameter Value" on page 3-36
- "Check Value Using a Logical If Component" on page 3-38
- "Simulate the Model Using a Model Simulation Component" on page 3-41
- "Create a Post-Test Analysis Section" on page 3-47

Each action requires a separate component under the then component. For information about the then component in this report, see "Add Logical Then and Logical Else Components" on page 3-18.

#### **Process with a Model Loop Component**

**Note** This section builds on the previous tasks described in the step-by-step example summarized in "Create a Simulink<sup>®</sup> Report Generator<sup>™</sup> Report" on page 3-2.

To see the completed report setup file, open Simulink Dynamic Report.

The report changes the Gain parameter for the Mu block in the vdp model several times. This task requires a Model Loop component.

- 1 In the Outline pane on the left, select the then component.
- 2 In the Library pane in the middle, scroll down to the Simulink category, and then double-click Model Loop. It is added as a child of the then component.

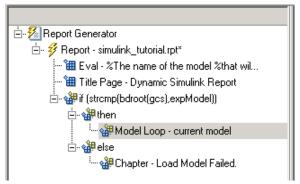

The Properties pane on the right looks as follows.

| Model Loop<br>Help<br>Includes specified models and syste                                                          | ems in report                                                                                                    |                                      |
|----------------------------------------------------------------------------------------------------|----------------------------------------------------------------------------------------------------|--------------------------------------|
| Models to Include:<br>Models to Include:<br>Current block diagram                                                  | Model Options<br>Active<br>Model name:<br>Traverse model:<br>Look under masks:<br>Follow library links:<br>Model reference:<br>Starting system(s): | Do not follow model reference blocks |
| Section Options Create section for each object Display the object type in the s Create link anchor for each object | ection title                                                                                                    |                                      |

- 3 In the Properties pane on the right:
  - a Select the Active check box to process the vdp model.
  - **b** In the **Traverse model** selection list, select **Selected system(s)** only to traverse only the vdp model.
  - c Select Model root from the Starting system(s) selection list.
  - **d** At the bottom of the Properties pane on the left, select the **Create section for each object in loop** check box to create a chapter or section for each model. When you select this check box, the component name in the Outline pane on the left changes to Model Loop Chapter.

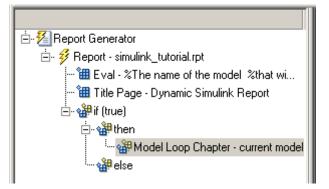

- Select the **Display the object type in the section title** check box to include the object type (in this example, model) in the title name.
- f Clear the Create link anchor for each object in loop check box.
- **4** Save the report setup file.

# Add a Paragraph for Each Model

**Note** This section builds on the previous tasks described in the step-by-step example summarized in "Create a Simulink<sup>®</sup> Report Generator<sup>™</sup> Report" on page 3-2.

To see the completed report setup file, open Simulink Dynamic Report. The report is for the vdp model.

In each Model Loop Chapter, add an explanation using the Paragraph component.

- 1 In the Outline pane on the left, select the Model Loop Chapter component.
- **2** In the Library pane in the middle, scroll up to the Formatting category, and then double-click Paragraph. The Paragraph component is added as a child of the Model Loop Chapter component.

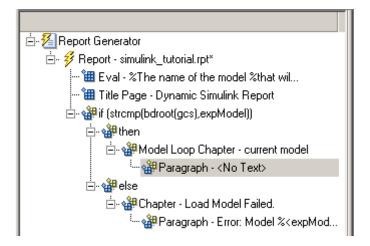

**3** In the Properties pane on the right, in the **Paragraph Text** text box, enter the following text:

This report demonstrates Simulink Report Generator's ability to experiment with Simulink systems and auto-document the results. In this report, you load the model %<expModel> and simulate it %<length> times. This report modifies the %<expBlock> block's "%<expParam>" value, setting it to the values %<expValue>. Each iteration of the test includes a set of scope snapsnots in the report.

When this report is generated, the variable names preceded by percent signs (%) and enclosed in brackets (<>) are replaced with the values of those variables in the MATLAB workspace.

**4** Save the report setup file.

#### Insert a Snapshot of the Model

**Note** This section builds on the previous tasks described in the step-by-step example summarized in "Create a Simulink<sup>®</sup> Report Generator<sup>™</sup> Report" on page 3-2.

To see the completed report setup file, open Simulink Dynamic Report. The report is for the vdp model.

Inside each Model Loop Chapter component, include a snapshot of the current model using the System Snapshot component.

- 1 In the Outline pane on the left, select the Model Loop Chapter component.
- **2** In the Library pane in the middle, scroll down to the Simulink category, and then double-click the System Snapshot component.

This component inserts an image of the current model into your report. The Properties pane on the right looks as follows.

| System Sna   | pshot                      |             |        |        |   |
|--------------|----------------------------|-------------|--------|--------|---|
| Snapshot     |                            |             |        |        |   |
| Format:      | Automatic SL format        |             |        |        | • |
| Orientation: | Portrait                   |             |        |        | • |
|              |                            |             |        |        |   |
| Scaling:     | Automatic                  |             |        |        | • |
| Size:        | [7 9]                      | inches      | Units: | Inches | - |
| Max Size:    | [7 9]                      | inches      | Zoom:  | 100    | % |
| Properties   |                            |             |        |        |   |
| Include      | callouts to describe visib | ole objects |        |        |   |
| 🔲 Use prin   | tframe rptdefaultfram      | ie.fig      |        |        |   |
| Advanced >   | ·>                         |             |        |        |   |

- **3** In the Properties pane on the right:
  - **a** Select Zoom from the **Scaling** selection list.
  - **b** Enter 70 as the % value.
- 4 In the Outline pane on the left, select the System Snapshot component.
- **5** Click the **down** arrow on the toolbar once to move it under the **Paragraph** component.

**6** Save the report setup file.

# Add a Loop for Processing the Model

**Note** This section builds on the previous tasks described in the step-by-step example summarized in "Create a Simulink<sup>®</sup> Report Generator<sup>™</sup> Report" on page 3-2.

To see the completed report setup file, open Simulink Dynamic Report. The report is for the vdp model.

Create a loop to process the model %length times using the For Loop component.

- 1 In the Outline pane on the left, select the System Snapshot component.
- 2 In the Library pane in the middle, under the Logical and Flow Control category, double-click For Loop. The For Loop component is added as a sibling of the System Snapshot component.

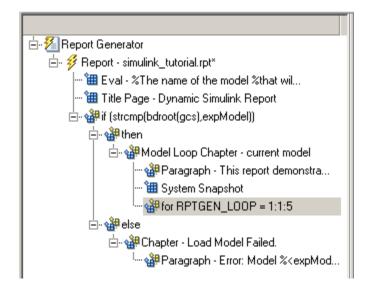

- **3** In the Properties pane on the right:
  - $\mathbf{a}$  In the **End** text box, replace the existing text with the following text:

length(expValue)

expValue is the array of Gain parameter values assigned in the Eval component with the command expValue=[-1 0 0.5 1 2];. The expression length(expValue) evaluates to 5 in this example.

**b** In the **Variable name** text box, replace the existing text with the name of the for loop variable. Enter the following text:

expIteration

The name of the For component in the Outline pane on the left changes to reflect the loop variable and the termination value.

| 🗄 🔏 Report Generator                                   |
|--------------------------------------------------------|
| 🗄 🛷 🖇 Report - simulink_tutorial.rpt*                  |
| 🔠 Eval - %The name of the model %that wil              |
| 🔠 Title Page - Dynamic Simulink Report                 |
| ⊡- ﷺif (strcmp(bdroot(gcs),expModel))                  |
| ⊨. 🏰 then                                              |
| 🗄 🏰 Model Loop Chapter - current model                 |
| 🏰 Paragraph - This report demonstra                    |
| 🔠 System Snapshot                                      |
|                                                        |
| ⊡. ∰else                                               |
| 🗄 🖓 🏰 Chapter - Load Model Failed.                     |
| 🦥 Paragraph - Error: Model % <expmod< td=""></expmod<> |

4 Save the report setup file.

# **Block Parameter Value from a MATLAB Expression**

**Note** This section builds on the previous tasks described in the step-by-step example summarized in "Create a Simulink<sup>®</sup> Report Generator<sup>™</sup> Report" on page 3-2.

To see the completed report setup file, open Simulink Dynamic Report. The report is for the vdp model.

For each iteration, get a value from the expValue array to use as the Gain parameter value. This task requires an Evaluate MATLAB Expression component.

- 1 In the Outline pane on the left, select the for component.
- 2 In the Library pane in the middle, under the MATLAB category, double-click Evaluate MATLAB Expression. In the Outline pane, the component name is shortened to Eval.

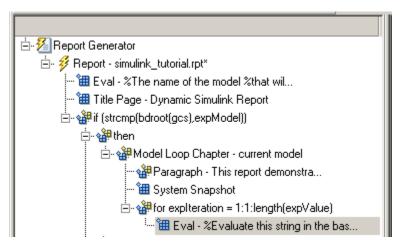

**3** On the Properties pane on the right:

a Clear the Insert MATLAB expression in report and Display command window output in report check boxes.

**b** Enter the following text in the **Expression to evaluate in the base workspace** text box:

```
%Evaluate this string in the base workspace
if iscell(expValue)
   Iteration_Value=expValue{expIteration};
else
   Iteration_Value=...
    num2str(expValue(expIteration));
end
```

The Iteration\_Value variable represents the designated array element.

- c Clear the Evaluate expression if there is an error check box.
- 4 Save the report setup file.

#### **Create a Section for Each Iteration**

**Note** This section builds on the previous tasks described in the step-by-step example summarized in "Create a Simulink<sup>®</sup> Report Generator<sup>™</sup> Report" on page 3-2.

To see the completed report setup file, open Simulink Dynamic Report. The report is for the vdp model.

Create a separate section for each iteration of the loop that includes the data using the Chapter/Subsection component.

- **1** In the Outline pane on the left, under the for component, select the Eval component.
- 2 In the Library pane in the middle, under the Formatting category, double-click the Chapter/Subsection component to add it as a sibling. This component is automatically added as Section 1 because it is inside a Chapter component (the Model Loop Chapter component).

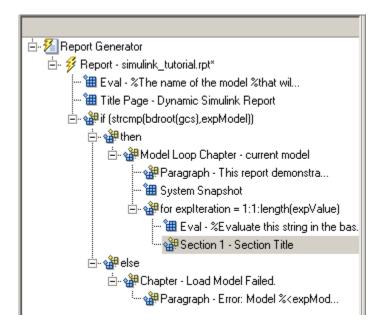

- **3** In the Properties pane on the right:
  - a In the Title selection list, select Custom.
  - **b** In the text box, enter the following title:

Processing the vdp model

This indicates that the section title comes from the first child component. Do not change any other properties.

4 Save the report setup file.

## Insert the Block Value

**Note** This section builds on the previous tasks described in the step-by-step example summarized in "Create a Simulink<sup>®</sup> Report Generator<sup>™</sup> Report" on page 3-2.

To see the completed report setup file, open Simulink Dynamic Report. The report is for the vdp model.

Insert the Gain value that is used for each simulation.

- 1 In the Outline pane on the left, select the Section 1 component.
- **2** In the Library pane in the middle, under the MATLAB category, double-click Insert Variable.
- **3** In the Properties pane on the right:
  - a In the Variable name text box, enter Iteration\_Value.

**b** In the **Display as** selection list, select Paragraph. The Properties pane on the right looks as follows.

| Insert Variable                           |                  |  |  |
|-------------------------------------------|------------------|--|--|
| Source                                    |                  |  |  |
| Variable name:                            | Iteration_Value  |  |  |
| Variable location:                        | Base workspace 🔹 |  |  |
| "Iteration_Value" not found in workspace. |                  |  |  |
| Display options                           |                  |  |  |
| Title:                                    | Automatic 🔹      |  |  |
| Array size limit:                         | 32               |  |  |
| Object depth limit:                       | 10               |  |  |
| Object count limit:                       | 200              |  |  |
| Display as:                               | Paragraph •      |  |  |
| Show variable type in headings            |                  |  |  |
| Show variable table grids                 |                  |  |  |
| Make variable table page wide             |                  |  |  |
| Omit if value is empty                    |                  |  |  |
| Omit if property default value            |                  |  |  |

**4** Save the report setup file.

## Set a Parameter Value

**Note** This section builds on the previous tasks described in the step-by-step example summarized in "Create a Simulink<sup>®</sup> Report Generator<sup>™</sup> Report" on page 3-2.

To see the completed report setup file, open Simulink Dynamic Report. The report is for the vdp model.

For each iteration, set the Gain parameter to the value that you extracted from the expValue array.

1 In the Outline pane on the left, select the Variable component.

**2** In the Library pane in the middle, under the MATLAB category, double-click Evaluate MATLAB Expression. This component is added as a sibling of the Variable component.

```
    ☆ Section 1 - Processing the vdp model
    ☆ Wariable - Iteration_Value
    ☆ Eval - % Evaluate this string in the bas...
```

- **3** In the Properties pane on the right, clear the **Insert MATLAB expression in report** and **Display command window output in report** check boxes.
- **4** In the **Expression to evaluate in the base workspace** text box, replace the existing text with the following text.

set\_param(expBlock,expParam,Iteration\_Value);
okSetValue=(1);

The set\_param command sets the value of the Gain parameter for the Mu block in the vdp model to the value of Iteration\_Value.

**5** Make sure you select **Evaluate expression if there is an error**. Enter the following text into the text box:

okSetValue=logical(0);

If the set\_param command works, okSetValue is set to 1. If an error occurs, okSetValue is set to 0. The next component then reports the error and terminates processing.

**6** Save the report setup file.

The Outline pane on the left looks as follows.

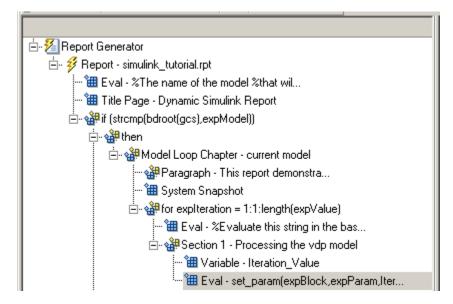

# **Check Value Using a Logical If Component**

**Note** This section builds on the previous tasks described in the step-by-step example summarized in "Create a Simulink<sup>®</sup> Report Generator<sup>™</sup> Report" on page 3-2.

To see the completed report setup file, open Simulink Dynamic Report. The report is for the vdp model.

Check the value of okSetValue using a Logical If component. If the value is 0, the simulation cannot proceed because the Gain parameter could not be set.

- I In the Outline pane on the left, select the Eval component for the set\_param command.
- 2 In the Library pane in the middle, under the Logical and Flow Control category, double-click Logical If. The component is added as a sibling of Eval.

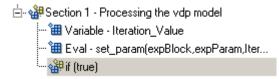

**3** In the Properties pane on the right, in the **Test expression** text box, replace true with okSetValue.

okSetValue can be 1 (true) or 0 (false), so insert two components — Logical Then and Logical Else — to process those conditions:

1 In the Outline pane on the left, select the if(okSetValue) component.

- 2 To insert Logical Then and Logical Else in the correct order:
  - **a** In the Library pane in the middle, double-click the Logical Else component.
  - **b** Select the if(okSetValue) component again.
  - **c** Double-click the Logical Then component. The Outline pane on the left looks as follows.

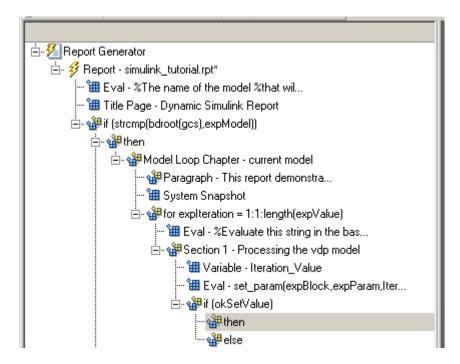

- **3** In the Outline pane on the right, select the **else** component.
- **4** In the Library pane in the middle, double-click Paragraph.

If okSetValue = 0, the Gain parameter value is not set and the report displays an error.

- 5 In the Properties pane on the right:
  - a Choose Custom title from the Title Options selection list.
  - **b** Enter Error in the text box next to the selection list.
  - c Enter the following text into the **Paragraph Text** text box:

```
Could not set %<expBlock> "%<expParam>" to value %<Iteration_Value>.
```

**6** Save the report.

# Simulate the Model Using a Model Simulation Component

**Note** This section builds on the previous tasks described in the step-by-step example summarized in "Create a Simulink<sup>®</sup> Report Generator<sup>™</sup> Report" on page 3-2.

To see the completed report setup file, open Simulink Dynamic Report. The report is for the vdp model.

Now that the model is open and the Gain parameter is set, use the Model Simulation component to simulate the vdp model.

- In the Outline pane on the left, select the then component under the if (okSetValue) component.
- **2** In the Library pane, under the Simulink category, double-click Model Simulation. In the Outline pane on the left, this component is renamed Simulate model.

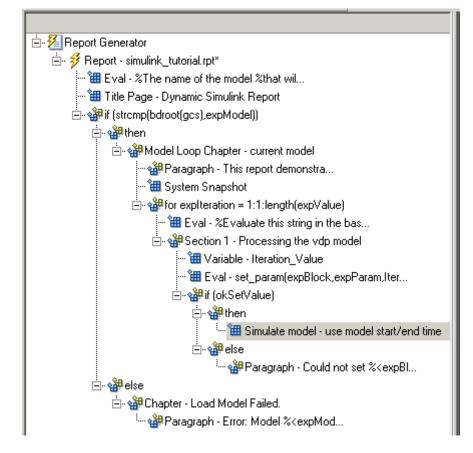

- **3** In the Properties pane on the right:
  - a Clear the Use model's workspace I/O variable names check box.
  - **b** In the **Time** text box, enter dynamicT.
  - c In the States text box, enter dynamicX.
  - **d** In the **Output** text box, enter **dynamicY**. The Properties pane on the right looks as follows.

| Model Simulation                                    |            |          |
|-----------------------------------------------------|------------|----------|
| - I/O Parameters-                                   |            |          |
| Use model's workspace I/O variable names            |            |          |
| Time: dynamicT                                      |            |          |
| States: dynamicX                                    |            |          |
| Output: dynamicY                                    |            |          |
| Timespan                                            |            |          |
| 🔽 Use model's timespan values                       |            |          |
| Start: 0                                            |            |          |
| Stop: 60                                            |            |          |
| Simulation Options                                  |            |          |
| Compile model before simulation                     |            |          |
| Simulation status messages: Display to command line |            | •        |
| Simulation Parameters:                              | ∎.<br>E ∃x | <b>†</b> |
|                                                     |            |          |
|                                                     |            |          |
|                                                     |            |          |
|                                                     |            |          |
|                                                     |            |          |
|                                                     | Revert     | Help     |

- **4** In the Outline pane on the left, select the Simulate model component.
- **5** In the Library pane in the middle:
  - **a** Scroll down to the Simulink Blocks category.
  - **b** Double-click Scope Snapshot to add it as a sibling of the Simulink Model component.

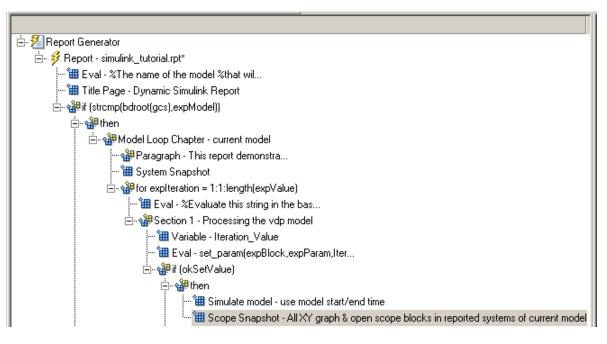

This component captures the scope for each iteration.

- **6** In the Properties pane on the right:
  - a In the Paper orientation selection list, select Portrait.
  - **b** For the **Image size**, enter [5 4].
  - c In the Scaling selection list, select Zoom.
  - $d\,$  Enter 75 for the % value.
- 7 Save the report setup file.
- **8** To test to see if the signal data falls within a specified range, add another Logical If component:
  - a In the Outline pane on the left, select the Scope Snapshot component.
  - **b** In the Library pane in the middle, scroll up to the Logical and Flow Control category.
  - c Double-click the Logical If component.

**9** To test the signal data, replace true in the **Test expression** text box with the following in the Properties pane on the right:

```
max(dynamicX(:,2))>testMin & max(dynamicX(:,2))
```

**10** Save the report.

The Outline pane looks as follows:

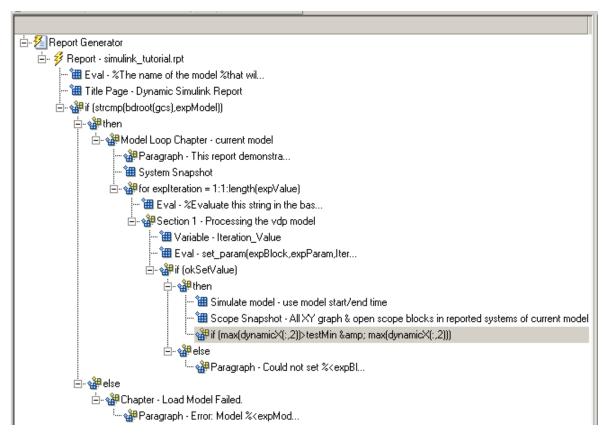

- 11 If this condition is true, the signal data falls within the desired range. Add a Paragraph component to print information about the signal data in the report.
  - **a** In the Outline pane on the left, select the if component you just added.

**b** In the Library pane in the middle, under the Formatting category, double-click Paragraph so that it becomes a child of the if component.

- c In the Properties pane on the right:
  - i From the Title Options selection list, select Custom title.
  - ii Type Success in the text box.
  - iii Enter the following text in the **Paragraph text** text box.

The conditioned signal has a maximum value of %<max(dynamicX(:,2))>, which lies in the desired range of greater than %<testMin> and less than %<testMax>.

- **12** To save the success values to insert into a table at the end of the iterations, use an Evaluate MATLAB Expression component.
  - a In the Outline pane on the left, select the Paragraph component.
  - **b** In the Library pane in the middle, under the MATLAB category, double-click Evaluate MATLAB Expression.

An unintended result occurs: the new component is a child of the Paragraph component.

⊡- ∰ if (max(dynamicX(:,2))>testMin & max(dynamicX(:,2)))
⊡- ∰ Paragraph - The conditioned signa...
□ ∰ Eval - %Evaluate this string in the bas...

**c** To make the new component a *sibling* of the Paragraph component, in the Outline pane on the left, select the Eval component, and then Click the left arrow on the toolbar. The Eval component becomes a sibling of the Paragraph component.

- 13 In the Properties pane on the right, for the Eval component:
  - a Clear the Insert MATLAB expression in report and Display command window output in report check boxes.
  - **b** In the **Expression to evaluate in the base workspace** text box, enter the following to save the desired signal values in the exp0kValues array:

```
expOkValues=[expOkValues;...
{Iteration_Value,max(dynamicX(:,2))}];
```

• Make sure you select **Evaluate this expression if there is an error**. Insert the following text in the text box:

disp(['Error during eval: ', evalException.message])

14 Save the report setup file.

### **Create a Post-Test Analysis Section**

**Note** This section builds on the previous tasks described in the step-by-step example summarized in "Create a Simulink<sup>®</sup> Report Generator<sup>™</sup> Report" on page 3-2.

To see the completed report setup file, open Simulink Dynamic Report. The report is for the vdp model.

Now that you have collected all the desired values, create the post-test analysis section by creating a table and inserting it into your report at the end of this chapter.

1 In the Outline pane on the left, select the Model Loop Chapter component.

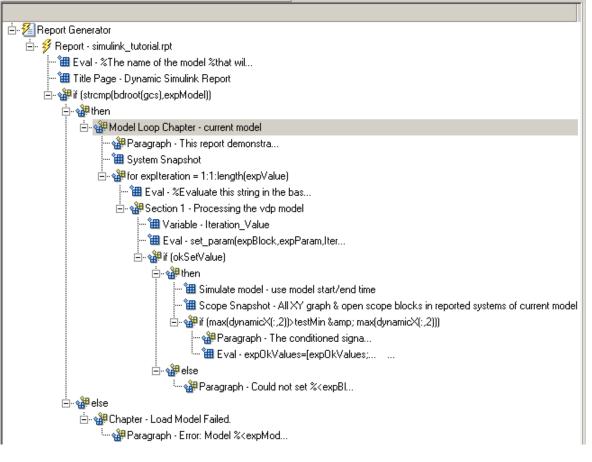

**2** In the Library pane in the middle, under the Formatting category, double-click Chapter/Subsection.

The new section appears at the beginning of the chapter.

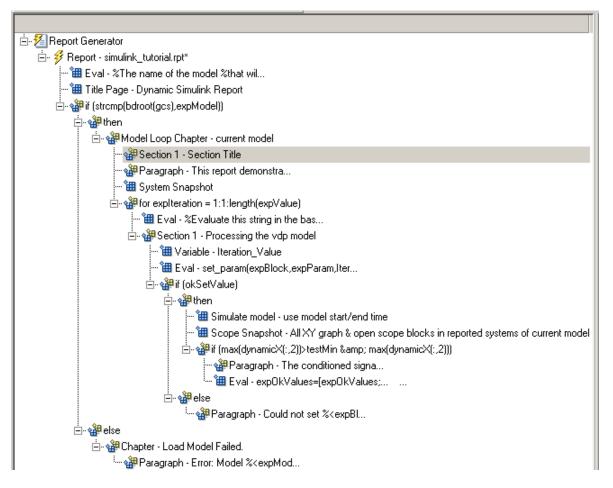

Click the  $\mathbf{down}$  arrow three times so Section 1 moves to the end of the Model Loop Chapter component.

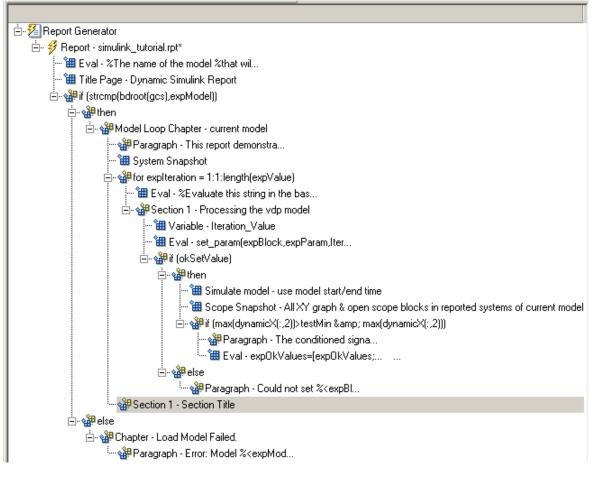

- **3** In the Properties pane on the right:
  - $\ensuremath{\mathbf{a}}$  Select <code>Custom</code> in the  $\ensuremath{\mathbf{Title}}$  selection list.
  - **b** Enter Post-Test Analysis in the text box.
- 4 In the Outline pane on the left, select the new Section 1 component.
- 5 In the Library pane in the middle, under the Formatting category, double-click Paragraph. Do not change its properties.

- **6** To check whether there are any signal values within the desired range, check the array expOkValues with a Logical If component. If expOkValues is empty, there are no signal values in the desired range. Report the result of this check.
  - **a** In the Outline pane on the left, select the Paragraph component and add a Logical If child component.
  - **b** In the Properties pane on the right, enter the expression to evaluate in the **Test expression** text box:

~isempty(expOkValues)

This expression evaluates to 0 (false) if exp0kValues is empty; otherwise, it evaluates to 1 (true).

- In the Outline pane on the left, select the if (~isempty(expOkValue)) component and add the Logical Else component as a child.
- **d** Select the if(~isempty(expOkValue)) component again and add the Logical Then component as a child.

The two components are siblings in the Outline pane on the left.

| 🗄 🏰 Section 1 - Post-Test Analysis      |
|-----------------------------------------|
| 🗄 🖓 🖓 Paragraph - < Text from children> |
| 🗄 🖓 🏰 if (~isempty(expOkValues))        |
| 🏰 then                                  |
| else                                    |

- **7** Save the report setup file.
- **8** Now, insert report components to handle the case where expOkValues is empty; that is, where no signal values fall within the designated range.
  - a In the Outline pane on the left, select the else component.
  - **b** In the Library pane in the middle, double-click the Text component to add it as a child of the else component.
  - **c** In the Properties pane on the right, in the **Text to include in report** text box, enter the following:

None of the selected iteration values had

a maximum signal value between %<testMin> and %<testMax>.

- **9** Now handle the case where expOkValues is not empty and you want to insert a table of the acceptable signal values.
  - a In the Outline pane on the left, select the then component.
  - **b** Add a Text component as a child to the then component.
  - **c** In the Properties pane on the right, in the **Text to include in report** text box, enter the following text.

%<size(expOkValues, 1)> values for %<expBlock> were
found that resulted in a maximum signal value greater
than %<testMin> but less than %<testMax>. The following
table shows those values and their resulting signal maximum.

- **d** In the Outline pane on the left, select the Text component under the then component of the if(~isempty(expOkValues) component.
- **10** To create an array for use when formatting the table, use the Evaluate MATLAB Expression component.
  - **a** In the Library pane in the middle, double-click Evaluate MATLAB Expression.
  - **b** In the Properties pane on the right:
    - i Clear the Insert MATLAB expression in report and Display command window output in report check boxes.
    - ii The next component of the report uses the strings Mu Value and Signal Maximum as table header values. Add the strings to the front of the expOkValues cell array by entering the following text into the Expression to evaluate in the base workspace text box:

expOkValues=[{'Mu Value', 'Signal Maximum'} expOkValues];

iii Make sure you select the Evaluate this expression if there is an error check box. Enter the following text into the text box:

disp(['Error during eval: ', evalExpression.message])

- **11** In the Outline pane on the left, select the Eval component.
- 12 In the Library pane in the middle, under the Formatting category, double-click the Table component so it becomes a sibling of the Text and Eval components.

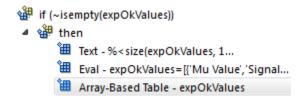

- **13** In the Properties pane on the right:
  - **a** In the **Workspace variable name** text box, enter expOkValues. The Simulink Report Generator software uses the contents of expOkValues to construct the table.
  - **b** In the **Table title** text box, enter Valid Iteration Values.
- 14 Save the report setup file.

The Outline pane on the left looks as follows.

- 🔺 獲 Report Generator
  - 🎍 🦸 Report simulink\_tutorial.rpt
    - 🕮 Eval %The name of the model %that wil...
    - 🕮 Title Page Dynamic Simulink Report
    - if (strcmp(bdroot(gcs), expModel))
      - 4 🏰 then
        - ModelLoop Chapter current model
          - 🏶 Paragraph This report demonstra...
          - 🛍 System Snapshot
          - If or expIteration = 1:1:length(expValue)
            - 🕮 Eval %Evaluate this string in the bas...
            - Section 1 Processing the vdp model
              - 🛍 Variable -Iteration\_Value
              - 🕮 Eval set\_param(expBlock,expParam,Iter...
              - 🔺 🏰 if (okSetValue)
                - 🔺 🏰 then
                  - 🕮 Simulate model use model start/end time
                  - 🗯 Scope Snapshot All XY graph & open scope blocks in reported systems
                  - If (ax(dynamicX(:,2))>testMin & max(dynamicX(:,2)))
                    - 📽 Paragraph The conditioned signa...
                    - 🕮 Eval expOkValues=[expOkValues;... ...
                - 🔺 🏰 else
                  - 📲 Paragraph Could not set %< expBl...
          - Section 1 Post-Test Analysis
            - Paragraph <Text from children>
              - ▲ ∰ if (~isempty(expOkValues))
                - 4 🏰 then
                  - ™ Text % < size(expOkValues, 1...</p>
                  - 🛍 Eval expOkValues=[{'Mu Value', 'Signal...
                  - 🕮 Array-Based Table expOkValues
                - 🔺 🏰 else
                  - 🕮 Text None of the selected ...
      - ⊿ 🏰 else
        - 🔺 🏰 Chapter Load Model Failed
          - 🏰 Paragraph Error: Model %< expMod...

# **Error Handling for MATLAB Code**

You can add MATLAB code to a report, by using the Evaluate MATLAB Expression component (also called the Eval component). See "Add MATLAB Code" on page 3-7 for details.

The Evaluate MATLAB Expression component dialog box includes an **Evaluate this expression if there is an error** check box. The dialog box includes default error handling code that you can use, or you can create your own error handling code.

If you do not change the default error handling code, then when you generate the report, and there is an error in the MATLAB code that you added:

- If you clear **Evaluate this expression if there is an error** check box, then the complete report is generated, without displaying an error message at the MATLAB command line.
- If you select **Evaluate this expression if there is an error** check box, then the complete report is generated and an error message appears at the MATLAB command line.

To stop report generation when an error occurs in the MATLAB code that you added, change the second and third lines of the following default error handling code, as described below:

```
warningMessageLevel = 2;
displayWarningMessage = true;
failGenerationWithException = false;
failGenerationWithoutException = false;
```

To stop report generation and display an exception, change the default code to:

```
displayWarningMessage = false;
failGenerationWithException = true;
```

To stop report generation without displaying an exception, change the default code to:

```
displayWarningMessage = false;
failGenerationWithoutException = true;
```

If you want to completely replace the default error handling code, use the evalException.message variable in your code to return information for the exception.

## Generate the Report

Now the report includes all required components. To generate the report, click the **Report** icon on the toolbar. The following occurs:

 A Message List window appears, displaying informational and error messages as the report is processed. Specify the level of detail you would like the Message List window to display while the report is being generated. Options range from 0 (least detail) to 6(most detail). Click the selection list located under the title bar of the Message List window to choose an option, as shown in the following figure.

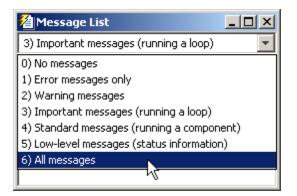

Message level 3 (Important messages) is used for the remainder of this example.

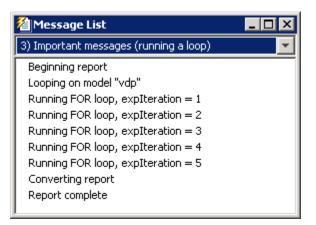

- 2 The vdp model appears. You can see each time it is simulated.
- **3** The scope window appears. The scope graph changes each time the parameter value changes.
- **4** Each component of the report is highlighted as it executes, in the Outline pane on the left in the Report Explorer window.

When the report is complete, Adobe Acrobat Reader opens your report in PDF format.

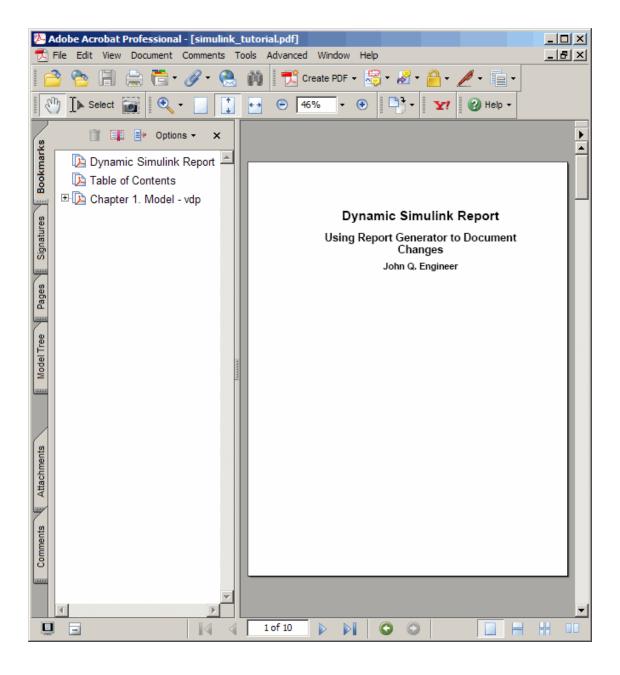

# Generate a Report

- "Generate a Report" on page 4-2
- "Report Generation Options" on page 4-4
- "Report Generation Preferences" on page 4-14
- "Change Report Locale" on page 4-18
- "Convert XML Documents" on page 4-19
- "Create a Log File" on page 4-22
- "Generate MATLAB Code from Report Setup File" on page 4-23
- "Troubleshooting Report Generation Issues" on page 4-26

# **Generate a Report**

#### In this section...

"Run a Report" on page 4-2

"Report Output Options" on page 4-2

## **Run a Report**

You can generate a MATLAB Report Generator report using one of these methods:

You can generate a Simulink Report Generator report using one of these methods:

- In the Report Explorer Outline pane, select a report and do one of the following actions:
  - In the Report Explorer toolbar, click the Report button ( $\frac{3}{2}$ ).
  - Press CTL+R.
  - Select File > Report.
- From the MATLAB command line, use the report command. For example, to print the system1\_description report in PDF format, use:

report system1\_description -fpdf

### **Report Output Options**

Before you generate a report, you can set options to control aspects of report generation processing such as:

- Output file format (PDF, HTML, or Microsoft Word)
- Stylesheet for the selected output file format, to control the layout of the report (for example, whether to display a title page, font, and section numbering)
- Output file location
- Whether to view the generated report automatically

For details, see:

- "Report Output Format and Stylesheet" on page 4-5
- "Output File Location" on page 4-11
- "Create a Log File" on page 4-22
- "Report Description" on page 4-13
- "Change Report Locale" on page 4-18

# **Report Generation Options**

#### In this section ...

"Report Options Dialog Box" on page 4-4
"Report Output Format and Stylesheet" on page 4-5
"PDF Stylesheets" on page 4-8
"Web Stylesheets" on page 4-9
"RTF (DSSSL Print) and Word Stylesheets" on page 4-10
"Report Generation Processing" on page 4-10
"Output File Location" on page 4-11
"Report Description" on page 4-13

## **Report Options Dialog Box**

To specify report generation options for a specific report, in the Report Explorer, use the Report Options dialog box.

The Report Options dialog box in the Properties (right hand) pane of the Report Explorer.

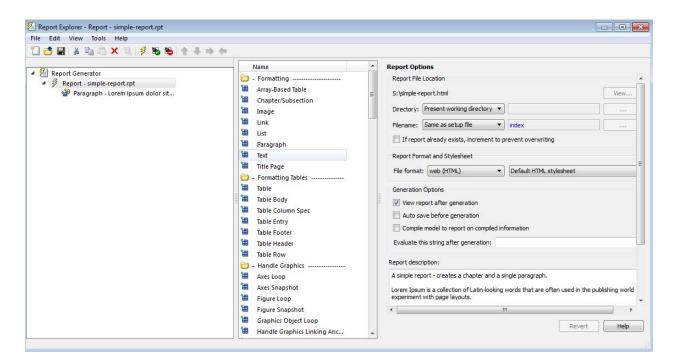

To set defaults for report generation options that you can override with the Report Options dialog box or with individual components, use the Report Generator Preferences pane. For details, see "Report Generation Preferences" on page 4-14.

## **Report Output Format and Stylesheet**

In the Report Explorer, in the **File format** text box, choose the report output format. For example, if you want to use Microsoft Word, choose Word Document (RTF).

Each output format has a default stylesheet associated with it. Specify the stylesheet in the text box next to the **File format** text box.

| Report Format and Stylesheet |                     |   |                  |
|------------------------------|---------------------|---|------------------|
| File format:                 | Word Document (RTF) | • | Standard Print 🔹 |

| Viewer                     | Format                                                    | Description                                                                                                    | Stylesheets                                                |
|----------------------------|-----------------------------------------------------------|----------------------------------------------------------------------------------------------------|------------------------------------------------------------|
| Adobe<br>Acrobat<br>Reader | Adobe Acrobat<br>(PDF)                                    | Produce a PDF<br>that you can<br>view using Adobe<br>Acrobat Reader<br>software.<br>See "PDF: Image<br>Formats" on              | PDF (see "PDF<br>Stylesheets")                             |
| Web browser                | Web (HTML)                                                | page 4-7.<br>Use for                                                                                                    | Web (see "Web                                              |
|                            | (default)                                                 | publishing on<br>the World Wide<br>Web.                                                                                         | Stylesheets")                                              |
| Word<br>processor          | Word<br>Document<br>(RTF) or Rich<br>Text Format<br>(RTF) | Produce<br>output that<br>is compatible<br>with most<br>word-processing<br>packages,<br>including<br>Microsoft Word<br>software | Print (see "RTF<br>(DSSSL Print) and<br>Word Stylesheets") |
|                            |                                                           | See "RTF:<br>Display of<br>Hidden Content"<br>on page 4-7.                                                                      |                                                            |
| DocBook                    | DocBook<br>(XML)                                          | Produce a report<br>in DocBook<br>format                                                                                        | N/A                                                        |

The following table shows which output format to use with different software, and which stylesheets you can use with each output format.

**Note** For reports that use Word Document (RTF) format, you must have Microsoft Word installed on the machine that you use to generate the report.

Tip To create and use customized styles, see "Create a New Stylesheet".

#### **PDF: Image Formats**

PDF reports only support bitmap (.bmp), jpeg (.jpg), and Scalable Vector Graphics (.svg).

The SVG format is only supported for Simulink models and Stateflow charts. For example, MATLAB figures do not display in SVG when you select the SVG format for PDF reports.

#### **RTF: Display of Hidden Content**

RTF reports use placeholders (field codes) for dynamically generated content, such as page numbers or images.

On Windows platforms, to display that content, press Ctrl-A, and then press F9.

On Linux and Mac platforms, use the field code update interface for the program that you are using to view the RTF document.

#### **Change the Default Output Format**

In the Report Generator Preferences pane, use the **Format ID** preference to specify the default output format for reports.

#### **Stylesheets**

For each output format, you can choose from several stylesheets for each report output format. For details, see:

- "PDF Stylesheets" on page 4-8
- "Web Stylesheets" on page 4-9
- "RTF (DSSSL Print) and Word Stylesheets" on page 4-10

**Note** Some Web and Print stylesheets include an automatically generated list of titles, which includes table titles and figures with titles.

# **PDF Stylesheets**

| PDF Stylesheet                    | Description                                                               |
|-----------------------------------|---------------------------------------------------------------------------|
| Default print<br>stylesheet       | Displays title page, table of contents, list of titles                    |
| Standard Print                    | Displays title page, table of contents, list of titles                    |
| Simple Print                      | Suppresses title page, table of contents, list of titles                  |
| Compact Simple Print              | Minimizes page count, suppresses title, table of contents, list of titles |
| Large Type Print                  | Uses 12-point font (slightly larger than Standard Print)                  |
| Very Large Type Print             | Uses 24-point font and landscape paper orientation                        |
| Compact Print                     | Minimizes white space to reduce page count                                |
| Unnumbered Chapters &<br>Sections | Uses unnumbered chapters and sections                                     |
| Numbered Chapters & Sections      | Numbers chapters and sections                                             |
| Paginated Sections                | Prints sections with page breaks                                          |
| Custom Header                     | Lets you specify custom headers and footers                               |
| Custom Titlepage                  | Lets you specify custom title page content and presentation               |
| Verbose Print                     | Lets you specify advanced print options                                   |

# Web Stylesheets

| Web Stylesheet                                   | Description                                                               |
|--------------------------------------------------|---------------------------------------------------------------------------|
| Default HTML<br>stylesheet                       | HTML on a single page                                                     |
| Simulink book HTML<br>stylesheet                 | HTML on multiple pages; suppresses chapter headings and table of contents |
| Truth Table HTML<br>stylesheet                   | HTML on multiple pages; suppresses chapter headings and table of contents |
| Multi-page Web                                   | HTML, with each chapter on a separate page                                |
| Single-page Web                                  | HTML on a single page                                                     |
| Single-page<br>Unnumbered Chapters &<br>Sections | HTML on a single page; chapters and sections are not numbered             |
| Single-page Numbered<br>Chapters & Sections      | HTML on a single page; chapters and sections are numbered                 |
| Single-page Simple                               | HTML on a single page; suppresses title page<br>and table of contents     |
| Multi-page Simple                                | HTML on multiple pages; suppresses title page and table of contents       |
| Multi-page Unnumbered<br>Chapters & Sections     | HTML on multiple pages; chapters and sections are not numbered            |
| Multi-page Numbered<br>Chapters & Sections       | HTML on multiple pages; chapters and sections are numbered                |

| <b>RTF or Word Stylesheet</b>     | Description                                                               |
|-----------------------------------|---------------------------------------------------------------------------|
| Standard Print                    | Displays title page, table of contents, list of titles                    |
| Simple Print                      | Suppresses title page, table of contents, list of titles                  |
| Compact Simple Print              | Minimizes page count, suppresses title, table of contents, list of titles |
| Large Type Print                  | Uses 12-point font (slightly larger than Standard Print)                  |
| Very Large Type Print             | Uses 24-point font and landscape paper orientation                        |
| Compact Print                     | Minimizes white space to reduce page count                                |
| Unnumbered Chapters &<br>Sections | Uses unnumbered chapters and sections                                     |
| Numbered Chapters & Sections      | Numbers chapters and sections                                             |

# **RTF (DSSSL Print) and Word Stylesheets**

## **Report Generation Processing**

The Report Options dialog box includes several options for controlling report processing.

| Option                          | Purpose                                                                                                    |
|---------------------------------|----------------------------------------------------------------------------------------------------|
| View report after<br>generation | View the report automatically. When report<br>generation finishes, the viewer associated with<br>the report output format displays the report.<br>To view the report manually, browse to the<br>location specified in the <b>Report File Location</b><br>section in the Properties pane on the right, and<br>open the file. |
| Auto save before generation     | Automatically save the report setup file before you generate a report.                                                                                                    |

| Option                                | Purpose                                                                                                    |  |
|---------------------------------------|----------------------------------------------------------------------------------------------------|--|
| Compile model to                      | Ensure that a report reflects compiled values.                                                                                                    |  |
| report on compiled<br>information     | By default, the Simulink Report Generator<br>reports uncompiled values of Simulink<br>parameters. The uncompiled values of some<br>parameters, such as signal data types, can<br>differ from the compiled values used during<br>simulation.                                                                                                    |  |
|                                       | This option causes the report generator to<br>compile a model before reporting on model<br>parameters. After generating the report, the<br>report generator returns the model to its<br>uncompiled state.                                                                                                    |  |
|                                       | Note When you select this option, whenever<br>report generation requires simulating the<br>model (for example, the report includes a Model<br>Simulation component), the report generator<br>uncompiles the model and then recompiles the<br>model, if necessary, to report on model contents.<br>If a report requires multiple compilations, the<br>processing can be quite time-consuming. |  |
|                                       | To minimize compilations, consider using<br>separate reports to report on the contents of<br>a model and on the results of simulating that<br>model.                                                                                                    |  |
| Evaluate this string after generation | Specify MATLAB code for processing to occur<br>after the report is generated. For example, you<br>could specify to close a model.                                                                                                    |  |

# **Output File Location**

Choose a folder to store the report file. You must have write privileges for that folder.

### Folder

In the Report Explorer, in the Report Options dialog box, use the **Directory** field to specify the name of the folder in which to store the generated report file. Specify a folder to which you have write privileges.

The following table summarizes the report file location options.

| Folder                                   | Option                                                                |
|------------------------------------------|-----------------------------------------------------------------------|
| The same folder as the report setup file | Same as setup file                                                    |
| The current working folder               | Present working directory                                             |
| Temporary folder                         | Temporary directory                                                   |
| Another folder                           | Custom.                                                               |
|                                          | Use the <b>Browse</b> button () to select from a list of directories. |

You can use %<VariableName> notation to specify a folder in the **Custom** text box. For more information, see "% Notation" on the Text component reference page.

### **Report File Name**

In the Report Explorer, in the Report Options dialog box, use the **Filename** field to specify a file name for the report file. Select one of the following options.

| File Name                                   | Option                        |
|---------------------------------------------|-------------------------------|
| The same file name as the report setup file | Same as setup file (default)  |
| A file name different from the              | Custom.                       |
| report setup file name                      | Enter the name of the report. |

You can use %<VariableName> notation to specify a file name in the **Custom** text box. For more information, see "% Notation" on the Text component reference page.

### **Increment to Prevent Overwriting**

To maintain the previous version of the setup file when you save updates to the setup file, select **If report already exists, increment to prevent overwriting**.

### **Image Output File Location**

Images are placed in a folder with the same name as the report file. For example, testreport.html images are placed in a folder named testreport\_files.

## **Report Description**

To record notes and comments about your report setup, use the **Report Description** field. This text that you enter appears in the Properties pane when you select a report setup file in the Outline pane.

# **Report Generation Preferences**

### In this section...

"Report Generator Preferences Pane" on page 4-14

"File Format and Extension" on page 4-15

"Image Formats" on page 4-16

"Report Viewing" on page 4-16

"Reset to Defaults" on page 4-17

## **Report Generator Preferences Pane**

To set defaults for report generation options, use the Report Generator Preferences pane. You can override these preferences with the Report Options dialog box or with individual components.

To specify report generation options for a specific report, in the Report Explorer, use the Report Options dialog box. For details, see "Report Generation Options" on page 4-4.

To open the Report Generator Preferences pane, use one of these approaches:

- In the Report Explorer, select **File > Preferences**.
- From the MATLAB Toolstrip, in the **Home** tab, in the **Environment** section, select **Preferences** > **Report Generator**.

| MATLAB                                                                                                    | MATLAB Report | t Generator Preferences                                                                                                    |
|----------------------------------------------------------------------------------------------------|---------------|----------------------------------------------------------------------------------------------------|
| Apps<br>Code Analyzer<br>Colors<br>Command History<br>Cormand Window<br>Current Folder<br>Editor/Debugger<br>Figure Copy Template<br>Fonts<br>General<br>GUIDE<br>Help<br>Keyboard<br>Time Series Tools |               | web (HTML)<br>html<br>PNG 24-bit image<br>PNG 24-bit image<br>PNG 24-bit image<br>PNG 24-bit image<br>Of Visible in Report Explorer |
| Toolbars<br>Variables<br>Web<br>Workspace<br>Simulink                                                                                                    | Preferences   | port Explorer when generating reports                                                                                               |

## **File Format and Extension**

To specify the default file format for reports, use the **Format ID** preference. The default preference is web (HTML). You can select from a range of file formats, such as PDF, Microsoft Word, or LaTex. **Note** For reports that use the Word Document format, you must have Microsoft Word installed on the machine that you use to generate the report.

The **Extension** preference reflects the standard file extension for the file format specified with the **Format ID** preference. You can change the extension.

### **Image Formats**

To set the default image formats associated with the output format for a report, use the following preferences.

| Preference       | Purpose                                                                 |  |
|------------------|-------------------------------------------------------------------------|--|
| Simulink Images  | Specify the format for Simulink images to include in the report.        |  |
| Stateflow Images | Specify the format for Stateflow charts to include in the report.       |  |
| HG Images        | Specify the format for Handle Graphics images to include in the report. |  |

**Note** The default preferences for image formats should work in most viewing environments. However, some image formats do not display in some viewing environments.

Several components, such as the Figure Snapshot component, include an option for specifying the image format. The component setting overrides the image format preference.

## **Report Viewing**

To control how you view a generated report, you can set the following preferences.

| Preference                                            | Purpose                                                                                                    |  |
|-------------------------------------------------------|----------------------------------------------------------------------------------------------------|--|
| View command                                          | Specify the MATLAB command you want to use to view the report.                                                                                                    |  |
|                                                       | Each file format has an associated default view<br>command preference. You can modify the view<br>command (for example, to support the use of a<br>system browser).                                                                                                    |  |
| Visible in Report<br>Explorer                         | Deselect this check box to make the current<br>output format unavailable in the Report<br>Explorer. For example, if your specified report<br>format is Word document and you deselect this<br>check box, then the Microsoft Word document<br>format is no longer available for reports created<br>using the Report Explorer. |  |
| Animate Report<br>Explorer when<br>generating reports | Select this check box if you want components in<br>the Outline pane to be animated as the report<br>generates. This box is selected by default.                                                                                                    |  |
|                                                       | To speed up the report generation processing, consider clearing this preference.                                                                                                    |  |

## **Reset to Defaults**

To reset all of the preferences in the Output Format Options section of the Report Generator Preferences pane, click **Reset to Defaults**.

The **Reset to Defaults** button does not change the **Animate Report Explorer when generating reports** preference.

# **Change Report Locale**

Versions 2.0 and later of the MATLAB Report Generator and Simulink Report Generator software use the locale (system language settings) through the Oracle<sup>®</sup> Java<sup>®</sup> interface; therefore, they should use the language specified on your system.

Alternatively, you can change the language directly in Java from the MATLAB command line. The following example sets the language to Italian:

java.util.Locale.setDefault(java.util.Locale.ITALY)

Alternatively, you can set the preferred language directly in your .rpt file:

1 Right-click the **Report** component and select **Send to Workspace**.

This displays the properties of the report, which are stored in the variable *ans*. Access the report's Language property from the command line through this variable. By default, Language is auto, which indicates that the system's default language is in use.

**2** Override the default value of Language by setting this property to your desired language; for example, en for English or it for Italian.

## **Convert XML Documents**

#### In this section...

"Why Convert XML Documents?" on page 4-19

"Convert XML Documents Using the Report Explorer" on page 4-19

"Convert XML Documents Using the Command Line" on page 4-21

"Edit XML Source Files" on page 4-21

## Why Convert XML Documents?

You can generate a report in a different output file format without regenerating it by using either the Report Explorer File Converter or the rptconvert command. These utilities convert DocBook XML source files created by the report-generation process into formatted documents such as HTML, RTF, or PDF.

**Note** The report-generation process can only convert XML source files created by the latest version of the software.

## **Convert XML Documents Using the Report Explorer**

To open the **Convert** Properties pane:

1 In the Report Explorer, select **Tools > Convert source file**.

The Convert Source File Properties pane appears. All XML files in your current folder appear in the Options pane in the middle.

| File       Edit       View       Tools       Help         Image: Section of the section of the section of th                                                               | 🔏 Report Explorer - Convert - my_test |               |                                                                                                    |  |
|----------------------------------------------------------------------------------------------------|---------------------------------------|---------------|----------------------------------------------------------------------------------------------------|--|
| Name       Convert Source File         Image: Separate Convert - my_test       Image: Separate Convert - my_test         Image: Separate Convert - my_test       Image: Separate Convert - my_test         Image: Separate Converte Convert - my_test       Image: Sepa                                                                                                    | File Edit View Tools Help             |               |                                                                                                    |  |
| Image: Convertence of the convertence of the convertence o | 1 🔁 🔜   & 🖻 🛍 🗙 🖲   ダ 🗟 🔁   全 🖊       |               |                                                                                                    |  |
| Stylesheet: Default HTML stylesheet       Edit         View report when done converting       Convert file         File Preview       File Preview         Revert       Help                                                                                                    | - ₩ Convert - my_test                 | 👂 my_test.xml | The Source File Converter transforms DocBook XML source files created by the Report<br>Generator into a formatted document, such as HTML, RTF, or PDF.<br>Conversion Options<br>Source file: H:\my_test.xml Browse<br>File format: web (HTML)<br>Stylesheet: Default HTML stylesheet Edit<br>View report when done converting<br>Convert file<br>File Preview |  |

- **2** Select your XML source file using one of the following options:
  - Click **Browse** in the Properties pane on the right to browse to the location of your XML source.
  - Double-click a file name in the Options pane in the middle to automatically enter it into the **Source file** field in the Properties pane.
- **3** Select your output format and stylesheet:
  - **a** In the **File format** text box, select an output format.
  - **b** In the **Stylesheet** text box, select a stylesheet. The stylesheet choice depends on the specified output format. You can use a predefined or customized stylesheet.

For more information about available formats and predefined stylesheets, see "Report Output Format and Stylesheet".

For more information about customizing stylesheets, see "Create a New Stylesheet".

- **4** Use the **View Report when done converting** check box to indicate whether you want to view the report after it has conversion.
- 5 To begin the conversion, click Convert file.

### **Convert XML Documents Using the Command Line**

To convert files using the command line, use the rptconvertfunction.

## **Edit XML Source Files**

Before you send a source file to the converter, edit it as text in the Report Explorer:

- 1 In the Outline pane on the left, open the File Converter.
- 2 Right-click MATLAB Report Generator and select Convert source file.
- **3** In the Options pane in the middle, select the source file to edit.
- 4 In the Properties pane on the right, click Edit as text.
- **5** Use the MATLAB Editor to edit and save the text.

# **Create a Log File**

A log file describes the report setup file report-generation settings and components. A log file can be used for many purposes, including:

- As a debugger
- As a reference to a report setup file
- To share information about a report setup file through email

A log file includes the following information:

- Report setup file outline
- Components and their attributes
- Generation status messages currently displayed in the **Generation Status** tab

To generate a log file, click **File > Log File**. An HTML version of the log file with the name <report\_template\_file\_name\_log>.html is saved in the same folder as the report setup file.

# Generate MATLAB Code from Report Setup File

You can generate MATLAB code versions of report setup files in the form of a MATLAB file (\*.m). A MATLAB file of a report setup file is useful for various purposes, including generating reports and modifying report setup files programmatically.

To generate a MATLAB file, load a report setup file into the Report Explorer and click **File > Generate MATLAB File**. After the MATLAB file generates, it opens in the MATLAB Editor. The filename for the generated file is the file name of the report setup file, preceded by "build."

### **Generate Reports from MATLAB Files**

This example generates a MATLAB file from the figloop\_tutorial.rpt report setup file, which is part of the MATLAB Report Generator software. The example then uses the report function to generate a report from the MATLAB file. For more information about this function, see the report reference page.

- **1** Start the Report Explorer by entering report in the MATLAB Command Window.
- 2 In the Options pane in the middle, double-click figloop\_tutorial.rpt to open its report setup file.
- **3** In the Outline pane on the left, click Report figloop\_tutorial.rpt to select it.
- 4 In the Report Explorer menu bar, click File > Generate MATLAB File.

The MATLAB Report Generator software generates MATLAB code for the figloop\_tutorial.rpt report setup file. It saves this code in the buildfigloop\_tutorial.m file in the folder you specify. Part of this file appears in the following figure.

| <pre>File Edit Text Go Cell Tools Debug Desktop Window Help   File Edit Text Go Cell Tools Debug Desktop Window Help  File Edit Text Go Cell Tools Debug Desktop Window Help  File Edit Text Go Cell Tools Debug Desktop Window Help  File Edit Text Go Cell Tools Debug Desktop Window Help  File Edit Text Go Cell Tools Debug Desktop Window Help  File Edit Text Go Cell Tools Debug Desktop Window Help  File Edit Text Go Cell Tools Debug Desktop Window Help  File Edit Text Go Cell Tools Debug Desktop Window Help  File Edit Text Go Cell Tools Debug Desktop Window Help  File Edit Text Go Cell Tools Debug Desktop Window Help  File Edit Text Go Cell Tools Debug Desktop Window Help  File Edit Text Go Cell Tools Debug Desktop Window Help  File Edit Text Go Cell Text I = ProgenCell I = ProgenCell I = Proge</pre> | 📝 Editor  | 🚰 Editor - H:\buildfigloop_tutorial.m 📃 🗆 🗙                                                                                                    |  |  |  |
|----------------------------------------------------------------------------------------------------|-----------|----------------------------------------------------------------------------------------------------|--|--|--|
| <pre></pre>                                                                                                    | File Edit | Text Go Cell Tools Debug Desktop Window Help 🛛 🛪 🛪                                                                                                    |  |  |  |
| <pre>1</pre>                                                                                                    | : 🗋 🖨     | 5 🖩   あ 🍡 🛱 ク (*)   🌭   🏘 🆛 🌩 ft2   🚬 - 🔮 🎗 🧐 🎕 🗊 総   Stack: Base 💌 🛛 🖽 🗗 🗖 🗖                                                                                                    |  |  |  |
| <pre>2 %BUILDFIGLOOP_TUTORIAL<br/>3<br/>4 % Auto-generated by MATLAB on 02-Jan-2008 11:15:08<br/>5<br/>6 % Create RptgenML.CReport<br/>7 - RptgenML_CReport1 = RptgenML.CReport('Description',<br/>8 ['A report which demonstrates advanced component types:',sprintf('\n'),'',sprintf('\n'),<br/>9 'Stylesheet','html-'SingleClearTitleTocLot',<br/>10 'Format','html',<br/>11 'DirectoryType','pwd');<br/>12 % setedit(RptgenML_CReport1);<br/>13<br/>14 % Create rptgen.cfr_titlepage<br/>15 - rptgen_cfr_titlepage1 = rptgen.cfr_titlepage('Copyright_Date','1998',<br/>16 'Author', 'The MatNorks',<br/>17 'Subtitle','A Tutorial',<br/>18 'Title','The Figure Loop');<br/>19 - rptgen_cfr_text1 = rptgen.cfr_text('Content',<br/>20 'The Figure Loop produces a report which documents multiple figure windows. Each time t<br/>21 - set(rptgen_cfr_titlepage1,'AbstractComp',rptgen_cfr_text1);<br/>22 - rptgen_cfr_titlepage1,'LegalNoticeComp',rptgen_cfr_text2);<br/>24 - rptgen_cfr_image1 = rptgen.cfr_image('FileName','');</pre>                                                                                                    | 12 -      | Image: The second second s |  |  |  |
| <pre>3 4 \$ Auto-generated by MATLAB on 02-Jan-2008 11:15:08 5 6 \$ Create RptgenML.CReport 7 - RptgenML_CReport1 = RptgenML.CReport('Description', 8 ['A report which demonstrates advanced component types:',sprintf('\n'),'',sprintf('\n'), 9 'Stylesheet','html-!SingleClearTitleTocLot', 10 'Format','html', 11 'DirectoryType','pwd'); 12 \$ setedit(RptgenML_CReport1); 13 14 \$ Create rptgen.cfr_titlepage 15 - rptgen_cfr_titlepage1 = rptgen.cfr_titlepage('Copyright_Date','1998', 16 'Author','The MathWorks', 17 'Subtitle','A Tutorial', 18 'Title','The Figure Loop'); 19 - rptgen_cfr_text1 = rptgen.cfr_text('Content', 20 'The Figure Loop produces a report which documents multiple figure windows. Each time t 21 - set(rptgen_cfr_titlepage1,'AbstractComp',rptgen_cfr_text1); 22 - rptgen_cfr_titlepage1,'LegalNoticeComp',rptgen_cfr_text2); 24 - rptgen_cfr_image1 = rptgen.cfr_image('FileName',''); </pre>                                                                                                    | 1 [       | function [RptgenML CReport1] = buildfigloop_tutorial                                                                                                    |  |  |  |
| <pre>4</pre>                                                                                                    | 2         | &BUILDFIGLOOP TUTORIAL                                                                                                    |  |  |  |
| <pre>5 6 * Create RptgenML.CReport 7 - RptgenML_CReport = RptgenML.CReport('Description', 8 ['A report which demonstrates advanced component types:',sprintf('\n'),'',sprintf('\n'), 9 'Stylesheet','html-!SingleClearTitleTocLot', 10 'Format','html', 11 'DirectoryType','pwd'); 12 * setedit(RptgenML_CReport1); 13 14 * Create rptgen.cfr_titlepage 15 - rptgen_cfr_titlepage1 = rptgen.cfr_titlepage('Copyright_Date','1998', 16 'Author', 'The MathWorks', 17 'Subtitle','A Tutorial', 18 'Title','The Figure Loop'); 19 - rptgen_cfr_text1 = rptgen.cfr_text('Content', 20 'The Figure Loop produces a report which documents multiple figure windows. Each time t 21 - set(rptgen_cfr_titlepage1,'AbstractComp',rptgen_cfr_text1); 22 - rptgen_cfr_titlepage1,'LegalNoticeComp',rptgen_cfr_text2); 24 - rptgen_cfr_timage1 = rptgen.cfr_image('FileName',''); </pre>                                                                                                    | 3         |                                                                                                    |  |  |  |
| <pre>6 % Create RptgenML.CReport<br/>7 - RptgenML_CReport1 = RptgenML.CReport('Description',<br/>8 ['A report which demonstrates advanced component types:',sprintf('\n'),'',sprintf('\n'),<br/>9 % Stylesheet','html-!SingleClearTitleTocLot',<br/>10 * Format','html',<br/>11 * DirectoryType','pwd');<br/>12 % setedit(RptgenML_CReport1);<br/>13 *<br/>14 % Create rptgen.cfr_titlepage<br/>15 - rptgen_cfr_titlepage1 = rptgen.cfr_titlepage('Copyright_Date','1998',<br/>16 * Author', 'The MathWorks',<br/>17 * Subtitle','A Tutorial',<br/>18 * Title', 'The Figure Loop');<br/>19 - rptgen_cfr_text1 = rptgen.cfr_text('Content',<br/>20 * The Figure Loop produces a report which documents multiple figure windows. Each time t<br/>21 - set(rptgen_cfr_titlepage1,'AbstractComp',rptgen_cfr_text1);<br/>22 - rptgen_cfr_titlepage1,'LegalNoticeComp',rptgen_cfr_text2);<br/>24 - rptgen_cfr_image1 = rptgen.cfr_image('FileName','');</pre>                                                                                                    | 4         | & Auto-generated by MATLAB on 02-Jan-2008 11:15:08                                                                                                    |  |  |  |
| <pre>7 - RptgenML_CReport1 = RptgenML.CReport('Description',<br/>['A report which demonstrates advanced component types:',sprintf('\n'),'',sprintf('\n'),<br/>'Stylesheet','html-!SingleClearTitleTocLot',<br/>10 'Format','html',<br/>11 'DirectoryType','pwd');<br/>12 % setedit(RptgenML_CReport1);<br/>13<br/>14 % Create rptgen.cfr_titlepage<br/>15 - rptgen_cfr_titlepage1 = rptgen.cfr_titlepage('Copyright_Date','1998',<br/>16 'Author', 'The MathWorks',<br/>17 'Subtile','A Tutorial',<br/>18 'Title','The Figure Loop');<br/>19 - rptgen_cfr_text1 = rptgen.cfr_text('Content',<br/>20 'The Figure Loop produces a report which documents multiple figure windows. Each time t<br/>21 - set(rptgen_cfr_titlepage1,'AbstractComp',rptgen_cfr_text1);<br/>22 - rptgen_cfr_text2 = rptgen.cfr_text;<br/>23 - set(rptgen_cfr_titlepage1,'LegalNoticeComp',rptgen_cfr_text2);<br/>24 - rptgen_cfr_image1 = rptgen.cfr_image('FileName','');</pre>                                                                                                    | 5         |                                                                                                    |  |  |  |
| <pre>8 ['A report which demonstrates advanced component types:',sprintf('\n'),'',sprintf('\n'), 9 'Stylesheet','html-!SingleClearTitleTocLot', 10 'Format','html', 11 'DirectoryType','pwd'); 12 % setedit(RptgenML_CReport1); 13 14 % Create rptgen.cfr_titlepage 15 - rptgen_cfr_titlepage1 = rptgen.cfr_titlepage('Copyright_Date','1998', 16 'Author', 'The MathWorks', 17 'Subtitle','A Tutorial', 18 'Title','The Figure Loop'); 19 - rptgen_cfr_text1 = rptgen.cfr_text('Content', 10 'The Figure Loop produces a report which documents multiple figure windows. Each time t 21 - set(rptgen_cfr_titlepage1,'AbstractComp',rptgen_cfr_text1); 22 - rptgen_cfr_titlepage1,'LegalNoticeComp',rptgen_cfr_text2); 24 - rptgen_cfr_image1 = rptgen.cfr_image('FileName','');</pre>                                                                                                    | 6         | % Create RptgenML.CReport                                                                                                    |  |  |  |
| <pre>9 'Stylesheet', 'html-!SingleClearTitleTocLot',<br/>10 'Format', 'html',<br/>11 'DirectoryType', 'pwd');<br/>12 % setedit(RptgenML_CReport1);<br/>13<br/>14 % Create rptgen.cfr_titlepage<br/>15 - rptgen_cfr_titlepage1 = rptgen.cfr_titlepage('Copyright_Date', '1998',<br/>16 'Author', 'The MathWorks',<br/>17 'Subtitle', 'A Tutorial',<br/>18 'Title', 'The Figure Loop');<br/>19 - rptgen_cfr_text1 = rptgen.cfr_text('Content',<br/>20 'The Figure Loop produces a report which documents multiple figure windows. Each time t<br/>21 - set(rptgen_cfr_titlepage1, 'AbstractComp', rptgen_cfr_text1);<br/>22 - rptgen_cfr_text2 = rptgen.cfr_text;<br/>23 - set(rptgen_cfr_titlepage1, 'LegalNoticeComp', rptgen_cfr_text2);<br/>24 - rptgen_cfr_image1 = rptgen.cfr_image('FileName', '');</pre>                                                                                                    | 7 -       | <pre>RptgenML_CReport1 = RptgenML.CReport('Description',</pre>                                                                                                    |  |  |  |
| <pre>10 'Format','html', 11 'DirectoryType','pwd'); 12 % setedit(RptgenML_CReport1); 13 14 % Create rptgen.cfr_titlepage 15 - rptgen_cfr_titlepage1 = rptgen.cfr_titlepage('Copyright_Date','1998', 16 'Author','The MathWorks', 17 'Subtitle','A Tutorial', 18 'Title','The Figure Loop); 19 - rptgen_cfr_text1 = rptgen.cfr_text('Content', 20 'The Figure Loop produces a report which documents multiple figure windows. Each time t 21 - set(rptgen_cfr_titlepage1,'AbstractComp',rptgen_cfr_text1); 22 - rptgen_cfr_titlepage1,'LegalNoticeComp',rptgen_cfr_text2); 23 - set(rptgen_cfr_titlepage1,'LegalNoticeComp',rptgen_cfr_text2); 24 - rptgen_cfr_image1 = rptgen.cfr_image('FileName',''); </pre>                                                                                                    | 8         | ['A report which demonstrates advanced component types:',sprintf('\n'),'',sprintf('\n'),                                                                                                    |  |  |  |
| <pre>11 'DirectoryType','pwd');<br/>12 % setedit(RptgenML_CReport1);<br/>13<br/>14 % Create rptgen.cfr_titlepage<br/>15 - rptgen_cfr_titlepage1 = rptgen.cfr_titlepage('Copyright_Date','1998',<br/>16 'Author','The MathWorks',<br/>17 'Subtitle','A Tutorial',<br/>18 'Title','The Figure Loop');<br/>19 - rptgen_cfr_text1 = rptgen.cfr_text('Content',<br/>20 'The Figure Loop produces a report which documents multiple figure windows. Each time t<br/>21 - set(rptgen_cfr_titlepage1,'AbstractComp',rptgen_cfr_text1);<br/>22 - rptgen_cfr_text2 = rptgen.cfr_text;<br/>23 - set(rptgen_cfr_titlepage1,'LegalNoticeComp',rptgen_cfr_text2);<br/>24 - rptgen_cfr_image1 = rptgen.cfr_image('FileName','');</pre>                                                                                                    | 9         | 'Stylesheet', 'html-!SingleClearTitleTocLot',                                                                                                    |  |  |  |
| <pre>12</pre>                                                                                                    | 10        | 'Format', 'html',                                                                                                    |  |  |  |
| <pre>13 14 % Create rptgen.cfr_titlepage 15 - rptgen_cfr_titlepage1 = rptgen.cfr_titlepage('Copyright_Date','1998', 16 'Author','The MathWorks', 17 'Subtitle','A Tutorial', 18 'Title','The Figure Loop'); 19 - rptgen_cfr_text1 = rptgen.cfr_text('Content', 20 'The Figure Loop produces a report which documents multiple figure windows. Each time t 21 - set(rptgen_cfr_titlepage1,'AbstractComp',rptgen_cfr_text1); 22 - rptgen_cfr_text2 = rptgen.cfr_text; 23 - set(rptgen_cfr_titlepage1,'LegalNoticeComp',rptgen_cfr_text2); 24 - rptgen_cfr_image1 = rptgen.cfr_image('FileName',''); </pre>                                                                                                    | 11        | 'DirectoryType', 'pwd');                                                                                                    |  |  |  |
| <pre>14 % Create rptgen.cfr_titlepage<br/>15 - rptgen_cfr_titlepage1 = rptgen.cfr_titlepage('Copyright_Date','1998',<br/>16 'Author','The MathWorks',<br/>17 'Subtitle','A Tutorial',<br/>18 'Title','The Figure Loop');<br/>19 - rptgen_cfr_text1 = rptgen.cfr_text('Content',<br/>20 'The Figure Loop produces a report which documents multiple figure windows. Each time t<br/>21 - set(rptgen_cfr_titlepage1,'AbstractComp',rptgen_cfr_text1);<br/>22 - rptgen_cfr_text2 = rptgen.cfr_text;<br/>23 - set(rptgen_cfr_titlepage1,'LegalNoticeComp',rptgen_cfr_text2);<br/>24 - rptgen_cfr_image1 = rptgen.cfr_image('FileName','');</pre>                                                                                                    | 12        | <pre>% setedit(RptgenML_CReport1);</pre>                                                                                                    |  |  |  |
| <pre>15 - rptgen_cfr_titlepage1 = rptgen.cfr_titlepage('Copyright_Date','1998',<br/>16 'Author', The MathWorks',<br/>17 'Subtitle','A Tutorial',<br/>18 'Title', 'The Figure Loop');<br/>19 - rptgen_cfr_text1 = rptgen.cfr_text('Content',<br/>20 'The Figure Loop produces a report which documents multiple figure windows. Each time t<br/>21 - set(rptgen_cfr_titlepage1,'AbstractComp',rptgen_cfr_text1);<br/>22 - rptgen_cfr_text2 = rptgen.cfr_text;<br/>23 - set(rptgen_cfr_titlepage1,'LegalNoticeComp',rptgen_cfr_text2);<br/>24 - rptgen_cfr_image1 = rptgen.cfr_image('FileName','');</pre>                                                                                                    | 13        |                                                                                                    |  |  |  |
| <pre>16 'Author', The MathWorks', 17 'Subtitle', 'A Tutorial', 18 'Title', 'The Figure Loop'); 19 - rptgen_cfr_text1 = rptgen.cfr_text('Content', 20 'The Figure Loop produces a report which documents multiple figure windows. Each time t 21 - set(rptgen_cfr_titlepage1, 'AbstractComp', rptgen_cfr_text1); 22 - rptgen_cfr_text2 = rptgen.cfr_text; 23 - set(rptgen_cfr_titlepage1, 'LegalNoticeComp', rptgen_cfr_text2); 24 - rptgen_cfr_image1 = rptgen.cfr_image('FileName', '');</pre>                                                                                                    | 14        | % Create rptgen.cfr_titlepage                                                                                                    |  |  |  |
| <pre>17 'Subtitle','A Tutorial', 18 'Title','The Figure Loop'); 19 - rptgen_cfr_text1 = rptgen.cfr_text('Content', 20 'The Figure Loop produces a report which documents multiple figure windows. Each time t 21 - set(rptgen_cfr_titlepage1,'AbstractComp',rptgen_cfr_text1); 22 - rptgen_cfr_text2 = rptgen.cfr_text; 23 - set(rptgen_cfr_titlepage1,'LegalNoticeComp',rptgen_cfr_text2); 24 - rptgen_cfr_image1 = rptgen.cfr_image('FileName','');</pre>                                                                                                    | 15 -      | - rptgen_cfr_titlepage1 = rptgen.cfr_titlepage('Copyright_Date','1998',                                                                                                    |  |  |  |
| <pre>18 'Title','The Figure Loop');<br/>19 - rptgen_cfr_text1 = rptgen.cfr_text('Content',<br/>20 'The Figure Loop produces a report which documents multiple figure windows. Each time t<br/>21 - set(rptgen_cfr_titlepage1,'AbstractComp',rptgen_cfr_text1);<br/>22 - rptgen_cfr_text2 = rptgen.cfr_text;<br/>23 - set(rptgen_cfr_titlepage1,'LegalNoticeComp',rptgen_cfr_text2);<br/>24 - rptgen_cfr_image1 = rptgen.cfr_image('FileName','');</pre>                                                                                                    | 16        | 'Author','The MathWorks',                                                                                                    |  |  |  |
| <pre>19 - rptgen_cfr_text1 = rptgen.cfr_text('Content',<br/>20 'The Figure Loop produces a report which documents multiple figure windows. Each time t<br/>21 - set(rptgen_cfr_titlepage1,'AbstractComp',rptgen_cfr_text1);<br/>22 - rptgen_cfr_text2 = rptgen.cfr_text;<br/>23 - set(rptgen_cfr_titlepage1,'LegalNoticeComp',rptgen_cfr_text2);<br/>24 - rptgen_cfr_image1 = rptgen.cfr_image('FileName','');</pre>                                                                                                    | 17        | 'Subtitle','A Tutorial',                                                                                                    |  |  |  |
| <pre>20 'The Figure Loop produces a report which documents multiple figure windows. Each time t 21 - set(rptgen_cfr_titlepage1,'AbstractComp',rptgen_cfr_text1); 22 - rptgen_cfr_text2 = rptgen.cfr_text; 23 - set(rptgen_cfr_titlepage1,'LegalNoticeComp',rptgen_cfr_text2); 24 - rptgen_cfr_image1 = rptgen.cfr_image('FileName','');</pre>                                                                                                    | 18        | 'Title','The Figure Loop');                                                                                                    |  |  |  |
| <pre>21 - set(rptgen_cfr_titlepage1,'AbstractComp',rptgen_cfr_text1);<br/>22 - rptgen_cfr_text2 = rptgen.cfr_text;<br/>23 - set(rptgen_cfr_titlepage1,'LegalNoticeComp',rptgen_cfr_text2);<br/>24 - rptgen_cfr_image1 = rptgen.cfr_image('FileName','');</pre>                                                                                                    | 19 -      | <pre>- rptgen_cfr_text1 = rptgen.cfr_text('Content',</pre>                                                                                                    |  |  |  |
| <pre>22 - rptgen_cfr_text2 = rptgen.cfr_text;<br/>23 - set(rptgen_cfr_titlepage1,'LegalNoticeComp',rptgen_cfr_text2);<br/>24 - rptgen_cfr_image1 = rptgen.cfr_image('FileName','');</pre>                                                                                                    | 20        | 'The Figure Loop produces a report which documents multiple figure windows. Each time t                                                                                                    |  |  |  |
| <pre>23 - set(rptgen_cfr_titlepage1,'LegalNoticeComp',rptgen_cfr_text2);<br/>24 - rptgen_cfr_image1 = rptgen.cfr_image('FileName','');</pre>                                                                                                    |           | <pre>set(rptgen_cfr_titlepage1,'AbstractComp',rptgen_cfr_text1);</pre>                                                                                                    |  |  |  |
| 24 - rptgen_cfr_image1 = rptgen.cfr_image('FileName','');                                                                                                    |           |                                                                                                    |  |  |  |
|                                                                                                    |           |                                                                                                    |  |  |  |
| 25 - set(rptgen cfr titlepage1,'ImageComp',rptgen cfr image1);                                                                                                    | 1         |                                                                                                    |  |  |  |
|                                                                                                    |           | <pre>- set(rptgen_cfr_titlepage1,'ImageComp',rptgen_cfr_image1);</pre>                                                                                                    |  |  |  |
| 26 - setParent(rptgen_cfr_titlepage1, RptgenML_CReport1);                                                                                                    | 26 -      | setParent(rptgen_cfr_titlepage1, RptgenML_CReport1);                                                                                                    |  |  |  |

**5** To generate the figloop\_tutorial report from this MATLAB file, run the following command in the MATLAB Command Window:

```
report(buildfigloop_tutorial);
```

The MATLAB Report Generator software runs and displays the report.

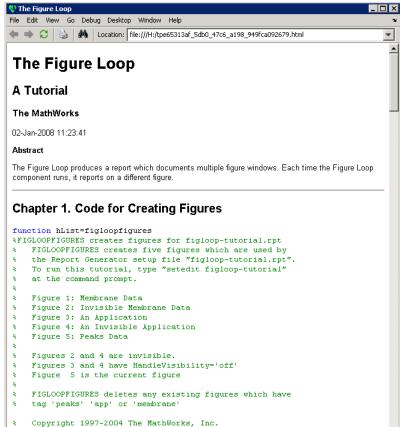

% \$Revision: 1.1.6.2 \$ \$Date: 2004/04/15 00:12:57 \$

# **Troubleshooting Report Generation Issues**

### In this section ...

"Memory Usage" on page 4-26

"HTML Report Display on UNIX Systems" on page 4-26

## **Memory Usage**

By default, the MATLAB software sets a limit of 100 MB on the amount of memory the Oracle Java Virtual Machine (JVM<sup>™</sup>) software can allocate. The memory that the report generation process uses to build a document must fit within this limit. If you are having trouble processing large reports, it might be helpful to increase the amount of memory that MATLAB Report Generator and Simulink Report Generator software can allocate. See the following sections for more information.

### **Run the MATLAB Software Without a Desktop**

One way to increase the amount of JVM memory available to the MATLAB Report Generator and Simulink Report Generator software is to run the MATLAB software with -nodesktop mode enabled.

### **Increase the MATLAB JVM Memory Allocation Limit**

To increase the amount of JVM memory available by increasing the MATLAB JVM memory allocation limit, from the MATLAB Toolstrip, in the **Home** tab, in the **Environment** section, select **Preferences**. Use the **General > Java Heap Memory** dialog box.

## **HTML Report Display on UNIX Systems**

HTML reports may not automatically display on some UNIX<sup>®</sup> platforms. To work around this issue, configure the MATLAB Report Generator software to launch an external browser:

- **1** In the Report Explorer, click **File > Preferences**.
- 2 Enter the following text in the View command field:

web(rptgen.file2urn('%file name'), '-browser')

Where *file name* is the name of your report setup file.

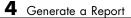

# Export Simulink Models to Web Views

- "Web Views" on page 5-2
- "Export Models to the Web" on page 5-3
- "Navigate Web Views" on page 5-7
- "Create Web Views of Simulink Models" on page 5-11
- "Troubleshooting Web Views" on page 5-21

# Web Views

A Web view is an interactive rendition of a model that you can view in a Web browser. You can use Web views to navigate hierarchically to specific subsystems and see properties of blocks, signals, and scopes. You can zoom in and out, pan, and fit your model to your view using the same keyboard shortcuts that you use in Simulink and Stateflow editors.

You need the Simulink Report Generator software to create Web views. Web views require that your Web browser support Adobe SVG, implemented natively or through a plug-in. You do not have to install MathWorks products to use Web views. Therefore, Web views are useful for presenting models to audiences and for sharing models with colleagues who do not have MathWorks products installed. The MATLAB Web browser does not support Web views.

# **Export Models to the Web**

### In this section...

"Open the Export Interface" on page 5-3

"Set Export Options" on page 5-3

"Generate and Review Web Views" on page 5-5

## Open the Export Interface

| Interface from Which<br>to Open Export<br>Interface | What You Do                                        | Export Interface |
|-----------------------------------------------------|----------------------------------------------------|------------------|
| Report Explorer                                     | Select Tools > Export<br>Simulink to Web           | Report Explorer  |
| Simulink Editor                                     | Select<br>File > Export > Export<br>Model to Web   | Dialog box       |
| Command line                                        | Use the slwebview<br>function with no<br>arguments | Report Explorer  |

## **Set Export Options**

You can set options that specify which Simulink systems or Stateflow charts to export to a Web view, including:

- Whether to export Simulink systems or Stateflow charts that include (or are children of) the current system or chart. For more information, see "Include Systems" on page 5-4.
- Which masked blocks, if any, to include. For more information, see "Look Under Masks" on page 5-4.
- Whether to follow links to library blocks. For more information, see "Follow Library Links" on page 5-5.

• Whether to follow model reference blocks. For more information, see "Follow Model Reference Blocks" on page 5-5.

**Tip** This section describes how to specify Web view export options using the Web Views dialog box. For information about how to specify these options using the command line, see the slwebview function reference page.

### **Include Systems**

Specifies which Simulink systems or Stateflow charts to export.

| Include Systems Option Value | Meaning                                                                                                    |
|------------------------------|----------------------------------------------------------------------------------------------------|
| Current                      | Export only the Simulink system<br>that is open in the model window or<br>the Stateflow chart that is open in<br>the diagram editor |
| Current and above            | Export the current Simulink system<br>or Stateflow chart and all systems or<br>charts that contain it                               |
| Current and below            | Export the current Simulink<br>system or Stateflow chart and all<br>subsystems or subcharts that it<br>contains                     |
| All (Default)                | Export all Simulink systems or<br>Stateflow charts in the model                                                                     |

### Look Under Masks

This option is available only when you choose Current and below or All for **Include Systems**. It specifies which masked blocks, if any, to export from Simulink subsystems or Stateflow subcharts.

| Look Under Masks Option Value                   | Meaning                                                                                     |
|-------------------------------------------------|---------------------------------------------------------------------------------------------|
| No masked blocks                                | Do not export any masked blocks                                                             |
| Masks with no workspace and no dialog (Default) | Export only graphical masked<br>blocks—those that have no<br>workspaces and no dialog boxes |
| Masks with no dialog                            | Export only functional masked<br>blocks—those that have no dialog<br>boxes                  |
| All masked blocks                               | Export all masked blocks                                                                    |

### **Follow Library Links**

Specifies whether to follow links into library blocks.

| Follow Library Links Option<br>Value | Meaning                                 |
|--------------------------------------|-----------------------------------------|
| Selected                             | Follow links into library blocks        |
| Unselected (Default)                 | Do not follow links into library blocks |

### **Follow Model Reference Blocks**

Specifies whether to follow links into referenced models.

| Follow model reference blocks<br>Option Value | Meaning                                    |
|-----------------------------------------------|--------------------------------------------|
| true                                          | Follow links into referenced models        |
| false (Default)                               | Do not follow links into referenced models |

## **Generate and Review Web Views**

The Web view export process exports the system or chart that is visible at the time you click **Export Model**. If you change the visible system or chart while the Report Explorer Web view export pane is visible, the Report Explorer

pane does not automatically change to show information about the newly visible system. To update the Report Explorer pane, click **Refresh**.

The Web view export dialog box or the Report Explorer displays a list of layers — that is, Simulink systems or Stateflow charts—to export. The list of layers depends on the export options you specify, as described in "Set Export Options" on page 5-3.

To generate a Web view of all layers in the model, click **OK** in the Web View dialog box, or click **Export Model** in the Report Explorer pane. This action generates two sets of files in the current MATLAB folder:

- An HTML file to appear in a Web browser.
- A folder with the same name as the HTML file. This folder contains supporting files, such as svg and png files.

To send the Web view to another computer, include both the HTML file and the folder of supporting files. Package these items into a zip file for transfer.

When you generate a Web view, it appears in a Web browser by default. You can suppress the display by setting the 'ViewFile' option to false.

### **Protected Model Web View**

The Web view is a read-only reference of the protected model. To view the Web view of a protected model, right-click the protected-model badge icon and select **Show Web view**. Hover over a block in the model Web view to show the parameter values.

If the Web view is password protected, then right-click the protected-model badge icon and select **Authorize**. In the **Model view** edit box, enter the password and click **OK**.

For more information, see "Protected Model".

## **Navigate Web Views**

### In this section ...

"Display Web Views" on page 5-7

"View the Current Layer" on page 5-7

"View Layers Below the Top Layer" on page 5-8

"View All Layers" on page 5-9

## **Display Web Views**

To display Web views, you need a Web browser with support for Scalable Vector Graphics (SVG), implemented natively or through a plug-in. For detailed information on software requirements and limitations for using Web views, see the *Simulink Report Generator Release Notes*.

A Web view display consists of:

- A graphical display of the current layer (Simulink system or Stateflow chart)
- A hierarchical treeview browser for easy navigation through layers
- Four navigation buttons at top left
- Menu of navigation commands, which appears when you move the mouse over the leftmost button
- Shortcut menu, which appears in some browsers when you right-click the current layer

## **View the Current Layer**

Display an example Web view of the Simulink Automatic Climate Control System model by typing the following commands at the MATLAB command prompt:

```
sldemo_auto_climatecontrol;
slwebview(gcs)
```

As you move the mouse over the current layer, parameter names and values appear for each system, chart, block, and line. Use the mouse, menu commands, keyboard accelerators, and the arrow keys on your keyboard to pan and zoom within the current layer.

| Action                                                  | Navigation<br>Menu<br>Command                          | Shortcut Menu<br>Command                               | Keyboard<br>Accelerator                                                                                                    |
|---------------------------------------------------------|--------------------------------------------------------|--------------------------------------------------------|----------------------------------------------------------------------------------------------------|
| Zoom in                                                 | Zoom in                                                | Zoom in                                                | <u>R</u>                                                                                                    |
| Zoom out                                                | Zoom out                                               | Zoom out                                               | V                                                                                                    |
| Zoom to normal size (100%)                              | Zoom to 100%                                           | None                                                   | <u>1</u>                                                                                                    |
| Zoom to largest<br>size that fits in<br>browser window  | Zoom to full<br>screen                                 | Zoom to full<br>screen                                 | Ē                                                                                                    |
| Pan up                                                  | Pan up                                                 |                                                        | E                                                                                                    |
| Pan down                                                | Pan down                                               |                                                        | <u>C</u>                                                                                                    |
| Pan left                                                | Pan left                                               |                                                        | D                                                                                                    |
| Pan right                                               | Pan right                                              |                                                        | <u>G</u>                                                                                                    |
| Pan with mouse<br>(drag layer while<br>in panning mode) | Pan with<br>mouse (click<br>to toggle panning<br>mode) | Pan with<br>mouse (click<br>to toggle panning<br>mode) | <b><u>P</u>,<u>Q</u>, or<br/><b>SPACEBAR</b><br/>(press to enter<br/>panning mode;<br/>release to exit<br/>panning mode)</b> |

**Note** The shortcut menu command **Find text** searches for a text string in the current layer. This command is only available in the Microsoft Internet Explorer Web browser.

## View Layers Below the Top Layer

Click a particular layer's subsystem or subchart to make it the current layer. The current layer is also selected in the treeview browser, and its subsystems or subcharts appear in the treeview browser hierarchically. If blocks in your current layer are linked to libraries, the Web view shows to which libraries they belong.

**Note** If your current layer has no subsystems or subcharts, it does not appear in the treeview browser.

As you move the mouse over an exported subsystem or subchart, it is highlighted or the cursor changes, depending on which Web browser you are using. You also see the following visual cues that enable you to assess your location in the model quickly:

- The subsystem or subchart's corresponding icon in the treeview browser is also highlighted, showing to where in the hierarchy you have navigated.
- The names of the subsystem or subchart's parent systems are grayed out and italicized in the treeview browser.

| Action                                      | Navigation Button |
|---------------------------------------------|-------------------|
| View the previous layer in the view history | View previous     |
| View the top-level layer                    | View home         |
| View all layers in one window               | View all layers   |

You can use the navigation buttons at the top left to view other layers.

## **View All Layers**

Click the **View all layers** navigation button to view all layers in one window. The layers appear in the Web browser as thumbnail images. You can click a given layer to view details about it. Clicking the **View all layers** button again returns to the previous view. **Tip** You can also view all layers by selecting the **Show all layers** command on the navigation and shortcut menus, and by using the  $\underline{X}$  keyboard accelerator.

# **Create Web Views of Simulink Models**

### In this section...

"About This Tutorial" on page 5-11 "Specify Web View Export Options" on page 5-11 "Export Models" on page 5-13 "Navigate Web Views" on page 5-14

# **About This Tutorial**

This tutorial takes you through the steps required to export a Simulink model to a Web view. If you have a detailed model of your own, you can use it for this example. Otherwise, use the example provided in this section.

There are several ways to create a Simulink model Web view. This tutorial creates a Web view from the Simulink model window using the sldemo\_auto\_climatecontrol model, which is provided with the Simulink software. This model simulates the working of an automatic climate control system in a car.

You do not need to know the Simulink product to follow this tutorial.

## **Specify Web View Export Options**

Before creating the Web view, specify export options:

- **1** Start a MATLAB software session.
- **2** At the command prompt, enter sldemo\_auto\_climatecontrol to open the Simulink model.
- 3 Click File > Export > Export Model to Web.

A Web view window that includes data about the current model appears.

| Include systems: All       |                                                  |  |
|----------------------------|--------------------------------------------------|--|
| Look under masks:          | Masks with no workspace and no dialog 📃 💌        |  |
| Follow library links       | library links 🛛 🗍 Follow model reference blocks  |  |
| xported Layers             |                                                  |  |
| Name                       | Path                                             |  |
| sldemo_auto_climatecontrol | sldemo_auto_climatecontrol                       |  |
| AC Control                 | sldemo_auto_climatecontrol                       |  |
| Heater Control             | sldemo_auto_climatecontrol                       |  |
| Interior Dynamics          | sldemo_auto_climatecontrol                       |  |
| Subsystem                  | sldemo_auto_climatecontrol                       |  |
| Subsystem1                 | sldemo_auto_climatecontrol                       |  |
| Temperature Control Chart  | sldemo_auto_climatecontrol/Temperature Control C |  |
| in_temp_range              | sldemo_auto_climatecontrol/Temperature Control C |  |
| setpoint_calc              | sldemo_auto_climatecontrol/Temperature Control C |  |

- **4** In the **Include systems** selection list, select All to export all systems in this model.
- **5** In the **Look under masks** selection list, select Masks with no workspace and no dialog to export only graphically masked blocks.
- **6** Leave the **Follow library links** and **Follow model reference blocks** check boxes cleared.

**Exported Layers** appears in the lower part of the Web View window. This area lists the names of the systems to export to the Web view, along with their Simulink paths. Because you selected All in the **Include systems** selection list, all layers in the sldemo\_auto\_climatecontrol model appear.

## **Export Models**

To export the model to a Web view, click **OK** in the Web View window.

**Note** Scalable Vector Graphics (SVG) is required for Web views. The screen shots in this tutorial use Microsoft Internet Explorer Web browser with the SVG plug-in installed. Mozilla Firefox has native support for SVG. For details on SVG, see "Browser Requirements for Web Views" on page 1-21.

If you do not have an SVG plug-in installed, then a dialog box appears with instructions for installing an SVG plug-in. Complete the installation and click **OK** in the Web View window.

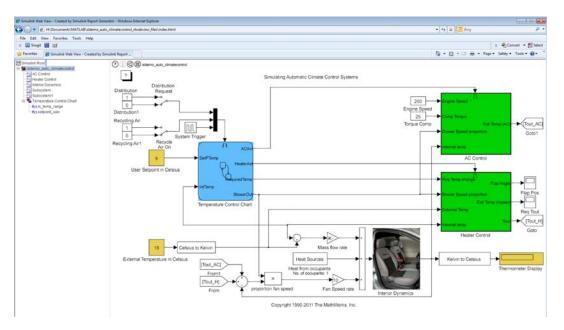

The Web view of the model appears in the browser window.

## **Navigate Web Views**

You can navigate Web views in ways similar to how you navigate models in the Simulink Editor. The following steps help you experiment with the types of navigation that are available.

**1** Notice the four navigation icons in the upper-left corner of the browser window.

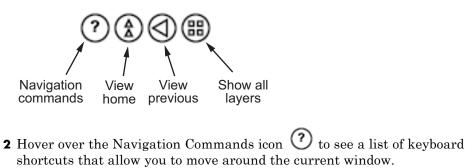

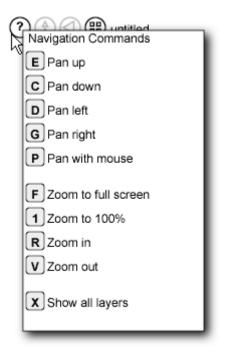

- **3** Press some of the keyboard keys listed here to see how the model in the Web view reacts.
- 4 Hover over the Temperature Control Chart diagram.

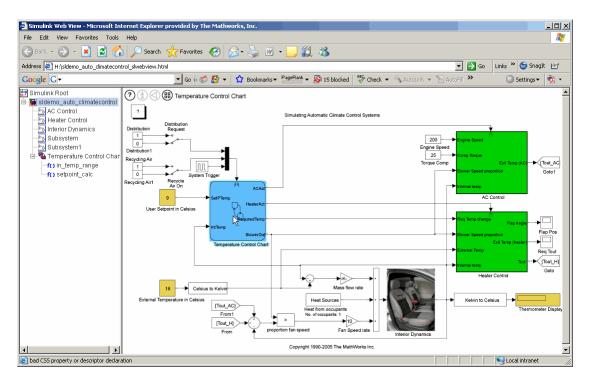

The name next to the navigation icons becomes Temperature Control Chart.

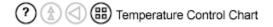

5 Hover over the System Trigger block.

The name next to the navigation icons changes to System Trigger.

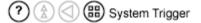

In addition, the block parameter values for the System Trigger block appear.

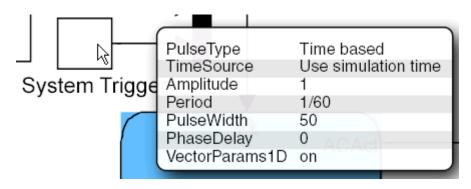

- **6** Hover over other blocks and subsystems in the model and observe the results.
- 7 Click the Temperature Control Chart.

The details of this Stateflow chart appear, and the middle two navigation icons are now enabled:

- The **View Home** icon takes you up to the top level of the model.
- The **View Previous** icon takes you back to the previously displayed level in the model.

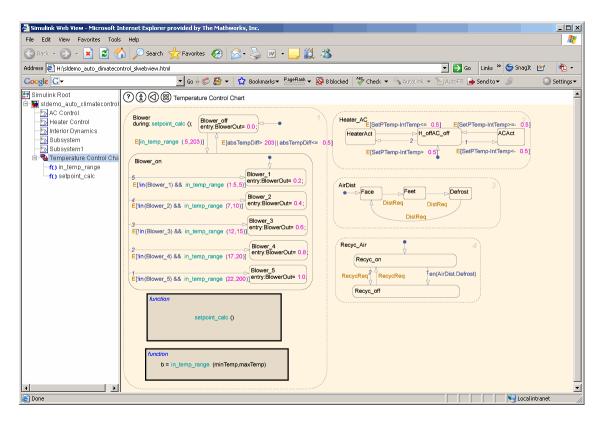

8 Click the setpoint\_calc box in the Stateflow chart to see the details of that block.

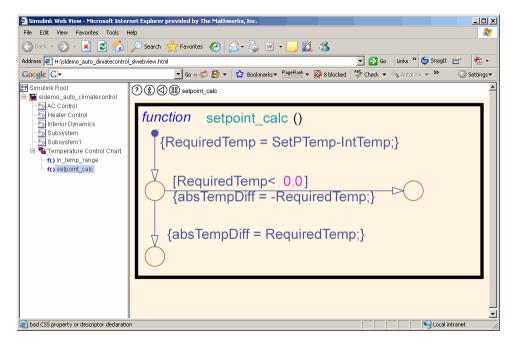

- **9** Click the **View home** icon to return to the model's top layer.
- 10 Click the Show all layers icon. An overall view of the model appears.

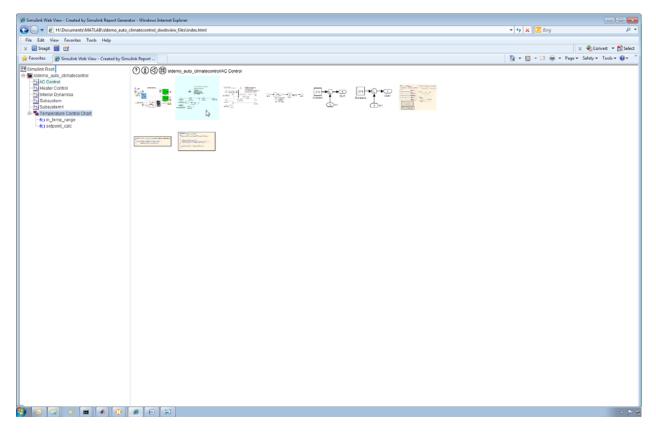

This high-level view of the model shows all layers of the model. In this figure, the arrow is hovering over the AC Control layer.

Try opening other Simulink models and exporting them to Web views, and experiment with the results.

# **Troubleshooting Web Views**

# Web View Display Issues

Exporting a Simulink model to a Web view may produce the following error:

[Thu Aug 23 15:20:04 2007] [alert] [client 127.0.0.1] /webserver/mydir/simulink\_model\_slwebview\_files/.htaccess: IndexIgnore not allowed here

This results in your Web browser failing to display the Web view.

This issue occurs because of settings specified in the .htaccess file in your Web browser's root folder. This file contains the Apache Web Server settings for your Web server host. To fix this problem, delete this file or remove the IndexIgnore \* line from it.

# Add Content with Components

- "Components" on page 6-2
- "Report Structure Components" on page 6-4
- "Table Formatting Components" on page 6-5
- "Property Table Components" on page 6-6
- "Summary Table Components" on page 6-17
- "Logical and Looping Components" on page 6-22
- "Filter with Loop Context Functions" on page 6-23
- "Loop Context Functions" on page 6-26
- "Edit Figure Loop Components" on page 6-27

# Components

Components are MATLAB objects that specify the content of a report. Add components to specify the types of content that commonly occur in reports. The MATLAB Report Generator provides a set of components for specifying the types of content that commonly occur in MATLAB-based reports. The Simulink Report Generator provides additional components to facilitate generation of reports from Simulink models. You can also create custom components to handle content specific to your application.

Using the Report Explorer, you can interactively combine components to create a report setup that specifies the content of a particular report or type of report. For general information about working with components, see:

- "Insert Components"
- "Set Component Properties"

Use a combination of the following types of components in your report setup file, based on your goals for the report.

| Type of Component                                | Description                                                                                                    |
|--------------------------------------------------|----------------------------------------------------------------------------------------------------|
| "Report Structure Components" on page 6-4        | Include a title page, chapters,<br>sections, paragraphs, lists, tables,<br>and other standard document<br>structure elements.                          |
| "Table Formatting Components" on<br>page 6-5     | Organize generated content into tables.                                                                                                    |
| "Property Table Components" on page 6-6          | Display tables with property<br>name/property value pairs for<br>objects.                                                                              |
| "Summary Table Components" on page 6-17          | Display tables with specified properties for objects.                                                                                                  |
| "Logical and Looping Components"<br>on page 6-22 | Run child components a specified<br>number of times. There are several<br>looping components, including<br>logical loops and Handle Graphics<br>loops. |

# **Control Format with Stylesheets**

When you generate a report, a stylesheet formats the content specified by these components to reflect the document organization. For example, a report stylesheet typically uses different font sizes for chapter titles and section titles.

In the report setup, specify the stylesheet to use to format your report . You can change the format of your report by modifying the specified stylesheet or selecting another stylesheet. For details, see "Report Output Format and Stylesheet".

# **Control Format at the Component Level**

The output format and the stylesheet that you select for a report determines most aspects of the formatting of the generated report. For details, see "Report Output Format and Stylesheet".

Several components include properties that you can set to specify formatting details for that specific instance of a component. For example, for the MATLAB Property Table, you can specify formatting such as whether to display table borders or the alignment of text in table cells.

# **Report Structure Components**

Use report structure components to organize the content of your report into chapters, sections, paragraphs, lists, tables, and other standard document structure elements. The following table summarizes the report structure components.

| Component            | Usage                                                                                                    |
|----------------------|----------------------------------------------------------------------------------------------------|
| Title Page           | Generate a title page for a report.                                                                                                    |
| Chapter/Subsection   | nParent components that generate the content of a chapter or chapter subsection.                                                                                                    |
| Paragraph            | Specify the content and text format of a paragraph<br>of text. Can serve as the parent of one or more text<br>components, enabling use of multiple text formats (for<br>example, bold, regular, or italic) in the same paragraph.                   |
| Text                 | Format strings of generated text.                                                                                                    |
| List                 | Generate a list from a cell array of numbers or<br>strings or parent components (for example, Paragraph<br>components) that specify the items in a list. You can<br>create multilevel lists by embedding list components<br>within list components. |
| Link                 | Generate a hyperlink from one location in a report to<br>another or to an external location on the user's file<br>system or the Worldwide Web.                                                                                                    |
| Image                | Insert an image into a report.                                                                                                    |
| Array-Based<br>Table | Generate a table from a cell array of numbers or strings.                                                                                                    |
| Table                | Parent a table body component. See "Table Formatting Components".                                                                                                    |

# **Table Formatting Components**

Use table formatting components to organize generated content into tables. The following table summarizes the table formatting components.

| Component                     | Usage                                                                                                    |
|-------------------------------|----------------------------------------------------------------------------------------------------|
| Table                         | Parent a table body component. Can also parent<br>column specification components and a table header<br>and a table footer component. Specifies properties of<br>the table as a whole (for example, its title, number<br>of columns, and border). |
| Table Body                    | Parent the rows that make up the table body.<br>Specifies the default vertical alignment of entries<br>in a table body.                                                                                                    |
| Table Column<br>Specification | Specify attributes of a table column, such as its<br>width and borders and the default horizontal<br>alignment of column entries.                                                                                                    |
| Table Entry                   | Parent a component that determines a table entry's content, such as a paragraph, image, list, or another table component. Specifies attributes of a table entry, such as the number of rows and columns that it spans.                            |
| Table Footer                  | Parent the row components that generate the content of a table footer.                                                                                                    |
| Table Header                  | Parent the row components that generate the content of a table header.                                                                                                    |
| Table Row                     | Parent the table entry components that generate the content of a table row.                                                                                                    |

**Tip** Inserting a Table component into a setup also inserts all the descendant components required to generate a 2x2 table, creating a table template. Edit this template to create a table that suits your needs.

# **Property Table Components**

#### In this section ...

"About Property Table Components" on page 6-6
"Open the Example Report Template" on page 6-8
"Examine the Property Table Output" on page 6-8
"Select Object Types" on page 6-9
"Display Property Name/Property Value Pairs" on page 6-9
"Edit Table Titles" on page 6-12
"Enter Text into Table Cells" on page 6-12
"Add, Replace, and Delete Properties in Tables" on page 6-13
"Format Table Columns, Rows, and Cells" on page 6-14
"Zoom and Scroll" on page 6-16
"Select a Table" on page 6-16

## **About Property Table Components**

Property Table components display property name/property value pairs for objects in tables. The following example shows a property table from the figloop-tutorial report.

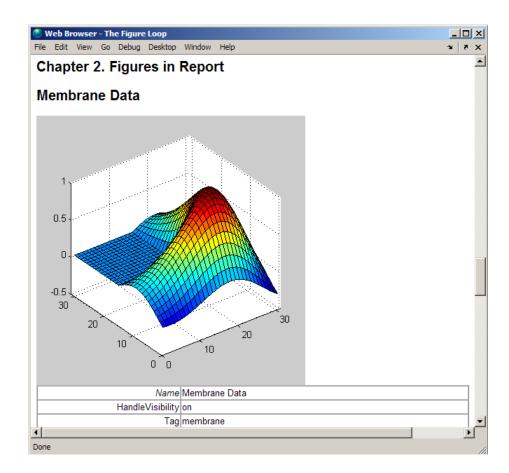

Many types of property table components are available, including:

- MATLAB Property Table
- Simulink Property Table (requires Simulink Report Generator)
- Stateflow Property Table (requires Simulink Report Generator)

The component used in this example represents MATLAB Report Generator property table components, all of which exhibit similar behavior.

## **Open the Example Report Template**

This example uses the figloop-tutorial report template. To open the figure loop tutorial report template, at the MATLAB command line enter:

setedit figloop-tutorial

### **Examine the Property Table Output**

Property pages for all property table components are similar in form. In the Outline pane, select the Figure Prop Table component. To modify table settings, in the Handle Graphics Property Table dialog box, click the **Edit...** button.

| -Select Graphics Object<br>Figure<br>Filter by dass:                                                                                                  | <b></b>                                                                                                    |
|----------------------------------------------------------------------------------------------------|----------------------------------------------------------------------------------------------------|
| Table Preset table: Select Table Edit                                                                                                    | Apply 🔽 Split property/value cells                                                                                                    |
| -Table Cells<br><pre><no title=""><br/>%<name><br/>%<handlevisibility><br/>%<tag><br/>%<visible></visible></tag></handlevisibility></name></no></pre> | Cell Properties<br>Contents: % <name><br/>Show as: PROPERTY Value ▼<br/>Alignment: Center ▼<br/>✓ Lower border<br/>✓ Right border</name> |

# **Select Object Types**

Property table components offer multiple object types on which to report. For example, the Handle Graphics Property Table lets you report on a figure, an axes object, or a Handle Graphics object.

You can select a different object type on which to report in the **Object type** list in the Properties pane for the component.

# **Display Property Name/Property Value Pairs**

#### Split Property/Value Cells

- **1** In the Properties pane for the Handle Graphics Property Table component, clear the **Split property/value cells** check box.
- **2** Click **Edit**. The table is now in *nonsplit mode*. Nonsplit mode supports more than one property name/property value pair per cell and text.

| 📣 Figure Prop Table - <ne< th=""><th>) title&gt;</th><th></th><th>_ [</th><th></th></ne<> | ) title>                         |          | _ [                  |   |
|-------------------------------------------------------------------------------------------|----------------------------------|----------|----------------------|---|
| Select a preset table                                                                     | Apply Split property/value cells |          |                      |   |
|                                                                                           |                                  | A        | Main Properties      | • |
|                                                                                           | <empty></empty>                  |          | Children<br>FileName |   |
| Name                                                                                      | nValue                           |          | Name<br>Tag          |   |
| HandleVisibility                                                                          | hvValue                          |          |                      |   |
| Тад                                                                                       | ťValue                           |          |                      |   |
| Visible                                                                                   | vValue                           |          |                      |   |
|                                                                                           |                                  |          |                      |   |
|                                                                                           |                                  | <b>•</b> |                      |   |
| + - 1                                                                                     |                                  | ·        | << Add               |   |
| un matrix ant                                                                             |                                  | TY Va    | lue 💌                |   |

**3** For the property name and property value to appear in adjacent horizontal cells in the table, select the **Split property/value cells** check box. The table is now in *split mode*. Split mode supports only one property name/property value pair per cell. If more than one property pair appears in a cell, only the first pair appears in the report; all subsequent pairs are ignored.

| 📣 Figure Prop Table - <no< th=""><th>title&gt;</th><th></th><th></th></no<> | title>                           |         |                         |
|-----------------------------------------------------------------------------|----------------------------------|---------|-------------------------|
| Select a preset table                                                       | Apply Split property/value cells |         |                         |
|                                                                             |                                  | -       | Main Properties 💌       |
|                                                                             | <empty></empty>                  |         | Children  FileName Name |
| Name                                                                        | nValue                           |         | Tag                     |
| HandleVisibility                                                            | hvValue                          |         |                         |
| Тад                                                                         | tValue                           |         |                         |
| Visible                                                                     | vValue                           |         |                         |
|                                                                             |                                  |         |                         |
|                                                                             |                                  | -       | <b></b>                 |
| + - 1                                                                       |                                  |         | << Add                  |
| <sup>₩</sup> m M <sup>™</sup> € 3 <sup>×</sup>                              |                                  | / Value | T                       |

#### **Display Options**

Property name/property value pairs can appear in cells in several ways. To specify how a given property name/property value pair appears in a cell, select that field in the table (for this tutorial, select the Name property). Choose Value from the display options drop-down list at the bottom of the dialog box. In the selected table row, only the value appears.

| 📣 Figure Prop Table - <no th="" tit<=""><th>le&gt;</th><th></th><th></th><th><u> </u></th></no> | le>                              |          |                                         | <u> </u> |
|-------------------------------------------------------------------------------------------------|----------------------------------|----------|-----------------------------------------|----------|
| Select a preset table                                                                           | Apply Split property/value cells |          |                                         |          |
|                                                                                                 |                                  | l lí     | Main Properties<br>Children<br>FileName | •        |
|                                                                                                 | <empty></empty>                  |          | Name<br>Tag                             |          |
| I                                                                                               | nValue                           |          |                                         |          |
| HandleVisibility                                                                                | hvValue                          |          |                                         |          |
| Тад                                                                                             | tValue                           |          |                                         |          |
| Visible                                                                                         | vValue                           |          |                                         |          |
|                                                                                                 |                                  |          |                                         |          |
|                                                                                                 |                                  | <b>•</b> |                                         | -        |
| + _ 4                                                                                           |                                  |          | << Add                                  |          |
| Ÿm M P€ ∃×                                                                                      |                                  | Ŧ        |                                         |          |

#### **Format Options**

To specify alignment for text in a given cell, in the toolbar at the bottom of the dialog box use the four justification buttons.

Select the HandleVisibility table row. Then select the double-justify button (the last button to the right).

| 🙏 Figure Prop Table - <no th="" til<=""><th>tle&gt;</th><th></th><th>_</th><th>. 🗆 🗵</th></no>                                                                                                    | tle>                                                                                                    |          | _                    | . 🗆 🗵 |
|----------------------------------------------------------------------------------------------------|----------------------------------------------------------------------------------------------------|----------|----------------------|-------|
| Select a preset table                                                                                                    | Apply Split property/value cells                                                                                                    |          |                      |       |
|                                                                                                    |                                                                                                    |          | Main Properties      | -     |
|                                                                                                    | <empty></empty>                                                                                                    |          | Children<br>FileName |       |
|                                                                                                    | nValue                                                                                                    |          | Name<br>Tag          |       |
| HandleVisibility                                                                                                    | hvValue                                                                                                    |          |                      |       |
| Тад                                                                                                    | tValue                                                                                                    |          |                      |       |
| Visible                                                                                                    | Walue                                                                                                    |          |                      |       |
|                                                                                                    |                                                                                                    |          |                      | -     |
| + - 1                                                                                                    |                                                                                                    | <b>–</b> | << Add               |       |
| un matter and and and a set and a set and a s | Image: Constraint of the second second se | Ŧ        |                      |       |

# **Edit Table Titles**

Table titles can contain properties and text. By default, the title of a table is the same as the value of the %<Name> property. You can modify this property to modify the table title.

Note Table titles are always in nonsplit mode.

### **Enter Text into Table Cells**

For the text to be visible, the table must be in nonsplit mode. Clear **Split property/value cells**.

To enter text into the HandleVisibility table cell, double-click the cell. A gray box appears with the label for the cell property.

| 📣 Figu  | ire Prop Table - <no title=""></no>                                                                                                    |          |                      | <u>_ D ×</u> |
|---------|----------------------------------------------------------------------------------------------------|----------|----------------------|--------------|
| Selec   | t a preset table Apply Split property/value cells                                                                                                    |          |                      |              |
|         |                                                                                                    |          | Main Properties      | -            |
|         | <empty></empty>                                                                                                    |          | Children<br>FileName |              |
|         | nValue                                                                                                    |          | Name<br>Tag          |              |
|         | % <handlevisibility>test text</handlevisibility>                                                                                                    |          |                      |              |
|         | Tag tValue                                                                                                    |          |                      |              |
|         | Visible Walue                                                                                                    |          |                      |              |
|         |                                                                                                    |          |                      | <b>T</b>     |
| +       | - (                                                                                                    | ▼  <br>▶ | < Add                |              |
| ů<br>tu | Image: Second second second |          |                      |              |

If you type text outside the angle brackets, the text appears as is in the report. Text inside the table brackets must specify a valid property name. If you enter an invalid property name, the property name appears in the report without a property value.

# Add, Replace, and Delete Properties in Tables

### **Adding Table Properties**

To add a Handle Graphics property to a table, use the following steps.

- **1** In the Figure Property Table window, select a table row above which you want add a new property.
- 2 Click the Add Row Above Current Cell

A new row appears above the current row.

**3** Add the property to the new table row.

- **a** Select the new table row.
- **b** In the Properties Type drop-down list at the upper-right of the dialog box, select a property type.
- c In the **Properties** list, select the property you want to add.
- **d** Click the **<< Add** button, or double-click the property name. The property appears in the table row.

Alternatively, if you know the name of the property you want to add, enter the property name directly into the cell as described in "Enter Text into Table Cells". For information about adding new table rows, see "Add and Delete Columns and Rows".

#### **Replace Table Properties**

To replace a property in a cell of a table in split mode, follow the instructions in "Adding Table Properties" on page 6-13.

**Note** You cannot use these steps to delete a property in a cell when the table is in nonsplit mode.

#### **Delete Table Properties**

Delete a property by backspacing over it or using the **Delete** key.

### Format Table Columns, Rows, and Cells

#### Add and Delete Columns and Rows

To add or delete a column or row, select a cell and then click one of the buttons described in the following table.

**Note** You cannot delete a row or column when it is the only row or column in the table.

| Button     | Action                                                |
|------------|-------------------------------------------------------|
| u<br>∔m    | Add column (added to the left of the selected column) |
| <b>X</b> m | Delete selected column                                |
| ⊇.≑        | Add row (added above the selected row)                |
| 3×         | Delete selected row                                   |

### **Resize Columns**

To resize the width of a column, click and drag its vertical borders as needed.

### **Merge and Split Cells**

To merge or split table cells, select a row and then click one of the buttons described in the following table.

| Button | Action                   |
|--------|--------------------------|
| •      | Merge cells downward     |
|        | Merge cells to the right |
|        | Split cells              |

### **Display or Hide Cell Borders**

To toggle cell borders on and off:

1 Place your cursor in a cell and right-click to invoke its context menu.

2 Choose Cell borders > Top, Bottom, Right, or Left to toggle the specified border on or off.

# **Zoom and Scroll**

You can zoom in and out of the table with the zoom buttons, which are located to the left of the horizontal scroll bar.

| Button | Action   |
|--------|----------|
| +      | Zoom in  |
| •      | Zoom out |

You can scroll vertically and horizontally using the table scroll bars.

### Select a Table

To display property name/property value pairs, you can select a preset table or use a custom table.

- A preset table is built-in and formatted. You can select a preset table in the preset table selection list in the upper-left of the Figure Prop Table window. To apply a preset table, select the table and click **Apply**.
- To create a custom table, select a preset table and modify it to fit your needs by adding and/or deleting rows and properties. You may want to start with the **Blank 4x4** preset table.

**Note** You cannot save a custom table as a preset table. If you do so, you lose all changes to the custom table.

# **Summary Table Components**

#### In this section ...

"About Summary Table Components" on page 6-17 "Open the Example Report Template" on page 6-19 "Select Object Types" on page 6-19

"Add and Remove Properties" on page 6-19

"Set Relative Column Widths" on page 6-20

"Set Object Row Options" on page 6-20

# **About Summary Table Components**

Summary table components insert tables that include specified properties for objects into generated reports. Summary tables contain one object per row, with each object property appearing in a column, as shown in the following summary table in the figloop-tutorial report.

| Name                             | Tag      | Visible | HandleVisibility |
|----------------------------------|----------|---------|------------------|
| Membrane<br>Data                 | membrane |         | on               |
| Invisible<br>Membrane<br>Data    | membrane | off     | on               |
| <u>An</u><br>Application         | app      | on      | off              |
| An_<br>Invisible_<br>Application | app      | off     | off              |
| Peaks<br>Data                    | peaks    | on      | on               |

Many types of summary table components are available, including:

- Handle Graphics Summary Table
- Simulink Summary Table (requires Simulink Report Generator)
- Stateflow Summary Table (requires Simulink Report Generator)

The component used in this example represents MATLAB Report Generator summary table components, all of which exhibit similar behavior

# **Open the Example Report Template**

This example uses the figloop-tutorial report template. To open the figure loop tutorial report template, enter the following at the MATLAB command line:

setedit figloop-tutorial

# **Select Object Types**

You can use the **Object type** selection list to choose Handle Graphics object types for the summary table, including blocks, signals, systems, and models. The figloop-tutorial reports on figure objects.

# **Add and Remove Properties**

You can select object properties to appear in the summary table from the Property Columns pane. To add a property to the summary table, select the property category from the property category drop-down box to the right of the **Property columns** table. Each property category has its own list of properties, which appear in the field under the box. The following figure shows Main Properties as the selected category.

| Property Nar     | Width | Header        | Main Properties |
|------------------|-------|---------------|-----------------|
| Tag              | 1     | <auto></auto> | Children        |
| Name             | 3     | <auto></auto> | FileName        |
| Visible          | 1     | <auto></auto> | Name            |
| HandleVisibility | 1     | <auto></auto> | Tag             |
|                  |       |               |                 |
|                  |       |               | <b>4</b>        |
|                  |       |               |                 |
|                  |       |               |                 |

To add a property:

- 1 Select the category from the property category drop-down box.
- **2** Select a property in the properties list.
- **3** Click the Add property **Solution**.

The property appears in the **Property columns** table.

To remove a property from the table:

1 Select the property in the **Property columns** table.

**2** Click the Delete property **button**.

The property name is removed from the **Property columns** table.

**Note** After making changes in the Report Explorer, click **Apply** to make the changes take effect.

You can define your own properties by entering their names into the **Property columns** table using valid variable notation. For more information, see "% Notation" on the Text component reference documentation.

#### Set Relative Column Widths

To apply a relative column width to the summary table columns in the generated report, double-click on the Width column of a row in the **Property columns** table . If you do not specify a value for this field, column widths automatically set.

### **Set Object Row Options**

You can use the Object Rows pane to set options for table rows, including anchor, filtering, and sorting options. Select **Insert anchor for each row** to place an anchor in each table row in the report. Use the **Include figures** list to specify what objects to include in the summary table. Summary table components in figloop-tutorial report on figure objects. For more information on options for these figure objects, see the following sections:

- "Loop on the Current Figure"
- "Loop on Visible Figures"
- "Loop on Figures with Tags"

# **Logical and Looping Components**

Logical and looping components execute conditionally, determining when a child component executes or how many times a child component executes.

A *looping component* runs its child components a specified number of times. There are several looping components, such as logical loops and Handle Graphics loops.

A *looping component* runs its child components a specified number of times. There are several looping components, such as logical loops, Handle Graphics loops, and model and chart loops. For model and chart loops, you can control aspects such as the order in which the report sorts blocks.

For an example that uses loop components, see "Edit Figure Loop Components".

You can use loop context functions with loop components. For details, see:

- "Filter with Loop Context Functions" on page 6-23
- "Loop Context Functions" on page 6-26

# Filter with Loop Context Functions

#### In this section ...

"Create and Save the Setup File" on page 6-23

"Add Components" on page 6-23

"Run the Report" on page 6-24

Use loop context functions to filter the modeling elements to report on and to perform special reporting on specific elements.

In the following example, in a Block Loop component, you use RptgenSL.getReportedBlock in a Logical If component to report on targeted blocks within a Block Loop component.

For a summary of loop context functions, see "Loop Context Functions" on page 6-26.

### **Create and Save the Setup File**

- **1** Open the f14 model.
- **2** At the MATLAB command prompt, enter:

report

- **3** In the Report Explorer, select **File > New**.
- 4 In the Properties pane, set **Directory** to Present working directory.
- **5** Save the setup file as inport\_outport.rpt.

### **Add Components**

Add these components to the report, in order.

| From this Library<br>Folder | Add this<br>Component      | Set this Property                                                                                      |
|-----------------------------|----------------------------|----------------------------------------------------------------------------------------------------|
| Simulink                    | Model Loop                 | N/A                                                                                                    |
| Formatting                  | Chapter                    | Title to Inport Blocks                                                                                 |
| Simulink                    | Block Loop                 | N/A                                                                                                    |
| Logical and Flow<br>Control | Logical If                 | <b>Test Expression</b> to<br>strcmp(get_param<br>(RptgenSL.getReportedBlock,'BlockType'),<br>'Inport') |
| Simulink                    | Simulink Property<br>Table | N/A                                                                                                    |

The report setup file looks like this:

# Report Generator

- Report inport\_outport.rpt
  - 4 🏙 ModelLoop current model
    - 4 🏙 Chapter Input Blocks
      - BlockLoop Section 1 All blocks in reported systems of current model
        - if (strcmp(get\_param(RptgenSL.getReportedBlock, 'BlockType'), 'Inport'))
           Model Prop Table %<Name> Infor...

# **Run the Report**

- 1 Select inport\_outport.rpt.
- 2 From the context menu, select Report.

The report includes a chapter with properties for the Inport blocks only.

If you wish, create a second chapter that reports on Outport blocks only, as shown below.

#### 🔺 獲 Report Generator

- 4 👂 Report inport\_outport.rpt
  - 4 🏙 ModelLoop current model
    - 4 🍘 Chapter Input Blocks
      - BlockLoop Section 1 All blocks in reported systems of current model
        - if (strcmp(get\_param(RptgenSL.getReportedBlock, 'BlockType'), 'Inport'))
           Model Prop Table %<Name> Infor...
    - Chapter Output Blocks
      - BlockLoop Section 1 All blocks in reported systems of current model
        - if (strcmp(get\_param(RptgenSL.getReportedBlock, 'BlockType'), 'Outport'))
           Model Prop Table %<Name> Infor...

# **Loop Context Functions**

#### In this section ...

"For Simulink Modeling Elements" on page 6-26

"For Stateflow Modeling Elements" on page 6-26

You can use these loop context functions in similar ways as shown in "Filter with Loop Context Functions" on page 6-23.

# For Simulink Modeling Elements

| Modeling<br>Element | Looping<br>Component | Function                   |
|---------------------|----------------------|----------------------------|
| Simulink modeling   | elements             |                            |
| Block               | Block Loop           | RptgenSL.getReportedBlock  |
| Signal              | Signal Loop          | RptgenSL.getReportedSignal |
| System              | System Loop          | RptgenSL.getReportedSystem |
| Model               | Model Loop           | RptgenSL.getReportedMode1  |

## For Stateflow Modeling Elements

| Modeling<br>Element | Looping<br>Component | Function                   |  |
|---------------------|----------------------|----------------------------|--|
| Object              | Object Loop          | RptgenSF.getReportedObject |  |
| State               | State Loop           | RptgenSF.getReportedState  |  |
| Chart               | Chart Loop           | RptgenSF.getReportedChart  |  |

# **Edit Figure Loop Components**

#### In this section ...

"Figure Loop in a Report" on page 6-27 "Figure Properties" on page 6-28 "Loop on the Current Figure" on page 6-29 "Loop on Visible Figures" on page 6-29 "Loop on Figures with Tags" on page 6-29 "Modify Loop Section Options" on page 6-30

## Figure Loop in a Report

This example uses the Figure Loop, which is representative of many types of loops. The Figure Loop component runs its child components several times. In each iteration, the Figure Loop applies its child components to Handle Graphics figures. The figloop-tutorial report setup file creates a report that documents several Handle Graphics figures.

1 At the MATLAB command prompt, enter:

```
setedit figloop-tutorial
```

2 To display the Handle Graphics figures, enter:

figloopfigures

The figures Membrane Data, An Application, and Peaks Data appear on the screen because their visible property is 'on'. The Invisible Membrane Data and An Invisible Application figures do not appear on screen because their visible property is 'off'. These invisible figures exist, but they are hidden.

**3** In the Report Explorer, in the Outline pane on the left, select the Figure Loop component called Figure Loop Section 1.

The Properties pane for the Figure Loop component appears.

| Figure Selection<br>Include figures: All<br>app<br>membrane                           | figures with tags   | :         | <br>   | •        |
|---------------------------------------------------------------------------------------|---------------------|-----------|--------|----------|
| арр                                                                                   | figures with tags   | :         |        | <b>-</b> |
|                                                                                       |                     |           |        |          |
|                                                                                       |                     |           |        |          |
| Match with regula                                                                     | r expressions       |           |        |          |
| Membrane Data<br>Invisible Membrane Data<br>An Application<br>An Invisible Applicatio |                     |           |        |          |
| Section Options                                                                       |                     |           |        |          |
| Create section for                                                                    | r each object in le | оор       |        |          |
| Display the object                                                                    | t type in the sect  | ion title |        |          |
| Create link anchor                                                                    | r for each object   | in loop   |        |          |
|                                                                                       |                     |           | Revert | Help     |

### **Figure Properties**

Figure properties control which figures appear in the report. Table 1.1 of the figloop-tutorial report includes a summary of the properties of the figures used in this tutorial.

#### Table 1.1. Figure Properties

| Name                     | Tag      | Visible | HandleVisibility |
|--------------------------|----------|---------|------------------|
| Membrane Data            | membrane | on      | on               |
| Invisible Membrane Data  | membrane | off     | on               |
| An Application           | арр      | on      | off              |
| An Invisible Application | арр      | off     | off              |
| Peaks Data               | peaks    | on      | on               |

6-28

For this example, do not change these properties. For more information, see "Setting and Querying Property Values".

### Loop on the Current Figure

To include only the current figure in the report, select Current figure only from the **Include figures** selection list. The current figure is the figure that is current when the report generates. This figure may not be the same figure that you selected as the current figure in the Report Explorer before report generation. For example, if the report generation process creates figures in your report, the last figure created with HandleVisibility set to 'on' is the current figure.

### Loop on Visible Figures

To include snapshots of all visible figures in your report, in the **Include figures** selection list, select Visible figures. This option inserts a snapshot and Property Table for all figures that are currently open and visible.

- 1 Select the **Data figures only (Exclude applications)** option to exclude figures from the loop whose HandleVisibility parameter is 'off'.
- **2** To generate the report, in the Report Explorer toolbar click the **Report** button.

In the generated report, scroll down to "Chapter 2 Figures in Report." The Membrane Data and Peaks Data figures appear in the generated report.

### Loop on Figures with Tags

To include figures with specified tags in the report:

- 1 In the **Include figures** selection list, select the All figures with tags option.
- 2 In the list of tags, delete membrane.
- **3** Click **Report** to generate the report.

The An Application and An Invisible Application figures appear in the report. They both have an app tag.

### **Modify Loop Section Options**

In a loop, a *section* refers to a space in the generated report in which information, including text, images, and tables, appears. You can alter the appearance of sections in each loop appear in the report by using the options in the Figure Loop component's Section Options pane.

- Create Section for Each Object in Loop Create an individual section for each object found in the loop, using the object title as the section title. This option is useful when a loop does not contain a Chapter/Subsection component that organizes the loop results.
- Display the Object Type in the Section Title Precede section titles with object titles. Enable this option by selecting Create section for each object in loop. For example:
  - 1 Enter membrane back in the list of tags.
  - 2 Generate the figloop-tutorial report.

The figures produced by the loop are:

Membrane Data Invisible Membrane Data An Application An Invisible Application

- 3 Enable the Create section for each object in loop option.
- 4 Enable the Display the Object Type in the Section Title option.
- **5** Generate the figloop-tutorial report.

The figures produced are now:

Figure - Membrane Data Figure - Invisible Membrane Data Figure - An Application Figure - An Invisible Application The figures produced are now:

Figure - Membrane Data Figure - Invisible Membrane Data Figure - An Application Figure - An Invisible Application

• Create a Link Anchor for Each Object in Loop — Create a hyperlink to the object in the generated report.

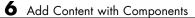

# Compare Simulink Model XML Files

- "About Simulink Model XML Comparison" on page 7-2
- "Select Simulink Models for XML Comparison" on page 7-5
- "Compare Simulink Model XML Files" on page 7-8
- "Display Items in Original Models" on page 7-16
- "Merge Simulink Models from the Comparison Report" on page 7-20
- "Export, Print, and Save XML Comparison Results" on page 7-23
- "Comparing XML Files from Models with Identical Names" on page 7-26
- "Work with Referenced Models and Library Links" on page 7-28
- "Compare XML from Models Managed with Subversion" on page 7-30

# **About Simulink Model XML Comparison**

#### In this section...

"Creating XML Comparison Reports" on page 7-2

"Using XML Comparison Reports" on page 7-3

# **Creating XML Comparison Reports**

You can use Simulink Report Generator software to compare XML text files from Simulink models.

You can select a pair of Simulink models to compare their XML files. The XML comparison tool produces a comparison report based on the SLX files. You can use the report to explore the differences, view the changes highlighted in the original models, and merge differences.

You can access the XML comparison tool from:

- The MATLAB Current Folder browser context menu
- The MATLAB Comparison Tool
- The MATLAB command line
- The Simulink Editor Tools menu
- The Simulink Project Modified Files view

The XML comparison tool compares the XML files using the "Chawathe" algorithm, as described in the paper:

*Change Detection in Hierarchically Structured Information*, Sudarshan Chawathe, Anand Rajaraman, and Jennifer Widom; SIGMOD Conference, Montreal, Canada, June 1996, pp. 493-504.

This conference paper is based upon work published in 1995: see http://dbpubs.stanford.edu:8090/pub/1995-45.

The Simulink Report Generator XML comparison functionality is an extension of the MATLAB Report Generator XML comparison feature.

You can use the XML comparison tool with both model file formats, SLX and MDL. If the selected files are .mdl files, the XML comparison tool first exports the .mdl files to SLX files in a temporary directory. The XML comparison tool then produces a comparison report based on the SLX files.

For more information on creating reports, see "Select Simulink Models for XML Comparison" on page 7-5.

# **Using XML Comparison Reports**

You can display XML comparison reports in the MATLAB Comparison Tool. The comparison tool processes the output of the XML comparison into an interactive report with links that you can click to reverse annotate from the XML tag comparison to the corresponding Simulink models. "Reverse annotation" means when you click items in the report, Simulink Report Generator displays the corresponding items highlighted in the original models, as shown in the following example.

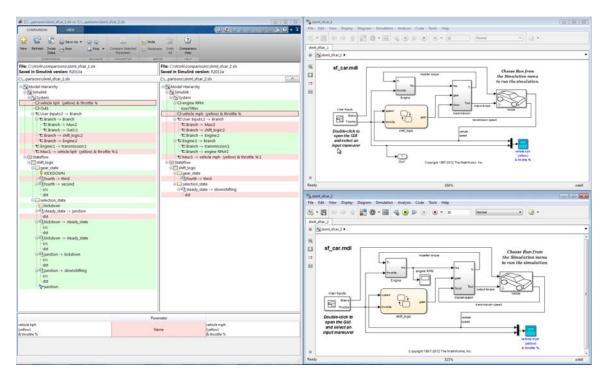

7

The XML comparison report shows a hierarchical view of the portions of the two XML files that differ. The report does not show sections of the files that are identical.

If the files are identical you see a message reporting there are no differences.

If files have not been saved, you see an error message informing you that you must save modified or newly created models before running an XML comparison.

**Note** It might not be possible for the analysis to detect matches between previously corresponding sections of files that have diverged too much.

Change detection in the Chawathe analysis is based on a scoring algorithm. Items match if their Chawathe score is above a threshold. The Simulink Report Generator implementation of Chawathe's algorithm uses a comparison pattern that defines the thresholds assigned to particular node types (e.g., "block"). For more information, see "How the Matching Algorithm Works" in the MATLAB Report Generator documentation.

For more information on using the report, see "Compare Simulink Model XML Files" on page 7-8.

To control reverse annotation, see "Display Items in Original Models" on page 7-16.

To merge differences, see "Merge Simulink Models from the Comparison Report" on page 7-20.

For more information about the Comparison Tool, see "Comparing Files and Folders" in the MATLAB documentation.

# **Select Simulink Models for XML Comparison**

#### In this section ...

"Select Files from the Simulink Editor" on page 7-5 "Select Files from the Current Folder Browser" on page 7-5 "Select Files from a Simulink Project" on page 7-6 "Select Files from the Comparison Tool" on page 7-6 "Select Files from the Command Line" on page 7-6 "Choose a Comparison Type" on page 7-7 "Examples of XML Comparison" on page 7-7

# Select Files from the Simulink Editor

To compare files using the Simulink Editor:

1 Select Analysis > Compare Simulink XML Files.

The Select Files or Folders for Comparison dialog box opens.

- **2** If the Editor currently displays a model, the current model name and path appear automatically selected in the **First file or folder** edit box. Use the browse buttons to locate and select files for the first and second model files.
- **3** When you click **Compare**, the XML comparison tool performs the analysis, and displays the resulting report in the Comparison Tool.

# Select Files from the Current Folder Browser

To compare two files from the Current Folder browser:

- For two files in the same folder, select the files, right-click and select **Compare Selected Files/Folders**.
- To compare files in different folders:
  - **1** Select a file, right-click and select **Compare Against**

- 2 Select the second file to compare in the Select Files or Folders for Comparison dialog box.
- 3 Leave the default Comparison type, Simulink XML text comparison.
- 4 Click Compare.

If the selected files are XML or model files, the XML text comparison tool performs a Chawathe analysis and displays a report in the Comparison Tool.

For more information about comparisons of other file types (e.g., text, MAT, or binary) with the Comparison Tool, see "Comparing Files and Folders" in the MATLAB documentation.

#### **Select Files from a Simulink Project**

If you have a Simulink Project using source control, you can create an XML comparison report from the Modified Files view of the Simulink Project Tool. For details, see "Simulink Projects".

#### **Select Files from the Comparison Tool**

To compare files using the Comparison Tool, from the MATLAB Toolstrip, in the **File** section, select the **Compare** button. In the dialog box select files to compare.

If the selected files are XML or model files, the XML text comparison tool performs a Chawathe analysis and displays a report in the Comparison Tool.

#### **Select Files from the Command Line**

To compare XML files from the command line, enter

```
visdiff(filename1, filename2)
```

where filename1 and filename1 are XML files or Simulink models.

If the files are models, the XML comparison tool performs the comparison on the XML files. This XML comparison functionality is an extension to the MATLAB visdiff function. visdiff produces a report in the Comparison Tool. To create an xmlcomp.Edits object at the command line without opening the Comparison Tool, enter:

```
Edits = slxmlcomp.compare(modelname_A,modelname_B)
```

See "Export Results to the Workspace" on page 7-23 for information about the xmlcomp.Edits object.

# **Choose a Comparison Type**

If you specify two XML or model files to compare using either the Current Folder Browser or the visdiff function, then the Comparison Tool automatically performs the default comparison type. The defaults are XML text comparison for XML files and Simulink XML text comparison for model files.

To change comparison type, either create a new comparison from the Comparison Tool, or use the **Compare Against** option from the Current Folder browser. You can change comparison type in the Select Files or Folders for Comparison dialog box. For example, if you want the MATLAB text differences report for XML or model files, change the comparison type to Text comparison in the dialog before clicking **Compare**.

# **Examples of XML Comparison**

For examples with instructions, see:

- slxml\_radar\_matlab\_function
- slxml\_sfcar
- slxml\_truthtables

For information on using and understanding the report and the XML comparison functionality, refer to "Compare Simulink Model XML Files" on page 7-8.

# **Compare Simulink Model XML Files**

#### In this section...

"Navigate the Simulink XML Comparison Report" on page 7-8
"Step Through Changes" on page 7-10
"Explore Changes in the Original Models" on page 7-11
"Merge Differences" on page 7-11
"Open Child Comparison Reports for Selected Nodes" on page 7-12
"Understand the Report" on page 7-13
"Filter Out Differences" on page 7-14
"Save Comparison Results" on page 7-15

# Navigate the Simulink XML Comparison Report

You can select a pair of Simulink models to compare their XML files. The XML comparison tool produces a comparison report based on the SLX files. You can use the report to explore the differences, view the changes highlighted in the original models, and merge differences.

The XML Comparison report shows changes only, not the entire XML text file contents. The report shows a hierarchical view of the portions of the two XML files that differ. The report does not show sections of the files that are identical.

To *step through differences*, use the **Comparison** tab on the toolstrip. To move to the next or previous group of differences, on the **Comparison** tab, in the **Navigate** section, click the arrow buttons to go to the previous or next difference. See "Step Through Changes" on page 7-10.

You can also click to select items in the hierarchical trees and observe the following display features:

- Selected items appear highlighted in a box.
- If the selected item is part of a matched pair it is highlighted in a box in both left and right trees.

• When you select an item, the original model displays and the corresponding item is highlighted. See "Explore Changes in the Original Models" on page 7-11.

Report item highlighting indicates the nature of each difference as follows:

| Type of report<br>item | Highlighting | Notes                                                                                                    |
|------------------------|--------------|----------------------------------------------------------------------------------------------------|
| Modified               | Pink         | Modified items are matched pairs that differ between<br>the two files. When you select a modified item it is<br>highlighted in a box in both trees.<br>Example of a modified pair of nodes: |
| Unmatched              | Green        | When you select an unmatched item it is highlighted in a box in one tree only.<br>Example of an unmatched node:                                                                             |
| Container              | None         | Rows with no highlighting indicate a container item that<br>contains other modified or unmatched items.<br>Example of a container node:                                                     |

Icons indicate the category of item, for example: model, subsystem, Stateflow machine or chart, block, line, parameter, etc.

To expand or filter the tree view, use the **View** tab controls on the toolstrip for the following functions:

• **Expand All** — Expands every item in the tree.

**Tip** Right-click to expand or collapse the hierarchy within the selected tree node.

- **Collapse All** Collapses all items in the tree to the most compact view possible.
- **Filter** Opens the Filter list. Select check boxes to enable or disable display of categories of changes in the report. Use the filters to show only the changes you are interested in. By default the report hides all nonfunctional changes, such as repositioning of items. Turn off filters to explore *all* differences including nonfunctional changes. See "Filter Out Differences" on page 7-14.

If you want to swap the files, on the **Comparison** tab, select **Swap Sides**. The report swaps the sides and reruns the comparison. This action runs the Chawathe analysis again. **Refresh** also runs the Chawathe analysis again to refresh the comparison report.

To create a new report, see "Select Simulink Models for XML Comparison" on page 7-5.

For examples with instructions, see also "Examples of XML Comparison" on page 7-7.

# **Step Through Changes**

On the **Comparison** tab, in the **Navigate** section, if you click **Go to next difference** (or press the Down key) repeatedly, you can step through every group of changes in the report, in the following order:

- **1** First you step through each group of changes in the left tree. When selected items have a match in the right tree then they are also highlighted.
- 2 When you reach the last item in the left tree, then **Next** steps through the remaining *unmatched* items in the right tree.
- **3** When you have stepped through all changes, **Next** returns to the beginning of the left tree.

If you click an item in the report, the **Next/Previous** controls will step through changes from the point you selected.

# **Explore Changes in the Original Models**

When you compare the XML text files from Simulink® models, you can choose to display the corresponding items in the original models when you select report items. You can use this reverse annotation function to explore the changes in the original models. When you select an item, the report invokes reverse annotation to the original model and highlights the corresponding item in the model.

Control the display with the Highlight in Models check box on the View tab.

**Tip** Click a Subsystem contents node to see the report highlight all visible modified objects in the subsystem.

For details, see "Display Items in Original Models" on page 7-16.

#### **Merge Differences**

To merge a selection, use the following buttons on the **Comparison** tab, in the **Merge** section:

- Node Merge the selected node from the left side of the report to the right.
- **Parameter** Merge the selected parameter from the left side of the report to the right.
- Undo All Revert all merge operations.

For more information, see "Merge Simulink Models from the Comparison Report" on page 7-20.

# **Open Child Comparison Reports for Selected Nodes**

If additional comparisons are available for particular nodes, you see a **Compare** button to open a report for that pair of nodes. For example, if there are differences in the Model Workspace, you can click **Compare** to open a new report to explore differences in variables.

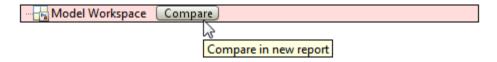

You can open child reports for parameters, MATLAB Function blocks, truth tables and Model Workspaces.

- To compare parameters, click the Parameters pane, then on the **Comparison** tab select **Compare Selected Parameter**. This opens a new report for the currently selected pair of parameters. Use this when the report cannot display all the details in the Parameters pane, e.g., long strings or a script.
- If the original models contain MATLAB Function block components, and if differences are found, the XML comparison tool lists them in the Stateflow section of the report. Click the **Compare** button at the end of the MATLAB Function block report items to open new comparisons in the Comparison Tool, showing the text difference reports for the MATLAB Function block components. You can merge differences in MATLAB Function block code from the text comparison report. See "Merge Simulink Models from the Comparison Report" on page 7-20, and the example slxml\_radar\_matlab\_function.
- If the original models contain truth tables, and if differences are found, the XML comparison tool lists them in the Stateflow section of the report.
  - Click the **Compare** button at the end of the MATLAB Function node to see a summary of all changes.
  - Click the truthtable node to reverse annotate and display both truthtable editors.

- Click the Compare button at the end of the Condition Table node to open a new text comparison showing only Condition differences.
- Similarly click the Compare button for Action Table to view only Action changes.

See the example slxml\_truthtables.

# **Understand the Report**

To understand the report, it is helpful to understand how the Chawathe results from the XML text files relate to the original models. Some special features of the report include:

• Hierarchical node tags (such as subsystem tags in the .xml file) appear twice in the tree as nested nodes. This is because the container node and the contents can have separate differences in their properties.

This feature of the XML report allows you to distinguish between property differences of the node itself, and differences contained within nodes nested inside.

• Simulink software adds new parameters when the value of that parameter differs from the default, for example, rotating a block adds a new "rotated" parameter.

#### **Unexpected Results**

If you see unexpected results within an XML comparison report, see "How the Matching Algorithm Works" in the MATLAB Report Generator documentation.

**Note** It might not be possible for the analysis to detect matches between previously corresponding sections of files that have diverged too much.

If you cannot see changes you expected to see in the report, on the **View** tab, click the **Filter** button to turn off filters and see *all* identified changes. See "Filter Out Differences" on page 7-14.

**Changes to Parameter Defaults Appear As New Parameters.** If you change a block parameter value from the default, you only see the new parameter in the report. Use reverse annotation to view both blocks. You see only the new parameter in the report because Simulink adds new parameters when the value of that parameter differs from the default. For example, rotating a block adds a new "rotated" parameter.

# **Filter Out Differences**

You can use the **Filter** button on the **View** tab to control display of categories of changes. Turn off filtering to view *all* identified changes.

In the **Filter** list, select check boxes to enable or disable display of categories of changes in the report. Use the filters to show only the changes you are interested in. By default the report hides all nonfunctional changes, such as repositioning of items. Turn off filters to explore all differences including nonfunctional changes. Try this if you cannot see changes you expected to see in the report.

Categories for filtering include:

- Nonfunctional changes. The report processing identifies certain items in the XML file as nonfunctional, for example, tags representing parameters such as block, system, chart or label positions, font and color settings for blocks and lines, and system print and display settings. The report processing tries to identify "consequential" changes as nonfunctional (that is, changes as a consequence of another change). For example, if a block name changes from block\_A to block\_B, a line emerging from that block has a change in its source block parameter. This change in the line parameters is considered nonfunctional. Lines are highly functional, but line changes can be very noisy because of changes in blocks they connect to.
- **Changes in lines**. Hide all changes to signal lines including functional changes.
- **Changes in the graphical interface**. This information is a summary of inports and outports at the top level of the model. Filter graphical interface changes to avoid duplication in the report, as any changes in root ports are also reported as functional changes where you can use reverse annotation.

• **Changes in block parameter defaults**. Hiding changes in defaults can avoid duplication in the report, as any changes in blocks are also reported as functional changes where you can use reverse annotation. Block parameter defaults are an undocumented part of the Simulink XML file that store the default parameters for the blocks used in a model. See also "Changes to Parameter Defaults Appear As New Parameters" on page 7-14.

#### **Exceptions**

The report does *not* filter out changes to Block and System names, annotations, and Stateflow Notes as nonfunctional, even though changes to these items do not affect the outcome of simulation. The report always displays these changes to facilitate review of code changes, because they can contain important information about users' intentions.

In certain rare cases the report filters out changes that can impact the behavior of the design. By default moves are filtered as nonfunctional, but in the following cases moves can change design behavior:

- Moving blocks can in some cases change the execution order.
- In a Stateflow chart, if you move states or junctions so that they intersect, the model fails to simulate.

To view these types of changes in the report, turn off the filter for nonfunctional changes.

# **Save Comparison Results**

To save your comparison results, use these **Comparison** tab buttons:

- Save As > Save as HTML Opens the Save dialog box, where you can choose to save a printable version of the XML comparison report. See "Save Printable HTML Report" on page 7-23.
- Save As > Save to Workspace Export XML comparison results to workspace. See "Export Results to the Workspace" on page 7-23.

# **Display Items in Original Models**

#### In this section ...

"Highlighting in Models" on page 7-16

"View Changes in Model Configuration Parameters" on page 7-18

"Control Reverse Annotation" on page 7-18

# **Highlighting in Models**

When you compare the XML text files from Simulink models, you can choose to display the corresponding items in the original models when you select report items. You can use this *reverse annotation* function to explore the changes in the original models. When you select an item, the report invokes reverse annotation to the original model and highlights the corresponding item in the model.

**Tip** If you click a Subsystem contents node, the report highlights all visible modified objects in the subsystem.

Click a report entry to view the highlighted item (or its parent) in the model:

- If the item occurs in both models, they both appear with highlighting.
- If there is no match for the item, the unmatched report item row is green. It is considered unique and appears highlighted by itself. An appropriate system in the other model also displays to show the context of the missing item.
- If the XML comparison tool cannot highlight an item directly (e.g., configuration parameters), then it highlights the nearest ancestor of the selected node.
- If you change a block parameter value from the default, you only see the new parameter in the report. Use reverse annotation to view both blocks.

The following screenshots show reverse annotation of Simulink and Stateflow items in original models using the example slxml\_sfcar.

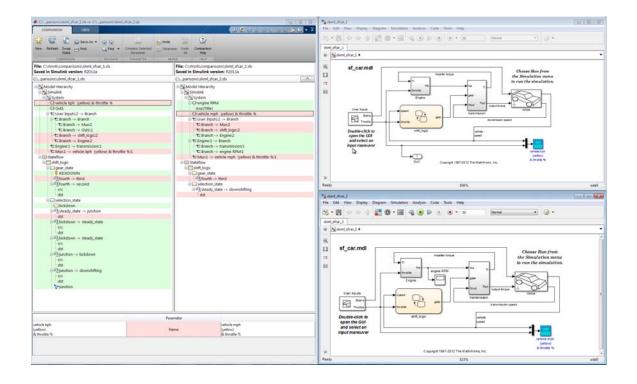

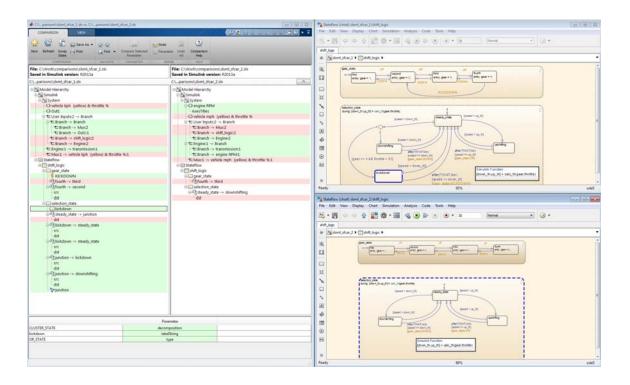

# **View Changes in Model Configuration Parameters**

You can use the report to explore differences in the model Configuration Parameters. If you select a Configuration Parameter item, the report displays the appropriate root node pane, if possible, of both Configuration Parameters dialog boxes.

The Parameters pane of the report displays the label text from the dialog controls (or the parameter name if it is command line only), and the parameter values. Some configuration parameters have a different hierarchy in the XML file and the dialog box. You can right-click to merge a selected parameter value in the Parameters pane.

# **Control Reverse Annotation**

You can turn reverse annotation on and off using the check box **Highlight in Models**, on the **View** tab in the Comparison Tool.

By default, models display to the right of the comparison report, with the model corresponding to the left side of the report on top, and the right below. If you move or resize the models your position settings are respected by subsequent reverse annotation operations within the same session. The tool remembers your window positions.

If you want to preserve window positions across sessions, position the window, and then enter:

slxmlcomp.storeWindowPositions

This preserves the placement of any Simulink windows, Stateflow windows, and truth table windows.

To stop storing window positions and return to the defaults, enter:

slxmlcomp.clearWindowPositions

# Merge Simulink Models from the Comparison Report

You can merge Simulink models from the XML text comparison report. You can merge individual parameters, blocks or entire subsystems.

The merge feature enables you to merge two versions of a design modeled in Simulink. You can merge from the left model to the right model using the XML text files. Use swap sides if necessary. You can click Undo to revert all merge operations. You can merge modified, added or deleted nodes in the report as follows:

- 1 Select a report item.
- 2 On the **Comparison** tab, in the **Merge** section, click **Node** to merge the selected node. Merge is disabled when you cannot merge the selected node. For example, you cannot merge the top level model nodes, data nodes, or nodes within configuration settings.
- **3** View the results in the report and the models.

The report merges the selected node from the left side of the report to the right. Merged report nodes have gray row highlighting, and a green merge arrow if the node has an icon, e.g., transmission.

The merge copies the change (a modified, added or deleted item) from the left model to the right model. If the node exists only in the left tree, then the merge inserts it into the right tree. The software attempts to connect all lines to blocks after the merge, but you may need to manually connect some blocks.

**4** To merge individual parameters, right-click an item in the **Parameters** pane and select **Merge Selected Parameter**. Alternatively, click the **Parameter** button in the **Merge** section of the toolstrip.

You cannot insert or delete parameters, and not all parameters can be merged. For example, you cannot merge Simulink Identifier (SID) parameters. You can merge parameters that have changed from the default (only found on one side of the report), as long as the parameter exists in both blocks and is writeable. See "Changes to Parameter Defaults Appear As New Parameters" on page 7-14. If you merge all possible parameters for a node then the report marks that node as merged, e.g., **transmission**. If you partially merge some parameters of a node, the report marks the node as partially merged with a green merge arrow icon and no gray row highlighting.

**5** To merge differences in MATLAB Function block code, click the **Compare** button next to the MATLAB Function block node in the report. A new text comparison opens where you can merge differences in the code.

**Tip** When merging MATLAB Function block code, you might want to turn off **Highlight in Models**, to avoid displaying the parent models each time you merge in your text comparison. See "Display Items in Original Models" on page 7-16

**6** (Optional) To revert all merge operations, on the **Comparison** tab, in the **Merge** section, click **Undo All**. A dialog prompts you to confirm you want to throw away all merge operations and revert the report and models to their original state.

You will lose your merge changes if you change filter settings after any merge operations. A dialog prompts you to confirm you want to throw away all merge operations and revert the report and models to their original state. If you click **Yes** to continue, the Chawathe analysis runs again and you see a new report with the new filtering applied.

Merging tips:

• You must merge blocks before lines in the Simulink part of the report, and in the Stateflow section you must merge states and junctions before merging transitions, or the report cannot make the connections.

For an example showing how to merge a change involving multiple nodes, see slxml\_sfcar.

• If you want to merge subsystems, be aware that in XML text files, subsystems are represented by two nodes, the container and the contents. The two nodes have the same name but different properties, for example, name changes are a property of the container node. You can merge the container parameters and contents independently. If you want to merge

a subsystem and all its properties, merge both the container and the contents nodes.

• For information on merging between models with identical names, see "Comparing XML Files from Models with Identical Names" on page 7-26.

# **Export, Print, and Save XML Comparison Results**

#### In this section...

"Save Printable HTML Report" on page 7-23

"Export Results to the Workspace" on page 7-23

"Save Comparison Log Files in a Zip File" on page 7-25

#### Save Printable HTML Report

To save a printable version of an XML comparison report,

1 On the Comparison tab, in the Comparison section, select Save As > Save as HTML.

The Save dialog box opens, where you can choose to save a printable version of the XML comparison report.

2 Select a file name and location to save the report.

The report is a noninteractive HTML document of the differences detected by the Chawathe algorithm for printing, sharing, or archiving a record of the comparison. If you have applied filters, your filtered results appear in the printable report.

#### **Export Results to the Workspace**

To export the XML comparison results to the MATLAB base workspace,

 On the Comparison tab, in the Comparison section, select Save As > Save to Workspace.

The Input Variable Name dialog box appears.

2 Specify a name for the export object in the dialog and click **OK**. This action exports the results of the XML comparison to an xmlcomp.Edits object in the workspace.

The xmlcomp.Edits object contains information about the XML comparison including file names, filters applied, and hierarchical nodes that differ between the two XML files.

To create an xmlcomp.Edits object at the command line without opening the Comparison Tool, enter:

| Property of xmlcomp.Edits | Description                                                                            |
|---------------------------|----------------------------------------------------------------------------------------|
| Filters                   | Array of filter structure arrays.<br>Each structure has two fields, Name<br>and Value. |
| LeftFileName              | File name of left model exported to XML.                                               |
| LeftRoot                  | <pre>xmlcomp.Node object that references the root of the left tree.</pre>              |
| RightFileName             | File name of right model exported to XML.                                              |
| RightRoot                 | <pre>xmlcomp.Node object that references the root of the right tree.</pre>             |
| TimeSaved                 | Time when results exported to the workspace.                                           |
| Version                   | MathWorks release-specific version<br>number of xmlcomp.Edits object.                  |
|                           |                                                                                        |

Edits = slxmlcomp.compare(modelname\_A,modelname\_B)

| Property of xmlcomp.Node | Description                                                                                                    |
|--------------------------|----------------------------------------------------------------------------------------------------|
| Children                 | Array of xmlcomp.Node references to child nodes, if any.                                                                |
| Edited                   | Boolean — If Edited = true then<br>the node is either inserted (green)<br>or part of a modified matched pair<br>(pink). |
| Name                     | Name of node.                                                                                                    |

| Property of xmlcomp.Node | Description                                                                                                    |
|--------------------------|----------------------------------------------------------------------------------------------------|
| Parameters               | Array of parameter structure arrays.<br>Each structure has two fields, Name<br>and Value.                           |
| Parent                   | <pre>xmlcomp.Node reference to parent node, if any.</pre>                                                           |
| Partner                  | If matched, Partner is an xmlcomp.Node reference to the matched partner node in the other tree. Otherwise empty []. |

# Save Comparison Log Files in a Zip File

Temporary comparison files accumulate in tempdir/MatlabComparisons/XMLComparisons/TempDirs/. These temporary files are deleted when you close the related comparison report.

You can zip the temporary files (such as log files) created during XML text comparisons for sharing or archiving. While the comparison report is open, enter:

```
xmlcomp.zipTempFiles('c:\work\myexportfolder')
```

The destination folder must exist. The output reports the zip file name:

Created the zipfile "c:\work\myexportfolder\20080915T065514w.zip"

To view the log file for the last comparison in the MATLAB Editor, enter:

xmlcomp.showLogFile

# **Comparing XML Files from Models with Identical Names**

You can compare XML text from files of the same name. To complete the operation, the XML comparison tool copies one of the models to a temporary folder, because Simulink cannot have two models of the same name in memory at the same time. The XML comparison tool creates a read-only copy of one model named *modelname\_*TEMPORARY\_COPY, and compares the resulting XML files.

**Warning** When you use reverse annotation from the report, one of the models displayed is a temporary copy with a new name. The temporary copy is read-only, to avoid making changes that can be lost.

Alternatively, you can run the comparison by renaming or copying one of the files.

All *merge* operations merge from left to right, so you cannot accidentally merge to a temporary copy. Merge operations on models with identical names copy changes from the left (temporary copy) model to the right model. If you swap sides, the report always places a new temporary copy on the left side of the report, so any merges change the original model file and never a temporary copy.

If one of the models is open when you try to compare XML files, a dialog box appears where you can click **Yes** to close the file and proceed, or **No** to abort. You must close open models before the XML comparison tool can compare XML files from two models with the same name. The problem requiring you to close the loaded model is called "shadowed files". In some cases, another model with the same name might be in memory, but not visible. See "Shadowed Files" in the Simulink documentation for more information.

If you want to automatically close open models of the same name when comparing XML files and not see the dialog box again, run these commands:

opt = slxmlcomp.options
opt.setCloseSameNameModel(true)

This is persistent across MATLAB sessions. To revert to default behavior and be prompted whether or not to close the open model every time, enter: opt = slxmlcomp.options
opt.setCloseSameNameModel(false)

# Work with Referenced Models and Library Links

The XML comparison report applies only to the currently selected models, and does not include changes to any referenced models or linked libraries. For compatibility with source control and peer review workflows, the comparison report shows only changes in the files selected for comparison.

**Tip** If you want to examine your whole hierarchy instead, try using a Simulink Project, where you can examine modified files and dependencies across your whole project, and compare to selected revisions. See "Simulink Projects".

If you are creating an XML comparison report for models that contain referenced models, and you have more than one referenced model with the same name, then your MATLAB path can affect the results. For example, this can happen if you generate an XML comparison report for the current version of your model and a previous baseline. To avoid seeing unexpected changes in model reference blocks, make sure that your referenced models are not on your MATLAB path before you generate the report.

The reason why results can change is that Simulink records information in the top model about the interface between the top model and the child model. This interface information in the top model enables incremental loading and diagnostic checks without any need to load child models.

When you load a model (for example, to compare XML) then Simulink refreshes the interface information for referenced models if it can find the child model. Simulink can locate the child model if it is on the path. If another model of the same name is higher on the path, Simulink updates the interface information for that other model before comparing XML. This can produce entries for model reference blocks in the comparison report that you did not expect. If you make sure your referenced models are not on your path before you generate the report, then you can avoid these unexpected results. If both model versions are off the path, the interface information in the top model is not refreshed during the XML comparison process. Instead the cached information is used, resulting in a valid XML comparison report. With library links, Simulink does not update the cached interface information when comparing XML, and so the report correctly captures library interfaces. However with both referenced models and library links, Simulink updates the information when displaying the model. When displaying report items in original models, you may see unexpected results because Simulink may find a model or library that is higher in the path. To obtain the clearest results, make sure that the models and associated libraries are temporarily removed from the path. By removing the files from the path you will see unresolved library links and referenced models when you view the original models, but their interfaces will be correct and will correctly align with the comparison report.

# **Compare XML from Models Managed with Subversion**

| In this section                       |  |
|---------------------------------------|--|
| "Work with Subversion" on page 7-30   |  |
| "Configure TortoiseSVN" on page 7-31  |  |
| "Test TortoiseSVN Setup" on page 7-32 |  |

### Work with Subversion

Simulink Projects provide built-in Subversion source control integration. You can create an XML comparison report from the Modified Files view of the Simulink Project Tool. See "Simulink Projects".

Alternatively, you can customize your external Configuration Management tools to call the XML comparison functionality in the Simulink Report Generator, as described on this page.

Comparing two versions of the same file is a common workflow when using Configuration Management tools. If your Configuration Management tool is configurable, you can customize your *Diff* operations on Simulink model files from your Configuration Management tool to call the XML comparison functionality in the Simulink Report Generator. This allows you to compare two versions of the XML from the same model file and generate a report of the differences.

TortoiseSVN and Subversion are a popular suite of open-source version control tools. The following example describes how to configure TortoiseSVN to use the Simulink Report Generator XML comparison. You can register the XML comparison function with TortoiseSVN as an extension-specific diff program to use for model files. When you perform a TortoiseSVN diff on a model file, TortoiseSVN uses the XML comparison to generate a report. This workflow describes a typical usage of Subversion on a Windows PC.

1 Configure TortoiseSVN to use the fileComparisonDriver function for model files. 2 When you perform a TortoiseSVN diff on a model file, the fileComparisonDriver function invokes the visdiff function to generate an XML comparison report.

Optionally, you can also configure TortoiseSVN to use the same function to call the Comparison Tool for .mat files and for Simulink manifest files (.smf files).

# **Configure TortoiseSVN**

This example is compatible with Release 2008b+ onwards and was tested with Subversion 1.7.7 on Windows 7 Enterprise.

Configure TortoiseSVN to use the XML comparison tool for model files, as follows:

- 1 Right-click a file in Windows Explorer and select TortoiseSVN > Settings.
- 2 In the TortoiseSVN Settings dialog box, click **Diff Viewer** under **External Programs** in the tree, then click the **Advanced** button.
- **3** In the Advanced Diff settings dialog box, add an entry to specify what to do with model files.
  - a Click Add.
  - **b** In the Add extension specific diff program dialog box, enter .mdl or .slx for the **Extension** and enter the following command in the **External Program** edit box:

```
"matlabroot\bin\matlab.exe" -r
fileComparisonDriver("'%base'","'%mine'") -nosplash
```

Replace *matlabroot* with the path to the specific location on your computer for your MATLAB installation, for example, C:\Program files\MATLAB\R2009a.

The following example shows this setup on an R2013b installation.

| 👷 Settings - TortoiseSVN                                                |                                                                                                    |  |  |  |
|-------------------------------------------------------------------------|----------------------------------------------------------------------------------------------------|--|--|--|
| General                                                                 | 🔍 Diff Viewer                                                                                      |  |  |  |
| Context Menu<br>Dialogs 1<br>Dialogs 2<br>Colors                        | Configure the program used for comparing different revisions of files                              |  |  |  |
| Revision Graph     Colors                                               |                                                                                                    |  |  |  |
| ∠ ison Overlays                                                         | Click on "Advanced" to specify alternate diff<br>programs based on file extension                  |  |  |  |
| 🔊 Overlay Handlers 👷 Advanced diff settings                             |                                                                                                    |  |  |  |
| Network     External Programs     Extension/mime-type specific programs |                                                                                                    |  |  |  |
| Vierge I ool                                                            | Filename/Extension Program<br>.exe wscript.exe "C:\Program Files\TortoiseSVN\Diff-Scripts\diff-dll |  |  |  |
| .exe<br>Saved Data                                                      | "C: WATLAB R2013b \bin \matlab.exe" -r fileComparisonDriver (".                                    |  |  |  |
| Edit extension specific diff program                                    |                                                                                                    |  |  |  |
| Filename, extension or mime-type: .mdl                                  |                                                                                                    |  |  |  |
| External Program:                                                       | "C:\MATLAB\R2013b\bin\matlab.exe" -r fileComparisonDriver("%base                                   |  |  |  |
|                                                                         | QK Cancel                                                                                          |  |  |  |
|                                                                         | dd <u>E</u> dit <u>R</u> emove <u>Res</u> tore defaults                                            |  |  |  |
|                                                                         | OK Cancel                                                                                          |  |  |  |

- 4 Click OK to apply your changes and close all the Tortoise SVN dialog boxes.
- **5** If you also want to use the MATLAB Comparison Tool for .mat files and for Simulink manifest files (.smf files) you can repeat the steps to add exactly the same **External Program** command for .mat files and .smf files.

#### **Test TortoiseSVN Setup**

To test your setup, follow these steps:

- **1** Start MATLAB and open, modify, and save a Simulink model that is managed in a Subversion archive. This creates a local working copy that is different to the head repository copy.
- 2 In Windows Explorer, right-click your modified file, and select TortoiseSVN > Diff.

TortoiseSVN runs a new instance of MATLAB. MATLAB loads and runs the fileComparisonDriver.m file, located in the folder matlab\toolbox\rptgenext\rptgenextdemos\slxmlcomp. The fileComparisonDriver function performs these steps:

- 1 Creates temporary copies of the current working version of the Simulink model and the previously stored version of the model.
- **2** Compares the XML text files from both models and generates a comparison report displayed in the MATLAB Comparison Tool.

The function must preprocess the file names by creating renamed temporary copies because Subversion uses a temporary file naming convention that is not compatible with Simulink because of invalid delimiting characters. The branch and version information is embedded in the temporary model names. See also "Comparing XML Files from Models with Identical Names" on page 7-26 for information about using the report and a warning to avoid losing work in the temporary models.

Other TortoiseSVN workflows using Diff operations are also supported, such as comparing two versions in an archive.

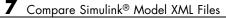

# $\begin{array}{l} Components - Alpha betical \\ List \end{array}$

For a list of MATLAB Report Generator components, see the MATLAB Report Generator documentation.

Annotation Loop Block Execution Order List Block Loop Block Type Count Bus Chart Loop **Code Generation Summary** Documentation Fixed Point Block Loop **Fixed Point Logging Options Fixed Point Property Table** Fixed Point Summary Table Import Generated Code Look-Up Table Machine Loop Missing Requirements Block Loop **MATLAB** Function Missing Requirements System Loop Model Advisor Report Model Change Log Model Configuration Set Model Loop Model Simulation

**Object** Loop **Requirements Block Loop Requirements Documents Table Requirements Signal Loop Requirements Summary Table Requirements System Loop Requirements** Table Scope Snapshot Signal Loop Simulink Automatic Table Simulink Dialog Snapshot Simulink Function System Loop Simulink Functions and Variables Simulink Library Information Simulink Linking Anchor Simulink Name Simulink Property Simulink Property Table Simulink Sample Time Simulink Summary Table Simulink Workspace Variable Simulink Workspace Variable Loop State Loop Stateflow Automatic Table Stateflow Count Stateflow Dialog Snapshot Stateflow Filter Stateflow Hierarchy Stateflow Hierarchy Loop Stateflow Linking Anchor Stateflow Name Stateflow Property Stateflow Property Table Stateflow Snapshot Stateflow Summary Table System Filter System Hierarchy

System Loop System Snapshot To Workspace Plot Truth Table

## Annotation Loop

| Purpose            | Run child components multiple times for each Simulink annotation in current context                                                                                                    |
|--------------------|----------------------------------------------------------------------------------------------------|
| Description        | This component runs its child components multiple times for each<br>Simulink annotation in the current context. The parent component<br>determines the context.                            |
|                    | • Model Loop: Reports on all annotations inside the reported portion of the reported model.                                                                                                |
|                    | • System Loop: Reports on all annotations inside the current system.                                                                                                    |
|                    | • Block Loop or Signal Loop: Does nothing.                                                                                                    |
| Loop<br>Options    | The Loop Options pane displays information about the current context.<br>You can sort Alphabetically by text or In traversal order.                                                        |
|                    | Child components of the Annotation Loop consider their context to be annotations when the report is running.                                                                               |
|                    | For example, the following components report on the looped annotation:                                                                                                    |
|                    | • Simulink Automatic Table                                                                                                    |
|                    | • Simulink Linking Anchor                                                                                                    |
|                    | • Simulink Name                                                                                                    |
|                    | • Simulink Property                                                                                                    |
|                    | • Simulink Property Table                                                                                                    |
|                    | Use a Summary Table component to show annotation objects in reports.<br>Each Summary Table component creates a single table with each<br>reported annotation on a single row of the table. |
| Section<br>Options | • Create section for each object in loop: Inserts a section in the generated report for each object found in the loop.                                                                     |
| -                  | • <b>Display the object type in the section title</b> : Inserts the object type automatically into the section title in the generated report.                                              |

- Create link anchor for each object in loop: Creates a hyperlink to each object in the loop, the generated report.
- See Also Block Loop, Model Loop, Signal Loop, System Loop, Simulink Linking Anchor, Simulink Name, Simulink Property, Simulink Property Table, Simulink Summary Table

### **Block Execution Order List**

| Purpose                               | Create a list or table of all nonvirtual blocks in the model, showing order in which they execute                      |
|---------------------------------------|----------------------------------------------------------------------------------------------------|
| Description                           | This component creates a list or table of all nonvirtual blocks in the model, showing the order in which they execute. |
|                                       | For more information about virtual and nonvirtual blocks, see "About Blocks" in the Simulink documentation.            |
| Properties                            | • List Title:                                                                                                    |
|                                       | <ul> <li>Automatic: Generates a list or table title automatically.</li> </ul>                                          |
|                                       | • Custom: Enables you to enter a title.                                                                                |
|                                       | • <b>Include block type information</b> : Include each block's BlockType property in the list or table.                |
|                                       | • Look under nonvirtual subsystems: The default is Automatic (On for models, Off for systems). Set it to On or Off.    |
| Insert<br>Anything<br>into<br>Report? | Yes. List.                                                                                                    |
| Class                                 | rptgen_sl.csl_blk_sort_list                                                                                            |
| See Also                              | Block Loop                                                                                                    |

# Purpose Run child components for each block in the current system, model, or signal

**Description** This component runs its child components for each block contained in the current system, model, or signal.

For conditional processing based of blocks, you can use the RptgenSL.getReportedBlock function. For more information, see "Loop Context Functions" on page 6-26.

#### **Report On** This pane describes the type of object on which this component operates.

• Automatic list from context: Report on all blocks in the current context. The parent component of the Block Loop determines its context. If this component does not have the Model Loop, System Loop, Signal Loop, or Block Loop as its parent, selecting this option causes this component to report on all blocks in all models.

- Model Loop: Reports on all blocks in the current model.
- System Loop: Reports on all blocks in the current system.
- Signal Loop: Reports on all blocks connected to the current signal.
- **Custom use block list**: Enables you to specify a list of blocks on which to report. Enter the full path of each block.

Choose block sorting options and reporting options in this pane.

#### • Sort blocks:

Loop

**Options** 

Use this option to select how to sort blocks (applied to each level in a model):

- Alphabetically by block name. Sorts blocks alphabetically by their names.
- Alphabetically by system name. Sorts systems alphabetically. The report lists blocks in each system, but in no particular order.

- Alphabetically by full Simulink path. Sorts blocks alphabetically by Simulink path.
- By block type. Sorts blocks alphabetically by block type.
- By block depth. Sorts blocks by their depth in the model.
- By layout (left to right): Sorts blocks by their location in the model layout, by *rows*. The block appearing the furthest toward the left top corner of the model is the anchor for the row. The row contains all other blocks that overlap the horizontal area defined by the top and bottom edges of the anchor block. The other rows use the same algorithm, using as the anchor the next unreported block nearest the left top of the model.

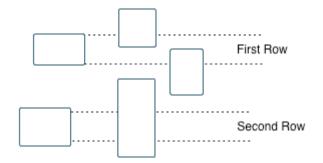

- By layout (top to bottom): Sorts blocks by their location in the model layout, by *columns*. The block appearing the furthest toward the left top corner of the model is the anchor for the column. The column contains all other blocks that overlap the vertical area defined by the left and right edges of the anchor block. The other columns use the same algorithm, using as the anchor the next unreported block nearest the left top of the model.
- By traversal order. Sorts blocks by traversal order.
- By simulation order. Sorts blocks by execution order.
- %<VariableName>: Inserts the value of a variable from the MATLAB workspace. The %<> notation can denote a string or cell

|                                       | array. The following example reports on the theta dot integrator<br>block and the theta integrator block in the model simppend, using<br>the variable Z={ 'simppend/theta'}: |
|---------------------------------------|----------------------------------------------------------------------------------------------------|
|                                       | simppend/theta dot<br>% <z></z>                                                                                                    |
|                                       | The generated report includes information about the following blocks:                                                                                                    |
|                                       | • simppend/theta dot                                                                                                    |
|                                       | • simppend/theta                                                                                                    |
|                                       | For more information, see % <variablename> Notation on the Text component reference page in the MATLAB Report Generator documentation.</variablename>                        |
|                                       | • Search for Simulink property name/property value pairs: Reports only on Simulink blocks with specified property name/property value pairs.                                 |
| Section<br>Options                    | • Create section for each object in loop: Inserts a section in the generated report for each block found in the loop.                                                        |
| -                                     | • <b>Display the object type in the section title</b> : Automatically inserts the object type into the section title in the generated report.                                |
|                                       | • <b>Create link anchor for each object in loop</b> : Create a hyperlink to the block in the generated report.                                                               |
| Insert<br>Anything<br>into<br>Report? | Yes, inserts a section if you select the <b>Create section for each object in loop</b> option.                                                                               |
| Class                                 | rptgen_sl.csl_blk_loop                                                                                                    |

See Also Model Loop, Signal Loop, System Loop, Simulink Linking Anchor, Simulink Name, Simulink Property, Simulink Property Table, Simulink Summary Table

| Purpose                               | Count number of each block type in the current model or system                                                                                                    |
|---------------------------------------|----------------------------------------------------------------------------------------------------|
| Description                           | This component counts the number of each block type in the current<br>model or system. Within a model, this component counts blocks<br>underneath masks and inside library links. |
|                                       | For more information about block types, see "About Blocks" in the Simulink documentation.                                                                                         |
| Count<br>Types                        | The parent of this component determines where to count block types:                                                                                                    |
| Types                                 | • Model Loop: Reports all block types in the current model:                                                                                                    |
|                                       | - All blocks in model: Counts block types in the entire model.                                                                                                    |
|                                       | <ul> <li>All blocks in reported systems: Counts block types only in<br/>systems that appear in the report.</li> </ul>                                                             |
|                                       | • System Loop: Reports all block types in the current system.                                                                                                    |
| Table                                 | • <b>Table title</b> : Allows you to enter the table title.                                                                                                    |
| Content                               | • Show block names in table: Includes a column that displays all block names in the table.                                                                                        |
|                                       | • Sort table:                                                                                                    |
|                                       | <ul> <li>Alphabetically by block type: Sorts blocks alphabetically by<br/>block type.</li> </ul>                                                                                  |
|                                       | <ul> <li>By number of blocks: Sorts by decreasing number of occurrences.</li> </ul>                                                                                               |
|                                       | • <b>Show total count</b> : Displays total number of block types.                                                                                                    |
| Insert<br>Anything<br>into<br>Report? | Yes. Table.                                                                                                    |
| Class                                 | rptgen_sl.csl_blk_count                                                                                                    |

## **Block Type Count**

See Also Block Loop, Model Loop, System Loop

#### **Purpose** Create list of signals exiting from Bus Selector block

**Description** This component creates a list of signals exiting a Bus Selector block. The list contains signals leaving from the reported block or downstream buses and signals.

The parent of this component determines which buses appear in the report:

- Model Loop: Includes all buses in the current model.
- System Loop: Includes all buses in the current system.
- Block Loop : If the current block is a bus block, then the report includes that block.
- Signal Loop: Includes all buses connected to the current signal.

If the Bus component does not have a looping component as its parent, it reports on all buses in all open models.

# **Properties** • Show Bus Hierarchy: Specifies whether the list displays downstream buses hierarchically.

- Insert linking anchor for bus blocks: Inserts a linking anchor for each bus block. This property designates the list item as the location to which other links for that block point. (For more information, see the Simulink Linking Anchor or Link component reference pages.) Do not use this option if you have already specified an anchor location for the bus block with an Object Linking Anchor component.
- Insert linking anchor for signals: Inserts a linking anchor for each signal. This property designates the list item as the location to which other links for that signal point. For more information, see the Simulink Linking Anchor or Link component reference pages.) Do not use this option if you have already specified an anchor location for the signal with an Object Linking Anchor component.
- **Title**: Inserts a title before each list. This attribute supports the %<varname> notation. For more information, see %<VariableName>

### Bus

|                                       | Notation on the Text component reference page in the MATLAB Report Generator documentation. |
|---------------------------------------|---------------------------------------------------------------------------------------------|
| Insert<br>Anything<br>into<br>Report? | Yes. List.                                                                                  |
| Class                                 | rptgen_sl.csl_blk_bus                                                                       |
| See Also                              | Block Loop, Model Loop, Signal Loop, Simulink Linking Anchor,<br>System Loop,               |

| Purpose     | Run child components for specified Stateflow charts                                                                                                    |
|-------------|----------------------------------------------------------------------------------------------------|
| Description | This component runs its children for specified Stateflow charts.                                                                                                    |
|             | For conditional processing for a chart, you can use the RptgenSF.getReportedChart function. For more information, see "Loop Context Functions" on page 6-26.                                                                                               |
| Report On   | • Automatic list from context: Report on all chart blocks in the context set by the parent of this component.                                                                                                    |
|             | <ul> <li>Model Loop: Reports on all Stateflow chart blocks in the current<br/>model.</li> </ul>                                                                                                    |
|             | <ul> <li>System Loop: Reports on all Stateflow chart blocks in the current system.</li> </ul>                                                                                                    |
|             | <ul> <li>Signal Loop: Reports on all Stateflow chart blocks connected to<br/>the current signal.</li> </ul>                                                                                                    |
|             | <ul> <li>Machine Loop: Reports on the current block if it is in a Stateflow chart.</li> <li>If the Chart Loop component has any other type of component as its parent, selecting this option causes it to report on all Stateflow chart blocks.</li> </ul> |
|             | <ul> <li>Custom - use block list: Reports on a specified list of Stateflow chart blocks.</li> </ul>                                                                                                    |
|             | Loop Options                                                                                                    |
|             | Choose chart block sorting options and reporting options in this pane.                                                                                                    |

- Sort blocks: Specifies how to sort blocks (applied to each level in a model). This option is available if you select Automatic list from context in the **Report On** section, or if you select Custom use block list and the Sort blocks option.
  - Alphabetically by block name. Sorts blocks alphabetically by name.

- Alphabetically by system name. Sorts systems alphabetically by name. Lists blocks in each system, but in no particular order.
- Alphabetically by full Simulink path. Sorts models alphabetically by their full paths.
- By block type. Sorts blocks alphabetically by block type.
- By depth. Sorts blocks by their depth in the model.
- By layout (left to right): Sorts blocks by their location in the model layout, by *rows*. The block appearing the furthest toward the left top corner of the model is the anchor for the row. The row contains all other blocks that overlap the horizontal area defined by the top and bottom edges of the anchor block. The other rows use the same algorithm, using as the anchor the next unreported block nearest the left top of the model.

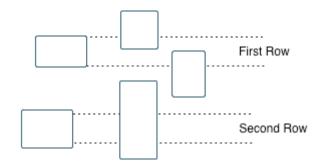

- By layout (top to bottom): Sorts blocks by their location in the model layout, by *columns*. The block appearing the furthest toward the left top corner of the model is the anchor for the column. The column contains all other blocks that overlap the vertical area defined by the left and right edges of the anchor block. The other columns use the same algorithm, using as the anchor the next unreported block nearest the left top of the model.
- By simulation order. Sorts blocks by execution order.

|                                       | <ul> <li>%<variablename>: Inserts the value of a variable from the<br/>MATLAB workspace. The %&lt;&gt; notation can denote a string or cell<br/>array. For more information, see %<variablename> Notation<br/>on the Text component reference page in the MATLAB Report<br/>Generator documentation.</variablename></variablename></li> </ul> |
|---------------------------------------|----------------------------------------------------------------------------------------------------|
|                                       | • Search for Simulink property name/property value pairs:<br>Reports on Simulink blocks with specified property name/property<br>value pairs.                                                                                                    |
|                                       | • <b>Search Stateflow</b> : Reports on Stateflow charts with specified property name/property value pairs.                                                                                                    |
| Section<br>Options                    | • Create section for each object in loop: Inserts a section in the generated report for each object found in the loop.                                                                                                    |
|                                       | • <b>Display the object type in the section title</b> : Inserts the object type automatically into the section title in the generated report.                                                                                                    |
|                                       | • <b>Create link anchor for each object in loop</b> : Creates a hyperlink to the object in the generated report                                                                                                    |
| Insert<br>Anything<br>into<br>Report? | Yes, inserts a section if you select the <b>Create section for each object in loop</b> option.                                                                                                    |
| Class                                 | rptgen_sf.csf_chart_loop                                                                                                    |
| See Also                              | Block Loop, Machine Loop, Model Loop, Signal Loop, System Loop,<br>Simulink Function System Loop                                                                                                    |

| Purpose                | Insert version number information, list of generated files, tables<br>summarizing code generation configuration information, and subsystem<br>maps into report                                                                                          |
|------------------------|----------------------------------------------------------------------------------------------------|
| Description            | This component reports the following information:                                                                                                    |
|                        | Version number information                                                                                                    |
|                        | • List of generated files                                                                                                    |
|                        | Code generation configuration information                                                                                                    |
|                        | • Subsystem map                                                                                                    |
| Summary                | • <b>General information</b> : Includes the following information in the report:                                                                                                    |
|                        | <ul> <li>Model name and version</li> </ul>                                                                                                    |
|                        | <ul> <li>Simulink Coder version number</li> </ul>                                                                                                    |
|                        | <ul> <li>List of full paths of generated files</li> </ul>                                                                                                    |
|                        | • <b>Configuration settings</b> : Includes tables that list optimization and Simulink Coder target selection and build process Configuration Parameter settings.                                                                                        |
|                        | • <b>Subsystem map</b> : Includes in the report a unique mapping between subsystem numbers and subsystem labels in the model.                                                                                                    |
| Traceability<br>Report | <b>Use settings from model</b> : When you select this option, the report<br>uses all of the following configuration settings, as specified in your<br>model. Deselecting this option allows you to turn off one or more of<br>these settings as needed: |
|                        | Eliminated/virtual blocks                                                                                                    |
|                        | Traceable blocks                                                                                                    |
|                        | Traceable StateFlow Objects                                                                                                    |
|                        | Traceable MATLAB Function Blocks                                                                                                    |
|                        |                                                                                                    |

For more information on these configuration settings, see "Code Generation Pane: Report" in the Simulink Coder documentation.

| Insert<br>Anything<br>into<br>Report? | Yes. Tables and list.     |
|---------------------------------------|---------------------------|
| Class                                 | RptgenRTW.CCodeGenSummary |
| See Also                              | Import Generated Code     |

# **Documentation**

| Purpose     | Insert text extracted from DocBlock blocks in Simulink models                                                                                                    |
|-------------|----------------------------------------------------------------------------------------------------|
| Description | This component inserts text extracted from DocBlock blocks in Simulink models. It can have the following components as its parent:                                                     |
|             | • Model Loop                                                                                                    |
|             | • System Loop                                                                                                    |
|             | • Block Loop                                                                                                    |
|             | The specified report format determines the format of the DocBlock block data inserted into the report:                                                                                 |
|             | • HTML: Imports HTML data into the report.                                                                                                    |
|             | <b>Note</b> For non-English HTML DocBlock text that you want to include<br>in a Documentation component, use UTF-8 file encoding. Use a<br>simple text editor to create the HTML code. |
|             | • RTF: Imports RTF data into the report.                                                                                                    |
| Properties  | • <b>Import file as</b> : Specifies how to format the imported information.<br>The following example shows how each option works, using the following text as input:                   |
|             | First row.<br>Second row.                                                                                                    |
|             | Third row follows blank line.                                                                                                    |
|             | <ul> <li>Plain text (ignore line breaks). Imports plain text without<br/>any line breaks (no paragraphs), as in this example:</li> </ul>                                               |
|             | First row. Second row. Third row follows blank line.                                                                                                    |

 Paragraphs defined by line breaks. Imports the text contained in paragraphs defined by line breaks (hard returns or carriage returns), as in this example:

First row. Second row.

Third row follows blank line.

 Paragraphs defined by empty rows. Imports text contained in paragraphs defined by empty rows (rows that do not contain text), as in this example:

First row. Second row.

Third row follows blank line.

 Text (retain line breaks). Imports plain text, including line breaks, as in this example:

First row. Second row.

Third row follows blank line.

• Fixed-width text (retain line breaks). Imports fixed-width text (all letters have the same width or size) including line breaks, as in this example:

First row. Second row.

Third row follows blank line.

**Tip** This option is useful for importing MATLAB files.

|                                       | • <b>Insert linking anchor for blocks</b> : Inserts a linking anchor for<br>each DocBlock block that designates the location where other links<br>for that block point. (See the Simulink Linking Anchor or Link<br>component reference pages for more help.) Do not use this option if<br>you have already specified an anchor location for a DocBlock block<br>with an Object Linking Anchor component. |
|---------------------------------------|----------------------------------------------------------------------------------------------------|
| Insert<br>Anything<br>into<br>Report? | Yes. Text, paragraph, or external RTF/HTML data.                                                                                                    |
| Class                                 | rptgen_sl.csl_blk_doc                                                                                                    |
| See Also                              | Block Loop, Model Loop, Simulink Linking Anchor, System Loop                                                                                                    |
|                                       |                                                                                                    |

#### Purpose Run child components for the Simulink model, system, or signal defined by parent component

**Description** This component runs its children for the Simulink model, system, or signal that its parent defines. Options for the parent component are:

- Model Loop
- System Loop
- Signal Loop
- Automatic list from context: Reports on all fixed-point blocks in the context of the parent of this component. For example, if the parent component is the System Loop, then this component reports on all fixed-point blocks in the current system. If this component does not have a looping component as its parent, then selecting this option causes the component to report on all fixed-point blocks in all models.
  - Custom use block list:: Reports on a specified list of blocks.

Choose block sorting options and reporting options in this pane.

#### Loop Options

- Sort blocks: Specifies how to sort blocks (applied to each level in a model). This option is available if you select the Automatic list from context option in the **Report On** section, or if you select Custom use block list and the Sort blocks options.
  - Alphabetically by block name. Sorts blocks alphabetically by name.
  - Alphabetically by system name. Sorts systems alphabetically. Lists blocks in each system, but in no particular order.
  - Alphabetically by full Simulink path. Sorts blocks alphabetically by Simulink path.
  - By block type. Sorts blocks alphabetically by block type.
  - By block depth. Sorts blocks by their depth in the model.

By layout (left to right): Sorts blocks by their location in the model layout, by *rows*. The block appearing the furthest toward the left top corner of the model is the anchor for the row. The row contains all other blocks that overlap the horizontal area defined by the top and bottom edges of the anchor block. The other rows use the same algorithm, using as the anchor the next unreported block nearest the left top of the model.

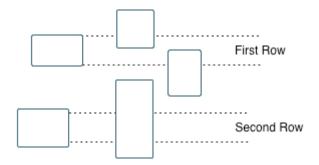

- By layout (top to bottom): Sorts blocks by their location in the model layout, by *columns*. The block appearing the furthest toward the left top corner of the model is the anchor for the column. The column contains all other blocks that overlap the vertical area defined by the left and right edges of the anchor block. The other columns use the same algorithm, using as the anchor the next unreported block nearest the left top of the model.
- By traversal order. Sorts blocks by traversal order.
- By simulation order. Sorts blocks by execution order.
- %<VariableName>: Inserts the value of a variable from the MATLAB workspace. For more information, see %<VariableName> Notation on the Text component reference page in the MATLAB Report Generator documentation.
- Search for Simulink name/property value pairs: Reports only on blocks with the specified property name/property value pairs. To enable searching, click the check box. In the first row of the property

|                                       | name and property value table, click inside the edit box, delete the existing text, and type the property name and value. To add a row, use the <b>Add row</b> button ( |
|---------------------------------------|----------------------------------------------------------------------------------------------------|
|                                       | For information about subsystem property names and values, in<br>"Block-Specific Parameters", see the "Ports & Subsystems Library<br>Block Parameters" section.         |
| Section<br>Options                    | • Create section for each object in loop: Inserts a section in the generated report for each object found in the loop.                                                  |
|                                       | • <b>Display the object type in the section title</b> : Inserts the object type automatically into the section title in the generated report.                           |
|                                       | • <b>Create link anchor for each object in loop</b> : Creates a hyperlink to the object in the generated report.                                                        |
| Insert<br>Anything<br>into<br>Report? | Yes, inserts a section if you select the <b>Create section for each object</b><br><b>in loop</b> option.                                                                |
| Class                                 | rptgen_fp.cfp_blk_loop                                                                                                    |
| See Also                              | Block Loop, Model Loop, Signal Loop, Simulink Linking Anchor,<br>System Loop                                                                                            |

# Fixed Point Logging Options

| Purpose               | Set fixed-point options like in Fixed Point Tool                                                                                                    |
|-----------------------|----------------------------------------------------------------------------------------------------|
| Description           | This component sets fixed-point options like those set in the Fixed Point<br>Tool (invoked by running the fxptdlg function).                                                                                                    |
|                       | This component must be a child of the Model Loop component. Use this component to set the following options on the current model:                                                                                                    |
|                       | • Data type override                                                                                                    |
|                       | • Fixed-point instrument mode                                                                                                    |
|                       | • Logging type                                                                                                    |
|                       | This component can have child components. It is a good practice to<br>use this component with a Model Simulation component as its child.<br>This approach sets fixed-point properties for the model for the purpose<br>of the simulation, and then restores them to their original values after<br>the simulation is complete. |
| Data Type<br>Override | • <b>Use local settings</b> : Overrides data types according to the value of this parameter set for each subsystem. Otherwise, settings for parent systems override those of child systems.                                                                                                    |
|                       | • <b>Scaled double</b> : Overrides the output data type of all blocks in the current system or subsystem with doubles. However, this option maintains the scaling and bias specified in the mask of each block.                                                                                                    |
|                       | • <b>Doubles</b> : Overrides the output data type of all blocks in the current system or subsystem with doubles. The overridden values have no scaling or bias.                                                                                                    |
|                       | • <b>Singles</b> : Overrides the output data type of all blocks in the current system or subsystem with singles. The overridden values have no scaling or bias.                                                                                                    |
|                       | • <b>Off</b> : Does not perform any data type override on any block in the current system or subsystem.                                                                                                    |

**Fixed-Point** Specify logging options in this section. For logged blocks, minimum and **Instrumentation** maximum simulation values are written to the workspace. **Mode** 

• Use local settings: Logs data according to the value of this parameter set for each subsystem. Otherwise, settings for parent systems always override those of child systems. • Min, max, and overflow: Logs minimum value, maximum value, and overflow data for all blocks in the current system or subsystem. • **Overflow only**: Logs only overflow data for all blocks in the current system or subsystem. • **Force off**: Logs no data for any block in the current system or subsystem. Use this selection to work with models containing fixed point-enabled blocks, if you do not have a Fixed-Point Designer license. For more information on logging simulation results, see "Propose Fraction Lengths Using Simulation Range Data" in the Fixed-Point Designer documentation. Logging Specify how to record logs in this section: Type • **Overwrite log**: Clears information in the logs before new logging data is entered. • Merge log: Merges new logging data with previously logged information.

Insert No. Anything into Report? Class rptgen\_fp.cfp\_options

See Also Model Simulation

# Fixed Point Property Table

| Purpose     | Insert table that reports on Fixed-Point Designer block property name/property value pairs                                                                                                    |
|-------------|----------------------------------------------------------------------------------------------------|
| Description | This component inserts a table that reports on Fixed-Point Designer block property name/property value pairs.                                                                                                    |
| Table       | Select a preset table, which is already formatted and configured, in the <b>preset table</b> list in the upper-left corner of the attributes page.                                                                                                    |
|             | • preset table                                                                                                    |
|             | Specifies the type of object property table.                                                                                                    |
|             | Default                                                                                                    |
|             | Mask properties                                                                                                    |
|             | Block limits                                                                                                    |
|             | Out-of-range errors                                                                                                    |
|             | All fixed-point properties                                                                                                    |
|             | <ul> <li>Blank 4x4</li> <li>To apply the specified table, select the table and click Apply.</li> </ul>                                                                                                    |
|             | • Split property/value cells: Split property name/property value pairs into separate cells. For the property name and property value to appear in adjacent horizontal cells in the table, select the Split property/value cells check box. In this case, the table is in split mode, so there only one property name/property value pair can exist in a cell. If there is more than one name/property pair in a cell, only the first pair appears in the report. The report ignores all subsequent pairs. |
|             | For the property name and property value to appear together in one cell, clear the <b>Split property/value cells</b> check box. That option specifies nonsplit mode. Nonsplit mode supports more than one property name/property value pair and text.                                                                                                    |
|             | Before switching from nonsplit mode to split mode, make sure that<br>there is only one property name/property value pair per table cell. If                                                                                                    |

you have more than one property name/property value pair or text in one cell, only the first value pair appears in the report. Subsequent pairs and text are omitted.

- **Display outer border**: Display the outer border of the table in the generated report.
- **Table Cells** Select table properties to modify. The selection in this pane affects the available fields in the **Cell Properties** pane.

#### • Contents **Properties**

Cell

Modify the contents of the table cell selected in the **Table Cells** pane.

- Show as: Specifies the format for the contents of the table cell.
  - PROPERTY Value
  - Value
  - Property Value
  - Property: Value
  - PROPERTY: Value
  - Property Value
  - PROPERTY Value
- Alignment: Aligns the contents of the table cell.
  - Center
  - Left
  - Right
  - Double justified
- Lower border: Displays the lower border of the table in the generated report.
- **Right border**: Displays the right border of the table in the generated report.

#### **Creating Custom Tables**

To create a custom table, edit a preset table, such as the Blank 4x4 table. Add and delete rows and add properties. To open the Edit Table dialog box, click **Edit**.

For details about creating custom property tables, see "Property Table Components" on page 6-6.

Insert<br/>Anything<br/>into<br/>Report?Yes. Table.Classrptgen\_fp.cfp\_prop\_tableSee AlsoFixed Point Summary Table

| Purpose     | Table of specified fixed-point block properties or parameters                                                                                                    |
|-------------|----------------------------------------------------------------------------------------------------|
| Description | This component displays properties or parameters of specified fixed-point blocks in a table.                                                                                                    |
| Properties  | Table title                                                                                                    |
|             | Choose a table title in the generated report:                                                                                                    |
|             | • Automatic: Generates a title automatically from the parameter.                                                                                                    |
|             | • Custom: Specifies a custom title.                                                                                                    |
| Property    | Property name                                                                                                    |
| Columns     | This field displays the object properties to include in the Summary<br>Table in the generated report.                                                                                                    |
|             | • To add a property:                                                                                                    |
|             | 1 Select the appropriate property level in the menu                                                                                                    |
|             | <b>2</b> Select the property to add from the selection list and click <b>Add</b> .                                                                                                    |
|             | • To delete a property, select the property name and click the <b>Delete</b> button.                                                                                                    |
|             | • To move properties up and down in the list, click the <b>Up</b> and <b>Down</b> buttons.                                                                                                    |
|             | <b>Note</b> Some entries in the list of available properties (such as Depth) are "virtual" properties that you cannot access using the get_param command. The properties used for property/value filtering in the block and system loop components must be retrievable by the get_param. Therefore, you cannot configure your Summary Table to report on all blocks of Depth == 2. |

#### Transpose table

|                 | Enabling this check box changes the summary table rows into columns<br>in the generated report, putting the property names in the first column<br>and the values in the other columns.                                                                                                    |
|-----------------|----------------------------------------------------------------------------------------------------|
| Object<br>Rows  | • <b>Insert anchor for each row</b> : Inserts an anchor for each row in the summary table.                                                                                                    |
|                 | • <b>Report On</b> : Specifies blocks on which to report:                                                                                                    |
|                 | <ul> <li>Automatic list from context. Reports on all blocks in the<br/>current context.</li> </ul>                                                                                                    |
|                 | <ul> <li>Custom - use block list. Reports on a specified list of blocks.</li> <li>To include a given block in the report, specify its full path.</li> </ul>                                                                                                    |
| Loop<br>Options | • <b>Sort blocks</b> : Specifies how to sort blocks (applied to each level in a model):                                                                                                    |
|                 | <ul> <li>Alphabetically by block name. Sorts blocks alphabetically by<br/>name.</li> </ul>                                                                                                    |
|                 | <ul> <li>Alphabetically by system name. Sorts systems alphabetically.<br/>Lists blocks in each system, but in no particular order.</li> </ul>                                                                                                    |
|                 | <ul> <li>Alphabetically by full Simulink path. Sorts blocks<br/>alphabetically by Simulink path.</li> </ul>                                                                                                    |
|                 | <ul> <li>By block type. Sorts blocks alphabetically by block type.</li> </ul>                                                                                                    |
|                 | By block depth. Sorts blocks by their depth in the model.                                                                                                    |
|                 | <ul> <li>By layout (left to right): Sorts blocks by their location in the model layout, by <i>rows</i>. The block appearing the furthest toward the left top corner of the model is the anchor for the row. The row contains all other blocks that overlap the horizontal area defined by the top and bottom edges of the anchor block. The other rows use the same algorithm, using as the anchor the next unreported block nearest the left top of the model.</li> </ul> |

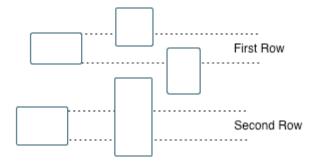

- By layout (top to bottom): Sorts blocks by their location in the model layout, by *columns*. The block appearing the furthest toward the left top corner of the model is the anchor for the column. The column contains all other blocks that overlap the vertical area defined by the left and right edges of the anchor block. The other columns use the same algorithm, using as the anchor the next unreported block nearest the left top of the model.
- By traversal order. Sorts blocks by traversal order.
- By simulation order. Sorts blocks by execution order.
- Search for Simulink property name/property value pairs: Reports only on Simulink blocks with specified property name/property value pairs.

| Insert<br>Anything<br>into<br>Report? | Yes. Table.                |
|---------------------------------------|----------------------------|
| Class                                 | rptgen_fp.cfp_summ_table   |
| See Also                              | Fixed Point Property Table |

| Purpose                               | Import source and header files generated by Simulink Coder software,<br>and custom files specified as part of model                                                                                                    |
|---------------------------------------|----------------------------------------------------------------------------------------------------|
| Description                           | This component imports source and header files generated by Simulink<br>Coder software. It also imports custom files that you specify as part<br>of your model.                                                                                                    |
| Properties                            | <ul> <li>Source files (auto-generated): Includes the following files in the report: <ul> <li>.c and .cpp source files generated by Simulink Coder software.</li> <li>Simulink Coder source files, such as the setup file and supporting files in the build folder.</li> <li>This check box is selected by default. Clear it to omit source files.</li> </ul> </li> <li>Header files (auto-generated): Includes the following files in the report: <ul> <li>.h and .hpp header files generated by Simulink Coder software.</li> <li>Simulink Coder header files in the build folder.</li> <li>This check box is selected by default. Clear it to omit source files.</li> </ul> </li> <li>Use the following files in the build folder.</li> <li>Simulink Coder header files in the build folder.</li> <li>This check box is selected by default. Clear it to omit source files.</li> </ul> |
| Insert<br>Anything<br>into<br>Report? | Yes. Generated code listings.                                                                                                    |
| Class                                 | RptgenRTW.CImportCode                                                                                                    |
| See Also                              | Code Generation Summary                                                                                                    |

#### Purpose Report on lookup table blocks

# **Description** The Look-Up Table component reports on the following blocks in the Simulink Lookup Tables library. Some examples of the lookup table blocks include:

- 1-D Lookup Table
- n-D Lookup Table
- Cosine
- Interpolation Using Prelookup
- Direct Lookup Table (n-D)

The Look-Up Table component inserts a figure and/or table into the report. The table contains input and output numeric values. A figure plots these values.

**Note** The Look-Up Table component does not display a table or plot for the Direct Lookup Table (n-D) block if the block is configured to generate the table during simulation as a block input. Instead, the Look-Up Table displays a note in the report to the effect that the table is generated dynamically during simulation.

#### Look-Up Table Options

This pane allows you to specify the types of lookup table blocks to include in the report and how they appear. If you select none of the check boxes in this pane, the component does not insert anything into the report.

- The Look-Up Table displays results according to the type of its parent component:
  - Model Loop: Includes all lookup tables in the current model.
  - System Loop.: Includes all lookup tables in the current system.

- Block Loop.: If the current block is a lookup table, the reports that block.
- Signal Loop: Includes all lookup tables connected to the current signal.
- If the Look-Up Table does not have any of the looping components as its parent, it includes all lookup tables in all open models.
- **Plot 1-D data**: Plots data from a 1-D Lookup Table block. Choose the plot type, Line plot or Bar plot, from the corresponding list. The input data appears on the horizontal or *x*-axis, and the output data appears on the vertical or *y*-axis.

For more information on line and bar plots, see "2-D and 3-D Plots" in the MATLAB Graphics documentation.

- Create table for 1-D data: Creates a table that contains numeric data values from the 1-D Lookup Table block.
- Plot 2-D data: Creates a plot of 2-D Lookup Table blocks. You can specify whether the data appears as a surface plot or a line plot. The line plot is best for small data sets, and the surface plot for larger tables. For more information on surface and line plots, see "2-D and 3-D Plots" in the MATLAB Graphics documentation.

Note This option creates a 2-D slice through n-D data.

- Create table for 2-D data: Creates a table that contains numeric data values from the 2-D Lookup Table block.
- Create table for N-D data: Creates a table that contains numeric data values from the n-D Lookup Table block.
- Print Options
- Image file format: Specifies the image file format. Select Automatic HG Format (the default) to choose automatically the format best suited for the output format that you chose in the Report component. Otherwise, choose an image format that your output viewer can read.

- Automatic SL Format (Uses the Simulink file format selected in the Preferences dialog box)
- Bitmap (16m-color)
- Bitmap (256-color)
- Black and white encapsulated PostScript
- Black and white encapsulated PostScript (TIFF)
- Black and white encapsulated PostScript2
- Black and white encapsulated PostScript2 (TIFF)
- Black and white PostScript
- Black and white PostScript2
- Color encapsulated PostScript
- Color encapsulated PostScript (TIFF)
- Color encapsulated PostScript2
- Color encapsulated PostScript2 (TIFF)
- Color PostScript
- Color PostScript2
- JPEG high quality image
- JPEG medium quality image
- JPEG low quality image
- PNG 24-bit image
- TIFF compressed
- TIFF uncompressed
- Windows metafile
- Paper orientation:
  - Landscape

- Portrait
- Rotated
- Use figure orientation: Uses the orientation for the figure, which you set with the orient command.
- Full page image (PDF only): In PDF reports, scales images to fit the full page, minimizes page margins, and maximizes the size of the image by using either a portrait or landscape orientation.
   For more information about paper orientation, see the orient command in the MATLAB documentation.
- **Image size**: Allows you to specify the image size in the report by selecting Use figure PaperPositionMode setting and setting the PaperPositionMode property of the Handle Graphics figure.
  - Automatic (same size as on screen):
  - Custom: Specifies a custom image size. Set the image size using the Size field and Units list.

For more information on paper position mode, see orient in the MATLAB documentation.

- Size: Allows you to enter the size of the Handle Graphics figure snapshot in the format wxh (width times height). This field is active only if you choose Custom in the Image size list box.
- Units: Allows you to enter for the size of the Handle Graphics figure snapshot. This field is active only if you choose Custom in the Image size list box.
- **Invert hardcopy**: Causes the Handle Graphics InvertHardcopy property to invert colors for printing. In other words, this option changes dark colors to light colors and light colors to dark colors. To change colors in your image, choose one of the following options:
  - Automatic: Automatically changes a dark axes colors to light axes colors. If the axes color is a light color, this option does not invert the color.

- Invert: Changes dark axes colors to light axes colors, and light axes colors to dark axes colors.
- Don't invert: Does not change the colors in the image that appears on the screen for printing.
- Use figure's InvertHardcopy setting: Uses the InvertHardcopy property set in the Handle Graphics image.
- Make figure background transparent: Makes the image background transparent.

## Display Options

• Scaling: Controls size of the image, as displayed in a browser. Making an image larger using this option does not affect the storage size of the image, but the quality of the displayed image may decrease as you increase or decrease the size of the displayed image.

Generally, to achieve the best and most predictable display results, use the default setting of Use image size.

- Use image size: Causes the image to appear the same size in the report as on screen (default).
- Fixed size: Specifies the number and type of units.
- Zoom: Specifies the percentage, maximum size, and units of measure.
- Size: Specifies the size of the snapshot in the form w h (width, height) format. This field is active only if you choose Fixed size in the Scaling selection list.
- Max size: Specifies the maximum size of the snapshot in the form w h (width, height). This field is active only if you choose Zoom from the Scaling selection list.
- Units: Allows you to enter units for the size of the snapshot. This field is active only if you choose Zoom or Fixed size in the Image size list box.
- Alignment: Only reports in PDF or RTF format support this property.
  - Auto

- Left
- Center
- Title: Enter text to appear above the snapshot.
- Caption: Enter text to appear under the snapshot.

| Insert<br>Anything<br>into<br>Report? | Yes. Figure and/or table.                        |
|---------------------------------------|--------------------------------------------------|
| Class                                 | rptgen_sl.csl_blk_lookup                         |
| See Also                              | Block Loop, Model Loop, Signal Loop, System Loop |

| Purpose                               | Run child components for specified Stateflow machines                                                                                                    |
|---------------------------------------|----------------------------------------------------------------------------------------------------|
| Description                           | This component runs its child components for selected Stateflow machines. The behavior of this component depends on its parent component. If it has no parent, the Machine Loop runs its child components for all machines. If it has the Model Loop is its parent, it runs its child components for all machines in the model. |
| Loop                                  | Search Stateflow                                                                                                    |
| Options                               | If selected, searches states that you specify in the field that appears<br>under the check box.                                                                                                    |
| Section<br>Options                    | • Create section for each object in loop: Inserts a section in the generated report for each object in the loop.                                                                                                    |
|                                       | • <b>Display the object type in the section title</b> : Inserts the object type automatically into the section title in the generated report.                                                                                                    |
|                                       | • <b>Create link anchor for each object in loop</b> : Creates a hyperlink to each object in the loop.                                                                                                    |
| Insert<br>Anything<br>into<br>Report? | Yes, inserts a section if you select the <b>Create section for each object in loop</b> option.                                                                                                    |
| Class                                 | rptgen_sf.csf_machine_loop                                                                                                    |
| See Also                              | Model Loop                                                                                                    |

# Missing Requirements Block Loop

| Purpose     | Apply all child components to blocks that do not have requirements                                                                                                    |
|-------------|----------------------------------------------------------------------------------------------------|
| Description | This component runs its child components for each block in the current system, model, or signal that do not have associated requirements.                                                                                                    |
|             | For more information on working with looping components, see "Logical and Looping Components" on page 6-22.                                                                                                    |
| Report On   | This pane describes the type of object on which this component operates.                                                                                                    |
|             | • Automatic list from context: Report on all blocks in the current context that do not have associated requirements. The parent component of the Block Loop component determines its context. If this component does not have the Model Loop, System Loop, Signal Loop, or Block Loop as its parent, selecting this option causes this component to report on all blocks in all models that do not have associated requirements. |
|             | <ul> <li>Model Loop: Reports on all blocks in the current model with no<br/>associated requirements.</li> </ul>                                                                                                    |
|             | <ul> <li>System Loop: Reports on all blocks in the current system with no<br/>associated requirements.</li> </ul>                                                                                                    |
|             | • Signal Loop: Reports on all blocks connected to the current signal with no associated requirements.                                                                                                    |
|             | • <b>Custom - use block list</b> : Enables you to specify a list of blocks on which to report. Enter the full path of each block.                                                                                                    |
| Loop        | Choose block sorting options and reporting options in this pane.                                                                                                    |
| Options     | • Sort blocks:                                                                                                    |
|             | Use this option to select how to sort blocks (applied to each level in a model):                                                                                                    |
|             | <ul> <li>Alphabetically by block name: Sorts blocks alphabetically by<br/>their names.</li> </ul>                                                                                                    |

- Alphabetically by system name: Sorts systems alphabetically. Lists the blocks in each system, but in no particular order.
- Alphabetically by full Simulink path: Sorts blocks alphabetically by Simulink path.
- By block type: Sorts blocks alphabetically by block type.
- By block depth: Sorts blocks by their depth in the model.
- By layout (left to right): Sorts blocks by their location in the model layout, by *rows*. The block appearing the furthest toward the left top corner of the model is the anchor for the row. The row contains all other blocks that overlap the horizontal area defined by the top and bottom edges of the anchor block. The other rows use the same algorithm, using as the anchor the next unreported block nearest the left top of the model.

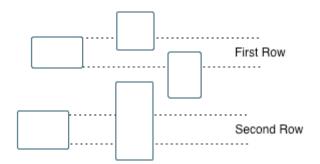

- By layout (top to bottom): Sorts blocks by their location in the model layout, by *columns*. The block appearing the furthest toward the left top corner of the model is the anchor for the column. The column contains all other blocks that overlap the vertical area defined by the left and right edges of the anchor block. The other columns use the same algorithm, using as the anchor the next unreported block nearest the left top of the model.
- By traversal order. Sorts blocks by traversal order.
- By simulation order. Sorts blocks by execution order.

|                                       | <ul> <li>%<variablename>: Inserts the value of a variable from the<br/>MATLAB workspace. The %&lt;&gt; notation can denote a string or cell<br/>array. The following example reports on the theta dot integrator<br/>block and the theta integrator block in the model simppend, using<br/>the variable Z={ 'simppend/theta'}:</variablename></li> </ul> |
|---------------------------------------|----------------------------------------------------------------------------------------------------|
|                                       | simppend/theta dot<br>% <z></z>                                                                                                    |
|                                       | The generated report includes information about the following blocks:                                                                                                    |
|                                       | <ul> <li>simppend/theta dot</li> </ul>                                                                                                    |
|                                       | • simppend/theta                                                                                                    |
|                                       | For more information, see % <variablename> Notation on the Text component reference page in the MATLAB Report Generator documentation.</variablename>                                                                                                    |
|                                       | • Search for Simulink property name/property value<br>pairs: Reports only on Simulink blocks with specified property<br>name/property value pairs that do not have associated requirements.                                                                                                    |
| Section<br>Options                    | • Create section for each object in loop: Inserts a section in the generated report for each block found in the loop.                                                                                                    |
| -                                     | • <b>Display the object type in the section title</b> : Automatically inserts the object type into the section title in the generated report.                                                                                                    |
|                                       | • <b>Create link anchor for each object in loop</b> : Create a hyperlink to the block in the generated report.                                                                                                    |
| Insert<br>Anything<br>into<br>Report? | Yes, inserts a section if you select the <b>Create section for each object in loop</b> option.                                                                                                    |

| Class | RptgenRMI.NoReqBlockLoop |
|-------|--------------------------|
| Name  |                          |

See Also Block Loop, Missing Requirements System Loop, Requirements Block Loop, Requirements Documents Table, Requirements Signal Loop, Requirements Summary Table, Requirements System Loop, Requirements Table

# **MATLAB** Function

| Purpose                         | Insert information about MATLAB Function block contents                                                                                                    |
|---------------------------------|----------------------------------------------------------------------------------------------------|
| Description                     | This component displays tables with information about MATLAB code included in MATLAB Function blocks. You specify which of the following kinds of information to include in the report:                                                                         |
|                                 | • Function properties — Parameter settings for the MATLAB Function block                                                                                                    |
|                                 | • Argument properties — Properties of the function arguments (for example, complexity)                                                                                                    |
|                                 | • The function script — MATLAB code of the function                                                                                                    |
|                                 | • Supporting functions — User-defined functions and, optionally, MATLAB functions that are included in the MATLAB Function block function.                                                                                                    |
|                                 | For details about MATLAB Function blocks, see the MATLAB Function block reference page.                                                                                                    |
|                                 | Use the MATLAB Function component within a section, paragraph, or table.                                                                                                    |
|                                 | <b>Note</b> To view the contents of a MATLAB Function block in a Web viewer, use the Web view feature of the Simulink Report Generator. In the Web view, hover your cursor over the MATLAB Function block. For details, see "Web Display of Model Information". |
| Function<br>Properties<br>Table | <ul> <li>Include function properties: Generates a table with function property information.</li> <li>Table title: Insert a title for the function properties table.</li> </ul>                                                                                  |
|                                 | • Automatic: Use the default title for the table.                                                                                                    |
|                                 | • Custom: Use the title that you specify for the table.                                                                                                    |
|                                 |                                                                                                    |

- You can change the header text for property and value columns of the function properties table. In the Header column, double-click to change the header text. The Width column indicates the relative width, in relative terms, based on the smallest width you specify. For example, for a three-column table, if the first column width is 1, and the column width of the other two columns is 3, then the second and third columns is three times wider than the first column.
- Grid lines: Show grid lines for the table.
- Spans page width: Make the table as wide as the page.

## Argument Summary Table

- Include argument summary table: Generate a table with summary information about the MATLAB Function block function arguments.
- Table title: Insert a title for the argument summary table.
  - Automatic: Use the default title for the table.
  - Custom: Use the title that you specify for the table.
- Argument Summary Table Options: Specify the property columns to include in the table.
  - To add a property column:
    - 1 In the table on the right, select a property near where you want to insert the new property column.
    - **2** From the list of properties to the left of the table, select a property that you want to add to the table.
    - **3** Click the left-arrow button.
    - **4** If necessary, use the up or down arrow button to position the new column.
  - To delete a property column, select the property in the table and click the right-arrow button
  - You can change the header text for property and value columns of the table. In the Header column, double-click to change the header

text. The Width column indicates the relative width, in relative terms, based on the smallest width you specify. For example, for a three-column table, if the first column width is 1, and the column width of the other two columns is 3, then the second and third columns is three times wider than the first column.

- Grid lines: Show grid lines for the table.
- Spans page width: Make the table as wide as the page.
- Column alignment: Align the text in each column:
  - Left
  - Center
  - Right
  - Double justified

### Detailed Argument Report

- **Include detailed argument report**: Generate a table with detailed information about the MATLAB Function block function arguments.
  - Argument Property Table Format Options: Specify the argument property columns to include in the table.
    - **Table title**: Insert a title for the argument properties table.
      - Automatic: Use the default title for the table.
      - Custom: Use the title that you specify for the table.
    - You can change the header text for property and value columns of the table. In the Header column, double-click to change the header text.
    - Grid lines: Show grid lines for the table.
    - **Spans page width**: Make the variable table as wide as the page on which the table appears.
  - Include function script: Include the script for the function.
  - Highlight script syntax: Use colors to highlight syntax keywords.

| ٠ | Include supporting functions: Include a list of functions invoked        |
|---|--------------------------------------------------------------------------|
|   | directly or indirectly by the function script. If you specify to include |
|   | supporting functions in the report, also specify whether to include      |
|   | both MATLAB and user-defined functions or just user-defined              |
|   | functions.                                                               |

### • Supporting Function Table Format Options:

- **Table title**: Insert a title for the supporting functions table.
  - Automatic: Use the default title for the table.
  - Custom: Use the title that you specify for the table.
- You can change the header text for property and value columns of the table. In the Header column, double-click to change the header text. The Width column indicates the relative width, in relative terms, based on the smallest width you specify. For example, for a three-column table, if the first column width is 1, and the column width of the other two columns is 3, then the second and third columns is three times wider than the first column.
- Grid lines: Show grid lines for the table.
- Spans page width: Make the table as wide as the page.

| Insert                      | Yes. Tables and, optionally, code. |
|-----------------------------|------------------------------------|
| Anything<br>into<br>Report? |                                    |
|                             |                                    |

- Class rptgen\_sl.csl\_emlfcn
- See Also Stateflow Property

# **Missing Requirements System Loop**

| Purpose | Loop only on systems and subsystems that do not have associated |
|---------|-----------------------------------------------------------------|
|         | requirements                                                    |

**Description** This component runs its child components for each system or subsystem defined by the parent component that does not have associated requirements. Insert this component as the child of a Model Loop component to include systems and subsystems that do not have any associated requirements in the report.

### **Report On** • Loop on Systems:

- Select systems automatically: Reports on all systems in the current context that do not have associated requirements.
  - Model Loop: Reports on systems in the current model.
  - System Loop: Reports on the current system.
  - Signal Loop: Reports on the parent system of the current signal.

• Block Loop: Reports on the parent system of the current block. If this component does not have any of these components as its parent, selecting this option reports on all systems in all models that do not have associated requirements.

- **Custom use system list**: Reports on a list of specified systems. Specify the full path of each system.
- %<VariableName>: Inserts the value of a variable from the MATLAB workspace. The %<> notation can denote a string or cell array. For more information, see %<VariableName> Notation on the Text component reference page.

| Loop    | • Sort Systems: Specifies how to sort systems.                                                         |
|---------|----------------------------------------------------------------------------------------------------|
| Options | <ul> <li>Alphabetically by system name (default): Sorts systems<br/>alphabetically by name.</li> </ul> |

 By number of blocks in system: Sorts systems by number of blocks. The list shows systems by decreasing number of blocks. In

|                                       | <ul><li>other words, it shows the system with the largest number of blocks that do not have requirements appears first in the list.</li><li>By system depth: Sorts systems by their depth in the model.</li></ul>                                                                                                    |
|---------------------------------------|----------------------------------------------------------------------------------------------------|
|                                       | • By traversal order: Sorts systems in the traversal order.                                                                                                    |
|                                       | • Search for: Reports only on blocks with the specified property name/property value pairs. To enable searching, click the check box. In the first row of the property name and property value table, click inside the edit box, delete the existing text, and type the property name and value. To add a row, use the Add row button ( |
|                                       |                                                                                                    |
|                                       | For information about subsystem property names and values, in<br>"Block-Specific Parameters", see the "Ports & Subsystems Library<br>Block Parameters" section.                                                                                                    |
| Section<br>Options                    | • Create section for each object in loop: Inserts a section in the generated report for each object found in the loop.                                                                                                    |
|                                       | • <b>Display the object type in the section title</b> : Inserts the object type automatically into the section title in the generated report.                                                                                                    |
|                                       | • Number sections by system hierarchy: Hierarchically numbers sections in the generated report. Requires that <b>Sort Systems</b> be set to By traversal order.                                                                                                    |
|                                       | • <b>Create link anchor for each object in loop</b> : Creates a hyperlink to the object in the generated report.                                                                                                    |
| Insert<br>Anything<br>into<br>Report? | Yes, inserts a section if you select the <b>Create section for each object</b><br><b>in loop</b> option.                                                                                                    |
| Class                                 | RptgenRMI.NoReqSystemLoop                                                                                                    |

See Also Block Loop, Missing Requirements Block Loop, Requirements Block Loop, Requirements Documents Table, Requirements Signal Loop, Requirements Summary Table, Requirements System Loop, Requirements Table, System Loop

| Purpose                               | Insert Model Advisor report or link to Model Advisor report for current model                                                                                                    |
|---------------------------------------|----------------------------------------------------------------------------------------------------|
| Description                           | This component inserts a Model Advisor report for the current model<br>into the report if the report is in HTML format. For other report<br>formats, it inserts a link to a Model Advisor report for the current<br>model. For more information about Model Advisor reports, see "About<br>the Model Advisor" in the Simulink documentation. |
| Properties                            | <b>Use existing report</b> : Includes an existing Model Advisor report in the report. This check box is selected by default. Clearing this option generates a new Model Advisor report.                                                                                                    |
| Insert<br>Anything<br>into<br>Report? | Yes, a Model Advisor report.                                                                                                    |
| Class                                 | rptgen_sl.CModelAdvisor                                                                                                    |
| See Also                              | Model Change Log                                                                                                    |

# Model Change Log

| Purpose          | Construct model history table that displays model revision information                                                                                                    |
|------------------|----------------------------------------------------------------------------------------------------|
| Description      | Run this component before you run the Model Simulation component.<br>It uses a reported model's ModifiedHistory parameter to construct a<br>model history table that displays information about each logged revision<br>to the model. This model history table includes: |
|                  | • The author of each change                                                                                                    |
|                  | • The model version of the change                                                                                                    |
|                  | • The time and date of the change                                                                                                    |
|                  | • A description of the change                                                                                                    |
|                  | For more information on model history, see "Log Comments History" in the Simulink documentation.                                                                                                    |
|                  | <b>Tip</b> If your model has a long revision history, consider limiting the number of revisions reported.                                                                                                    |
| Table<br>Columns | Choose the information displayed in the model revision table in this section:                                                                                                    |
|                  | • Author name: Includes the name of the person who last revised the model.                                                                                                    |
|                  | • Version: Includes the version number of the model.                                                                                                    |
|                  | • <b>Date changed</b> : Includes the revision date of the model.                                                                                                    |
|                  | • <b>Description of change</b> : Includes a description of the revision to the model.                                                                                                    |

| Table<br>Rows                         | • Limit displayed revisions to: Limits the number of revisions that appears in the report.                                                                                                    |
|---------------------------------------|----------------------------------------------------------------------------------------------------|
|                                       | • Show revisions since date: Limits the number of revisions that appears in the report by date. Enter the date in the corresponding text field. This field supports % <varname> notation. For example, the default value, %<datestr(now-14)>, returns revision history for the last two weeks.</datestr(now-14)></varname> |
| Table<br>Display                      | <ul><li>Choose how the model revision history table appears in this section.</li><li>Table title: Specifies the title of the table.</li></ul>                                                                                                    |
|                                       | • <b>Sort order</b> : Sorts the table entries from most recent to oldest, or from oldest to most recent.                                                                                                    |
|                                       | • <b>Date format</b> : Specifies a preferred date format for the date/time stamps in the table.                                                                                                    |
| Insert<br>Anything<br>into<br>Report? | Yes. Table.                                                                                                    |
| Class                                 | rptgen_sl.csl_mdl_changelog                                                                                                    |
| See Also                              | Model Advisor Report                                                                                                    |

# **Model Configuration Set**

| Purpose                               | Insert active configuration set of a model into a report                                                                                                    |
|---------------------------------------|----------------------------------------------------------------------------------------------------|
| Description                           | This component displays a table with the active configuration set for the model.                                                                                                    |
|                                       | For information about configurations sets, see "Manage a Configuration Set".                                                                                                    |
| Display<br>Options                    | <ul> <li>Title: Specifies a title for the table in the generated report.</li> <li>Automatic: Generates a title automatically from the parameter.</li> <li>Custom: Specifies a custom title.</li> <li>None: Uses no title.</li> <li>Show configuration set table grids: Show grid lines for the table.</li> <li>Make configuration set tables page wide: Make the table as wide as the page.</li> </ul> |
| Insert<br>Anything<br>into<br>Report? | Yes. Table.                                                                                                    |
| Class                                 | rptgen_sl.csl_mdl_cfgset                                                                                                    |
| See Also                              | Model Loop, System Loop                                                                                                    |

## Purpose Loop on Simulink models and systems, as specified by child components

**Description** This component loops on Simulink models and systems, as specified by child components. For example, you can use a Model Loop with a child System Loop to report on the subsystems of the specified system.

Consider making these components children of the Model Loop (although the Model Loop not necessarily required to be the immediate parent of a given component).

For conditional processing based of blocks, you can use the RptgenSL.getReportedBlock function. For more information, see "Loop Context Functions" on page 6-26.

# Models to<br/>IncludeYou can add a model to the list by clicking Add New Model to List.<br/>The following table shows the buttons you can use to move a model up<br/>or down in the list, or to add or delete a model.

| Button | Action                         |
|--------|--------------------------------|
| 1      | Move a model up in the list.   |
| *      | Move a model down in the list. |
| ×      | Remove a model from the list.  |
| *      | Add a new model to the list.   |

# Model• Active: Includes a given model in the loop. This option is selected by<br/>default. Clearing this option omits the model from the loop.

This option allows you to temporarily omit one or more models from a report.

- Model name: Specifies the model name.
  - Current block diagram

- All open models
- All open libraries
- Block diagrams in current directory
- Custom block diagram: Selecting this option automatically sets the Starting system(s) field \$top to start in the model root system.
- %<VariableName>: For more information, see %<VariableName> Notation on the Text component reference page in the MATLAB Report Generator documentation.
- Traverse model: Specifies the systems to traverse.
  - All systems in model
  - Selected system(s) only
  - Selected system(s) and ancestors
  - Selected system(s) and children
- Look under masks: Specifies how to handle masks.
  - Functional masks only
  - No masks
  - All masks
  - Graphical masks only

For more information, see "Masking" in the Simulink documentation.

- Follow library links: Specifies library links to include.
  - Do not follow library links
  - Include library links
  - Include unique library links For more information, see "Work with Library Links" in the Simulink documentation.

- **Model reference**: Specifies whether to report on models referenced by a Model block. If you want to report on referenced models, then you can control the depth of the model referencing hierarchy and whether to report on model reference variants.
  - Do not follow model reference blocks: Do not report on blocks contained in referenced models.
  - Follow all model reference blocks: Report on blocks contained in all models that any part of the model hierarchy references.
  - Follow model reference blocks defined in current model: Report on blocks in models that the currently selected model references.
  - <Custom model reference depth>: Report on blocks in models that your specified level in the model reference hierarchy references.
- **Include all variants**: Report on all model reference variants. To enable this option, set the **Model reference** option to report on blocks in referenced models.
- Starting system(s): Specifies the system in which to start the loop. Available options depend on the value that you select in the **Traverse** model option. Selecting any option other than All systems in model for **Traverse model** activates the **Starting system(s)** option.

If you do not enter a model name in the **Model name** option, then select either Root model or Current to specify where to start the loop.

If you specify a model name in the **Model name** option, then the **Starting system(s)** option provides an edit box in which you can enter:

- The full path of a subsystem or subsystems
- \$top to start the loop in the model root system
- \$current to start the loop in the currently selected system

# Model Loop

| Section<br>Options | • Create section for each object in loop: Inserts a section in the generated report for each object found in the loop.                                        |  |  |  |
|--------------------|----------------------------------------------------------------------------------------------------|--|--|--|
|                    | • <b>Display the object type in the section title</b> : Inserts the object type automatically into the section title in the generated report.                 |  |  |  |
|                    | • <b>Create link anchor for each object in loop</b> : Creates a hyperlink to the object in the generated report.                                              |  |  |  |
| Examples           | Generating Reports on Specified Systems and their Subsystems                                                                                                  |  |  |  |
|                    | This example shows how to loop over a specified system and its subsystems in the sample model sldemo_auto_climate_elec, which the Simulink software includes. |  |  |  |
|                    | 1 (Optional) To open the sldemo_auto_climate_elec model, at the<br>MATLAB command prompt, enter the following command:                                        |  |  |  |
|                    | <pre>sldemo_auto_climate_elec</pre>                                                                                                    |  |  |  |
|                    | Explore the model to familiarize yourself with its subsystems.                                                                                                |  |  |  |
|                    | 2 Open the Report Explorer.                                                                                                    |  |  |  |
|                    | <b>3</b> Create a report setup file by clicking <b>File &gt; New</b> .                                                                                        |  |  |  |
|                    | 4 Save the report setup file by clicking File > Save As. Give it the<br>name sldemo_auto_report.                                                              |  |  |  |
|                    | <b>5</b> Add a Chapter/Subsection component to the report setup file to include information about model subsystems:                                           |  |  |  |
|                    | <ul> <li>In the Library pane in the middle, double-click</li> <li>Chapter/Subsection to add it to the report setup file.</li> </ul>                           |  |  |  |
|                    | <b>b</b> For <b>Title</b> , choose <b>Custom</b> . In the title field, enter <b>Description</b> of subsystems.                                                |  |  |  |
|                    |                                                                                                    |  |  |  |

- 6 Add a Model Loop as a child of the Chapter/Subsection component. This loops over the ClimateControlSystem system and its subsystems in the sldemo\_auto\_climate\_elec model:
  - **a** In the Library pane in the middle, double-click Model Loop to add it to the report setup file. By default, the Report Explorer adds that component as a child of the Chapter/Subsection component.
  - **b** In the Model Loop properties pane, from the **Model name** selection list, select <Custom block diagram>.
  - c In the Model name field, delete the text <Custom block diagram>, and then enter sldemo\_auto\_climate\_elec.slx. Click any component in the report setup file to add this model to the Models to include list.
  - **d** In the **Traverse model** selection list, select **Selected** system(s) and children.
  - e In the Look under masks selection list, select All masks.
  - f In the Model reference selection list, select Do not follow
     model reference blocks.
  - g In the Starting system(s) field, enter sldemo\_auto\_climate\_elec/ClimateControlSystem. Because you selected Selected system(s) and children for Traverse model, the Model Loop loops over sldemo\_auto\_climate\_elec/ClimateControlSystem and its subsystems.
  - **h** Under Section Options, select the Create section for each object in loop check box. Selecting this option creates separate sections in the generated report for each model over which the component loops.

The Model Loop properties pane looks as follows.

| Model Loop                                 |                       |                                |                |      |
|--------------------------------------------|-----------------------|--------------------------------|----------------|------|
| Models to Include                          | Model Options         |                                |                |      |
| Models to Include:                         | Active                |                                |                |      |
| sldemo_auto_climate_elec                   | Model name:           | sldemo_auto_climate_elec.md    | <b>_</b>       |      |
|                                            | Traverse model:       | Selected system(s) and childre | n              | •    |
|                                            | Look under masks:     | All masks                      |                | •    |
|                                            | Follow library links: | Do not follow library links    |                | •    |
| 1                                          | Model reference:      | Do not follow model reference  | blocks         | •    |
| +                                          |                       | Include all variants           |                |      |
| *                                          | Starting system(s):   | sldemo_auto_climate_elec/Clir  | mateControlSys | stem |
|                                            |                       |                                |                |      |
| <u>*</u>                                   |                       |                                |                |      |
|                                            |                       |                                |                |      |
|                                            |                       |                                |                |      |
|                                            |                       |                                |                |      |
|                                            |                       |                                |                |      |
|                                            |                       | ļ                              |                |      |
| Section Options                            |                       |                                |                |      |
| Create section for each object in loop     |                       |                                |                |      |
| Display the object type in the section tit | le                    |                                |                |      |
| Create link anchor for each object in loo  | p                     |                                |                |      |
|                                            |                       |                                |                | 1    |
|                                            |                       |                                | Revert         | Help |

**7** Save the report by clicking **File > Save**.

- 8 Add a System Loop as a child of the Model Loop component.
  - **a** In the Library pane in the middle, double-click System Loop to add it to the report setup file. By default, Model Explorer adds this component as a child of the Model Loop component.
  - **b** In the System Loop properties pane, under Section Options, select the Create section for each object in loop check box. Selecting this option creates a section in the generated report for each subsystem on which the component loops. Accept the default values for all other fields.
- **9** Add a System Snapshot component as a child of the System Loop component. This step creates snapshots of all the subsystems of ClimateControlSystem in the generated report. In the Library pane in the middle, double-click System Snapshot. By default, Model Explorer adds this component as a child of the System Loop component.
- **10** Save the report.

The report setup file hierarchy now looks as follows.

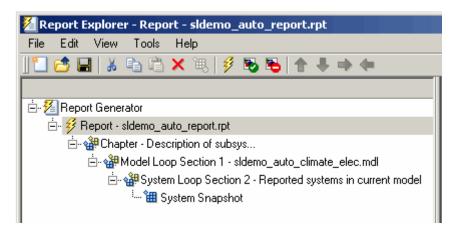

**11** Run the report by clicking **File > Report**.

The report loops on the system ClimateControlSystem of the sldemo\_auto\_climate\_elec model and all of its subsystems, as shown in the following Message List.

| 🖄 Message List 📃 🔍 🗶                                |
|-----------------------------------------------------|
| 3) Important messages (running a loop)              |
| Beginning report                                    |
| Looping on model "sldemo_auto_climate_elec"         |
| Looping on system "ClimateControlSystem"            |
| Looping on system "AC Control"                      |
| Looping on system "External Temperature in Celsius" |
| Looping on system "Heat from occupants"             |
| Looping on system "Heater Control"                  |
| Looping on system "Interior Dynamics"               |
| Looping on system "Subsystem"                       |
| Looping on system "Subsystem1"                      |
| Looping on system "User Setpoint in Celsius"        |
| Converting report                                   |
| Report complete                                     |

Below is an excerpt from the generated report.

#### **Chapter 1. Description of subsystems**

#### **Table of Contents**

sldemo auto climate elec AC Control ClimateControlSystem External Temperature in Celsius Heat from occupants Heater Control Interior Dynamics Subsystem Subsystem User Setpoint in Celsius

#### sldemo\_auto\_climate\_elec

#### AC Control

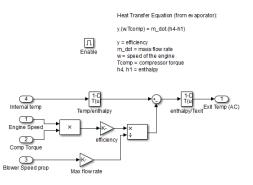

#### ClimateControlSystem

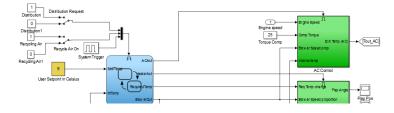

### Temporarily Omitting a Model from a Loop

This example shows how to use the Model Loop Active check box to temporarily omit a model from the loop. This example uses the report setup file that you created in Generating Reports on Specified Systems and their Subsystems, sldemo\_auto\_report.rpt, and the model f14, which the Simulink software includes.

- 1 In the Report Explorer, click File > Open, and then open sldemo\_auto\_report.rpt by double-clicking it.
- 2 In the Outline pane on the left, click Model Loop Section 1 sldemo\_auto\_climate\_elec.
- **3** In the Model Loop properties pane, click the **button** to add a model to the **Models to include** list.
- **4** In the Model Loop properties pane, from the **Model name** selection list, select <Custom block diagram>.
- 5 In the **Model name** field, delete the text <Custom block diagram> and enter f14.mdl.
  - The Model Loop properties pane now looks as follows.

| Models to Include                        | Model Options         |                                      |
|------------------------------------------|-----------------------|--------------------------------------|
| Models to Include:                       | Active                |                                      |
| f14<br>sldemo_auto_climate_elec          | Model name:           | f14.mdl                              |
|                                          | Traverse model:       | All systems in model                 |
|                                          | Look under masks:     | All masks                            |
|                                          | Follow library links: | Do not follow library links          |
| <b>1</b>                                 | Model reference:      | Do not follow model reference blocks |
| •                                        |                       | Include all variants                 |
| ×                                        | Starting system(s):   | \$top                                |
|                                          |                       |                                      |
| * <b>*</b>                               |                       |                                      |
|                                          |                       |                                      |
|                                          |                       |                                      |
|                                          |                       |                                      |
|                                          |                       |                                      |
|                                          |                       |                                      |
| Section Options                          | L                     |                                      |
| Create section for each object in loop   |                       |                                      |
|                                          | itle                  |                                      |
| Display the object type in the section t |                       |                                      |
| Display the object type in the section t |                       |                                      |

- **6** Save the report setup file.
- **7** Generate the report.

The report generation process loops over the specified systems in the f14 and sldemo\_auto\_climate\_elec models, as shown in the following message box.

| Message List                                        |
|-----------------------------------------------------|
| 3) Important messages (running a loop)              |
| Beginning report                                    |
| Looping on model "f14"                              |
| Looping on system "f14"                             |
| Looping on system "Aircraft Dynamics Model"         |
| Looping on system "Controller"                      |
| Looping on system "Dryden Wind Gust Models"         |
| Looping on system "More Info2"                      |
| Looping on system "Nz pilot calculation"            |
| <pre></pre>                                         |
| Looping on system "ClimateControlSystem"            |
| Looping on system "AC Control"                      |
| Looping on system "External Temperature in Celsius" |
| Looping on system "Heat from occupants"             |
| Looping on system "Heater Control"                  |
| Looping on system "Interior Dynamics"               |
| Looping on system "Subsystem"                       |
| Looping on system "Subsystem1"                      |
| Looping on system "User Setpoint in Celsius"        |
| Converting report                                   |
| Report complete                                     |

Below is an excerpt from the generated report.

### Chapter 1. Description of subsystems

#### Table of Contents

| f14                                  |
|--------------------------------------|
| Aircraft Dynamics Model              |
| Controller                           |
| Dryden Wind Gust Models              |
| f14                                  |
| Nz pilot calculation                 |
| sldemo auto climate elec             |
| AC Control                           |
| ClimateControlSystem                 |
| ElectricalSystem                     |
| Heater Control                       |
| Interior Dynamics                    |
| sldemo auto climate elec             |
| Subsystem                            |
| Subsystem                            |
| Subsystem1                           |
| Variable resistor (with parasitic L) |
|                                      |

#### f14

Aircraft Dynamics Model

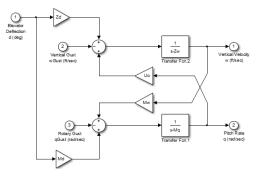

Controller

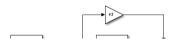

|                                       | 8 In the Models to include list, click f14 to select it.                                                                                                    |
|---------------------------------------|----------------------------------------------------------------------------------------------------|
|                                       | <b>9</b> Clear the <b>Active</b> check box to omit f14 model information from the generated report.                                                                                        |
|                                       | <b>10</b> Rerun the report.                                                                                                    |
|                                       | The report now includes information only on the sldemo_auto_climate_elec model, as shown at the end of the previous example, Generating Reports on Specified Systems and their Subsystems. |
|                                       | <b>11</b> To reactivate the f14 model, in the Model Loop <b>Models to include</b> list, select the f14 model and then select the <b>Active</b> check box.                                  |
| Insert<br>Anything<br>into<br>Report? | Yes, inserts a section if you select the <b>Create section for each object</b><br><b>in loop</b> option.                                                                                   |
| Class                                 | rptgen_sl.csl_mdl_loop                                                                                                    |
| See Also                              | Block Loop, System Loop                                                                                                    |

| Purpose     | Run current model with specified simulation parameters                                                                                                    |
|-------------|----------------------------------------------------------------------------------------------------|
| Description | This component runs the current model using specified simulation parameters. Ensure that this component has the Model Loop component as its parent.                                |
|             | For more information on simulation parameters, see "Configure Simulation" in the Simulink documentation.                                                                           |
| I/O         | Use model's workspace I/O variable names                                                                                                    |
| Parameters  | Use the names of the parameters specified in the Simulation Parameters dialog box.                                                                                                 |
|             | The following options are available if you do not select the <b>Use model's</b><br>workspace I/O variable names option:                                                            |
|             | • <b>Time</b> : Specifies a new variable name for the <b>Time</b> parameter.                                                                                                    |
|             | • <b>States</b> : Specifies a new variable name for the <b>States</b> parameter.                                                                                                   |
|             | • <b>Output</b> : Specifies a new variable name for the <b>Output</b> parameter.                                                                                                   |
| Timespan    | <b>Use model's timespan values</b> : Use the model's <b>Start time</b> and <b>Stop time</b> values, as specified in the <b>Solver</b> tab in the Simulation Parameters dialog box. |
|             | The following options are available if you do not select the <b>Use model's timespan values</b> option:                                                                            |
|             | • <b>Start</b> : Specifies a simulation starting time.                                                                                                    |
|             |                                                                                                    |

• **Stop**: Specifies a simulation ending time.

|                                       | <b>Note</b> If you set the stop time of your model to inf (infinity) in<br>Simulink or on this component attribute page, Simulink Report<br>Generator terminates the model simulation after 60 seconds.<br>Terminating the report prevents the report generation process from<br>entering an infinite loop. |
|---------------------------------------|----------------------------------------------------------------------------------------------------|
| Simulation<br>Options                 | <ul> <li>Compile model before simulation: Compiles the model before simulating, preserving scope content. Select this option if:</li> </ul>                                                                                                    |
|                                       | You use Simulink Coder Summary properties.                                                                                                    |
|                                       | <ul> <li>You sort systems or blocks by simulation order.</li> </ul>                                                                                                    |
|                                       | • You use scope snapshots.                                                                                                    |
|                                       | • <b>Simulation status messages</b> : Displays simulation status messages, or inserts them into the report.                                                                                                    |
|                                       | <ul> <li>Display to command line: Sends messages to a command-line window.</li> </ul>                                                                                                    |
|                                       | <ul> <li>Display to Report Generator Message List: Sends messages<br/>to the Simulink Report Generator message window.</li> </ul>                                                                                                    |
|                                       | <ul> <li>Insert into report: Includes messages in the report.</li> </ul>                                                                                                    |
|                                       | • Simulation parameters: Specifies simulation parameters.                                                                                                    |
| Insert<br>Anything<br>into<br>Report? | No.                                                                                                    |
| Class                                 | rptgen_sl.csl_mdl_sim                                                                                                    |
| See Also                              | Model Loop                                                                                                    |

| Purpose         | Run child components for Stateflow objects, and then insert table into report                                                                                          |
|-----------------|----------------------------------------------------------------------------------------------------|
| Description     | This component runs its child components for each Stateflow object and inserts a table into the generated report.                                                      |
|                 | For conditional processing of Stateflow objects, you can use the RptgenSF.getReportedObject function. For more information, see "Loop Context Functions" on page 6-26. |
| Object<br>Types | • <b>Report on "Data" objects</b> : Includes Stateflow data objects in the loop.                                                                                       |
|                 | • <b>Report on "Event" objects</b> : Includes Stateflow event objects in the loop.                                                                                     |
|                 | • <b>Report on "Transition" objects</b> : Includes Stateflow transition objects in the loop.                                                                           |
|                 | • <b>Report on "Junction" objects</b> : Includes Stateflow junction objects in the loop.                                                                               |
|                 | • <b>Report on "Target" objects</b> : Includes Stateflow target objects in the loop.                                                                                   |
|                 | • <b>Report on "Note" objects</b> : Includes Stateflow note objects in the loop.                                                                                       |
| Loop            | • <b>Report depth</b> : Specifies the level at which to loop:                                                                                                    |
| Options         | <ul> <li>Local children only (Default). Reports only on children one<br/>level down.</li> </ul>                                                                        |
|                 | <ul> <li>All objects. Reports on all Stateflow objects.</li> </ul>                                                                                                    |
|                 | • Skip autogenerated charts under truth tables: Excludes autogenerated charts under truth tables from the report.                                                      |
|                 | • Remove objects which do not contain more information than a snapshot: Excludes objects that contain only a snapshot.                                                 |

# **Object Loop**

|                                       | • Search Stateflow: Reports on Stateflow charts with specified property name/property value pairs.                                            |
|---------------------------------------|----------------------------------------------------------------------------------------------------|
| Section<br>Options                    | • Create section for each object in loop: Inserts a section in the generated report for each object found in the loop.                        |
|                                       | • <b>Display the object type in the section title</b> : Automatically inserts the object type into the section title in the generated report. |
|                                       | • <b>Create link anchor for each object in loop</b> : Creates a hyperlink to the Stateflow object in the generated report.                    |
| Insert<br>Anything<br>into<br>Report? | Yes, inserts a section if you select the <b>Create section for each object</b><br><b>in loop</b> option.                                      |
| Class                                 | rptgen_sf.csf_obj_loop                                                                                                    |
| See Also                              | Stateflow Filter, Stateflow Hierarchy, Stateflow Hierarchy<br>Loop, Simulink Function System Loop                                             |

#### **Purpose** Apply child components to blocks with requirements

**Description** This component applies its child components to blocks with associated requirements.

- Automatic list from context: If selected, this option reports on all blocks in the current context. The parent of the Requirements Block Loop component determines its context.
  - Model Loop: Reports on all blocks with requirements in the current model.
  - System Loop: Reports on all blocks with requirements in the current system.
  - Signal Loop: Reports on all blocks with requirements connected to the current signal.

If the Requirements Block Loop does not have the Model Loop, System Loop, Signal Loop, or Block Loop component as its parent, it reports on all blocks in all models.

• **Custom - use block list**: Reports on a list of blocks with specified requirements. Enter the full paths of each block into this field.

#### • Sort blocks

Loop

**Options** 

Specify how to sort blocks (applied to each level in a model):

- Alphabetically by block name: Sorts blocks alphabetically by name.
- Alphabetically by system name: Sorts systems and subsystems alphabetically by name. (Blocks in each system do not appear in alphabetical order).
- Alphabetically by full Simulink path: Sorts blocks alphabetically by Simulink path.
- By block type: Sorts blocks alphabetically by block type.
- By block depth: Sorts blocks by their depth in the model.

• By layout (left to right): Sorts blocks by their location in the model layout, by *rows*. The block appearing the furthest toward the left top corner of the model is the anchor for the row. The row contains all other blocks that overlap the horizontal area defined by the top and bottom edges of the anchor block. The other rows use the same algorithm, using as the anchor the next unreported block nearest the left top of the model.

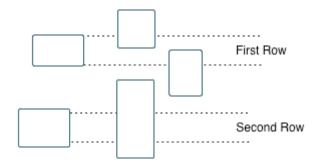

- By layout (top to bottom): Sorts blocks by their location in the model layout, by *columns*. The block appearing the furthest toward the left top corner of the model is the anchor for the column. The column contains all other blocks that overlap the vertical area defined by the left and right edges of the anchor block. The other columns use the same algorithm, using as the anchor the next unreported block nearest the left top of the model.
- By traversal order: Sorts blocks by traversal order.
- By simulation order: Sorts blocks by execution order.
- Search for Simulink property name/property value pairs: Reports on Simulink blocks with specified property name/property value pairs that have associated requirements.
- Section Options
- Create section for each object in loop: Inserts a section in the generated report for each block found in the loop that has associated requirements.

|                                       | • <b>Display the object type in the section title</b> : Inserts the object type automatically into the section title in the generated report.                                                                                                    |
|---------------------------------------|----------------------------------------------------------------------------------------------------|
|                                       | • <b>Create link anchor for each object in loop</b> : Creates a hyperlink to the block in the generated report.                                                                                                    |
| Insert<br>Anything<br>into<br>Report? | Yes, inserts a section if you select the <b>Create section for each object</b><br><b>in loop</b> option.                                                                                                    |
| Class                                 | RptgenRMI.CBlockLoop                                                                                                    |
| See Also                              | Missing Requirements Block Loop, Missing Requirements System<br>Loop, Model Loop, Requirements Block Loop, Requirements<br>Documents Table, Requirements Signal Loop, Requirements<br>Summary Table, Requirements System Loop, Requirements Table |

# Requirements Documents Table

| Purpose                | Insert table of linked requirements documents                                                                                                    |
|------------------------|----------------------------------------------------------------------------------------------------|
| Description            | This component creates a table that lists all requirements documents linked to model objects.                                                                                                    |
| Table<br>Options       | <ul> <li>Show documents linked to</li> <li>Simulink and Stateflow objects: Inserts requirements documents linked to both Simulink and Stateflow objects in the model.</li> <li>Simulink objects: Inserts requirements documents linked only to Simulink objects: Inserts requirements documents linked only to Stateflow objects: Inserts requirements documents linked only to Stateflow objects in the model.</li> <li>Table title: Specifies a title for the table.</li> <li>No title</li> <li>Model name (Default)</li> <li>Custom</li> </ul> |
| Table<br>Columns       | <ul> <li>Replace document paths with links: Inserts links to requirements documents when possible.</li> <li>When replacing with links, note absolute vs. relative file path: Indicates absolute or relative file paths when including links to requirements documents.</li> <li>Include document modification time: Includes the document modification information.</li> <li>Count # references to each document: Includes a count of the number of references to the requirements document in the model.</li> </ul>                              |
| Document<br>References | • <b>Replace file names with document IDs in the main body of the</b><br><b>report</b> : Includes shortened IDs to identify requirements documents<br>to simplify the requirements documents table.                                                                                                    |

|                                       | • Retrieve full module path for DOORS links (requires login):<br>This option applies only to DOORS <sup>®</sup> requirements. Append the<br>DOORS module ID to the module path in the DOORS database if the<br>module information is not stored with the model. |
|---------------------------------------|----------------------------------------------------------------------------------------------------|
| Insert<br>Anything<br>into<br>Report? | Yes. Table.                                                                                                    |
| Class                                 | RptgenRMI.ReqDocTable                                                                                                    |
| See Also                              | , Requirements Summary Table, Requirements Table                                                                                                    |

## **Requirements Signal Loop**

| Purpose     | Apply all child components to signal groups with requirements                                                                                                  |
|-------------|----------------------------------------------------------------------------------------------------|
| Description | The Requirements Signal Loop component applies all child components to signal groups that have requirements in Signal Builder blocks.                          |
| Properties  | • <b>Create link anchor for each object in loop</b> : Creates a hyperlink to each object with requirements in the loop.                                        |
|             | • <b>Display the object type in the section title</b> : Inserts the object name with requirements into the section title.                                      |
|             | • Create section for each object in loop: Creates a hyperlink to each object with requirements in the loop.                                                    |
|             | • Section Type: Specifies the section type to insert. If you choose Automatic, the Simulink Report Generator software determines the appropriate section type: |
|             | Book                                                                                                    |
|             | Chapter                                                                                                    |
|             | Section 1                                                                                                    |
|             | Section 2                                                                                                    |
|             | Section 3                                                                                                    |
|             | Section 4                                                                                                    |
|             | Section 5                                                                                                    |
|             | Simple Section                                                                                                    |
|             | Automatic                                                                                                    |
| Report On   | Loops on signal groups in systems:                                                                                                    |
|             | • Collect all Signal Builders: Processes all Signal Builder blocks, looking for signal groups with requirements.                                               |

|                                       | • Custom - use list: Processes all subsystems in the user-defined<br>list. If a subsystem on the list does not have requirements, the<br>Simulink Report Generator software does not include it in the report.           |
|---------------------------------------|----------------------------------------------------------------------------------------------------|
| Insert<br>Anything<br>into<br>Report? | Yes, inserts a section if you select the <b>Create section for each object in loop</b> option.                                                                                                    |
| Class                                 | RptgenRMI.CSystemLoop                                                                                                    |
| See Also                              | Missing Requirements Block Loop, Missing Requirements<br>System Loop, Requirements Block Loop, Requirements Documents<br>Table, Requirements Summary Table, Requirements System Loop,<br>Requirements Table, Signal Loop |

## **Requirements Summary Table**

| Purpose             | Properties of blocks, systems, or Stateflow objects with associated requirements                                                                                                    |
|---------------------|----------------------------------------------------------------------------------------------------|
| Description         | This component displays properties of blocks, systems, or Stateflow objects with associated requirements.                                                                                                    |
| Object<br>Type      | <ul> <li>Choose the object type to display in the generated report.</li> <li>Block (Default)</li> <li>System</li> <li>Stateflow</li> <li>The selected object type affects the options available in the Property Columns pane.</li> </ul>                                                                                                    |
| Table Title         | <ul><li>Specify a table title in the generated report.</li><li>Automatic: Generates a title automatically from the parameter.</li><li>Custom: Specifies a custom title.</li></ul>                                                                                                    |
| Property<br>Columns | <ul> <li>Object properties to include in the Requirements Summary Table appear in a list.</li> <li>To add a property: <ol> <li>Select the appropriate property level in the text box on the left.</li> <li>In the text box on the right, select the property that you want to add and click Add.</li> </ol> </li> <li>To delete a property, select the property name and click Delete. %<splitdialogparameters> is a unique property that you can specify for Requirements Summary Tables where the object type is Block. This property generates multiple summary tables, grouped</splitdialogparameters></li></ul> |

|                | by block type. Each Summary Table group contains the dialog box parameters for that block.                                                                                                    |
|----------------|----------------------------------------------------------------------------------------------------|
|                | Some entries in the list of available properties (such as Depth) are<br>"virtual" properties that you cannot access using the get_param<br>command. The properties used for property/value filtering in the<br>block and System Loop components must be retrievable by the<br>get_param. Therefore, you cannot configure your Requirements<br>Summary Table to report on all blocks of Depth == 2. |
|                | • <b>Remove empty columns</b> : Removes empty columns from the table.                                                                                                    |
|                | • <b>Transpose table</b> : Changes the summary table rows into columns in the generated report, putting the property names in the first column and the values in the other columns.                                                                                                    |
| Object<br>Rows | • <b>Insert anchor for each row</b> : Inserts an anchor for each row in the Requirements Summary Table.                                                                                                    |
|                | • Report On                                                                                                    |
|                | <ul> <li>Automatic list from context: Reports on all blocks in the<br/>current context. The parent of this component determines its<br/>context.</li> </ul>                                                                                                    |
|                | <ul> <li>Custom - use block list: Reports on a list of blocks that you<br/>specify, and enters the block names in the corresponding field.<br/>Specify the full path of each block.</li> </ul>                                                                                                    |
| Loop           | Choose block sorting options and reporting options in this pane.                                                                                                    |
| Options        | • <b>Sort blocks</b> : Use this option to select how to sort blocks (applied to each level in a model):                                                                                                    |
|                | <ul> <li>Alphabetically by block name: Sorts blocks alphabetically by<br/>name.</li> </ul>                                                                                                    |
|                | <ul> <li>Alphabetically by system name. Sorts systems alphabetically.<br/>Lists blocks in each system, but in no particular order.</li> </ul>                                                                                                    |

- Alphabetically by full Simulink path: Sorts blocks alphabetically by Simulink path.
- By block type: Sorts blocks alphabetically by block type.
- By block depth: Sorts blocks by their depth in the model.
- By layout (left to right): Sorts blocks by their location in the model layout, by *rows*. The block appearing the furthest toward the left top corner of the model is the anchor for the row. The row contains all other blocks that overlap the horizontal area defined by the top and bottom edges of the anchor block. The other rows use the same algorithm, using as the anchor the next unreported block nearest the left top of the model.

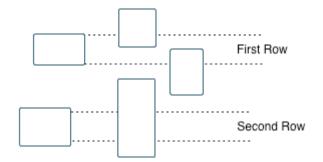

- By layout (top to bottom): Sorts blocks by their location in the model layout, by *columns*. The block appearing the furthest toward the left top corner of the model is the anchor for the column. The column contains all other blocks that overlap the vertical area defined by the left and right edges of the anchor block. The other columns use the same algorithm, using as the anchor the next unreported block nearest the left top of the model.
- By traversal order: Sorts blocks by traversal order.
- By simulation order: Sorts blocks by execution order.
- Search for Simulink property name/property value pairs: Reports on blocks with specified property name/property value pairs.

| Insert<br>Anything<br>into<br>Report? | Yes. Table.                                                                                                    |
|---------------------------------------|----------------------------------------------------------------------------------------------------|
| Class                                 | RptgenRMI.CSummaryTable                                                                                                    |
| See Also                              | Block Loop, Missing Requirements Block Loop, Missing<br>Requirements System Loop, Requirements Block Loop,<br>Requirements Documents Table, Requirements Signal Loop,<br>Requirements System Loop, Requirements Table |

#### Requirements System Loop

| Purpose         | Apply child components to systems with requirements                                                                                                    |
|-----------------|----------------------------------------------------------------------------------------------------|
| Description     | This component applies its child components to systems with associated requirements.                                                                                                    |
| Report On       | • Loop on systems                                                                                                    |
|                 | <ul> <li>Select systems automatically: If selected, this option reports<br/>on all systems in the current context. The parent of the component<br/>determines the context of this setting:</li> </ul>                                                 |
|                 | • Model Loop: Reports on systems in the current model.                                                                                                    |
|                 | • System Loop: Reports on the current system.                                                                                                    |
|                 | • Signal Loop: Reports on the parent system of the current signal.                                                                                                    |
|                 | - Block Loop: Reports on the parent system of the current block.                                                                                                    |
|                 | If the <b>Requirement System Loop</b> does not have any of these<br>components as its parent, selecting this option reports on all<br>systems with requirements in all models.                                                                        |
|                 | <ul> <li>Custom - use system list: Reports on a list of specified<br/>systems. Enter the full path of each system.</li> </ul>                                                                                                    |
| Loop<br>Options | Sort Systems:                                                                                                    |
|                 | <ul> <li>Alphabetically by system name (default): Sorts systems<br/>alphabetically by name.</li> </ul>                                                                                                    |
|                 | <ul> <li>By number of blocks in system: Sorts systems by the number<br/>of blocks in the system. The list displays systems by decreasing<br/>number of blocks; the system with the largest number of blocks<br/>appears first in the list.</li> </ul> |
|                 | By system depth: Sorts systems by their depth in the model.                                                                                                    |
|                 | <ul> <li>By traversal order: Sorts systems in the traversal order.</li> </ul>                                                                                                    |

|                                       | • <b>Search for</b> : Reports on Simulink blocks with specified property name/property value pairs.                                                                                                    |
|---------------------------------------|----------------------------------------------------------------------------------------------------|
| Section<br>Options                    | • <b>Create section for each object in loop</b> : Inserts a section in the generated report for each object found in the loop.                                                                                           |
|                                       | • <b>Display the object type in the section title</b> : Inserts the object type automatically into the section title in the generated report.                                                                            |
|                                       | • Number sections by system hierarchy: Numbers sections in the generated report hierarchically. Requires that Sort Systems be set to By traversal order.                                                                 |
|                                       | • <b>Create link anchor for each object in loop</b> : Creates a hyperlink to the object in the generated report.                                                                                                    |
| Insert<br>Anything<br>into<br>Report? | Yes, inserts a section if you select the <b>Create section for each object</b><br><b>in loop</b> option.                                                                                                    |
| Class                                 | RptgenRMI.CSystemLoop                                                                                                    |
| See Also                              | Missing Requirements Block Loop, Missing Requirements<br>System Loop, Requirements Block Loop, Requirements Documents<br>Table, Requirements Signal Loop, Requirements Summary Table,<br>Requirements Table, System Loop |

## **Requirements Table**

| Purpose                               | Requirements links for current context                                                                                                    |
|---------------------------------------|----------------------------------------------------------------------------------------------------|
| Description                           | This component creates a table that contains information from the<br>Simulink Verification and Validation software. Objects can have<br>multiple requirements. Each requirement is a row in the table. |
| Table<br>Options                      | • Show requirements for current: Specifies the object type to display.                                                                                                    |
|                                       | Simulink object                                                                                                    |
|                                       | Stateflow object                                                                                                    |
|                                       | • Table title: Specifies a title for the table.                                                                                                    |
|                                       | <pre>No title</pre>                                                                                                    |
|                                       | <pre>• Object name (Default)</pre>                                                                                                    |
|                                       | Custom                                                                                                    |
| Table                                 | • <b>Description</b> : Includes the object description in the table.                                                                                                    |
| Columns                               | • <b>Document name</b> : Includes the report name in the table.                                                                                                    |
|                                       | • <b>Locations within document</b> : Includes the locations of the object within the document in the table.                                                                                            |
|                                       | • <b>Requirement keyword</b> : Includes the requirement keyword for the object in the table.                                                                                                    |
| Insert<br>Anything<br>into<br>Report? | Yes. Table.                                                                                                    |
| Class                                 | RptgenRMI.CReqTable                                                                                                    |
| See Also                              | Missing Requirements Block Loop, Missing Requirements<br>System Loop, Requirements Block Loop, Requirements Documents                                                                                  |

Table, Requirements Signal Loop, Requirements Summary Table, Requirements System Loop, Stateflow Automatic Table, Stateflow Name

#### Scope Snapshot

| Purpose          | Insert images of scopes and XY graphs                                                                                                    |
|------------------|----------------------------------------------------------------------------------------------------|
| Description      | This component inserts images of scopes and XY graphs. Examples of blocks for which this component inserts snapshots include:                            |
|                  | • Scope (and Floating Scope) blocks and the XY Graph block (Simulink)                                                                                    |
|                  | <ul> <li>Spectrum Analyzer and Time Scope blocks (DSP System Toolbox<sup>™</sup>)</li> </ul>                                                             |
|                  | <ul> <li>Video Viewer (Computer Vision System Toolbox<sup>TM</sup>)</li> </ul>                                                                           |
|                  | <ul> <li>Blocks in the Simulink Control Design<sup>™</sup> Linear Analysis Plots<br/>library (for example, the Bode Plot block)</li> </ul>               |
|                  | If the model has not been simulated, scopes are empty. For more information, see the Model Simulation component reference page.                          |
|                  | The parent component of the Scope Snapshot determines its behavior.                                                                                      |
|                  | • Model Loop or no Simulink looping component: Includes all XY graphs and scopes in the current model.                                                   |
|                  | • System Loop: Includes all XY graphs and scopes in the current system.                                                                                  |
|                  | • Block Loop: Includes the current block when it is an XY graph or scope.                                                                                |
|                  | • Signal Loop: Includes all XY graphs and scopes connected to the current signal.                                                                        |
|                  | If the Scope Snapshot does not have any of the Simulink looping<br>components as its parent, it includes all XY graphs and scopes in<br>all open models. |
| Scope<br>Options | • <b>Report on closed scopes</b> : Takes a snapshot of all scopes in context.<br>This option forces closed scopes to open when the report is generating. |
|                  | • Autoscale time axis: Scales the Simulink scope time axis to include the entire log.                                                                    |

#### Print Options

- Image file format: Specifies the image file format (for example, JPEG, TIFF, etc.). Select Automatic HG Format (the default) to choose the format best suited for the specified output format automatically. Otherwise, choose an image format that your output viewer can read.
  - Automatic HG Format (uses the Simulink file format selected in the Preferences dialog box)
  - Bitmap (16m-color)
  - Bitmap (256-color)
  - Black and white encapsulated PostScript
  - Black and white encapsulated PostScript (TIFF)
  - Black and white encapsulated PostScript2
  - Black and white encapsulated PostScript2 (TIFF)
  - Black and white PostScript
  - Black and white PostScript2
  - Color encapsulated PostScript
  - Color encapsulated PostScript (TIFF)
  - Color encapsulated PostScript2
  - Color encapsulated PostScript2 (TIFF)
  - Color PostScript
  - Color PostScript2
  - JPEG high quality image
  - JPEG medium quality image
  - JPEG low quality image
  - PNG 24-bit image
  - TIFF compressed

- TIFF uncompressed
- Windows metafile
- Paper orientation:
  - Landscape
  - Portrait
  - Rotated
  - Use figure orientation: Uses the orientation for the figure, which you set with the orient command.
  - Full page image (PDF only): In PDF reports, scales images to fit the full page, minimizes page margins, and maximizes the size of the image by using either a portrait or landscape orientation.
     For more information about paper orientation, see the orient reference page in the MATLAB documentation.
- Image size: Specifies the size of the Handle Graphics figure snapshot in the form [w h] (width, height). In the units text box, select one of the following options:
  - Inches
  - Centimeters
  - Points
  - Normalized
- **Invert hardcopy**: Inverts colors for printing; changes dark colors to light colors and light colors to dark colors.
  - Automatic: Automatically changes dark axes colors to light axes colors. If the axes color is a light color, this option does not invert the color.
  - Invert: Changes dark axes colors to light axes colors and light axes colors to dark axes colors.
  - Don't invert: Does not change the colors in the image on the screen for printing.

- Use figure's InvertHardcopy setting: Uses the InvertHardcopy property set in the Handle Graphics image.
- Make figure background transparent: Makes the image background transparent.

#### Display Options

• Scaling: Controls size of the image, as displayed in a browser. Making an image larger using this option does not affect the storage size of the image, but the quality of the displayed image may decrease as you increase or decrease the size of the displayed image.

Generally, to achieve the best and most predictable display results, use the default setting of Use image size.

- Use image size: Causes the image to appear the same size in the report as on screen (default).
- Fixed size: Specifies the number and type of units.
- Zoom: Specifies the percentage, maximum size, and units of measure.
- Size: Specifies the size of the snapshot in the form w h (width, height). This field is active only if you choose Fixed size from the Scaling selection list.
- Max size: Specifies the maximum size of the snapshot in the form w h (width, height). This field is active only if you choose Zoom from the Scaling selection list.
- Units: Specifies the units for the size of the snapshot. This field is active only if you choose Zoom or Fixed size in the Image size list box.
- Alignment: Only reports in PDF or RTF format support this property.
  - Auto
  - Right
  - Left
  - Center

|                                       | • <b>Title</b> : Specifies a title for the snapshot figure.                                                    |
|---------------------------------------|----------------------------------------------------------------------------------------------------|
|                                       | <ul> <li>Block name: Uses the block name as the title.</li> </ul>                                              |
|                                       | • Full Simulink path name: Uses the Simulink path as the title.                                                |
|                                       | <ul> <li>Custom: Specifies a custom title.</li> </ul>                                                          |
|                                       | • <b>Caption</b> : Select or enter a short text description for the snapshot figure.                           |
|                                       | No caption                                                                                                    |
|                                       | <ul> <li>Automatic (use block description). Uses the Simulink block<br/>description as the caption.</li> </ul> |
|                                       | • Custom. Specifies a short text description for the snapshot figure.                                          |
| Insert<br>Anything<br>into<br>Report? | Yes. Image.                                                                                                    |
| Class                                 | rptgen_sl.csl_blk_scope                                                                                        |
| See Also                              | Block Loop, Model Loop, Signal Loop, System Loop                                                               |

# **Purpose** Run child components for each signal contained in current system, model, or block

# **Description** The Signal Loop component runs its child components for each signal contained in the current system, model, or block. The parent component determines the behavior of this component.

- Model Loop: Loops on all signals in the current model.
- System Loop: Loops on all signals in the current system. Choose not to report on the following types of signals by clearing the corresponding option in the **Section options** area:
  - System input signals
  - System output signals
  - System internal signals
- Signal Loop: Loops on the current signal.
- Block Loop : Loops on all signals connected to the current block. Choose not to report on the following types of signals by clearing the corresponding option in the **Section options** area:
  - Block input signals
  - Block output signals
- If the Signal Loop does not have a looping component as its parent, it loops on all signals in all models. Choose not to report on the following types of signals by clearing the corresponding option in the **Section options** area:
  - Block input signals
  - Block output signals
  - System input signals
  - System output signals
  - System internal signals

For conditional processing of signals, you can use the RptgenSL.getReportedSignal function. For more information, see "Loop Context Functions" on page 6-26.

#### Select Signals

- **Include block input signals**: Loops on signals that feed into blocks. This option is valid only when the parent component of this component is aBlock Loop.
- **Include block output signals**: Loops on signals that leave the block. This option is valid only when the parent component of this component is aBlock Loop.
- **Include system input signals**: Loops on signals coming from inports. This option is valid only when the parent component of this component is aSystem Loop.
- **Include system internal signals**: Loops on system internal signals. This option is valid only when the parent component of this component is aSystem Loop.
- **Include system output signals**: Loops on signals going to outports. This option is valid only when the parent component of this component is aSystem Loop.
- Sort signals: Specifies how to sort signals:
  - Alphabetically by signal name: Sorts signals alphabetically by name.
  - Alphabetically by signal name (exclude empty): Sorts signals alphabetically by name.
  - Alphabetically by system name: Sorts alphabetically by parent system names. Lists signals in each system, but in no particular order.
  - By signal depth: Sorts signals by their depth in the model.

| Section<br>Options                    | • Create section for each object in loop: Inserts a section in the generated report for each object found in the loop.                        |  |
|---------------------------------------|----------------------------------------------------------------------------------------------------|--|
|                                       | • <b>Display the object type in the section title</b> : Automatically inserts the object type into the section title in the generated report. |  |
|                                       | • <b>Create link anchor for each object in loop</b> : Creates a hyperlink to the object in the generated report.                              |  |
| Insert<br>Anything<br>into<br>Report? | Yes, inserts a section if you select the <b>Create section for each object</b><br><b>in loop</b> option.                                      |  |
| Class                                 | rptgen_sl.csl_sig_loop                                                                                                    |  |
| See Also                              | Block Loop, Model Loop, System Loop                                                                                                    |  |

#### Simulink Automatic Table

| Purpose     | Insert two-column table with information on selected model, system, signal, or block                                                                                                    |  |
|-------------|----------------------------------------------------------------------------------------------------|--|
| Description | This component inserts a two-column table that contains details for the selected model, system, signal, or block into a generated report.                                                   |  |
| Options     | • <b>Show current</b> : Includes a specified Simulink software feature in the generated report.                                                                                             |  |
|             | <ul><li>Automatic: Uses the context of the parent loop.</li></ul>                                                                                                    |  |
|             | Model                                                                                                    |  |
|             | System                                                                                                    |  |
|             | Block                                                                                                    |  |
|             | Annotation                                                                                                    |  |
|             | Signal                                                                                                    |  |
|             | • <b>Properties list</b> : Specifies whether to select properties manually or automatically.                                                                                                |  |
|             | <ul> <li>Determine properties automatically: Uses blocks and dialog<br/>box properties.</li> </ul>                                                                                          |  |
|             | <ul> <li>Show properties: Enables you to specify properties manually.</li> </ul>                                                                                                    |  |
|             | • <b>Show full path name</b> : Displays the full path of the selected Simulink model.                                                                                                    |  |
|             | • <b>Display property names as prompts</b> : Displays property names as prompts in the generated report. The report includes the dialog box string instead of the underlying code property. |  |
| Display     | • <b>Table title</b> : Displays a table title in the generated report.                                                                                                    |  |
| Options     | <ul> <li>Name: Automatically generates a title from the parameter.</li> </ul>                                                                                                    |  |
|             | Custom: Specifies a custom title.                                                                                                    |  |
|             | <ul> <li>No title: Does not include a title.</li> </ul>                                                                                                    |  |

|                                       | <ul> <li>Header row: Select a header row for the table in the generated report.</li> <li>No header: Includes no header row.</li> </ul> |  |
|---------------------------------------|----------------------------------------------------------------------------------------------------|--|
|                                       | <ul> <li>Type and Name: Includes a header row with columns for name<br/>and object type.</li> </ul>                                    |  |
|                                       | Custom: Includes a custom header.                                                                                                    |  |
|                                       | • <b>Don't display empty values</b> : Excludes empty parameters in the generated report.                                               |  |
| Insert<br>Anything<br>into<br>Report? | Yes. Table.                                                                                                    |  |
| Class                                 | rptgen_sl.csl_auto_table                                                                                                    |  |
| See Also                              | Block Loop, Model Loop, Signal Loop, System Loop                                                                                       |  |

## Simulink Dialog Snapshot

| Purpose            | Insert snapshots of Simulink editor dialog boxes                                                                                                    |  |
|--------------------|----------------------------------------------------------------------------------------------------|--|
| Description        | This component takes snapshots of Simulink editor dialog boxes. You<br>use it to display the current settings associated with an object or<br>document the appearance of your custom mask dialog boxes.                                                                               |  |
|                    | The parent component of this component determines the behavior of this component.                                                                                                    |  |
|                    | • Block Loop: Documents the dialog box of the current reported block.                                                                                                    |  |
|                    | • System Loop: Documents the dialog box of the current reported system.                                                                                                    |  |
| Format             | • <b>Image file format</b> : Specifies the format for the snapshot image file. The <b>automatic</b> format chooses BMP format for PDF files, and PNG for other formats.                                                                                                    |  |
|                    | • Show all tabs: Automatically generates images for all the tabs for the dialog box. If you clear this check box, Simulink Report Generator creates an image of only the first tab.                                                                                                   |  |
| Display<br>Options | • <b>Scaling</b> : Controls size of the image, as displayed in a browser.<br>Making an image larger using this option does not affect the storage size of the image, but the quality of the displayed image may decrease as you increase or decrease the size of the displayed image. |  |
|                    | Generally, to achieve the best and most predictable display results, use the default setting of Use image size.                                                                                                    |  |
|                    | <ul> <li>Use image size: Causes the image to appear the same size in<br/>the report as on screen (default).</li> </ul>                                                                                                    |  |
|                    | <ul> <li>Fixed size: Specifies the number and type of units.</li> </ul>                                                                                                    |  |
|                    | <ul> <li>Zoom: Specifies the percentage, maximum size, and units of<br/>measure.</li> </ul>                                                                                                    |  |

- Size: Specifies the size of the snapshot in the format w h (width, height). This field is active only if you choose Fixed size from the Scaling selection list.
- Max size: Specifies the maximum size of the snapshot in the format w h (width, height). This field is active only if you choose Zoom from the Scaling selection list.
- Units: Specifies the units for the size of the snapshot. This field is active only if you choose Zoom or Fixed size in the Image size list box.
- Alignment: Only reports in PDF or RTF format support this property.
  - Auto
  - Right
  - Left
  - Center
- Title: Specifies text to appear above the snapshot.
- **Caption**: Specifies text to appear under the snapshot.

| Insert<br>Anything<br>into<br>Report? | Yes. Snapshot.            |
|---------------------------------------|---------------------------|
| Class                                 | rptgen_sl.CDialogSnapshot |
| _                                     |                           |

See Also Block Loop, System Loop

# Simulink Function System Loop

| Purpose         | Report on Simulink functions specified in a Stateflow loop                                                                                                    |  |
|-----------------|----------------------------------------------------------------------------------------------------|--|
| Description     | This component runs its child components for each Simulink function<br>system defined by the parent component. For example, to include<br>Simulink functions within a given model in the report, you can include<br>this component as the child of a Stateflow Object Loop or Object Loop<br>component, each of which in turn is usually a child of a Chart Loop<br>component. |  |
| Report On       | <b>Include subsystems in nested Simulink functions</b> : Specifies whether to include subsystems in nested Simulink functions. By default, this option is enabled.                                                                                                    |  |
| Loop<br>Options | • Sort Systems: Specifies how to sort systems.                                                                                                    |  |
|                 | <ul> <li>Alphabetically by system name (default): Sorts systems<br/>alphabetically by name.</li> </ul>                                                                                                    |  |
|                 | <ul> <li>By number of blocks in system: Sorts systems by number of<br/>blocks. The list shows systems by decreasing number of blocks;<br/>that is, the system with the largest number of blocks appears first<br/>in the list.</li> </ul>                                                                                                    |  |
|                 | By system depth: Sorts systems by their depth in the model.                                                                                                    |  |
|                 | <ul> <li>By traversal order: Sorts systems in traversal order.</li> </ul>                                                                                                    |  |
|                 | • <b>Search for</b> : Reports only on Subsystem blocks with the specified property name/property value pairs. To enable searching, click the check box. In the first row of the property name and property value table, click inside the edit box, delete the existing text, and type the property name and value.                                                             |  |
|                 | For information about subsystem property names and values, in<br>"Block-Specific Parameters", see the "Ports & Subsystems Library<br>Block Parameters" section.                                                                                                    |  |

| Section<br>Options                    | • Create section for each object in loop: Inserts a section in the generated report for each object found in the loop.                                          |  |
|---------------------------------------|----------------------------------------------------------------------------------------------------|--|
|                                       | • <b>Display the object type in the section title</b> : Inserts the object type automatically into the section title in the generated report.                   |  |
|                                       | • Number sections by system hierarchy: Hierarchically numbers sections in the generated report. Requires that <b>Sort Systems</b> be set to By traversal order. |  |
|                                       | • <b>Create link anchor for each object in loop</b> : Creates a hyperlink to the object in the generated report.                                                |  |
| Insert<br>Anything<br>into<br>Report? | Yes, inserts a section if you select the <b>Create section for each object</b><br><b>in loop</b> option.                                                        |  |
| Class                                 | rptgen_sl.csl_sys_loop                                                                                                    |  |
| See Also                              | Object Loop, State Loop, Chart Loop, System Loop, Block Loop,<br>Model Loop, Signal Loop                                                                        |  |

#### **Simulink Functions and Variables**

| Purpose     | Create table that displays workspace variables and MATLAB functions<br>used by reported blocks in Simulink models                                                                                                    |  |
|-------------|----------------------------------------------------------------------------------------------------|--|
| Description | This component creates a table that displays workspace variables and MATLAB functions used by blocks in a Simulink model. The Model Loop component specifies the current model and systems in which the blocks appear. For example, suppose a Simulink Gain block has a string cos(x) instead of a number. The Simulink software looks for a variable x in the workspace and uses the cos function. |  |
| Functions   | • <b>Include table of functions</b> : Includes a table of Simulink functions in the generated report.                                                                                                    |  |
|             | • Table Title: Specifies a title for the table in the generated report:                                                                                                    |  |
|             | <ul> <li>Automatic: Generates a title automatically from the parameter.</li> </ul>                                                                                                    |  |
|             | <ul> <li>Custom: Specifies a custom title.</li> </ul>                                                                                                    |  |
|             | • <b>Parent block</b> : Includes a column in the table that includes the name of the block, which contains the reported variable.                                                                                                    |  |
|             | • <b>Calling string</b> : Includes the MATLAB code that calls the reported variable.                                                                                                    |  |
|             | • <b>Include fixed-point functions (sfix, ufix,)</b> : Includes Fixed-Point Designer functions in the report.                                                                                                    |  |
| Variables   | • <b>Include table of variables</b> : Includes a table of Simulink variables in the generated report.                                                                                                    |  |
|             | • <b>Table title</b> : Specifies a title for the table in the generated report.                                                                                                    |  |
|             | <ul> <li>Automatic: Generates a title automatically from the parameter.</li> </ul>                                                                                                    |  |
|             | <ul> <li>Custom: Specifies a custom title.</li> </ul>                                                                                                    |  |
|             | • Include Workspace I/O parameters: Reports on variables that contain parameters with time vectors and state matrices. Set these parameters in the Workspace I/O pane in the Simulation Parameters dialog box in a Simulink model.                                                                                                    |  |

In the following table, if any of the entries in the first column are on, the component looks for the variable listed in the second column. If the component finds the variable in the workspace, it includes it in the report.

| Parameter name    | Variable name  |
|-------------------|----------------|
| LoadExternalInput | ExternalInput  |
| SaveTime          | TimeSaveName   |
| SaveState         | StateSaveName  |
| SaveOutput        | OutputSaveName |
| LoadInitialState  | InitialState   |
| SaveFinalState    | FinalStateName |

- **Parent block**: Includes the name of the block that contains the reported variable.
- **Calling string**: Includes the MATLAB code that calls the reported variable.
- Size of variable: Includes the size of the reported variable.
- **Class of variable**: Includes the variable class to which the reported variable belongs.
- **Memory size**: Includes the amount of memory in bytes that the reported variable needs.
- Value in workspace: Includes the value of the reported variable.

Large arrays may appear as [MxN CLASS]. For example, if you have a 300-by-200 double array, it appears in the report as [300x200 DOUBLE].

• Storage class: Include the storage class of the reported variable.

The title of this column is **Storage Class**. This option looks at the model's **TunableVars** property to see if any of the model variables specify their storage class. If you specify the storage class, TunableVarsStorageClass and TunableVarsTypeQualifier appear in a table column in the model variables table.

The column entries are TunableVarsStorageClass (TunableVarsTypeQualifier) when TunableVarsTypeQualifier is not empty. If TunableVarsTypeQualifier is empty, the column entry is TunableVarsStorageClass.

Values for TunableVarsStorageClass include:

- Exported Global
- Auto
- ImportedExtern
- ImportedExtern Pointer
- Data object properties: For variables that are Simulink.Parameter data objects, includes the values of the object properties that you list in the edit box.

#### Example

This table is an example of a table created by the Model Variables component. This Property Table reports on the variables in the Controller in the F14 model.

| Variable<br>Name | Parent Blocks                                            | Calling<br>String | Value  |
|------------------|----------------------------------------------------------|-------------------|--------|
| Ka               | f14/Controller/Gain3                                     | Ka                | 0.677  |
| Kf               | f14/Controller/Gain                                      | Kf                | -1.746 |
| Ki               | f14/Controller/Proportional<br>plus integral compensator | [Ki]              | -3.864 |
| Kq               | f14/Controller/Gain2                                     | Kq                | 0.8156 |

| Insert<br>Anything<br>into<br>Report? | Yes. Table.                                      |
|---------------------------------------|--------------------------------------------------|
| Class                                 | rptgen_sl.csl_obj_fun_var                        |
| See Also                              | Block Loop, Model Loop, Signal Loop, System Loop |

#### **Simulink Library Information**

| Purpose            | Insert table that lists library links in the current model, system, or block                                                                                                    |  |  |
|--------------------|----------------------------------------------------------------------------------------------------|--|--|
| Description        | This component inserts a table that lists library links in the current model, system, or block.                                                                                                    |  |  |
| Table<br>Columns   | <ul> <li>Block: Includes the Simulink block name in the generated table.</li> <li>Library: Includes the Simulink library root name in the generated table.</li> <li>Reference block: Includes the Simulink reference block name in the generated table.</li> <li>Link status: Includes the link status in the generated table.</li> </ul>                                                                                                    |  |  |
| Display<br>Options | <ul> <li>Title: Specifies a title for the generated report.</li> <li>Sort table by: <ul> <li>Block: Sorts the table by block name.</li> <li>Library: Sorts the table by library name.</li> <li>Reference Block: Sorts the table by reference block name.</li> <li>Link Status: Sorts the table by link status.</li> </ul> </li> <li>Merge repeated rows: Merges sorted rows in the generated table.</li> <li>Example The following table sorts based on Reference Block column. The Report Explorer uses the aero_guidance model with Merge repeated rows deselected to generate the table. </li> </ul> |  |  |

| Block                                 | Library   | Reference Block                       | Status   |
|---------------------------------------|-----------|---------------------------------------|----------|
| Equations<br>of Motion<br>(Body Axes) | Aerospace | Equations of<br>Motion (Body<br>Axes) | resolved |
| Incidence &<br>Airspeed               | Aerospace | Incidence &<br>Airspeed               | resolved |

| Block             | Library   | Reference Block                        | Status   |
|-------------------|-----------|----------------------------------------|----------|
| Fin Actuator      | Aerospace | 2nd Order<br>Nonlinear<br>Actuator     | resolved |
| 3DoF<br>Animation | Aerospace | 3DoF Animation                         | resolved |
| Atmosphere        | Aerospace | Atmosphere model                       | resolved |
| Cm                | Simulink  | Interpolation (n-D)<br>using PreLookup | resolved |
| Cx                | Simulink  | Interpolation (n-D)<br>using PreLookup | resolved |
| Cz                | Simulink  | Interpolation (n-D)<br>using PreLookup | resolved |
| Kg                | Simulink  | Interpolation (n-D)<br>using PreLookup | resolved |
| Ki                | Simulink  | Interpolation (n-D)<br>using PreLookup | resolved |
| Alpha Index       | Simulink  | PreLookup Index<br>Search              | resolved |
| Mach Index        | Simulink  | PreLookup Index<br>Search              | resolved |
| Mach Index        | Simulink  | PreLookup Index<br>Search              | resolved |
| Alpha <br>Index   | Simulink  | PreLookup Index<br>Search              | resolved |

When you select **Merge repeated rows**, the generated table collapses rows in the Block column. Each row in the Reference Block column is unique, as shown in the following table.

| Block                                                       | Library   | Reference Block                           | Status   |
|-------------------------------------------------------------|-----------|-------------------------------------------|----------|
| Equations<br>of Motion<br>(Body Axes)                       | Aerospace | Equations of<br>Motion (Body<br>Axes)     | resolved |
| Incidence &<br>Airspeed                                     | Aerospace | Incidence &<br>Airspeed                   | resolved |
| Fin Actuator                                                | Aerospace | 2nd Order<br>Nonlinear<br>Actuator        | resolved |
| 3DoF<br>Animation                                           | Aerospace | 3DoF Animation                            | resolved |
| Atmosphere                                                  | Aerospace | Atmosphere<br>model                       | resolved |
| Cm<br>Cx<br>Cz<br>Kg<br>Ki                                  | Simulink  | Interpolation<br>(n-D) using<br>PreLookup | resolved |
| Alpha Index<br>Mach Index<br>Mach Index<br> Alpha <br>Index | Simulink  | PreLookup Index<br>Search                 | resolved |

Insert Anything Into Report?

Yes. Table.

Class rptgen\_sl.CLibinfo

See Also Block Loop, Model Loop, System Loop

# Simulink Linking Anchor

| Purpose                               | Designate locations to which links point                                                                                                    |
|---------------------------------------|----------------------------------------------------------------------------------------------------|
| Description                           | This component designates a location to which links point. Use the<br>Model Loop, System Loop, Block Loop, or Signal Loop component as<br>the parent component for this component.                                                                                                    |
| Properties                            | • <b>Insert text</b> : Specifies text to appear after the linking anchor.                                                                                                    |
|                                       | • <b>Link from current</b> : Sets the current model, system, block, or signal as the linking anchor.                                                                                                    |
|                                       | <ul> <li>Automatic: Automatically selects the appropriate model, system,<br/>block, or signal as a linking anchor. If the Model Loop component<br/>is the parent component, the linking anchor is set on the current<br/>model. Similarly, if the Block Loop or Signal Loop is the parent<br/>component, the linking anchor is inserted for the current system,<br/>block, or signal, respectively.</li> </ul> |
|                                       | <ul> <li>Model: Sets the linking anchor to the current model.</li> </ul>                                                                                                    |
|                                       | <ul> <li>System: Sets the linking anchor to the current system.</li> </ul>                                                                                                    |
|                                       | <ul> <li>Block: Sets the linking anchor to the current block.</li> </ul>                                                                                                    |
|                                       | <ul> <li>Annotation: Sets the linking anchor to the current annotation.</li> </ul>                                                                                                    |
|                                       | • Signal: Sets the linking anchor to the current signal.                                                                                                    |
|                                       | <b>Note</b> Use only one anchor per report each object. For more information, see the Simulink Summary Table component reference page.                                                                                                    |
| Insert<br>Anything<br>into<br>Report? | Yes. A link, and possibly text, depending on attribute choices.                                                                                                    |

## **Simulink Linking Anchor**

Class rptgen\_sl.csl\_obj\_anchor

#### See Also Block Loop, Model Loop, Signal Loop, System Loop

### Simulink Name

| Purpose     | Insert name of a Simulink model, system, block, or signal into report                                                                                                    |
|-------------|----------------------------------------------------------------------------------------------------|
| Description | This component inserts the name of a Simulink model, system, block, or signal into the report.                                                                                                    |
|             | Using this component as the first child component of a Chapter/Subsection component allows the current Simulink model, system block, or signal name to be the chapter or section title.                                                                                                    |
| Properties  | • Object type                                                                                                    |
|             | <ul> <li>Automatic: Automatically selects the appropriate model, system,<br/>block, or signal name as the Simulink object name to include in the<br/>report. If the Model Loop component is the parent component, the<br/>object name is the current model name. If the System Loop, Block<br/>Loop, or Signal Loop is the parent component, then the object name<br/>is the name of the current system, block, or signal, respectively.</li> </ul> |
|             | <ul><li>Model: Includes the current model name in the report.</li></ul>                                                                                                    |
|             | <ul><li>System: Includes the current system name in the report.</li></ul>                                                                                                    |
|             | <ul> <li>Block: Includes the current block name in the report.</li> </ul>                                                                                                    |
|             | <ul> <li>Signal: Includes the current signal name in the report. If the<br/>signal name is empty, the signal <handle>, which is a unique<br/>numerical identifier to that signal, appears in the report.</handle></li> </ul>                                                                                                    |
|             | <ul> <li>Annotation: Includes the current annotation name in the report.</li> </ul>                                                                                                    |
|             | • <b>Display name as</b> : Display the Simulink object name in the report.                                                                                                    |
|             | Name: For example, f14                                                                                                    |
|             | Type Name: For example, Model f14                                                                                                    |
|             | Type - Name: For example, Model - f14                                                                                                    |
|             | Type: Name: For example, Model: f14                                                                                                    |
|             | • Show full path name: Displays the full path of a system or block.<br>Choosing this option for a block causes the Simulink block name to<br>appear as <model name="">/<system name="">/<block name="">.</block></system></model>                                                                                                    |

**Note** This option is not available for models or signals.

| Insert<br>Anything<br>into<br>Report? | Yes. Text.             |
|---------------------------------------|------------------------|
| Class                                 | rptgen_sl.csl_obj_name |
| See Also                              | Chapter/Subsection     |

# Simulink Property

| Purpose                    | Insert property name/property value pair for current Simulink model, system, block, or signal                                                                                                    |
|----------------------------|----------------------------------------------------------------------------------------------------|
| Description                | This component inserts a single property name/property value pair for<br>the current Simulink model, system, block, or signal.                                                                                                    |
| Simulink®<br>Object<br>and | • <b>Object type</b> : Specifies the Simulink object type to include in the report.                                                                                                    |
| Parameter                  | <ul> <li>System</li> <li>Model</li> <li>Block</li> </ul>                                                                                                    |
|                            | <ul><li>Signal</li><li>Annotation</li></ul>                                                                                                    |
|                            | • <b>System parameter name</b> : Specifies a Simulink parameter name to include in the generated report:                                                                                                    |
|                            | <ul> <li>If you select Model for Object type, this option appears as Model<br/>parameter name.</li> </ul>                                                                                                    |
|                            | <ul> <li>If you select Block for Object type, this option appears as Block<br/>parameter name.</li> </ul>                                                                                                    |
|                            | <ul> <li>If you select Signal for Object type, this option appears as<br/>Signal parameter name.</li> </ul>                                                                                                    |
| Display<br>Options         | <ul> <li>Title: Choose a title to display in the generated report:</li> <li>Automatic: Uses the parameter name as the title.</li> <li>Custom: Specifies a custom title.</li> <li>None: Uses no title.</li> <li>Size limit: Limits the width of the display in the generated report. Units are in pixels. The size limit for a given table is equal to the hypotenuse of the table width and height [sqrt(w^2+h^2)]. The size</li> </ul> |
|                            | limit for text is the number of characters squared. If you exceed the                                                                                                    |

|                                       | size limit, the variable appears in condensed form. Setting a size limit<br>of zero always causes the variable to display, regardless of its size |
|---------------------------------------|----------------------------------------------------------------------------------------------------|
|                                       | • <b>Display as</b> : Specifies a display style.                                                                                                  |
|                                       | <ul> <li>Auto table/paragraph: Displays as a table or paragraph based<br/>on the information.</li> </ul>                                          |
|                                       | <ul> <li>Table: Displays as a table.</li> </ul>                                                                                                   |
|                                       | <ul> <li>Paragraph: Displays as a text paragraph.</li> </ul>                                                                                      |
|                                       | <ul> <li>Inline text: Displays as inline, which fits in line with the<br/>surrounding text.</li> </ul>                                            |
|                                       | • <b>Ignore if value is empty</b> : If the parameter is empty, the report excludes the parameter from the generated report.                       |
| Insert<br>Anything<br>into<br>Report? | Yes. Text.                                                                                                    |
| Class                                 | rptgen_sl.csl_property                                                                                                    |
| See Also                              | Block Loop, Model Loop, System Loop                                                                                                    |

# Simulink Property Table

| Purpose     | Insert table that reports on model-level property name/property value pairs                                                                     |
|-------------|----------------------------------------------------------------------------------------------------|
| Description | This component inserts a table that reports on model-level property name/property value pairs.                                                  |
| Properties  | <b>Select Object</b> : Choose the object for the Property Table in the generated report.                                                        |
|             | • Model                                                                                                    |
|             | • System                                                                                                    |
|             | • Block                                                                                                    |
|             | • Signal                                                                                                    |
|             | • Annotation                                                                                                    |
|             | For more information about selecting object types in Property Table components, see "Select Object Types" on page 6-9.                          |
| Table       | Select a preset table, which is already formatted and set up, in the preset table list in the upper-left corner of the attributes page.         |
|             | • <b>Preset table</b> : Specifies the type of the object property table.                                                                        |
|             | Default                                                                                                    |
|             | Simulation parameters                                                                                                    |
|             | Version information                                                                                                    |
|             | Simulink Coder information                                                                                                    |
|             | Summary (req. Simulink Coder)                                                                                                    |
|             | <ul> <li>Blank 4x4</li> <li>To apply a preset table, select the table and click Apply.</li> </ul>                                               |
|             | • <b>Split property/value cells</b> : Split property name/property value pairs into separate cells. For the property name and property value to |
|             |                                                                                                    |

appear in adjacent horizontal cells, select the **Split property/value cells** check box. In this case, the table is in split mode, so there is only one property name/property value pair per cell. If there is more than one name/property pair in a cell, only the first pair appears in the report. All subsequent pairs are ignored.

For the property name and property value to appear together in one cell, clear the **Split property/value cells** check box. That setting specifies nonsplit mode. Nonsplit mode supports more than one property name/property value pair and text per cell.

Before switching from nonsplit mode to split mode, make sure that there is only one property name/property value pair per table cell. If there is more than one property name/property value pair or text per cell, only the first property name/property value pair appears in the report. The report omits subsequent pairs and text.

- **Display outer border**: Displays the outer border of the table in the generated report.
- **Table Cells**: Specifies table properties to modify. The selection in this pane affects available fields in the **Cell Properties** pane.

#### Cell Properties

The options in this pane depend on the object selected in the **Table Cells** pane. If you select %<Name> Information, only **Contents** and **Show** appear. If you select any other object in the **Table Cells** pane, **Lower border** and **Right border** display.

- **Contents**: Enables you to change the contents of the table cell selected in the **Table Cells** pane.
- Show as: Specifies the format for the contents of the table cell.
  - Value
  - Property Value
  - PROPERTY Value
  - Property: Value
  - PROPERTY: Value

- Property Value
- PROPERTY Value
- Alignment: Specifies the alignment of the contents of the selected table cell in the **Table Cells** pane.
  - Left
  - Center
  - Right
  - Double justified
- Lower border: Displays the lower border of the table in the generated report.
- **Right border**: Displays the right border of the table in the generated report.

#### **Creating Custom Tables**

To create a custom table, edit a preset table, such as the Blank 4x4 table. Add and delete rows and add properties. To open the Edit Table dialog box, click **Edit**.

For more information on creating custom property tables, see "Property Table Components" on page 6-6.

If the Simulink Coder software is not installed, Summary (req Simulink Coder) does not appear in this list. If you are using a report setup file that contains a summary property, the property name appears in the report, but the property value does not.

#### Example

The following report displays information on the F14 model using the **Simulation Parameters** preset table.

| Solver ode45 | ZeroCross on | StartTime 0.0<br>StopTime 60 |
|--------------|--------------|------------------------------|
| RelTol 1e-4  | AbsTol 1e-6  | Refine 1                     |

|                                       | InitialStep auto        | FixedStep auto   | MaxStep auto |
|---------------------------------------|-------------------------|------------------|--------------|
|                                       | <i>LimitMaxRows</i> off | MaxRows 1000     | Decimation 1 |
| Insert<br>Anything<br>into<br>Report? | Yes. Table.             |                  |              |
| Class                                 | rptgen_sl.csl_prop_     | table            |              |
| See Also                              | Model Loop, Signal L    | .oop,System Loop |              |

# Simulink Sample Time

| Purpose                               | Insert title of Simulink sample time into report                                                                                                    |
|---------------------------------------|----------------------------------------------------------------------------------------------------|
| Description                           | This component inserts a title for a Simulink sample time into the report.                                                                                     |
| Properties                            | <ul> <li>Table Options</li> <li>Title: Specifies a title for the table in the generated report.</li> <li>Grid lines: Show grid lines for the table.</li> </ul> |
| Insert<br>Anything<br>into<br>Report? | Yes. Table.                                                                                                    |
| Class                                 | rptgen_sl.CSampleTime                                                                                                    |
| See Also                              | Chapter/Subsection                                                                                                    |

| Purpose                                 | Properties or parameters of specified Simulink models, systems, blocks, or signals in table                           |
|-----------------------------------------|----------------------------------------------------------------------------------------------------|
| Description                             | This component displays properties or parameters of selected Simulink models, systems, blocks, or signals in a table. |
| Object<br>type                          | Choose the object type to display in the generated report.                                                            |
| .,,,,,,,,,,,,,,,,,,,,,,,,,,,,,,,,,,,,,, | • Block (Default)                                                                                                    |
|                                         | • Model                                                                                                    |
|                                         | • System                                                                                                    |
|                                         | • Signal                                                                                                    |
|                                         | • Annotation                                                                                                    |
|                                         | The selected object type affects the options available in the <b>Property Columns</b> pane.                           |
| Table title                             | Choose a title to appear in the generated report:                                                                     |
|                                         | • Automatic: Automatically generates a title from the parameter.                                                      |
|                                         | • Custom: Specifies a custom title.                                                                                   |
| Property<br>Columns                     | This pane displays object properties to include in the Summary Table in the generated report.                         |
|                                         | • To add a property:                                                                                                  |
|                                         | 1 select the appropriate property level in the text box on the left.                                                  |
|                                         | <b>2</b> In the text box on the right, select the property that you want to add and click <b>Add</b> .                |
|                                         | • To delete a property, select the property name and click <b>Delete</b> .                                            |

|                | % <splitdialogparameters> is a unique property for Simulink<br/>Summary Tables, where the object type is Block. This property<br/>generates multiple summary tables, organized by block type. Each<br/>Summary Table group contains the dialog box parameters for that block.</splitdialogparameters>                                                                                 |
|----------------|----------------------------------------------------------------------------------------------------|
|                | Some entries in the list of available properties (such as Depth) are<br>"virtual" properties that you cannot access using the get_param<br>command. The properties used for property/value filtering in the block<br>and System Loop components must be retrievable by the get_param.<br>Therefore, you cannot configure your Summary Table to report on all<br>blocks of Depth == 2. |
|                | You can create multiple values for a property in a Simulink Summary<br>Table. For example, to report on blocks of type Inport, Outport and<br>Constant:                                                                                                    |
|                | <ol> <li>Check the Search for Simulink property name/property value<br/>pairs box.</li> </ol>                                                                                                    |
|                | <b>2</b> Make sure that you set <b>Property Name</b> to <b>BlockType</b> .                                                                                                    |
|                | <b>3</b> Type the following text into the <b>Property Value</b> field:                                                                                                    |
|                |                                                                                                    |
|                | <b>Remove empty columns</b> : Removes empty columns from the table.                                                                                                    |
|                | <b>Transpose table</b> : Changes the summary table rows into columns in the generated report, putting the property names in the first column and the values in the other columns.                                                                                                    |
| Object<br>Rows | • <b>Insert anchor for each row</b> : Inserts an anchor for each row in the summary table.                                                                                                    |
|                | • Report On:                                                                                                    |
|                | <ul> <li>Automatic list from context: Reports on all blocks in the<br/>current context, as set by the parent component.</li> </ul>                                                                                                    |
|                |                                                                                                    |

Custom - use block list: Reports on a list of specified blocks.
 Specify the full path of each block.

#### Loop Options

#### Sort blocks

- Alphabetically by block name: Sorts blocks alphabetically by name.
- Alphabetically by system name: Sorts systems alphabetically by name. Lists blocks in each system, but in no particular order.
- Alphabetically by full Simulink path: Sorts blocks alphabetically by Simulink path.
- By block type: Sorts blocks alphabetically by block type.
- By block depth: Sorts blocks by their depth in the model.
- By layout (left to right): Sorts blocks by their location in the model layout, by *rows*. The block appearing the furthest toward the left top corner of the model is the anchor for the row. The row contains all other blocks that overlap the horizontal area defined by the top and bottom edges of the anchor block. The other rows use the same algorithm, using as the anchor the next unreported block nearest the left top of the model.

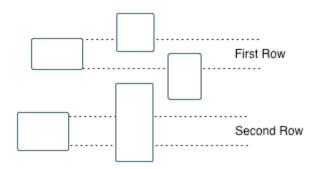

 By layout (top to bottom): Sorts blocks by their location in the model layout, by *columns*. The block appearing the furthest toward the left top corner of the model is the anchor for the column. The column contains all other blocks that overlap the vertical area defined by the left and right edges of the anchor block. The other columns use the same algorithm, using as the anchor the next unreported block nearest the left top of the model.

- By traversal order: Sorts blocks by traversal order.
- By simulation order: Sorts blocks by execution order.
- %<VariableName>: Inserts the value of a variable from the MATLAB workspace. The %<> notation can denote a string or cell array. For more information, see %<VariableName> Notation on the Text component reference page.
- Search for Simulink property name/property value pairs: Reports on blocks with specified property name/property value pairs.

#### Example

Specify the following options to generate a Summary Table in a report for on the model F14:

- Sort on systems by system depth.
- Include the system parameters Name and Block in the table.

The following table appears in the report.

| Name                       | Blocks                                                                                                    |
|----------------------------|----------------------------------------------------------------------------------------------------|
| f14                        | u, Actuator Model, Aircraft Dynamics Model,<br>Angle of Attack, Controller, Dryden Wind Gust<br>Models, Gain, Gain1, Gain2, Gain5, More Info,<br>More Info1, Nz pilot calculation, Pilot, Pilot G<br>force Scope, Stick Input, Sum, Sum1, alpha (rad),<br>Nz Pilot (g) |
| Aircraft<br>Dynamics Model | Elevator Deflection d (deg), Vertical Gust wGust<br>(ft/sec), Rotary Gust qGust (rad/sec), Gain3, Gain4,<br>Gain5, Gain6, Sum1, Sum2, Transfer Fcn.1,                                                                                                    |

| Name                       | Blocks                                                                                                    |
|----------------------------|----------------------------------------------------------------------------------------------------|
|                            | Transfer Fcn.2, Vertical Velocity w (ft/s), Pitch<br>Rate q (rad/s)                                                                                                    |
| Controller                 | Stick Input (in), alpha (rad), q (rad/s),<br>Alpha-sensor Low-pass Filter, Gain, Gain2, Gain3,<br>Pitch Rate Lead Filter, Proportional plus integral<br>compensator, Stick Prefilter, Sum, Sum1, Sum2,<br>Elevator Command (deg) |
| Dryden Wind<br>Gust Models | Band-Limited White Noise, Q-gust model, W-gust model, Wg, Qg                                                                                                    |
| More Info                  | None                                                                                                    |
| More Info1                 | None                                                                                                    |
| Nz pilot<br>calculation    | w, q, Constant, Derivative, Derivative1, Gain1,<br>Gain2, Product, Sum1, Pilot g force (g)                                                                                                    |

| Insert<br>Anything<br>into<br>Report? | Yes. Table.                                                                      |
|---------------------------------------|----------------------------------------------------------------------------------|
| Class                                 | rptgen_sl.csl_summ_table                                                         |
| See Also                              | Block Loop, Model Loop, Signal Loop, System LoopSimulink<br>Function System Loop |

## Simulink Workspace Variable

| Purpose     | Report information about MATLAB and model workspace variables that model uses                                                                                                    |
|-------------|----------------------------------------------------------------------------------------------------|
| Description | This component provides information about variables in the MATLAB (base) workspace and the model workspaces that a model uses. The report includes the value of each variable. Optionally, you can include the following information for each variable:                                                 |
|             | • Workspace where the variable is located                                                                                                    |
|             | • Blocks that use the variable                                                                                                    |
|             | For variables that are Simulink data objects (for example, a Simulink.Parameter object), the report includes the properties of the object. You can filter out properties to streamline the report.                                                                                                    |
| Options     | The following two options specify additional information that the report<br>can include about each variable:                                                                                                    |
|             | • <b>Show workspace</b> : Report whether each variable is in the MATLAB workspace or in a model workspace.                                                                                                    |
|             | • Show blocks that use variable: Report the blocks that use each variable.                                                                                                    |
|             | For variables whose values are Simulink data objects, you can filter<br>which properties to include in the report, using one of the following<br>approaches:                                                                                                    |
|             | • Use the <b>Filter Properties</b> area of the dialog box to specify a standard filter.                                                                                                    |
|             | The standard filter options apply to all variables whose values are<br>instances of the class or classes that you specify. For example, you<br>can use a standard filter to filter out the Description property for all<br>variables used by the model whose values use a Simulink.Parameter<br>object. |

• Select the **Use custom property filter** option and write MATLAB code for filtering.

Writing custom filtering code allows you to do kinds of filtering that the standard filter does not perform. Some common examples of custom filters that you might want to create are filters that filter out:

- A property for some, but not all, instances of a class
- Properties that match a regular expression

The **Filter Properties** area of the dialog box, where you specify a standard filter, has these fields:

- Class name (\* for all classes): Specify the class of the variables for which you want to filter out specific properties. You can specify one class at a time, or enter an asterisk (\*) to specify all classes. After you enter the class name, move the cursor outside of the edit box.
- Available Properties: If the class that you entered in Class name (\* for all classes) is on the MATLAB path, then this list displays the properties of that class.
- Filtered Properties: Displays the properties to filter out. Use the right-arrow button to add to the Filtered Properties list the properties that you selected in the Available Properties list.
- If the class that you enter is *not* on the MATLAB path, then a **Comma-separated list of properties to be filtered** edit box appears. Enter the names of properties to use for filtering.
- **Convert to Custom**: Generate custom MATLAB code that implements your **Filter Properties** standard filter settings.

**Note** Selecting the **Convert to Custom** button overwrites any existing MATLAB custom filtering code for this component.

|                                       | <ul> <li>To create and apply custom filtering MATLAB code, select the Use custom property filter check box. Selecting this check box opens an edit box where you define a MATLAB function for filtering properties. The edit box includes a sample function (commented out) that you can use as a starting point for your filtering function. Use the isFiltered variable for the output of your function. For example:</li> <li>To filter out the Owner and testProp properties, in the edit box enter: isFiltered = strcmpi(propertyName, 'Owner')   strcmpi(propertyName, 'testProp');</li> <li>To filter out all properties except for the CoderInfo property, in the edit box, enter: isFiltered = ~strcmpi(propertyName, 'CoderInfo');</li> <li>If you clear the Use custom property filter check box, Simulink Report Generator saves your custom MATLAB filtering code, but does</li> </ul> |
|---------------------------------------|----------------------------------------------------------------------------------------------------|
|                                       | not use that code to filter properties.                                                                                                    |
| Insert<br>Anything<br>into<br>Report? | Yes. List.                                                                                                    |
| Class                                 | rptgen_sl.csl_ws_variable                                                                                                    |
| See Also                              | Simulink Workspace Variable Loop,Bus,Simulink Functions and<br>Variables                                                                                                    |

| Purpose                               | Reports on Simulink workspace variable objects                                                                                                    |
|---------------------------------------|----------------------------------------------------------------------------------------------------|
| Description                           | This component displays all variables in the Simulink workspace<br>(base workspace and model workspaces). You can limit the variables<br>displayed to those variables that match property name and property<br>value pairs that you specify. |
| Loop                                  | • Sort                                                                                                    |
| Options                               | <ul> <li>Alphabetically by text: Sorts variables alphabetically by<br/>name.</li> </ul>                                                                                                    |
|                                       | <ul> <li>By data type: Sorts variables alphabetically by data type.</li> </ul>                                                                                                    |
|                                       | • Search for Simulink property name/property value pairs:<br>Reports on variables with specified property name/property value<br>pairs.                                                                                                    |
| Section<br>Options                    | • <b>Create section for each object in loop</b> : Creates a separate section in the output for each variable.                                                                                                    |
|                                       | <ul> <li>If you specify to create a section for each variable, you can select<br/>the <b>Display the object type in the section title</b> to insert a<br/>variable name in each section title.</li> </ul>                                    |
|                                       | • Create link anchor for each object in loop: Specifies a custom title.                                                                                                    |
| Insert<br>Anything<br>into<br>Report? | Yes, inserts sections if you select the <b>Create section for each object</b><br><b>in loop</b> option                                                                                                    |
| Class                                 | rptgen_sl.csl_ws_var_loop                                                                                                    |
| See Also                              | Simulink Workspace Variable, Bus, Simulink Functions and<br>Variables                                                                                                    |

#### State Loop

| Purpose        | Run child components for all states in current context                                                                                                    |
|----------------|----------------------------------------------------------------------------------------------------|
| Description    | This component runs its children for all states in its context. The parent component of this component determines the context.                                   |
|                | • Model Loop: Includes all states in the models.                                                                                                    |
|                | • System Loop: Includes all states in the systems.                                                                                                    |
|                | • Machine Loop: Includes all states in the machines.                                                                                                    |
|                | • Chart Loop: Includes all states in the charts.                                                                                                    |
|                | • State Loop: Includes all states in the current state.                                                                                                    |
|                | For conditional processing based on states, you can use the RptgenSF.getReportedState function. For more information, see "Loop Context Functions" on page 6-26. |
| State<br>Types | • Include "and" and "or" states: Includes AND and OR states in the loop.                                                                                         |
|                | • Include "box" states: Includes "box" states in the loop.                                                                                                    |
|                | • <b>Include functions</b> : Includes "function" states in the loop.                                                                                             |
|                | • Include truth tables: Includes truth tables in the loop.                                                                                                    |
|                | • <b>Include MATLAB functions</b> : Includes MATLAB functions in the loop.                                                                                       |
| Loop           | • <b>Report depth</b> : Specifies the level on which to loop.                                                                                                    |
| Options        | Local children only                                                                                                    |
|                | All objects                                                                                                    |
|                | • Skip autogenerated charts under truth table: Keeps autogenerated state objects under truth tables from appearing in the report.                                |
|                | • Search Stateflow: Indicates specific states to include in the loop.                                                                                            |

| Section<br>Options                    | <ul> <li>Create section for each object in loop: Inserts a section in the generated report for each object found in the loop.</li> <li>Display the object type in the section title: Inserts the object</li> </ul> |
|---------------------------------------|----------------------------------------------------------------------------------------------------|
|                                       | type automatically into the section title in the generated report.                                                                                                    |
|                                       | • <b>Create link anchor for each object in loop</b> : Creates a hyperlink to the object in the generated report.                                                                                                   |
| Insert<br>Anything<br>into<br>Report? | Yes, section, if you select the <b>Create section for each object in loop</b> option.                                                                                                    |
| Class                                 | rptgen_sf.csf_state_loop                                                                                                    |
| See Also                              | Chart Loop, Machine Loop, Model Loop, State Loop, System Loop,<br>Simulink Function System Loop                                                                                                    |

#### **Stateflow Automatic Table**

| Purpose | Insert table with | properties of current | Stateflow object |
|---------|-------------------|-----------------------|------------------|
|         | insere easie with | properties of earlief | buddenon object  |

**Description** The Stateflow Automatic Table component inserts a table that contains the properties of the current Stateflow object. Parents of this component can be:

- Machine Loop
- State Loop
- Chart Loop
- Graphics Object Loop

#### Display Options

- **Table title**: Specifies a title for the table in the generated report.
  - No title: Includes no title.
  - Custom: Includes a custom title.
  - Name (default): Uses an object name as the title.
    - Object name
    - Object name with Stateflow path
    - Object name with Simulink and Stateflow path
- **Header row**: Selects a header row for the table in the generated report.
  - No header: Includes no header row.
  - Type and Name: Includes a header row with columns for name and object type. When selected, this option creates a header row for the table with object name and type.
  - Custom: Includes a custom header.
- **Don't display empty values**: Excludes empty values from the generated report.

| Insert<br>Anything<br>into<br>Report? | Yes. Table.                                                |
|---------------------------------------|------------------------------------------------------------|
| Class                                 | rptgen_sf.csf_auto_table                                   |
| See Also                              | Chart Loop, Graphics Object Loop, Machine Loop, State Loop |

### **Stateflow Count**

| Purpose                               | Count number of Stateflow objects in current context                                                                                                    |
|---------------------------------------|----------------------------------------------------------------------------------------------------|
| Description                           | This component counts the number of Stateflow objects in the current context.                                                                                                    |
| Properties                            | <ul> <li>Search depth: Specifies the search depth for the count.</li> <li>Immediate children only (default): Searches only children one level under the Stateflow object.</li> <li>All descendants: Searches all children of the Stateflow object.</li> <li>Sort results: Specifies the sort method for the count results.</li> <li>Numerically decreasing by object count (Default)</li> <li>Alphabetically increasing by object type</li> </ul> |
|                                       | <ul> <li>Include a list of objects in table: Inserts a column containing the counted objects.</li> <li>Show total count: Displays a total of counted objects.</li> </ul>                                                                                                    |
| Insert<br>Anything<br>into<br>Report? | Yes. Table.                                                                                                    |
| Class                                 | rptgen_sf.csf_count                                                                                                    |
| See Also                              | State Loop                                                                                                    |

#### **Purpose** Insert snapshots of Stateflow editor dialog boxes

**Description** This component reports on the current reported Stateflow dialog box object, depending on its context. If this component is the child of a State Loop, for example, the report includes information about the dialog box of the current State. Display the current settings associated with an object or document the appearance of your custom mask dialog boxes.

#### • Image file format: Specifies the format for the snapshot image file. The Automatic format uses BMP format for PDF files and PNG for other formats.

• Show all tabs: Automatically generates images for all the tabs for the dialog box. If you clear this check box, the Simulink Report Generator software creates an image of only the first tab.

#### Display Options

• Scaling: Controls size of the image, as displayed in a browser. Making an image larger using this option does not affect the storage size of the image, but the quality of the displayed image may decrease as you increase or decrease the size of the displayed image.

Generally, to achieve the best and most predictable display results, use the default setting of Use image size.

- Use image size: Causes the image to appear the same size in the report as on screen (default).
- Fixed size: Specifies the number and type of units.
- Zoom: Specifies the percentage, maximum size, and units of measure.
- Size: Specifies the size of the snapshot in the form w h (width, height). This field is active only if you choose Fixed size in the Scaling selection list.
- Max size: Specifies the maximum size of the snapshot in the form w h (width, height). This field is active only if you choose Zoom in the Scaling selection list.

|                                       | • Units: Specifies the units for the size of the snapshot. This field is active only if you choose Zoom or Fixed size in the Image size list box. |
|---------------------------------------|----------------------------------------------------------------------------------------------------|
|                                       | • <b>Alignment</b> : Aligns your snapshot. Only reports in PDF or RTF format support this property.                                               |
|                                       | - Auto                                                                                                    |
|                                       | Right                                                                                                    |
|                                       | - Center                                                                                                    |
|                                       | - Left                                                                                                    |
|                                       | • <b>Title</b> : Specifies text to appear above the snapshot.                                                                                     |
|                                       | • <b>Caption</b> : Specifies text to appear under the snapshot.                                                                                   |
| Insert<br>Anything<br>into<br>Report? | Yes. Snapshot.                                                                                                    |
| Class                                 | rptgen_sl.Cdialog boxesnapshot                                                                                                    |
| See Also                              | State Loop                                                                                                    |

| Purpose                               | Run child components only if current object type matches specified object type                                                                                                    |
|---------------------------------------|----------------------------------------------------------------------------------------------------|
| Description                           | This component runs its children only if the current object type, as<br>set by its parent Stateflow Hierarchy Loop, matches the selected<br>object type.                                   |
| Properties                            | • <b>Object type</b> : Specifies the Stateflow object type to include in the report.                                                                                                    |
|                                       | • Run only if Stateflow object has at least the following number of Stateflow children: Specifies a minimum number of children that a Stateflow object must have to include in the report. |
|                                       | • Automatically insert linking anchor: Inserts a linking anchor<br>before the reported object. If an anchor for this object exists, this<br>option does not create a second anchor.        |
| Insert<br>Anything<br>into<br>Report? | No.                                                                                                    |
| Class                                 | rptgen_sf.csf_obj_filter                                                                                                    |
| See Also                              | Stateflow Hierarchy Loop                                                                                                    |

## Stateflow Hierarchy

| Purpose         | Provide visual representation of the hierarchy of a Stateflow object                                                                                                    |
|-----------------|----------------------------------------------------------------------------------------------------|
| Description     | This component inserts a tree that shows the hierarchy of a given Stateflow object.                                                                                                    |
| Tree<br>Options | <ul> <li>Construct tree from: Specifies the object to use for the tree representation.</li> <li>Current object</li> <li>Root of current object: Starts reporting from the top of the</li> </ul> |
|                 | hierarchy.                                                                                                    |
|                 | • <b>Emphasize current object in tree</b> : Highlights the current object in the tree representation.                                                                                           |
|                 | • <b>Show number of parents</b> : Specifies the number of parents to include in the tree representation.                                                                                        |
|                 | • <b>Show siblings</b> : Displays siblings in the tree representation.                                                                                                    |
|                 | • <b>Show children to depth</b> : Specifies the depth of children to display for each object in the tree representation.                                                                        |
| Children        | • <b>Show junctions</b> : Specifies the level of junction detail to display in the generated report.                                                                                            |
|                 | - All                                                                                                    |
|                 | Non-redundant                                                                                                    |
|                 | None                                                                                                    |
|                 | • <b>Show transitions</b> : Specifies the level of transition detail to display in the generated report.                                                                                        |
|                 | - All                                                                                                    |
|                 | Labeled or non-redundant                                                                                                    |
|                 | Non-redundant                                                                                                    |
|                 | Labeled                                                                                                    |
|                 |                                                                                                    |
|                 |                                                                                                    |

• Skip autogenerated charts under truth tables: Excludes autogenerated charts under truth tables.

List • List style

Formatting

Insert

into Report?

Anything

- List style: Bulleted list • Numbered list: Allows you to specify numbering options in the Numbering style section. • Numbering style: Allows you to specify a numbering style. This setting supports only the RTF/DOC report format. · 1,2,3,4... • a,b,c,d... • A,B,C,D... • i,ii,iii,iv... • I,II,III,IV... To show the parent number in each list entry, select Show parent number in nested list (1.1.a). To show only the current number or letter, select Show only current list value (a). Yes. Tree graphic.
- Class rptgen\_sf.csf\_hier
- See Also Stateflow Hierarchy Loop

### Stateflow Hierarchy Loop

| Purpose                               | Run child components on Stateflow object hierarchy                                                                                                    |
|---------------------------------------|----------------------------------------------------------------------------------------------------|
| Description                           | This component runs its child components on the Stateflow object hierarchy.                                                                                         |
| Loop<br>Options                       | • <b>Minimum legible font size</b> : Specifies the minimum font size to use in the report. The default font size, <b>8</b> , is the smallest recommended font size. |
|                                       | • Skip autogenerated charts under truth tables; Excludes autogenerated charts under truth tables in the report.                                                     |
|                                       | • <b>Search Stateflow</b> : Reports on Stateflow charts with specified property name/property value pairs.                                                          |
| Section<br>Options                    | • Create section for each object in loop: Inserts a section in the generated report for each object found in the loop.                                              |
|                                       | • <b>Display the object type in the section title</b> : Inserts the object type automatically into the section title in the generated report.                       |
|                                       | • <b>Create link anchor for each object in loop</b> : Creates a hyperlink to the object in the generated report.                                                    |
| Insert<br>Anything<br>into<br>Report? | No.                                                                                                    |
| Class                                 | rptgen_sf.csf_hier_loop                                                                                                    |
| See Also                              | Stateflow Hierarchy                                                                                                    |

| Purpose                               | Designate locations to which links point                                                                                                    |
|---------------------------------------|----------------------------------------------------------------------------------------------------|
| Description                           | This component designates a location to which other links point. The linking anchor is set to the current object, as defined by the parent component. |
|                                       | This component must have the Chart Loop, State Loop, Machine<br>Loop, or Stateflow Filter component as its parent.                                    |
| Properties                            | Insert text: Specifies text to appear after the linking anchor.                                                                                       |
| Insert<br>Anything<br>into<br>Report? | Yes. A link, and possibly text, depending on attribute choices.                                                                                       |
| Class                                 | rptgen_sf.csf_obj_anchor                                                                                                    |
| See Also                              | Chart Loop, Machine Loop, State Loop, Stateflow Filter,                                                                                               |

### **Stateflow Name**

| Purpose                               | Insert into report name of Stateflow object specified by parent component                                                                                                    |
|---------------------------------------|----------------------------------------------------------------------------------------------------|
| Description                           | This component inserts the name of the Stateflow object, as defined<br>by its parent component, into the report. This component must have<br>the State Loop, Chart Loop, or Stateflow Filter component as its<br>parent. |
|                                       | Using this component as the first child component of a Chapter/Subsection component allows the current Stateflow object name to be the chapter or section title.                                                         |
| Properties                            | • <b>Display name as</b> : Displays the Stateflow object name in the report.                                                                                                    |
|                                       | Name: For example, Object                                                                                                    |
|                                       | Type Name: For example, Object <objectname></objectname>                                                                                                    |
|                                       | Type - Name: For example, Object - <objectname></objectname>                                                                                                    |
|                                       | Type: Name: For example, Object: <objectname></objectname>                                                                                                    |
|                                       | • <b>Display name as</b> : Specifies the level of detail with which the Stateflow object name displays the report.                                                                                                    |
|                                       | Object name                                                                                                    |
|                                       | Object name with Stateflow path                                                                                                    |
|                                       | Object name with Simulink and Stateflow path                                                                                                    |
| Insert<br>Anything<br>into<br>Report? | Yes. Text.                                                                                                    |
| Class                                 | rptgen_sf.csf_obj_name                                                                                                    |
| See Also                              | Chapter/Subsection, Chart Loop, State Loop, Stateflow Filter                                                                                                    |

| Insert into report table, text, or paragraph with information on selected Stateflow object property                                                                                                    |
|----------------------------------------------------------------------------------------------------|
| This component inserts a table, text, or paragraph that contains details of the selected Stateflow object property.                                                                                                    |
| <b>Property name</b> : Specifies the Stateflow property name to display.                                                                                                    |
| • <b>Title</b> : Specifies a title to display in the generated report.                                                                                                    |
| <ul> <li>Automatic: Uses the parameter name as the title.</li> </ul>                                                                                                    |
| <ul> <li>Custom: Specifies a custom title.</li> </ul>                                                                                                    |
| <ul> <li>None: Specifies no title.</li> </ul>                                                                                                    |
| • <b>Size limit</b> : Specifies the width of the display in the generated report.<br>Units are in pixels. The size limit for a given table is the hypotenuse<br>of the width and height of the table, sqrt(w^2+h^2). The size limit<br>for text is the number of characters squared. If you exceed the size<br>limit, the variable appears in condensed form. |
| Setting a size limit of 0 always displays the variable in long form, regardless of its size.                                                                                                    |
| • <b>Display as</b> : Specifies a display style from the menu.                                                                                                    |
| <ul> <li>Auto table/paragraph (default): Displays as a table or paragraph<br/>based on the information.</li> </ul>                                                                                                    |
| <ul> <li>Table: Displays as a table.</li> </ul>                                                                                                    |
| <ul> <li>Paragraph: Displays as a text paragraph.</li> </ul>                                                                                                    |
| <ul> <li>Inline text: Displays in line with the surrounding text.</li> </ul>                                                                                                    |
| • <b>Ignore if value is empty</b> : Excludes empty parameters from the generated report.                                                                                                    |
|                                                                                                    |

# Stateflow Property

| Insert<br>Anything<br>into<br>Report? | Yes. Text, paragraph, or table.        |
|---------------------------------------|----------------------------------------|
| Class                                 | rptgen_sf.csf_property                 |
| See Also                              | Paragraph, Table, Text, Stateflow Name |

#### **Purpose** Insert into report property-value table for Stateflow object

# **Description** This component inserts a property-value table for a Stateflow object into the report. Use the Stateflow Filter component as the parent of this component.

For more information on working with Property Table components, see "Property Table Components" on page 6-6.

TableSelect a preset table, which is already formatted and set up, in the<br/>preset table list in the upper-left corner of the attributes page.

- **preset table**: Specifies a type of table to display the object property table.
  - Default
  - Machine
  - Chart
  - State
  - Truth table
  - EM function
  - Data
  - Event
  - Junction

To apply a preset table, select the table and click **Apply**.

- **Split property/value cells**: Splits property name/property value pairs into separate cells.
  - For the property name and property value to appear in adjacent horizontal cells, select the **Split property/value cells** check box. In this case, the table is in split mode, there is only one property name/property value pair per cell. If there is more than

|                    | one name/property pair in a cell, only the first pair appears in the report. The report ignores all subsequent pairs.                                                                                                    |
|--------------------|----------------------------------------------------------------------------------------------------|
|                    | <ul> <li>For the property name and property value to appear together in<br/>one cell, clear the Split property/value cells check box. This<br/>setting is nonsplit mode. Nonsplit mode supports more than one<br/>property name/property value pair and text.</li> </ul>                                                                                                    |
|                    | <ul> <li>Before switching from nonsplit mode to split mode, make sure that<br/>there is only one property name/property value pair per table cell.<br/>When there is more than one property name/property value pair<br/>or any text in a given cell, only the first property name/property<br/>value pair appears in the report. The report omits subsequent<br/>pairs and text.</li> </ul> |
|                    | • <b>Display outer border</b> : Displays the outer border of the table in the generated report.                                                                                                    |
|                    | • <b>Table Cells</b> : Specifies table properties to modify. The selection in this pane affects the available fields in the <b>Cell Properties</b> pane.                                                                                                    |
| Cell<br>Properties | The options in the <b>Title Properties</b> pane depend on the object selected<br>in the <b>Table Cells</b> pane. If you select % <name>, only <b>Contents</b> and<br/><b>Show</b> appear. If you select any other object in the <b>Table Cells</b> pane,<br/><b>Lower border</b> and <b>Right border</b> appear.</name>                                                                      |
|                    |                                                                                                    |

- **Contents**: Modifies the contents of the table cell selected in the Table Cells pane.
- Alignment: Justifies the contents of the selected table cell in the Table Cells pane.
  - Left
  - Center
  - Right
  - Double justified
- Show As: Specifies the format for the contents of the table cell.

- Value
- Property Value
- PROPERTY Value
- Property: Value
- PROPERTY: Value
- Property Value
- PROPERTY Value
- Lower border: Displays the lower border of the table in the generated report.
- **Right border**: Displays the right border of the table in the generated report.

#### **Creating Custom Tables**

You can edit a preset table, such as the Blank 4x4 table, to create a custom table. Add and delete rows and add properties. To open the Edit Table dialog box, click **Edit**.

For details about creating custom property tables, see "Property Table Components" on page 6-6.

| Insert<br>Anything<br>into<br>Report? | Yes. Table.              |
|---------------------------------------|--------------------------|
| Class                                 | rptgen_sf.csf_prop_table |

See Also Stateflow Filter

### Stateflow Snapshot

| Purpose     | Insert into report snapshot of Stateflow object                                                                                                    |  |  |  |  |  |
|-------------|----------------------------------------------------------------------------------------------------|--|--|--|--|--|
| Description | This component inserts a snapshot of a Stateflow object, defined by the Stateflow Filter parent component, into the report.                                                                                                    |  |  |  |  |  |
|             | This component only executes if the selected object in the Stateflow Filter component is a graphical object, such as Chart, State, Transition, and Frame.                                                                                                    |  |  |  |  |  |
| Snapshot    | • <b>Image file format</b> : Specifies the image file format (for example, JPEG or TIFF). Select Automatic SF Format (default) to choose the format best suited for the specified report output format automatically. Otherwise, choose an image format that your output viewer can read. |  |  |  |  |  |
|             | <ul> <li>Automatic SF Format (uses the file format selected in the<br/>Preferences dialog box)</li> </ul>                                                                                                    |  |  |  |  |  |
|             | Bitmap (16m-color)                                                                                                    |  |  |  |  |  |
|             | Bitmap (256-color)                                                                                                    |  |  |  |  |  |
|             | Black and white encapsulated PostScript                                                                                                    |  |  |  |  |  |
|             | <ul> <li>Black and white encapsulated PostScript (TIFF)</li> </ul>                                                                                                    |  |  |  |  |  |
|             | Black and white encapsulated PostScript2                                                                                                    |  |  |  |  |  |
|             | <ul> <li>Black and white encapsulated PostScript2 (TIFF)</li> </ul>                                                                                                    |  |  |  |  |  |
|             | Black and white PostScript                                                                                                    |  |  |  |  |  |
|             | Black and white PostScript2                                                                                                    |  |  |  |  |  |
|             | Color encapsulated PostScript                                                                                                    |  |  |  |  |  |
|             | Color encapsulated PostScript (TIFF)                                                                                                    |  |  |  |  |  |
|             | Color encapsulated PostScript2                                                                                                    |  |  |  |  |  |
|             | Color encapsulated PostScript2 (TIFF)                                                                                                    |  |  |  |  |  |
|             | Color PostScript                                                                                                    |  |  |  |  |  |
|             | Color PostScript2                                                                                                    |  |  |  |  |  |
|             |                                                                                                    |  |  |  |  |  |
|             |                                                                                                    |  |  |  |  |  |

- JPEG high quality image
- JPEG medium quality image
- JPEG low quality image
- PNG 24-bit image
- Scalable vector graphics (SVG)
- TIFF compressed
- TIFF uncompressed
- Windows metafile
- Paper orientation:
  - Portrait
  - Landscape
  - Rotated
  - Largest dimension vertical: Positions the image so that its largest dimension is vertical.
  - Use Chart PaperOrientation setting: Uses the paper orientation setting for the chart. Use the Simulink
     PaperOrientation parameter to specify the orientation.
  - Full page image (PDF only): In PDF reports, scales images to fit the full page, minimizes page margins, and maximizes the size of the image by using either a portrait or landscape orientation.
     For more information about paper orientation, see the orient command in the MATLAB documentation.
- Image sizing:
  - Shrink image to minimum font size specified in Stateflow Hierarchy Loop: Resizes the image so that the text label font size is the minimum font size.
  - Fixed and Zoom: Specifies the size of the image.

- **Scaling**: Specifies the percentage of the image size to which to scale it.
- Maximum size: Specifies the maximum size for the snapshot in the generated report in the selected units. Use [width, height] format. In the units text box, select Inches, Centimeters, Points, or Normalized.
- **Use printframe**: Inserts a frame around your image. Use the default frame or create a custom one.
- Use printframe paper settings: Uses the dimensions and parameters as set by the specified **printframe** to size your image. If you choose this option, all other options (except for **Image file format**) become inactive.
- **Properties** Include callouts to describe visible objects: Displays descriptive callouts for visible objects.
  - **Insert anchors for transitions and junctions**: Inserts anchors for transitions and junctions into the report.
    - None
    - Redundant children only
    - All
  - Run only if Stateflow object has at least the following number of children: Specifies the minimum number of children that the current Stateflow object must have to include in the report. This option is inactive unless the selected object in the parent Stateflow Filter component is a graphical object.

**Tip** This option allows you to exclude certain images to decrease the size of the report for large models.

#### Display Options

- Scaling:
  - Use image size: Uses the image size that you specify in the snapshot option.
  - Zoom and Fixed size: Allows you to specify the size of the image.
- Size: Specifies a size in inches for your image. The default is 7-by-9.
- Max size: Specifies the maximum size of the snapshot in the format w h (width, height). This field is active only if you choose Zoom from the Scaling selection list.
- Units: Specifies the units for the size of the snapshot. This field is active only if you choose Zoom or Fixed size in the Image size list box.
- Alignment: Only reports in PDF or RTF format support this property.
  - Auto
  - Right
  - Center
  - Left
- Image title:
  - None(Default).
  - Object name: Uses the object name as the title.
  - Full Stateflow name: Specifies the Stateflow path and the name of the object.
  - Full Simulink + Stateflow name: Specifies the Simulink path and name of the object.
  - Custom: Enter a different title.
- **Caption**: Specifies a caption for your image.
  - None(Default).
  - Custom: Specifies a custom caption.

| - | Description:  | $\operatorname{Sets}$ | the  | caption | $\mathbf{to}$ | the | value | of | the | object | ; |
|---|---------------|-----------------------|------|---------|---------------|-----|-------|----|-----|--------|---|
|   | Description p | prope                 | rty. |         |               |     |       |    |     |        |   |

| Insert<br>Anything<br>into<br>Report? | Yes. Image.              |
|---------------------------------------|--------------------------|
| Class                                 | rptgen_sf.csf_obj_snap   |
| Class                                 | rptgen_sf.csf_prop_table |
| See Also                              | Stateflow Filter         |

| Purpose             | Table of properties or parameters of specified Stateflow object                                                                                                    |
|---------------------|----------------------------------------------------------------------------------------------------|
| Description         | This component displays a table of properties or parameters of specified Stateflow objects. It can have the following parents:                                                                                                    |
|                     | Any Stateflow looping component                                                                                                    |
|                     | • Any Simulink looping component (Model Loop, System Loop, Block Loop, or Signal Loop)                                                                                                    |
| Properties          | • <b>Object type</b> : Specifies the object type to display in the generated report. This value affects the options available in the <b>Property Columns</b> pane.                                                                                                    |
|                     | • <b>Table title</b> : Specifies a title for the Summary Table in the generated report.                                                                                                    |
|                     | <ul> <li>Automatic: Generates a title automatically from the parameter.</li> </ul>                                                                                                    |
|                     | • Custom: Specifies a custom title.                                                                                                    |
| Property<br>Columns | • <b>Property columns</b> : Displays the object properties to include in the Summary Table in the generated report.                                                                                                    |
|                     | To add a property:                                                                                                    |
|                     | • Select the appropriate property level in the text box.                                                                                                    |
|                     | • In the context list under the text box, select the property that you want to add and click <b>Add</b> .                                                                                                    |
|                     | <ul> <li>To delete a property, select the property name and press the <b>Delete</b> key.</li> </ul>                                                                                                    |
|                     | Some entries in the list of available properties (such as Depth) are<br>"virtual" properties that you cannot access using the get_param<br>command. The properties used for property/value filtering in the<br>block and System Loop components must be retrievable by the<br>get_param. Therefore, you cannot configure your Summary Table to<br>report on all blocks of Depth == 2. |

|                 | • <b>Remove empty columns</b> : Removes empty columns from the Summary Table in the generated report.                                                                                                    |  |  |  |
|-----------------|----------------------------------------------------------------------------------------------------|--|--|--|
|                 | • <b>Transpose table</b> : Changes the summary table rows into columns in the generated report, putting the property names in the first column and the values in the other columns.                                                                                                    |  |  |  |
| Object<br>Rows  | <b>Insert anchor for each row</b> : Inserts an anchor for each row in the summary table.                                                                                                    |  |  |  |
| Report On       | • Automatic list from context: Reports on all blocks in the current context, as set by the parent component.                                                                                                    |  |  |  |
|                 | • <b>Custom - use block list</b> : Reports on a specified list of blocks.<br>Specify the full path of each block.                                                                                                    |  |  |  |
| Loop<br>Options | Choose block sorting options and reporting options in this pane.                                                                                                    |  |  |  |
|                 | • <b>Sort blocks</b> : Specifies how to sort blocks (applied to each level in a model):                                                                                                    |  |  |  |
|                 | <ul> <li>Alphabetically by block name: Sorts blocks alphabetically by<br/>name.</li> </ul>                                                                                                    |  |  |  |
|                 | <ul> <li>Alphabetically by system name: Sorts systems alphabetically<br/>by name. Lists blocks in each system, but in no particular order.</li> </ul>                                                                                                    |  |  |  |
|                 | <ul> <li>Alphabetically by full Simulink path: Sorts blocks<br/>alphabetically by Simulink path.</li> </ul>                                                                                                    |  |  |  |
|                 | <ul> <li>By block type: Sorts blocks alphabetically by block type.</li> </ul>                                                                                                    |  |  |  |
|                 | <ul><li>By block depth: Sorts blocks by their depth in the model.</li></ul>                                                                                                    |  |  |  |
|                 | <ul> <li>By layout (left to right): Sorts blocks by their location in the model layout, by <i>rows</i>. The block appearing the furthest toward the left top corner of the model is the anchor for the row. The row contains all other blocks that overlap the horizontal area defined by the top and bottom edges of the anchor block. The other rows</li> </ul> |  |  |  |
|                 |                                                                                                    |  |  |  |

use the same algorithm, using as the anchor the next unreported block nearest the left top of the model.

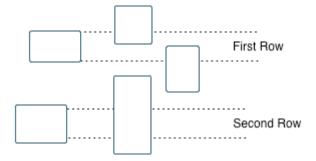

- By layout (top to bottom): Sorts blocks by their location in the model layout, by *columns*. The block appearing the furthest toward the left top corner of the model is the anchor for the column. The column contains all other blocks that overlap the vertical area defined by the left and right edges of the anchor block. The other columns use the same algorithm, using as the anchor the next unreported block nearest the left top of the model.
- By traversal order: Sorts blocks by traversal order.
- By simulation order: Sorts blocks by execution order.
- Search for Simulink property name/property value pairs: Reports on blocks with specified property name/property value pairs.
- Search Stateflow: Reports on Stateflow charts with specified property name/property value pairs.

| Insert           | Yes. Table.  |
|------------------|--------------|
| Anything<br>into |              |
| Report?          |              |
| Class            | rptgen sf.cs |

rptgen sf.csf summ table

See Also Block Loop, Chart Loop, Model Loop, Object Loop, Signal Loop, State Loop, Stateflow Hierarchy Loop, System Loop

#### **Purpose** Run child components if current system meets specified conditions

**Description** This component runs its child components if the current system meets the conditions that you specify with this component.

- Properties
   Report only if system has at least N blocks: Specifies the minimum number of blocks that the system must include for any of the child components to run. If you enter 0, child components run regardless of the number of blocks in the system.
  - **Report only if system has at least N subsystems**: Specifies the minimum number of subsystems that the system must include for the child components to run. If you enter 0, child components run regardless of the number of subsystems in the system.
  - **Report only if system mask type is**: Specifies which masks to include in the generated report.
    - Either masked or unmasked
    - Masked

No.

- Unmasked
- **Custom filtering MATLAB code**: Specifies custom MATLAB filtering code that the System Filter applies when determining which systems and subsystems to report on in a System Loop component. The edit box includes a sample function (commented out) that you can use as a starting point for your own filtering function. Use the isFiltered variable for the output of your function. For example, to filter out systems and subsystems whose names start with engine, enter:

```
isFiltered = strncmpi( currentSystem, 'engine', 6);
```

Insert Anything into Report?

### System Filter

Class rptgen\_sf.csf\_obj\_filter

See Also System Loop

| Purpose | Create nested | list that shows  | hierarchy of s | specified system |
|---------|---------------|------------------|----------------|------------------|
| Purpose | Create nested | list that shows. | hierarchy of s | specified syst   |

**Description** This component creates a nested list that shows the hierarchy of a specified system. The list can display all systems in a model, or the parents and children of the current system.

### Starting Build list from: Specifies the system or model from which to build the list.

- Current system
- Current model
- **Emphasize current system**: Highlights the current system or model in the generated report.

#### • Show number of parents: Specifies the number of parents to list.

- **Display peers of current system**: Shows the peers of the current system in the generated report.
  - Show children to depth: Specifies the depth of children to list.

#### List • List style: Formatting • Rullator

**Systems** 

- Bulleted list
- Numbered list: Allows you to select numbering options in the Numbering style section.
- Numbering style: Allows you to select a numbering style in the selection list, by setting List style to Numbered List. Only the RTF/DOC report format supports this option.
  - **1**,2,3,4,...
  - a,b,c,d,...
  - A,B,C,D,...
  - i,ii,iii,iv,...
  - **-** I,II,III,IV,...

### System Hierarchy

| Insert<br>Anything<br>into<br>Report? | Yes. List.              |
|---------------------------------------|-------------------------|
| Class                                 | rptgen_sl.csl_sys_list  |
| See Also                              | Model Loop, System Loop |

### **Purpose** Specify systems and subsystems on which to loop, as defined by parent component

# **Description** This component runs its child components for each system defined by the parent component. For example, to include systems and subsystems within a given model in the report, you can include this component as the child of a Model Loop component.

For conditional processing systems, you can use the RptgenSL.getReportedSystem function. For more information, see "Loop Context Functions" on page 6-26.

#### **Report On** • Loop on Systems:

- Select systems automatically: Reports on all systems in the current context as set by the parent component.
  - Model Loop: Reports on systems in the current model.
  - System Loop: Reports on the current system.
  - Signal Loop: Reports on the parent system of the current signal.

• Block Loop: Reports on the parent system of the current block. If this component does not have any of these components as its parent, selecting this option reports on all systems in all models.

- **Custom use system list**: Reports on a list of specified systems. Specify the full path of each system.
- %<VariableName>: Inserts the value of a variable from the MATLAB workspace. The %<> notation can denote a string or cell array. For more information, see %<VariableName> Notation on the Text component reference page.
- **Include subsystems in Simulink functions**: Specifies whether to include subsystems in Simulink functions. By default, this option is enabled.

### System Loop

| Loop               | • Sort Systems: Specifies how to sort systems.                                                                                                    |  |  |  |  |
|--------------------|----------------------------------------------------------------------------------------------------|--|--|--|--|
| Options            | <ul> <li>Alphabetically by system name (default): Sorts systems<br/>alphabetically by name.</li> </ul>                                                                                                    |  |  |  |  |
|                    | <ul> <li>By number of blocks in system: Sorts systems by number of<br/>blocks. The list shows systems by decreasing number of blocks;<br/>that is, the system with the largest number of blocks appears first<br/>in the list.</li> </ul>                                                                                               |  |  |  |  |
|                    | By system depth: Sorts systems by their depth in the model.                                                                                                    |  |  |  |  |
|                    | By traversal order: Sorts systems in traversal order.                                                                                                    |  |  |  |  |
|                    | • Search for: Reports only on blocks with the specified property name/property value pairs. To enable searching, click the check box. In the first row of the property name and property value table, click inside the edit box, delete the existing text, and type the property name and value. To add a row, use the Add row button ( |  |  |  |  |
|                    | For information about subsystem property names and values, in<br>"Block-Specific Parameters", see the "Ports & Subsystems Library<br>Block Parameters" section.                                                                                                    |  |  |  |  |
| Section<br>Options | • Create section for each object in loop: Inserts a section in the generated report for each object found in the loop.                                                                                                    |  |  |  |  |
|                    | • <b>Display the object type in the section title</b> : Inserts the object type automatically into the section title in the generated report.                                                                                                    |  |  |  |  |
|                    | • Number sections by system hierarchy: Hierarchically numbers sections in the generated report. Requires that Sort Systems be set to By traversal order.                                                                                                    |  |  |  |  |
|                    | • <b>Create link anchor for each object in loop</b> : Creates a hyperlink to the object in the generated report.                                                                                                    |  |  |  |  |
| Examples           | For an example of how to use this component with a Model Loop as its parent, see Model Loop.                                                                                                    |  |  |  |  |

| Insert<br>Anything<br>into<br>Report? | Yes, inserts a section if you select the <b>Create section for each object</b><br><b>in loop</b> option. |
|---------------------------------------|----------------------------------------------------------------------------------------------------|
| Class                                 | rptgen_sl.csl_sys_loop                                                                                   |
| See Also                              | Block Loop, Model Loop, Signal Loop, System Loop                                                         |

### System Snapshot

| Purpose             | Insert snapshot of the current system into report                                                                                                    |  |
|---------------------|----------------------------------------------------------------------------------------------------|--|
| Description         | This component inserts a snapshot of the current system into the<br>report. The Snapshot options control how the image file is stored.<br>The Properties options control whether the image display includes<br>callouts and a print frame. The Display options control how the image<br>is displayed in a browser.                                                                                                    |  |
| Snapshot<br>Options | <ul> <li>Format: Specifies the image file format (for example, JPEG or TIFF). Select Automatic SL Format (the default) to choose the format best suited for the specified report output format automatically. Otherwise, choose an image format that your output viewer can read.</li> <li>Automatic SL Format (uses file format selected in the Preferences dialog box)</li> <li>Bitmap (16m-color)</li> <li>Bitmap (256-color)</li> <li>Black and white encapsulated PostScript</li> <li>Black and white encapsulated PostScript (TIFF)</li> <li>Black and white encapsulated PostScript2</li> <li>Black and white encapsulated PostScript2</li> <li>Black and white PostScript</li> <li>Black and white PostScript</li> <li>Color encapsulated PostScript</li> </ul> |  |
|                     | Color encapsulated PostScript (TIFF)                                                                                                    |  |
|                     | <ul> <li>Color encapsulated PostScript2</li> </ul>                                                                                                    |  |
|                     | <ul> <li>Color encapsulated PostScript2 (TIFF)</li> </ul>                                                                                                    |  |
|                     | <ul> <li>Color PostScript</li> </ul>                                                                                                    |  |
|                     | Color PostScript2                                                                                                    |  |
|                     | JPEG high quality image                                                                                                    |  |
|                     |                                                                                                    |  |

- JPEG low quality image
- JPEG medium quality image
- PNG (screenshot)
- PNG 24-bit image
- Scalable Vector Graphics
- Windows metafile
- Orientation:
  - Largest dimension vertical: Positions the image so that its largest dimension is vertical.
  - Landscape
  - Portrait
  - Use system orientation: Uses the paper orientation setting for the system. Use the Simulink PaperOrientation parameter to specify the orientation.
  - Full page image (PDF only): In PDF reports, scales images to fit the full page, minimizes page margins, and maximizes the size of the image by using either a portrait or landscape orientation.
- Scaling: Controls the size of the image in the image file.
  - Automatic (default): Automatically scales the image to output dimensions.
  - Custom: Specifies image size.
  - Zoom: Enlarges or reduces the image size to the percent that you specify. Use Max Size to specify the maximum size other than the default for the image.

**Note** Selecting the **Use printframe** deactivates the **Custom** and **Zoom** options and automatically scales the image to the print frame size.

#### Properties Options

- **Include callouts to describe visible objects**: Displays descriptive callouts for visible objects
- Use printframe: Prints a frame around the image. You can use the default frame, rptdefaultframe.fig, or use the Frame Editor to build a custom frame. For more information, see the frameedit function in Simulink documentation.

The default frame is five inches wide and four inches high. It includes the name of the system and the model folder. This frame is optimized for use with a portrait paper orientation. The Flight Control Model in the f14 Simulink model appears here with the default Simulink Report Generator frame option.

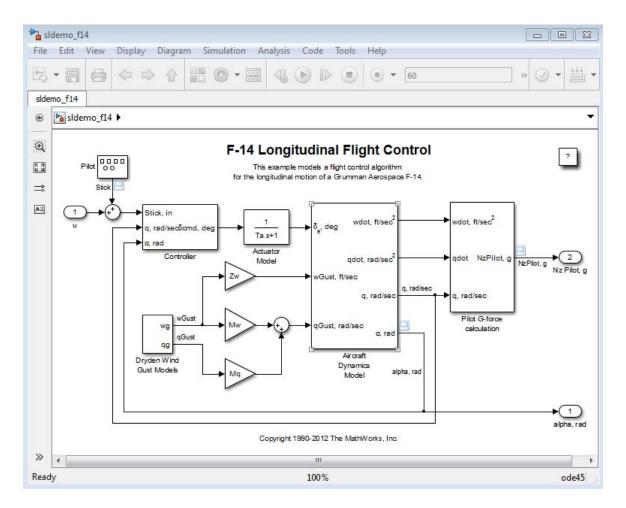

#### Display Options

To access the display options, click the **Advanced** button.

• Scaling: Controls size of the image, as displayed in a browser. Making an image larger using this option does not affect the storage size of the image, but the quality of the displayed image may decrease as you increase or decrease the size of the displayed image. Generally, to achieve the best and most predictable display results, use the default setting of Use image size.

- Use image size: Causes the image to appear the same size in the report as on screen (default).
- Fixed size: Specifies the number and type of units.
- Zoom: Specifies the percentage, maximum size, and units of measure.
- Size: Specifies the size of the snapshot in a browser, using the format w h (width, height). This field is active only if you choose Fixed size in the Scaling selection list.
- Max size: Specifies the maximum size of the snapshot in a browser, using the format w h (width, height). This field is active only if you choose Zoom in the Scaling selection list.
- Units: Specifies the units for the size of the snapshot in a browser. This field is active only if you choose Fixed size in the Image size list box.
- Alignment: Only reports in PDF or RTF format support this property.
  - Auto
  - Right
  - Left
  - Center
- Image title:
  - None (Default)
  - System name: Uses the system name as the image name.
  - Full system name: Uses the system name, with path information, as the image name.
  - Custom: Specifies a custom title.
- Caption:

|                                       | <ul> <li>None (Default)</li> <li>Description (use system description</li> <li>Custom: Specifies a custom caption.</li> </ul> |  |  |
|---------------------------------------|----------------------------------------------------------------------------------------------------|--|--|
| Insert<br>Anything<br>into<br>Report? | Yes. Image.                                                                                                    |  |  |
| Class                                 | rptgen_sl.csl_sys_snap                                                                                                    |  |  |
| See Also                              | System Loop                                                                                                    |  |  |

### To Workspace Plot

| Purpose          | Capture plot figure created in the MATLAB workspace                                                                                                    |  |
|------------------|----------------------------------------------------------------------------------------------------|--|
| Description      | This component captures a plot figure created in the MATLAB workspace, and then inserts one or both of the following into the report:                                                                                                    |  |
|                  | • A table that includes input and output numeric values.                                                                                                    |  |
|                  | • A figure that plots the values included in the table.                                                                                                    |  |
| Print<br>Options | • <b>Image file format</b> : Specifies the image file format (for example, JPEG or TIFF) from this list. Select Automatic HG Format (the default) to choose the format best suited for the specified report output format automatically. Otherwise, choose an image format that your output viewer can read. Other options are: |  |
|                  | <ul> <li>Automatic HG Format (Uses the file format selected in the<br/>Preferences dialog box)</li> </ul>                                                                                                    |  |
|                  | Bitmap (16m-color)                                                                                                    |  |
|                  | Bitmap (256-color)                                                                                                    |  |
|                  | <ul> <li>Black and white encapsulated PostScript</li> </ul>                                                                                                    |  |
|                  | <ul> <li>Black and white encapsulated PostScript (TIFF)</li> </ul>                                                                                                    |  |
|                  | Black and white encapsulated PostScript2                                                                                                    |  |
|                  | <ul> <li>Black and white encapsulated PostScript2 (TIFF)</li> </ul>                                                                                                    |  |
|                  | Black and white PostScript                                                                                                    |  |
|                  | Black and white PostScript2                                                                                                    |  |
|                  | <ul> <li>Color encapsulated PostScript</li> </ul>                                                                                                    |  |
|                  | <ul> <li>Color encapsulated PostScript (TIFF)</li> </ul>                                                                                                    |  |
|                  | Color encapsulated PostScript2                                                                                                    |  |
|                  | Color encapsulated PostScript2 (TIFF)                                                                                                    |  |
|                  | Color PostScript                                                                                                    |  |
|                  | Color PostScript2                                                                                                    |  |
|                  |                                                                                                    |  |
|                  |                                                                                                    |  |

- JPEG high quality image
- JPEG medium quality image
- JPEG low quality image
- PNG 24-bit image
- TIFF compressed
- TIFF uncompressed
- Windows metafile
- Paper orientation:
  - Landscape
  - Portrait
  - Rotated
  - Use figure orientation: Uses the orientation for the figure, which you set with the orient command.
  - Full page image (PDF only): In PDF reports, scales images to fit the full page, minimizes page margins, and maximizes the size of the image by using either a portrait or landscape orientation.
     For more information about paper orientation, see the orient command in the MATLAB documentation.
- Image size:
  - Use figure PaperPositionMode setting: Uses the PaperPositionMode property of the Handle Graphics figure to set the image size in the report. For more information about paper position mode, see the orient command in the MATLAB documentation.
  - Automatic (same size as on screen): Sets the image in the report to the same size as it appears on the screen.
  - Custom: Specifies a custom image size. Specify the image size in the size and units fields.

- Size: Specifies the size of the Handle Graphics figure snapshot in the format wxh (width times height). This field is active only if you choose Custom in the Image size list box.
- Units: Specifies units for the size of the Handle Graphics figure snapshot. This field is active only if you choose Set image size in the **Custom** list box.
- **Invert hardcopy**: Uses the Handle Graphics figures InvertHardcopy property, which inverts colors for printing; it changes dark colors to light colors, and light colors to dark colors.
  - Automatic: Automatically changes dark axes colors to light axes colors. If the axes color is a light color, it is unchanged.
  - Invert: Changes dark axes colors to light axes colors, and light axes colors to dark axes colors.
  - Don't invert: Retains image colors displayed on screen in the printed report.
  - Use figure's InvertHardcopy setting: Uses the InvertHardcopy property set in the Handle Graphics image.
  - Make figure background transparent: Makes the image background transparent.

#### Display Options

• **Scaling**: Controls size of the image, as displayed in a browser. Making an image larger using this option does not affect the storage size of the image, but the quality of the displayed image may decrease as you increase or decrease the size of the displayed image.

Generally, to achieve the best and most predictable display results, use the default setting of Use image size.

- Use image size: Causes the image to appear the same size in the report as on screen (default).
- Fixed size: Specifies the number and type of units.
- Zoom: Specifies the percentage, maximum size, and units of measure.

- Size: Specifies the size of the snapshot in the format w h (width, height). This field is active only if you choose Fixed size in the Scaling list.
- Max size: Specifies the maximum size of the snapshot in the format w h (width, height). This field is active only if you choose Zoom from the Scaling list.
- Units: Specifies units for the size of the snapshot. This field is active only if you choose Zoom or Fixed size in the Image size list box.
- Alignment: Only reports in PDF or RTF format support this property.
  - Auto
  - Right
  - Left

Yes. Figure.

- Center
- Title: Specifies text to appear above the snapshot.
- Caption: Specifies text to appear under the snapshot.

Insert Anything into Report?

Class rptgen\_sl.csl\_blk\_toworkspace

See Also Figure Loop

### Truth Table

| Purpose            | Report on truth tables in Simulink and Stateflow models                                                                                                    |
|--------------------|----------------------------------------------------------------------------------------------------|
| Description        | The Truth Table component reports on truth tables in Simulink and<br>Stateflow models. It displays both the condition table and the action<br>table. The parent component of the Truth Table determines its behavior.                                                                                                    |
|                    | <ul> <li>Model Loop: Reports on all truth tables in the current model.</li> <li>System Loop: Reports on all truth tables in the current system.</li> <li>Block Loop : Reports on all truth tables in the current block.</li> <li>Signal Loop: Reports on all truth tables in the current signal.</li> </ul>                                                                                                    |
| Title              | Title: Specifies a title for the truth table.                                                                                                    |
|                    | <ul><li>No title</li><li>Use Stateflow name</li><li>Custom</li></ul>                                                                                                    |
| Condition<br>Table | <ul> <li>Specify display parameters for the condition table.</li> <li>Show header: Displays the column headers in the table.</li> <li>Show number: Displays the condition number column in the table.</li> <li>Show condition: Displays the condition column in the table.</li> <li>Show description: Displays the description column in the table.</li> <li>Wrap if column count: Specifies how many columns to display before creating a table continuation. If the specified number is</li> </ul> |
| Action<br>Table    | <ul> <li>greater than the number of columns that can appear on the page, some columns do not appear in the report.</li> <li>Show header: Displays the column headers in the table.</li> <li>Show number: Displays the condition number column in the table.</li> </ul>                                                                                                    |
|                    | <ul> <li>Show number: Displays the condition number column in the table.</li> <li>Show condition: Displays the condition column in the table.</li> </ul>                                                                                                    |

|                                       | • Show description: Displays the description column in the table. If you do not select this option, no action table appears in the report. |  |
|---------------------------------------|----------------------------------------------------------------------------------------------------|--|
| Insert<br>Anything<br>into<br>Report? | Yes. Table.                                                                                                    |  |
| Class                                 | rptgen_sf.csf_truthtable                                                                                                    |  |
| See Also                              | Block Loop, Model Loop, Signal Loop, System Loop                                                                                           |  |

### Truth Table

# Functions – Alphabetical List

report rptlist slwebview

### report

| Purpose     | Generate report from specified Simulink system                                                                                                    |  |
|-------------|----------------------------------------------------------------------------------------------------|--|
| Syntax      | report<br>report (filename,)<br>report (,-oOPATH)<br>report (,-fFORMAT)<br>report (,-genOption1,)<br>[report1, report2,] = report (rptfile1, rptfile2,)                                                              |  |
| Description | • report with no arguments opens the Report Explorer. For more information on the Report Explorer, see "Report Explorer"                                                                                             |  |
|             | • report (filename,) generates a report from the specified report setup files. You can specify one or more report setup files. When specifying the name of the report setup file, omit the .rpt file name extension. |  |
|             | <ul> <li>report (, -00PATH) sets the name of the generated report. You can specify a path or a single file name for the OPATH path argument.</li> </ul>                                                              |  |
|             | <ul> <li>report (, -fFORMAT) sets the output format and file name<br/>extension of the generated report. Supported formats include:</li> </ul>                                                                       |  |
|             | <ul> <li>Adobe Acrobat PDF (.pdf)</li> </ul>                                                                                                    |  |
|             | - HTML (.html)                                                                                                    |  |
|             | <ul> <li>Microsoft Word (.doc)</li> </ul>                                                                                                    |  |
|             | <ul> <li>Rich Text format (.rtf)</li> </ul>                                                                                                    |  |
|             | For example, report(`simple-report','-fPDF) generates a PDF file.                                                                                                    |  |
|             | <ul> <li>report (, -genOption1,) specifies one or more of the<br/>following report generation options:</li> </ul>                                                                                                    |  |
|             | <ul> <li>-noview — Prevents launching the file viewer</li> </ul>                                                                                                    |  |
|             | <ul> <li>-graphical — Shows hierarchy in Report Explorer</li> </ul>                                                                                                    |  |
|             | <ul> <li>-debug — Enables debug mode</li> </ul>                                                                                                    |  |
|             |                                                                                                    |  |
|             |                                                                                                    |  |
|             |                                                                                                    |  |

- -quiet Sets error echo level to 0
- sSTYLESHEETNAME Sets stylesheet name (not required when choosing format)
- [report1, report2, ...] = report (rptfile1, rptfile2, ...) returns the names of the generated reports. If the MATLAB Report Generator software cannot generate a given report, its returned name is empty.

#### **Examples** Example 1: Setting the format of the generated report

• Generate the report testrpt in PDF format:

report testrpt -fpdf

• Generate the report testrpt in RTF format:

report testrpt -frtf

• Generate the report testrpt in Microsoft Word format:

```
report testrpt -fdoc
```

Note Only Microsoft Windows platforms support this option.

• Generate a multipage HTML report from the figloop-tutorial report setup file:

report figloop-tutorial -fhtml -shtml-!MultiPage

### Example 2: Specifying the file and path of the generated report

Generate a report named simple-report in the folder /tmp/index.html:

```
report ('simple-report','-o/tmp/index.html')
```

### report

| See Also | setedit   rptconvert   rptlist   compwiz |  |
|----------|------------------------------------------|--|
| How To   | "Report Generation"                      |  |

| Purpose     | Return list of all report s in MATLAB path                                                                                                    |  |
|-------------|----------------------------------------------------------------------------------------------------|--|
| Syntax      | rptlist<br>rptlist ('system_name')<br>list = rptlist                                                                                                    |  |
| Description | rptlist with no arguments opens the Report Explorer, which lists<br>available report setup files in the MATLAB path. You can open, run, or<br>associate these files with the current Simulink system. |  |
|             | rptlist ('system_name') opens the Report Explorer with the Simulink system's ReportName property selected.                                                                                            |  |
|             | list = rptlist returns a list of report setup files in the MATLAB path.                                                                                                    |  |
| See Also    | report   setedit   rptconvert   compwiz                                                                                                    |  |

### slwebview

| Purpose     | Export Simulink models to Web views                                                                                                    |  |
|-------------|----------------------------------------------------------------------------------------------------|--|
| Syntax      | slwebview<br>filename = slwebview(system_name)<br>= slwebview(system_name, 'option1', value1,)                                                                                |  |
| Description | This function creates an interactive Web view of the multiple layers of<br>a Simulink model. For more information about Web views, see "Web<br>Display of Model Information". |  |
|             | • <b>slwebview</b> with no arguments starts the Web View dialog box in the Report Explorer.                                                                                   |  |
|             | <ul> <li>filename = slwebview(system_name) exports the subsystem<br/>system_name and its child systems to the file filename.</li> </ul>                                       |  |
|             | You can specify system_name as:                                                                                                    |  |
|             | • A string                                                                                                    |  |
|             | <ul> <li>A handle to a Simulink subsystem or block diagram</li> </ul>                                                                                                    |  |
|             | <ul> <li>A handle to a Stateflow chart or subchart</li> </ul>                                                                                                    |  |
|             | • = slwebview(system_name, 'option1', value1,) sets<br>Web view export options. For more information, see "Export Options"<br>on page 9-6.                                    |  |
|             | Export Options                                                                                                    |  |
|             | The first argument passed to the slwebview command is the name (a                                                                                                    |  |

The first argument passed to the slwebview command is the name (a string) or a handle identifying the Simulink system or Stateflow chart to export. Remaining arguments are alternating name and value pairs (strings) that set export options.

#### SearchScope

Specifies which Simulink systems or Stateflow charts to export.

| 'SearchScope' Option Value | Meaning                                                                                                    |
|----------------------------|----------------------------------------------------------------------------------------------------|
| Current                    | Export only the Simulink system<br>or the Stateflow chart specified<br>by the first argument                                            |
| CurrentAndAbove            | Export the Simulink system or<br>the Stateflow chart specified<br>by the first argument and all<br>systems or charts that contain it    |
| CurrentAndBelow (Default)  | Export the Simulink system or<br>the Stateflow chart specified<br>by the first argument and all<br>systems or charts that it contains   |
| All                        | Export all Simulink systems or<br>Stateflow charts in the model<br>that contains the system or chart<br>specified by the first argument |

#### LookUnderMasks

This option is relevant only when you are exporting Simulink subsystems or Stateflow subcharts that the specified system or chart contains. It specifies which masked blocks, if any, in subsystems or subcharts to export.

| 'LookUnderMasks' Option<br>Value | Meaning                                                                     |
|----------------------------------|-----------------------------------------------------------------------------|
| None                             | Do not export any masked blocks                                             |
| Graphical (Default)              | Export only masked blocks that<br>have no workspaces and no dialog<br>boxes |
| Functional                       | Export only masked blocks that have no dialog boxes                         |
| A11                              | Export all masked blocks                                                    |

#### FollowLinks

Specifies whether to follow links into library blocks.

| 'FollowLinks' Option Value | Meaning                                 |
|----------------------------|-----------------------------------------|
| On                         | Follow links into library blocks        |
| Off (Default)              | Do not follow links into library blocks |

#### **FollowModelReference**

Specifies whether to follow links into referenced models.

| 'FollowModelReference'<br>Option Value | Meaning                                    |
|----------------------------------------|--------------------------------------------|
| On                                     | Follow links into referenced models        |
| Off (Default)                          | Do not follow links into referenced models |

#### **ViewFile**

Specifies whether to display the Web view in a Web browser.

| 'ViewFile' Option Value | Meaning                                         |
|-------------------------|-------------------------------------------------|
| true (Default)          | Display the Web view in a Web<br>browser        |
| false                   | Do not display the Web view in a<br>Web browser |

#### **ShowProgressBar**

Specifies whether to display the Web view in a Web browser.

| 'ShowProgressBar' Option<br>Value | Meaning                         |
|-----------------------------------|---------------------------------|
| true (Default)                    | Display the progress bar        |
| false                             | Do not display the progress bar |

#### **Export All Layers from Current System**

Export to all layers of the current system, including libraries and masks, to a Web view.

vdp htmlFileName = slwebview(gcs,'LookUnderMasks','all',... 'FollowLinks','on')

**How To** • "Web Display of Model Information"

### slwebview

## Index

#### A

Annotation Loop component 8-4

#### В

Block Execution Order List component 8-6 Block Loop component 8-7 Block Type Count component 8-11 Bus component 8-13

#### C

Chart Loop component 8-15 Code Generation Summary component 8-18 component Stateflow Name 8-144 components about 6-2 Annotation Loop 8-4 Block Execution Order List 8-6 Block Loop 8-7 Block Type Count 8-11 Bus 8-13 Chart Loop 8-15 Code Generation Summary 8-18 Documentation 8-20 Fixed Point Logging Options 8-26 Fixed Point Property Table 8-28 Fixed Point Summary Table 8-31 **Import Generated Code 8-34** Look-Up Table 8-35 looping components about 6-22 MATLAB Function 8-23 8-46 Missing Requirements Block Loop 8-42 Missing Requirements System Loop 8-50 Model Advisor Report 8-53 Model Change Log 8-54 Model Configuration Set 8-56 to 8-57 Model Simulation 8-71

Object Loop 8-73 **Requirements Block Loop 8-75 Requirements Documents Table 8-78 Requirements Signal Loop 8-80 Requirements Summary Table 8-82 Requirements System Loop 8-86 Requirements Table 8-88** Scope Snapshot 8-90 Signal Loop 8-95 Simulink Automatic Table 8-98 Simulink Dialog Snapshot 8-100 Simulink Function System Loop 8-102 Simulink Functions and Variables 8-104 Simulink Library Information 8-108 Simulink Linking Anchor 8-112 Simulink Name 8-114 Simulink Property 8-116 Simulink Property Table 8-118 Simulink Sample Time 8-122 Simulink Summary Table 8-123 Simulink Workspace Variable 8-128 Simulink Workspace Variable Loop 8-131 State Loop 8-132 Stateflow Automatic Table 8-134 Stateflow Count 8-136 Stateflow Dialog Snapshot 8-137 Stateflow Filter 8-139 Stateflow Hierarchy 8-140 Stateflow Hierarchy Loop 8-142 Stateflow Linking Anchor 8-143 Stateflow Property 8-145 Stateflow Property Table 8-147 Stateflow Snapshot 8-150 Stateflow Summary Table 8-155 System Filter 8-159 System Hierarchy 8-161 System Loop 8-163 System Snapshot 8-166 To Workspace Plot 8-172 Truth Table 8-176

components, Machine Loop 8-41 converting English strings to other languages 4-18 converting XML documents using Report Explorer 4-19 using the command line 4-21 converting XML documents to different format 4-19

#### D

DocBook SGML report 4-5 Documentation component 8-20

#### F

Fixed Point Logging Options component 8-26 Fixed Point Property Table component 8-28 Fixed Point Summary Table component 8-31 flow object tree (XML) 4-5 functions report 9-2 rptlist 9-5 slwebview 9-6

#### Η

Handle Graphics figure property table 6-6 HTML report stylesheets 4-5

#### I

Import Generated Code component 8-34

#### L

localization 4-18 log files creating 4-22 Look-Up Table component 8-35 looping components about 6-22

#### Μ

Machine Loop component 8-41
MATLAB code generating from report setup files 4-23
MATLAB Function component 8-23 8-46
Microsoft Word report 4-5
Missing Requirements Block Loop component 8-42
Missing Requirements System Loop component 8-50
Model Advisor Report component 8-53
Model Change Log component 8-54
Model Configuration set component 8-56
Model Configuration Set component 8-57
Model Simulation component 8-71

#### 0

Object Loop component 8-73

#### Ρ

property tables adding and deleting columns and rows 6-14 creating custom tables 6-16 displaying or hiding table and cell borders 6-15 editing table titles 6-12 entering text into table cells 6-12 modifying properties in a table 6-13 property name/property value pairs 6-9

#### R

Report Explorer

About 1-15 report formats 1-20 report function 9-2 reports descriptions 4-13 generating 4-1 setting output options 4-4 Requirements Block Loop component 8-75 Requirements Documents Table component 8-78 Requirements Signal Loop component 8-80 Requirements System Loop component 8-82 Requirements Table component 8-86 Requirements Table component 8-88 rich text format 4-5 rptlist function 9-5

#### S

Scope Snapshot component 8-90 SGML report 4-5 Signal Loop component 8-95 Simulink Automatic Table component 8-98 Simulink Dialog Snapshot component 8-100 Simulink Function System Loop component 8-102 Simulink Functions and Variables component 8-104 Simulink Library Information component 8-108 Simulink Linking Anchor component 8-112 Simulink Name component 8-114 Simulink Property component 8-116 Simulink Property Table component 8-118 Simulink Report Generator software components definition 3-5 creating reports 3-1 generating reports 4-1 interaction with MATLAB and Simulink 1-18 report formats 1-20

report setup files adding components to 3-5 setting report options 3-3 tutorial 3-1 workflow 1-9 Simulink Sample Time component 8-122 Simulink Summary Table component 8-123 Simulink Workspace Variable component 8-128 Simulink Workspace Variable Loop component 8-131 slwebview function 9-6 State Loop component 8-132 Stateflow Automatic Table component 8-134 Stateflow Count component 8-136 Stateflow Dialog Snapshot component 8-137 Stateflow Filter component 8-139 Stateflow Hierarchy component 8-140 Stateflow Hierarchy Loop component 8-142 Stateflow Linking Anchor component 8-143 Stateflow Name component 8-144 Stateflow Property component 8-145 Stateflow Property Table component 8-147 Stateflow Snapshot component 8-150 Stateflow Summary Table component 8-155 stylesheets 4-5 HTML 4-9 **PDF 4-8** RTF (DSSSL Print) and Word 4-10 Web 4-9 Summary Table components working with 6-17 System Filter component 8-159 System Hierarchy component 8-161 System Loop component 8-163 System Snapshot component 8-166

#### T

To Workspace Plot component 8-172 troubleshooting 4-26

Truth Table component 8-176

#### W

Web stylesheet 4-5 Web views browser requirements 1-21 exporting Simulink models 5-3 setting export options 5-3 generating 5-5 navigating 5-7 overview 5-2 tutorial 5-11 viewing 5-5

#### Х

XML comparison introduction 7-5 report 7-8 reverse annotation 7-16 selecting files 7-5
XML documents converting to different format 4-19 converting to different formats using Report Explorer 4-19 using the command line 4-21
XML report 4-5
XML source files editing 4-21